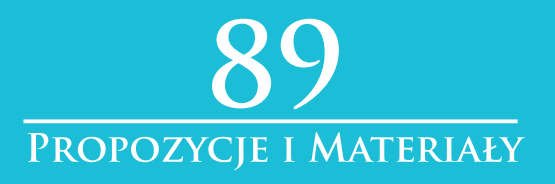

## Aleksander Trembowiecki

# **DIGITALIZACJA DLA POCZĄTKUJĄCYCH**

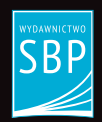

# **Digitalizacja dla początkujących**

Stowarzyszenie Bibliotekarzy Polskich

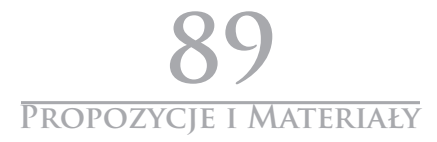

## **Aleksander Trembowiecki**

# **Digitalizacja dla początkujących**

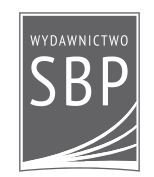

Warszawa 2014

Komitet Redakcyjny serii wydawniczej «Propozycje i Materiały»

Elżbieta STEFAŃCZYK (przewodnicząca), Helena BEDNARSKA, Barbara BUDYŃSKA, Krzysztof MARCINOWSKI, Marzena PRZYBYSZ

> Projekt graficzny okładki Studio Kałamarnica

Redakcja techniczna i korekta Marta LACH

© Copyright by Stowarzyszenie Bibliotekarzy Polskich

ISBN 978-83-64203-29-9

CIP - Biblioteka Narodowa

Trembowiecki, Aleksander Digitalizacja dla początkujących / Aleksander Trembowiecki. - Warszawa : Wydawnictwo Stowarzyszenia Bibliotekarzy Polskich, 2014. - (Propozycje i Materiały / Stowarzyszenie Bibliotekarzy Polskich ; nr 89)

# Spis treści

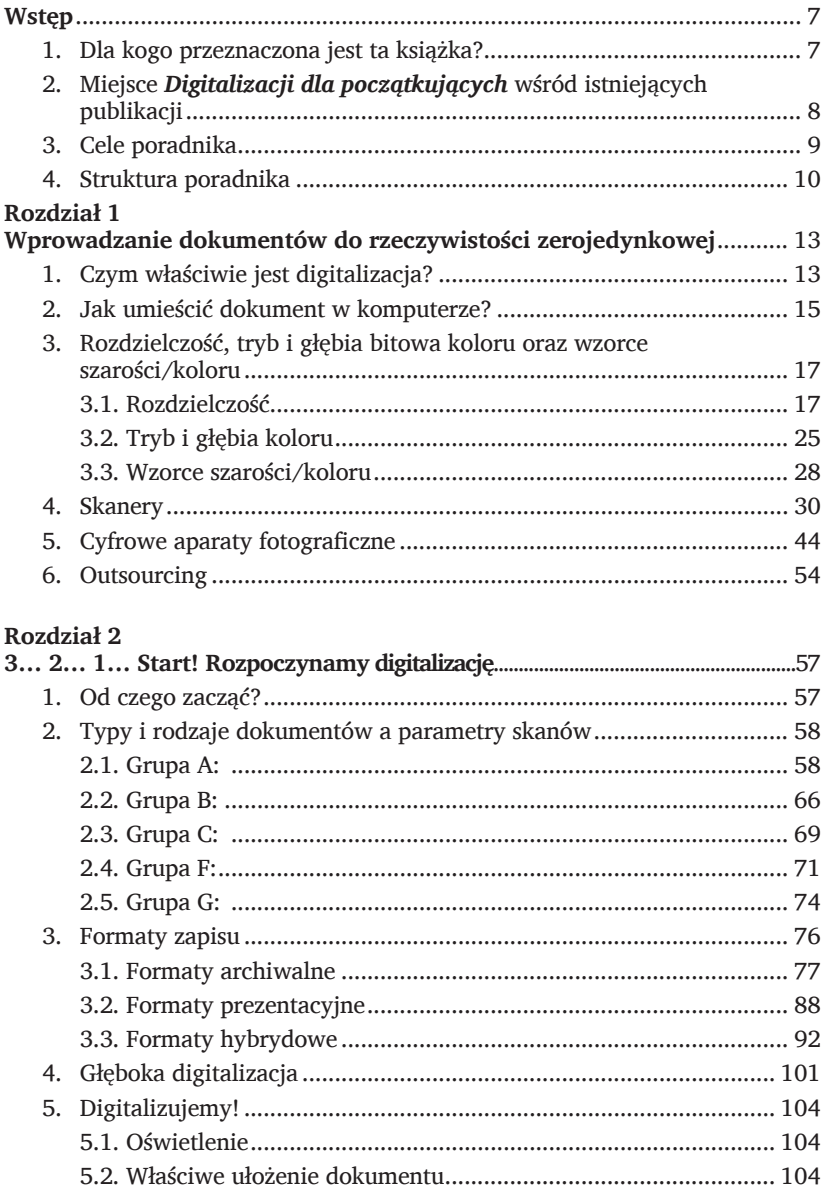

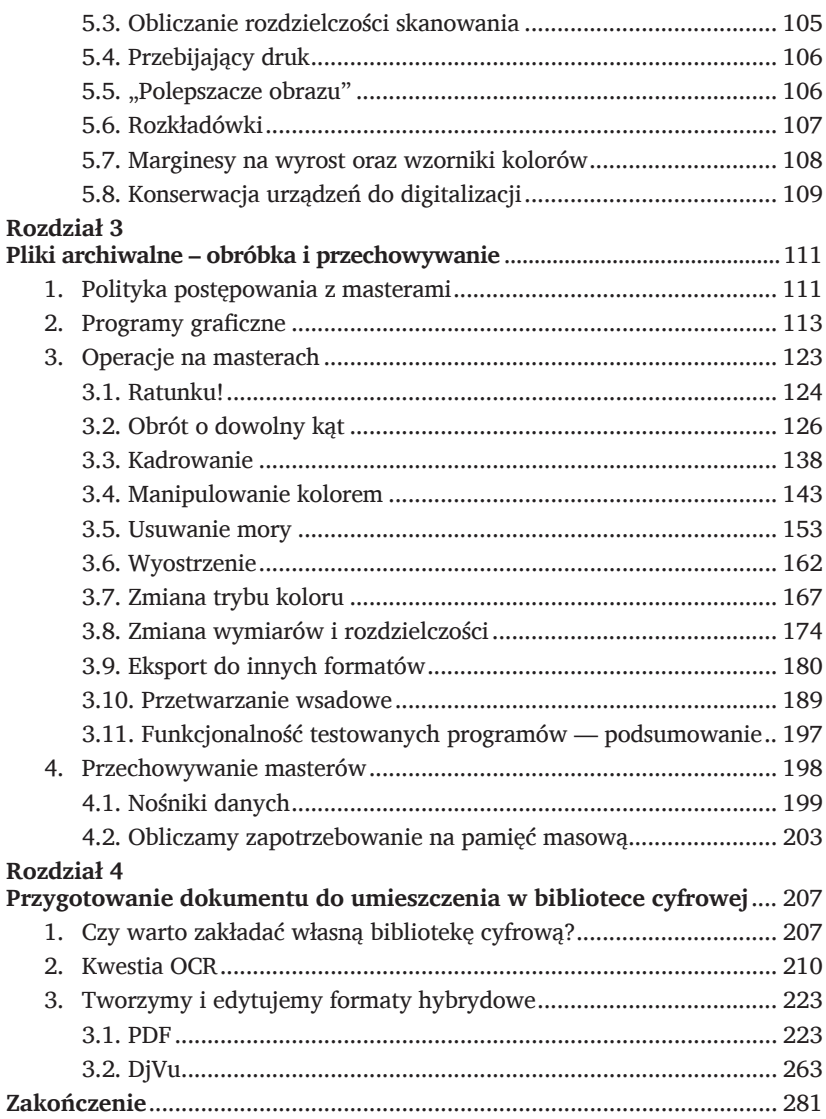

## **Wstęp**

### **1. Dla kogo przeznaczona jest ta książka?**

Digitalizacja to od kilku lat powszechne zjawisko, na tyle zakorzenione w świadomości bibliotekarzy, że w zasadzie już niemodne – pałeczkę pierwszeństwa przejęło od "digitalizowania" szerzej rozumiane "tworzenie bibliotek cyfrowych". Powstały na ten temat bardzo kompetentne książki, które na czynniki pierwsze rozłożyły cały proces digitalizacji i omówiły w zasadzie każdy jej aspekt. Oprócz tego wciąż organizowane są kolejne konferencje, warsztaty i seminaria, które w mniejszym lub większym stopniu poświęcane są digitalizacji.

Komu więc potrzebna jest kolejna książka na temat digitalizacji? Pomysł jej napisania zrodził się po jednym ze szkoleń, które miałem przyjemność współprowadzić. Zauważyłem, że digitalizacja po latach obecności w polskich bibliotekach spolaryzowała społeczność bibliotekarską na grupę, która wie o niej wszystko oraz grupę, która wie albo niewiele albo wręcz nic. Problem polega na tym, że gros publikacji zakłada, że czytelnicy mają opanowane podstawy niezbędne w procesie świadomej digitalizacji, tzn. że np. każdy doskonale zdaje sobie sprawę, czym jest grafika wektorowa, a czym mapa bitowa; wie, jakie są zalety i wady poszczególnych formatów zapisu cyfrowych dokumentów oraz rozróżnia bardziej i mniej inwazyjne operacje na plikach graficznych. Oczywiście o takich podstawowych pojęciach jak przetwarzanie wsadowe, "gorące foldery", ppi, dpi czy OCR nawet nie warto wspominać, bo przecież zna je każdy.

Błąd. Takie podejście sprawia, że wiele osób nawet nie próbuje zmierzyć się z digitalizacją, zostawiając ją tym "bardziej zorientowanym". Brak jest publikacji, które traktowałyby o digitalizacji w sposób możliwie podstawowy, napisanych językiem zrozumiałym nie tylko dla informatyków i grafików komputerowych. Tę lukę ma wypełnić (przynajmniej w pewnym zakresie) niniejszy poradnik. Przeznaczony jest przede wszystkim dla bibliotekarzy – chociażby ze względu na kontekst

terminologiczny (stricte bibliotekarskie rozumienie "dokumentu") i funkcjonalny (rodzaje dokumentów, na digitalizacji których skupiony jest jeden z rozdziałów). Zakładam, że czytelnik potrafi posługiwać się komputerem chociażby w podstawowym stopniu, tzn. nieobce są mu pojęcia programu, folderu, katalogu głównego, kopiowania, przenoszenia plików itd. Jest to absolutne minimum, bez którego digitalizacja – bazująca przecież na pracy przy komputerze – się nie obędzie. Ale to w zasadzie jedyne merytoryczne wymagania, jakie powinien spełnić czytelnik, żeby móc rozpocząć przygodę z digitalizacją.

## **2. Miejsce** *Digitalizacji dla początkujących* **wśród istniejących publikacji**

W 2010 r. ukazała się na rynku książka *Digitalizacja piśmiennictwa*<sup>1</sup> , która w wyczerpujący sposób omawia wszystkie organizacyjne etapy digitalizacji – od prac przygotowawczych aż po przechowywanie danych. Komplementarną w stosunku do niej pozycją jest publikacja *Standardy w procesie digitalizacji obiektów dziedzictwa kulturowego*<sup>2</sup> – koncentrująca się głównie na technicznym aspekcie digitalizacji. Żeby ułatwić życie czytelnikom, twórcy *Digitalizacji piśmiennictwa* najistotniejsze informacje ze *Standardów…* zamknęli w formie aneksu do swojej książki, więc w chwili obecnej *Digitalizacja piśmiennictwa* teoretycznie omawia każdy możliwy aspekt związany z digitalizacją zbiorów bibliotecznych.

Zainteresowanych digitalizacją jako pewnym procesem wymagającym odpowiedniej organizacji i przygotowania – odsyłam z czystym sumieniem do *Digitalizacji piśmiennictwa*. Czytelnik dowie się tam, jakie zbiory można i powinno się digitalizować, jak je wyodrębnić, przygotować i dostarczyć do miejsca, gdzie będą skanowane lub fotografowane. Do tego nie jest potrzebna wiedza techniczna i znajomość informatycznej terminologii.

Pierwsze trudności zaczną się, gdy przygotowane zbiory trzeba będzie utrwalić w formie cyfrowej. Jakie urządzenia są do tego potrzebne? Czy niezbędny jest skaner wielkoformatowy za kilkaset tysięcy

<sup>1</sup> *Digitalizacja piśmiennictwa*. Pod red. D. Paradowskiego. Warszawa: Biblioteka Narodowa, 2010. Książkę wraz z aneksem można bezpłatnie pobrać ze strony Biblioteki Narodowej: http://www.bn.org.pl/download/document/1342175805.pdf (książka) oraz http://www.bn.org.pl/download/document/1342175830.pdf (aneks).

<sup>2</sup>   *Standardy w procesie digitalizacji obiektów dziedzictwa kulturowego*. Pod red. G. Płoszajskiego. Warszawa: Biblioteka Główna Politechniki Warszawskiej, 2008. Książkę można bezpłatnie pobrać z Biblioteki Cyfrowej Politechniki Warszawskiej: http://bcpw.bg.pw.edu.pl/dlibra/docmetadata?id=1262.

złotych? A może zamiast skanera wystarczy zwykły aparat cyfrowy? Na te i wiele innych pytań odpowie pierwszy rozdział *Digitalizacji dla początkujących*, czyli *Wprowadzanie dokumentów do rzeczywistości zerojedynkowej*.

Informacje zawarte w tym rozdziale (ani w pozostałych) wbrew pozorom nie będą się jednak dublowały z wcześniej wspomnianymi publikacjami. Na teorii będą się opierać tylko w niezbędnym zakresie, a bazować głównie na praktyce. W czerwcu 2011 r. przeprowadziłem badanie ankietowe, które objęło wszystkie wtedy istniejące w Polsce biblioteki cyfrowe<sup>3</sup> (w dalszej części książki będę posługiwał się skrótem BC). Jego celem była konfrontacja zaleceń odnośnie parametrów digitalizacji umieszczonych w *Standardach…* z faktycznymi parametrami wypracowanymi i przyjętymi w badanych BC. Czyli – mówiąc prościej – sprawdziłem, jak rodzime BC stosują się do zaleceń wypracowanych przez specjalistów. Ankieta była bardzo kompleksowa; oprócz pytań o parametry digitalizacji, zawierała pytania o wiele dodatkowych aspektów digitalizacji.

W efekcie powstał pewien wirtualny obraz typowej polskiej biblioteki cyfrowej A.D. 2011, który będzie pełnił bardzo istotną rolę dla dalszych rozważań. Od razu zaznaczę, że praktyki przyjęte w polskich BC jeśli nawet ulegają zmianom, to zmiany te cechują się niewielką dynamiką, więc mimo upływu czasu wspomniany obraz wciąż pozostaje aktualny.

## **3. Cele poradnika**

Wspomniane publikacje (i wiele innych dotyczących digitalizacji i BC) cechuje hermetyczny język i założenie, że czytelnik posiada wysokie "cyfrowe" kompetencje. Głównym założeniem niniejszej książki jest więc odhermetyzowanie digitalizacji i – ogólniej – tematyki cyfrowego dokumentu, dzięki użyciu przystępnego języka i analogiom do rzeczy i zjawisk powszechnie znanych.

Równoległym celem jest wyposażenie czytelnika w kompetencje pozwalające na samodzielne rozpoczęcie przygody z digitalizacją. Ułatwią to dwa punkty odniesienia – po pierwsze umieszczone w aneksie do *Digitalizacji piśmiennictwa* zalecenia, po drugie – rozwiązania przyjęte

<sup>3</sup>   A. Trembowiecki: *Algorytmy generowania cyfrowych wtórników dokumentów bibliotecznych i ich wersji prezentacyjnych : analiza i ocena zastosowania praktycznego w polskich bibliotekach*. Pracę można pobrać z Bibliologicznej Biblioteki Cyfrowej: http://www.bbc.uw.edu.pl/dlibra/docmetadata?id=719.

w praktyce polskich BC. Na ich tle omówię, posługując się przykładami, ilustracjami, zestawieniami i porównaniami, najpopularniejsze rozwiązania w ten sposób, żeby czytelnik mógł później w pełni świadomie samodzielnie dokonywać wyborów i dostosowywać parametry digitalizacji do swoich potrzeb i możliwości.

Ponieważ sytuacja finansowa polskich bibliotek jest z zasady fatalna, będę bazował na rozwiązaniach pociągających za sobą jak najniższe nakłady pieniężne, a niejednokrotnie w ogóle tych nakładów nie wymagających.

## **4. Struktura poradnika**

Książka składa się z czterech rozdziałów. Pierwszy – jak już wspomniałem – skupia się na problematyce uzyskania cyfrowych odpowiedników naszych zbiorów. Przyjrzymy się, jakich urządzeń można do tego celu użyć. Rozdział zawiera też silną teoretyczną podbudowę (chociaż podaną w lekki sposób) związaną z grafiką komputerową, dzięki której pojęcia typu bitmapa, raster czy rozdzielczość przestaną już brzmieć jak zaklęcia z książek o przygodach Harry'ego Pottera.

Drugi rozdział skupi się w pierwszej części na omówieniu zagadnienia dobierania optymalnych parametrów skanowania/fotografowania w zależności od typu i rodzaju dokumentów. W dalszej części poruszy tematykę formatów zapisu cyfrowych obrazów – ich rodzaje i przykłady stosowania. Jakie są wady i zalety poszczególnych formatów? Które są zalecane i do jakich celów? Z których najczęściej korzystają instytucje prowadzące BC? No i skąd ta wojna między zwolennikami dwóch wiodących metaformatów, tj. PDF i DjVu? Na końcu rozdziału znajdzie się kilka bardzo konkretnych porad przydatnych podczas skanowania/ fotografowania dokumentów.

Trzeci rozdział poświęcony będzie plikom archiwalnym. Wyjaśni czym one są, dlaczego należy je przechowywać i jak to robić prawidłowo, żeby uniknąć później rozczarowań. Ponadto znajduje się w nim rozbudowane porównanie najpopularniejszych programów graficznych. I to nie porównanie czysto teoretyczne, lecz porównanie na podstawie osiągnięć z placu boju, bo każdy z tych programów będzie miał przed sobą do przejścia istną ścieżkę zdrowia. Który program okaże się najlepszy? I czy najlepszy okaże się jednocześnie synonimem przymiotnika "najdroższy"? Za pomocą każdego z tych programów spróbujemy wykonać najpopularniejsze czynności, do których używa się zazwyczaj oprogramowania graficznego.

Czwarty, ostatni rozdział, poświęcony będzie stworzeniu cyfrowych dokumentów przeznaczonych dla BC. Będzie to przewodnik po niezbędnym oprogramowaniu wraz z konkretnymi instrukcjami postępowania krok po kroku. Programy do wygodnego i kompleksowego konwertowania plików mogą kosztować nawet kilkadziesiąt tysięcy, tylko czy jest to konieczny wydatek?

## **Rozdział 1 Wprowadzanie dokumentów do rzeczywistości zerojedynkowej**

### **1. Czym właściwie jest digitalizacja?**

Przed przystąpieniem do digitalizacji warto się zastanowić, co ten termin właściwie oznacza. Istotą digitalizacji jest stworzenie takiej wersji cyfrowej dokumentu oryginalnego, która będzie oddawała wiernie wszystkie cechy możliwe do odwzorowania w postaci cyfrowej. Zbiory w większości przypadków digitalizuje się z dwóch powodów: po pierwsze pozwala to do absolutnego minimum ograniczyć przyszły kontakt dokumentu oryginalnego z czytelnikiem, więc dokument ten jest mniej narażony na zniszczenie i w ten sposób można znacząco zwiększyć jego żywotność. Drugim powodem jest chęć spopularyzowania danego dokumentu wśród czytelników, poprzez umożliwienie im wygodnego zapoznania się z nim bez wychodzenia z domu. Bardzo często obydwie wspomniane przesłanki występują jednocześnie.

Powyższe informacje bazują na ogromnym uproszczeniu, ale na początek powinny wystarczyć. Jeśli jednak ktoś będzie zainteresowany rozszerzeniem swojej wiedzy teoretycznej, to powinien sięgnąć po publikacje wspomniane we wstępie.

W ujęciu szerokim, przyjętym w *Digitalizacji piśmiennictwa*, digitalizacja jest złożonym procesem, zaczynającym się od formalnego zaplanowania wszystkich kolejnych etapów, a kończącym na ogół udostępnieniem odpowiednio przygotowanych dokumentów elektronicznych – czy to w Internecie, czy intranecie.

#### **Internet i intranet**

Czym jest Internet, chyba wie już każdy, nie każdy jednak rozumie ideę intranetów. Jest to nic innego, jak wewnętrzna sieć komputerowa ograniczająca się do danego budynku lub – częściej – instytucji. Intranety tworzy się dla pracowników i/lub użytkowników tej instytucji i są one niewidoczne dla użytkowników Internetu. Czyli – w wielkim skrócie – jest to serwis WWW widoczny tylko na terenie danej instytucji. Intranet w przypadku digitalizacji może mieć duże znaczenie, gdy chcemy udostępnić cyfrową wersję utworu objętego ochroną prawa autorskiego majątkowego. Art. 28 pkt 3 tej ustawy nie zezwala na udostępnienie takiego utworu w Internecie, ale zezwala bibliotekom, archiwom i szkołom na umieszczenie go w intranecie. Warto pamiętać, że Internet jest jeden, natomiast intranetów jest

bez liku (ponieważ każda instytucja może go sobie stworzyć).

W znaczeniu węższym, na którym skupi się niniejsza książka, zakres digitalizacji obejmuje wprowadzenie dokumentu do komputera, obróbkę otrzymanych obrazów cyfrowych, a następnie przekonwertowanie ich do formatów używanych w polskich BC. Relacje szerokiego i wąskiego pojmowania digitalizacji ilustruje rys. 1.

Można pokusić się o stwierdzenie, że digitalizacja w znaczeniu wąskim warunkowana jest przez otoczkę ideologiczno-prawno-organizacyjną ujęcia szerokiego. Dlatego niniejszy poradnik nie zajmuje się zasadami wyselekcjonowania odpowiednich zbiorów do zdigitalizowania, wszelkimi kwestiami prawnymi czy problematyką metadanych związanych z umieszczaniem dokumentów cyfrowych w BC. Założenie jest takie, że wszystkie te kwestie powinny być już wcześniej ustalone (a jak nie są, to – znowu – odsyłam do *Digitalizacji piśmiennictwa*). Tutaj będziemy zajmować się tylko jak najlepszą zamianą tradycyjnego dokumentu na dokument elektroniczny.

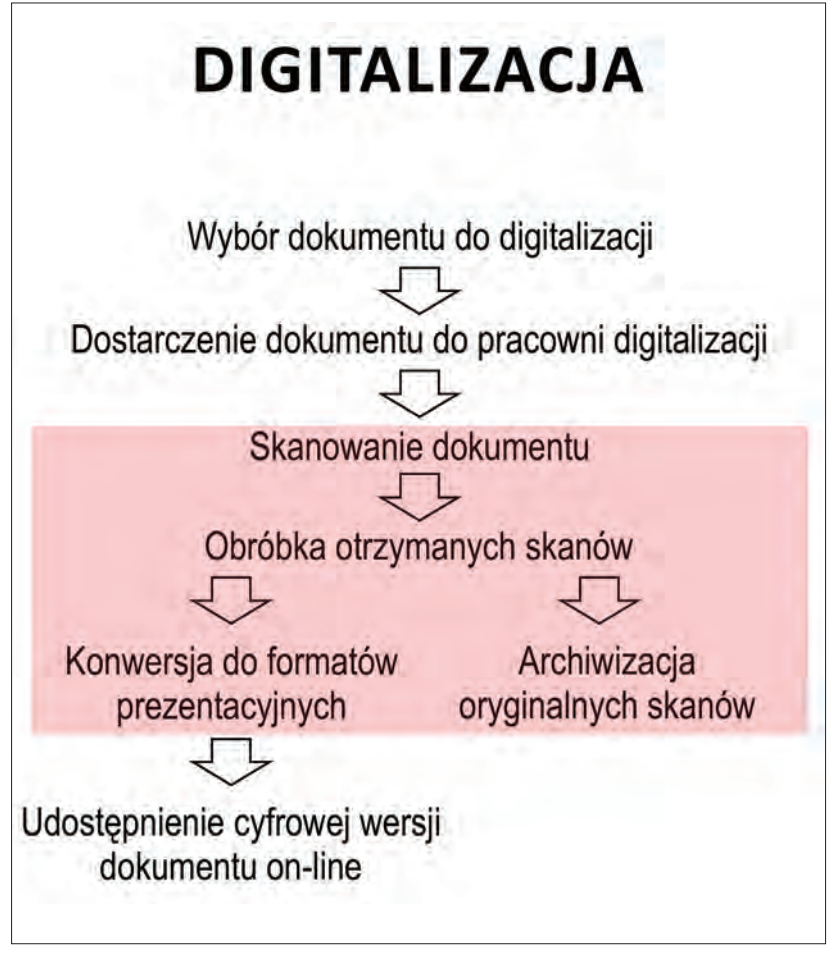

Rys. 1. Uproszczony schemat etapów digitalizacji w ujęciu szerokim. Na czerwono podświetlono etapy składające się na wąskie ujęcie digitalizacji.

## **2. Jak umieścić dokument w komputerze?**

Załóżmy, że mamy przed sobą ulotkę formatu A4 zawierającą rozmaite kolorowe grafiki i tekst, którą chcemy wprowadzić do komputera. Można ją przepisać, ale wtedy stracimy wszystkie elementy graficzne, więc nie jest to optymalne rozwiązanie (chociaż – wydawałoby się – najtańsze). Potrzebne będzie jakieś urządzenie, które odtworzy wygląd ulotki na ekranie komputera. Najpopularniejszym urządzeniem spełniającym to zadanie jest skaner, więc teoretycznie wystarczy kupić pierwszy lepszy skaner za 300 zł i po kłopocie. Czy tak jest w istocie?

Tak i nie. Tak – gdyż rzeczywiście otrzymamy w komputerze cyfrowy odpowiednik naszej ulotki. Nie – ponieważ samo skanowanie nie jest tu samotną wyspą, a częścią całego procesu digitalizacji. Z kolei digitalizacja – jak już wspomniałem w poprzednim punkcie – ma za zadanie jak najwierniejsze odwzorowanie oryginalnego dokumentu. Zastanówmy się: skoro taki tani skaner załatwiałby sprawę, to dlaczego rozmaite instytucje w ogóle kupują skanery po kilkaset tysięcy? Ba, dlaczego obok tych najtańszych skanerów formatu A4 sprzedawane są skanery tego samego formatu, ale kosztujące nawet kilka tysięcy złotych? W tym momencie doszliśmy do sedna problemu, czyli jakości cyfrowego odwzorowania naszej ulotki. Tanie urządzenia posiadają kiepskie układy optyczne zniekształcające detale i kolory skanowanych materiałów, co powinno dyskwalifikować je z procesu digitalizacji, która przecież bazuje na wiernym oddaniu cech oryginału.

Poświęcę chwilę na rozważania o naturze teoretyczno-filozoficznej związanej ze słabą jakością odwzorowania oryginału. Nie ulega wątpliwości, że pierwodruk dzieła kalibru np. "O obrotach sfer niebieskich" Kopernika bezwzględnie musi być zdigitalizowany w najlepszej, bezkompromisowej jakości. Nie zapominajmy jednak, że obok tak cennych dokumentów istnieją też inne, mniej doniosłe, a na pewno zasługujące na digitalizację. Mowa o wszelkiego rodzaju ulotkach, kronikach prowadzonych przez dziesięciolecia w rozmaitych instytucjach, historycznych zdjęciach, plakatach... czyli generalnie o szeroko rozumianych regionaliach, a w tym dokumentach życia społecznego.

Załóżmy, że pracownik biblioteki szkolnej w jednej z niewielkich gmin postanowił zdigitalizować kronikę tej szkoły. Dokument jest w złym stanie i to ostatni dzwonek, żeby dokonać jego cyfryzacji, zanim ulegnie całkowitemu zniszczeniu. Szkoły, podobnie jak biblioteki, nie należą do najbogatszych instytucji, więc raczej nie ma szans na taką "fanaberię" jak skaner za więcej niż 500 zł. Załóżmy też, że szkoły nie stać na zlecenie zeskanowania firmie zewnętrznej, bo kronika liczy kilkadziesiąt tomów. Powstaje więc alternatywa: czy dokonać cyfryzacji tanim sprzętem w przyzwoitej, lecz nie powalającej jakości, czy nie digitalizować w ogóle i pozwolić kronice niszczeć. Odpowiedź jest oczywista – tani skaner niekoniecznie więc wyklucza prowadzenie digitalizacji, szczególnie gdy staje się przed wspomnianym dylematem, tzn. digitalizować na skalę swoich możliwości lub nie robić tego wcale. Koniec rozważań.

Dość niesłusznie przy wyborze właściwego urządzenia całkowicie pomija się aparaty cyfrowe. Być może pokutuje tu pogląd, że na skanerze wystarczy kliknąć jeden przycisk, żeby mieć porządny skan, podczas gdy aparat wymaga ustawienia wielu parametrów, jak przy tradycyjnym wykonywaniu zdjęć. No i jak tu trzymać taki aparat? Ręka się trzęsie, trzeba przyjmować niewygodne pozy i w ogóle gra nie jest warta świeczki.

Rzeczywiście, digitalizacja za pomocą aparatu cyfrowego wymaga odmiennego podejścia, ale tak naprawdę ma niewiele wspólnego z robieniem zdjęć w parku. Aparat cyfrowy staje się częścią stanowiska składającego się m.in. z ruchomego statywu i lamp oświetlających fotografowany obiekt, przy czym aparatem steruje się, podobnie jak skanerem, z poziomu komputera. Niemniej zasady wyboru i wykorzystania w digitalizacji skanerów i aparatów cyfrowych na tyle się od siebie różnią, że zostaną omówione osobno.

## **3. Rozdzielczość, tryb i głębia bitowa koloru oraz wzorce szarości/koloru**

Zanim przejdę do omówienia kwestii skanerów i aparatów fotograficznych, przedstawię pewne absolutne podstawy, bez zrozumienia których dalsze czytanie niniejszego poradnika i w ogóle rozpoczynanie przygody z digitalizacją nie mają większego sensu. Swobodne poruszanie się po meandrach zagadnień związanych z rozdzielczością oraz trybem i głębią bitową koloru będą miały pierwszorzędne znaczenie przy wyborze odpowiedniego urządzenia, ustawianiu parametrów jego pracy, obróbce otrzymanych plików graficznych i przygotowywaniu wynikowego dokumentu elektronicznego dla potrzeb BC. Czyli praktycznie na każdym etapie.

## *3.1. Rozdzielczość*

Cechą, która przez producentów skanerów jest umieszczana w ulotkach reklamowych na pierwszym miejscu, jest rozdzielczość. Teoretycznie im wyższa, tym urządzenie jest... lepsze. Zanim jednak powalczę z tym mitem, warto raz na zawsze rozwiać wszelkie wątpliwości, czym właściwie jest rozdzielczość i dlaczego jest tak istotna.

#### **DPI czy PPI?**

**DPI** (z ang. *dots per inch*) oznacza liczbę punktów na cal i jest oznaczeniem rozdzielczości urządzeń faktycznie tworzących obraz przy pomocy punktów, czyli drukarek. Z kolei obraz znajdujący się w komputerze i wyświetlany na monitorze nie składa się już z punktów, a z pikseli, czyli jego rozdzielczość podajemy w PPI (z ang. *pixels per inch*). Żeby sytuację jeszcze bardziej zagmatwać dodam, że wielkości te istnieją niezależnie od siebie i bitmapę o rozdzielczości 150 ppi można wydrukować na drukarce w rozdzielczości np. 300 dpi. Sprawą dyskusyjną jest, czy rozdzielczość skanera należy podawać w dpi, czy w ppi. Za ppi przemawia fakt, że efektem wynikowym pracy skanera jest zawsze obraz cyfrowy, składający się z pikseli. Z kolei za dpi fakt, że element optyczny skanera nie składa się z pikseli, a właśnie z listwy zawierającej określoną liczbę światłoczułych punktów. Zwyczajowo rozdzielczość skanerów podaje się więc w dpi. Nieadekwatne podawanie rozdzielczości w dpi (zamiast w ppi) to jeden z najpowszechniej występujących błędów. Stąd dpi widzimy przy specyfikacji monitorów (o zgrozo), a nawet w programach graficznych. Jeśli więc ktoś niewłaściwie używa dpi, nie należy tego potępiać – jest to kwestia zwyczajowa, podobnie jak określanie popularnego cukru wanilinowego mianem cukru waniliowego.

Zacznijmy od początku. Bardzo często w mądrych publikacjach można spotkać się z tajemniczym terminem "grafika rastrowa", "grafika bitmapowa" lub "bitmapa". Są to synonimy i oznaczają obrazy składające się z malutkich kwadracików, czyli pikseli, z których każdy ma nadany jakiś kolor i konkretną pozycję względem pozostałych. Ideę bitmapy przedstawia rys. 2.

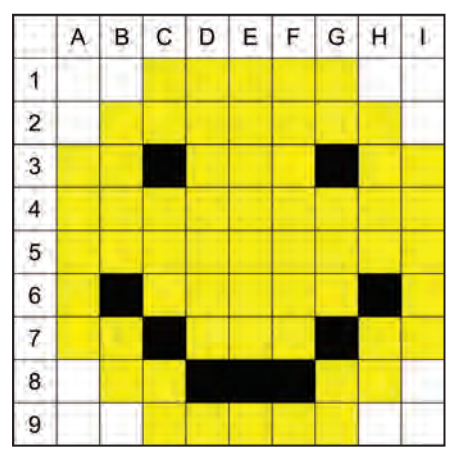

Rys. 2. Poglądowa bitmapa.

Jak widać na rys. 2, człon "mapa" znalazł się w terminie "bitmapa" nieprzypadkowo. Plik z obrazem skonstruowany jest następująco (w wielkim uproszczeniu): A1 – B1 kolor biały, C1 – G1 kolor żółty, H1 – A2 kolor biały, B2 – H2 kolor żółty, I2 kolor biały, A3 – B3 kolor żółty, C3 kolor czarny itd. Czyli każdy obraz opisany jest za pomocą siatki kolorowych pikseli.

#### **Grafika wektorowa**

Najgorszą cechą grafiki bitmapowej jest to, że nie można jej bezkarnie powiększać do dowolnych rozmiarów. Przy naprawdę dużym powiększeniu pierwotny obraz zamienia się w mozaikę złożoną ze sporych kwadratów. Wady tej pozbawiona jest grafika wektorowa, którą można powiększać do ogromnych rozmiarów bez najmniejszej straty jakości. Dzieje się tak, ponieważ nie składa się ona z kolorowych punkcików, których wielkość rośnie w miarę powiększania obrazu, a ze współrzędnych i informacji, jak są one ze sobą połączone oraz jakim kolorem wypełnione są tworzone przez nie kształty. Korzystają z jej dobrodziejstw np. konstruktorzy w programach dla inżynierów (tzw. programach CAD) czy graficy projektujący rozmaite logotypy. Najczęściej z grafiką wektorową mamy do czynienia pod postacią... czcionek. Tak, czcionki w edytorach tekstu to właśnie "wektory". Najlepiej to widać po zaznaczeniu wyrazu i powiększeniu go do maksymalnych rozmiarów. Litery staną się wielkie, ale wciąż pozostaną idealne gładkie. Kolejną szalenie istotną cechą grafiki wektorowej są symboliczne wręcz rozmiary plików graficznych, stanowiące zaledwie niewielki ułamek swoich bitmapowych odpowiedników.

W digitalizacji na etapie skanowania grafika wektorowa nie ma zastosowania – skanery i aparaty fotograficzne odwzorowują dokumenty za pomocą grafiki bitmapowej.

Teraz skupmy się na rys. 3, przedstawiającym kwadratowe zdjęcie o boku 3 cali (w przypadku rozdzielczości, ze względów historycznych operujemy na calach), czyli 2,54 cm  $\times$  3 = 7,62 cm. Łatwiej by było przedstawić zagadnienie rozdzielczości na kwadratowym rysunku o boku 1 cala, ale wtedy byłby on za mały i tym samym nieczytelny. Zatem rys. 3 składa się w sumie z 9 1-calowych kwadratowych obszarów, które dla ułatwienia rozdzieliłem białymi liniami. Każdy z tych obszarów składa się z kolei z 10 pikseli w pionie i 10 w poziomie. Podsumujmy: mamy zdjęcie składające się z 9 obszarów wielkości 1 cala, wypełnionego pikselami – 10 pionowo na 10 poziomo. Bum! Mamy rysunek o rozdzielczości 10 ppi i tym samym zagadka rozdzielczości przeszła do historii.

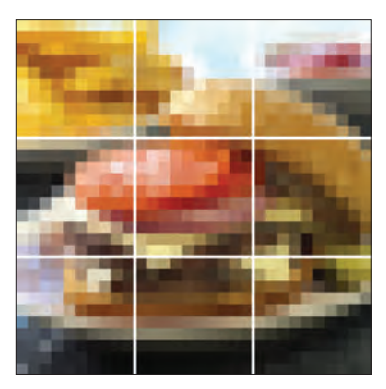

Rys. 3. Zdjęcie o rozdzielczości 10 ppi.

Rozdzielczość jest to więc liczba pikseli na cal. Co ciekawe, liczba ta w pionie i poziomie może w ramach jednej grafiki się różnić – wtedy musimy podać wartość zarówno pionową, jak i poziomą. Jeśli natomiast widzimy, że ktoś operuje rozdzielczością bez podawania czy chodzi o pionową czy poziomą (np. 300 ppi), wtedy to oznacza, że obydwie są jednakowe. Dla porządku nadmienię, że przypadki, kiedy rozdzielczość w pionie i poziomie nie jest jednakowa, należą do rzadkości.

Skoro pojęcie rozdzielczości jest już w miarę jasne, to teraz pora uświadomić sobie, dlaczego jest ona tak istotna. W zasadzie odpowiedzi na to pytanie udzielił już rys. 3, gdzie przy rozdzielczości 10 ppi zdjęcie jest nieczytelne. Rys. 4 przedstawia to samo zdjęcie, ale już w rozdzielczości 30 ppi, czyli każdy cal zdjęcia składa się z siatki 30 pikseli w poziomie na 30 pikseli w pionie.

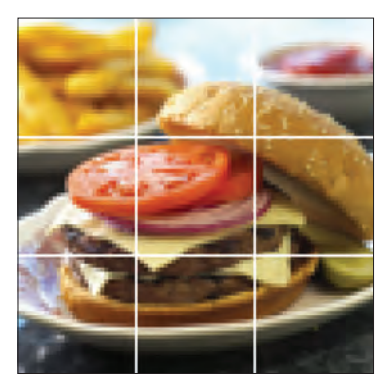

Rys. 4. Zdjęcie o rozdzielczości 30 ppi.

Burger na rys. 4 jest już zdecydowanie wyraźniejszy. Potrojenie rozdzielczości zdjęcia sprawiło, że jakość obrazu widocznie się polepszyła. Wniosek: im wyższa rozdzielczość, tym lepsza jakość obrazu.

W przypadku digitalizacji nikt jednak nie operuje na tak niskich rozdzielczościach, bo nie miałoby to najmniejszego sensu (przypominam: skan powinien jak najwierniej odwzorowywać oryginał). Dlaczego więc wszyscy nie poprzestaną na np. 150 ppi, skoro przy tej rozdzielczości nie widać już pikseli i obraz jest wystarczająco ostry?

Żeby odpowiedzieć na to pytanie, przeprowadzę mały eksperyment – posłużę się przy tym banknotem, który jest niezastąpiony w sytuacjach, gdzie trzeba zaprezentować dużą ilość detali. Na rys. 5 znajduje się ten sam obrazek, ale w 3 wariantach: 150 ppi, 300 ppi i 600 ppi. Uwaga: żaden z uzyskanych skanów nie posłużył do utworzenia linii produkcyjnej zajmującej się działalnością konkurencyjną wobec Państwowej Wytwórni Papierów Wartościowych. Naprawdę.

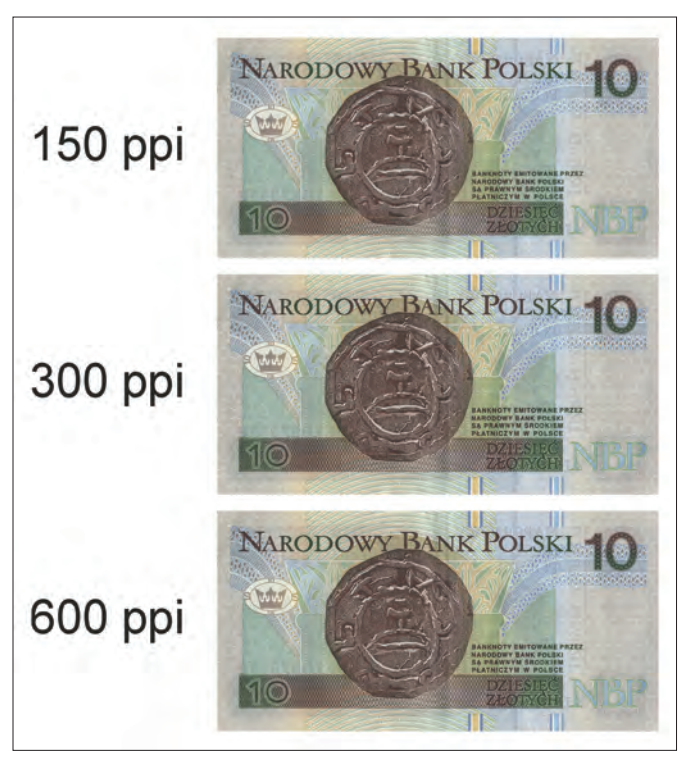

Rys. 5. Porównanie skanów w skali 1:1.

Jak widać – w tej skali wszystkie 3 warianty prezentują się identycznie. Teraz dokonam bardzo dużego powiększenia fragmentu banknotu – efekty prezentuje rys. 6.

#### **Pułapka dla amatorów łatwych pieniędzy**

Współczesne ogólnodostępne urządzenia do skanowania i drukowania są tak zaawansowane technologicznie i tak fantastycznie oddają wygląd oryginału, że było tylko kwestią czasu, kiedy zainteresują się nimi fałszerze pieniędzy. Żeby utrudnić im życie, firma Adobe, producent Photoshopa (najpopularniejszego programu graficznego), umieściła w swoim oprogramowaniu algorytm, który ma na celu rozpoznawanie, czy otwarty dokument nie jest przypadkiem amerykańskim banknotem. Jeśli wynik analizy jest pozytywny, program odmawia współpracy, grzecznie informując użytkownika, że musi poszukać sobie innego sposobu na szybki zarobek.

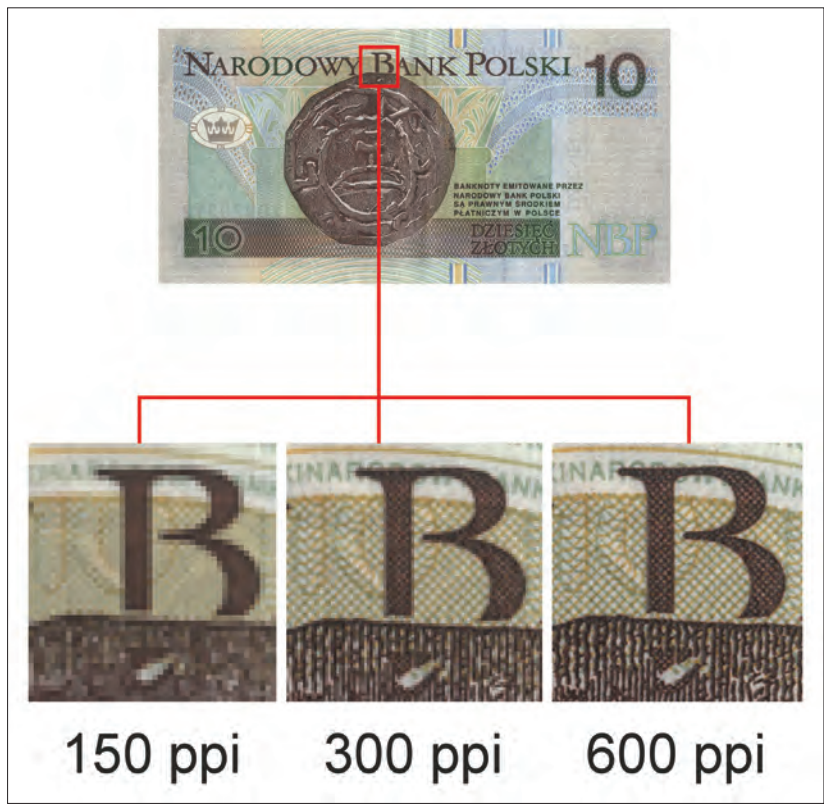

Rys. 6. Porównanie skanów w dużym zbliżeniu.

Rys. 6 odpowiada na postawione wcześniej pytanie – dlaczego jedna rozdzielczość ustawiona na stałe nie załatwia sprawy? Proszę nie zapominać, że dowolny fizyczny dokument można wziąć do rąk i przyjrzeć mu się np. pod lupą. Podobną funkcję mają programy do przeglądania dokumentów elektronicznych – pozwalają na bardzo duże zbliżenia. Słaba rozdzielczość, która prezentuje się dobrze w skali 1:1, nawet przy niewielkim powiększeniu natychmiast zostaje obnażona. Fragment banknotu zapisanego z rozdzielczością 150 ppi przy sporym powiększeniu wygląda fatalnie, 300 ppi daje dobre pojęcie o detalach i generalnie nie prezentuje się najgorzej, podczas gdy 600 ppi pozwala uwypuklić wszelkie niuanse banknotu, na ogół niezauważalne gołym okiem.

Z rozdzielczością ściśle związana jest kwestia możliwości zmieniania rozmiaru grafiki (czyli tzw. "resizing"). Sprecyzuję: chodzi o sytuację, kiedy chcemy, żeby dana bitmapa była faktycznie większa, a nie o sytuację, kiedy dokonujemy zbliżenia (np. za pomocą lupy w programie graficznym) i de facto obrazek jest na ekranie coraz większy – wtedy jest mowa nie o "resizingu", ale o tzw. "zoomie". Powiększyć możemy sobie np. skan zdjęcia, które ma oryginalnie format A5, a docelowo ma być wydrukowane w formacie A4.

Przyjmijmy, że mamy kwadratowe zdjęcie o boku równym 4 cale, zeskanowane z rozdzielczością 300 ppi. Jeśli zechcemy je powiększyć o 100%, wtedy długość boku zdjęcia wzrośnie do 8 cali, ale rozdzielczość teoretycznie zmniejszy się do 150 ppi i zdjęcie nagle straci na ostrości i zacznie wyglądać... tak sobie.

Dlaczego tak się dzieje? Pora na trochę matematyki: pierwotnie bok zdjęcia wynosił 1200 pikseli (4 cale  $\times$  300 ppi = 1200 pixeli). Warto sobie uzmysłowić, że po zeskanowaniu obraz ma daną liczbę pikseli i – owszem, można ją zwiększyć lub zmniejszyć w programie graficznym, ale to ZAWSZE spowoduje pogorszenie jakości. W naszym przypadku powiększyliśmy zdjęcie o 100%, tym samym uzyskując obraz o boku wielkości 8 cali. Ponieważ ilość pierwotnych pikseli zdjęcia nie ulegnie zwiększeniu, wspomniane 1200 pikseli będzie musiało być rozłożone nie na 4, a na 8 calach, czyli 1200 pikseli  $\div$  8 cali = 150 ppi. Mówiąc obrazowo: bitmapa jest jak rajstopy – im bardziej się je rozciągnie, tym bardziej widać oczka. Zjawisko to obrazuje rys. 7.

Na rys. 7 widać, że oryginalna bitmapa o rozdzielczości 6 ppi po powiększeniu zmniejszyła swoją rozdzielczość o połowę, ponieważ mniej oryginalnych pikseli mieści się w 1 calu.

Współczesne programy graficzne są na tyle sprytne, że w momencie powiększania zdjęcia utrzymują początkową rozdzielczość, samodzielnie generując dodatkowe piksele. Taki proces zmiany wielkości grafiki połączony z koniecznością ponownego obliczenia wartości barwnej każdego piksela nazywany jest "resamplingiem". W praktyce wygląda to tak, że nawet jeśli w programie graficznym (anglojęzycznym) występuje polecenie "resize", to w rzeczywistości chodzi o funkcję "resample". Jeśli w grę wchodzi konieczność powiększenia obrazu, wtedy program "wtyka" dodatkowe piksele według swojego uznania – na podstawie wartości barwnej i ułożenia oryginalnych pikseli. Dzięki tej sztuczce powiększona bitmapa nie straszy większymi pikselami, niemniej dodane piksele "rozmywają" oryginalny obraz sprawiając, że traci on na ostrości. Taką technikę generowania dodatkowych pikselowych wypełniaczy nazywamy "interpolacją" i będzie jeszcze o niej mowa w punkcie dotyczącym skanerów.

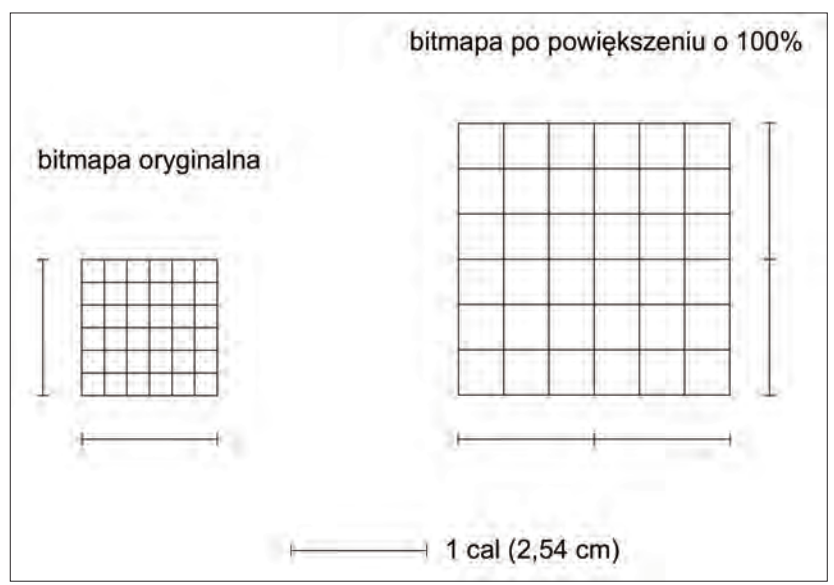

Rys. 7. Bitmapa przed i po powiększeniu (resizing).

W tym momencie nasuwa się pytanie: dlaczego na przykład nie skanuje się wszystkiego z rozdzielczością – powiedzmy – 1200 ppi. Przecież przy tej rozdzielczości zawsze skan będzie szalenie ostry i nie ma detalu, który umknąłby wtedy skanerowi. Odpowiedź jest prosta i jednocześnie bolesna – im wyższa rozdzielczość, tym więcej miejsca na dysku zajmuje plik z takim skanem. A że nie są to wartości małe – udowodnię w rozdziale 3, poświęconym m. in. przechowywaniu danych.

**Fantastyczne możliwości kamer monitoringu** Na wielu amerykańskich filmach można spotkać się ze scenami, gdzie jakaś poszukiwana postać (najczęściej przestępca) uchwycona została z daleka przez kamery monitoringu. Co więc robią policjanci? Dają nagrany w ten sposób materiał swoim kryminalistykom, a ci są w stanie z kompletnie rozmytej sylwetki wydobyć szczegóły, na których widać łobuza jak na dłoni. Niestety, rzeczywistość prezentuje się całkiem inaczej. Obraz otrzymany z takich kamer cechuje się na ogół niewielką wielkością i rozdzielczością, a skoro ustaliliśmy, że ilości "pierwotnych" pikseli nie da się zwiększyć, to takie filmowe sztuczki można między bajki włożyć. Oczywiście istnieją bardzo zaawansowane programy usiłujące wydobyć hipotetyczne szczegóły z niewyraźnego obrazu, ale nigdy nie osiągnie się takiego spektakularnego efektu, jak na filmach.

Podsumowując: właściwie dobrana rozdzielczość podczas skanowania sprawia, że obrazek nawet przy sporym zbliżeniu będzie oddawał istotne niuanse dokumentu prymarnego, jednocześnie nie zapychając ponad miarę naszych pamięci masowych.

**Pamięć masowa**

Przy wielu okazjach (w literaturze, czasopismach, na konferencjach) można spotkać się z pojęciem "pamięci masowej", które terroryzuje każdego, kto nie jest obyty z komputerowym żargonem. Brzmi groźnie, ale tak naprawdę chodzi o dowolny typ nośnika danych, który jest przeznaczony do ich długotrwałego przechowywania. Czyli do grupy tej zaliczane są wszelkie dyski twarde, taśmy magnetyczne, płyty CD, DVD (wraz z ich zapisywalnymi wersjami), ale też np. popularne pendrive'y. Za to pamięcią masową nie jest pamięć operacyjna (RAM) komputera, która jest kasowana po jego każdorazowym zrestartowaniu lub wyłączeniu.

### *3.2. Tryb i głębia koloru*

Kolejną cechą skanów, która wpływa na jakość odwzorowania przez nie oryginału i jednocześnie wielkość wynikowych plików, jest użyty tryb i głębia koloru. Chodzi o to, ile informacji o kolorze może przechowywać każdy piksel obrazka.

Najbardziej "ubogą" pod tym względem grupą są obrazy czarno-białe. W obrębie całej grafiki każdy piksel może przyjąć tylko 2 wartości – biel i czerń. Z tego powodu określa się ją mianem grafiki 1-bitowej.

Cecha takich obrazków, która rzuca się w oczy, jest ich "postrzepienie" przy większym powiększeniu. Nie ma tu mowy o żadnym naturalnym przejściu tonalnym, cieniowanie możliwe jest do osiągnięcia jedynie przez tzw. "raster", tzn. symulowanie cieniowania za pomoca odpowiedniego wzoru ułożenia jednobarwnych pikseli. Cieniowanie rastrem najłatwiej zaobserwować w starszych gazetach, drukowanych w całości czarną farbą. W tym przypadku mówimy o trybie czarno- -białym lub głębi 1-bitowej.

#### **Bit, bajt, kilobajt...**

Najmniejszą jednostką danych w informatyce jest 1 bit (w skrócie 1b – uwaga! Wielkość "b" ma tu znaczenie). Z kolei 8 bitów składa się na 1 bajt (1B), a zatem 1 kilobajt (1kB) to... nie, niestety nie 1000 bajtów. Ponieważ informatyka opiera się na systemie dwójkowym, a nie dziesiętnym, to kilobajt nie będzie obliczany w ten sposób:  $10^{3}$ =1000, lecz w ten:  $2^{10}$  = 1024.

**Stary, ile chcesz za ten rower?** Mówi się, że informatycy troszkę inaczej postrzegają świat, a nawet liczą inaczej niż reszta społeczeństwa. Stąd pozwolę sobie zacytować stary dowcip, który zdaje się potwierdzać tę tezę: Informatyk (I) spotyka kolegę (K). I: – Stary, ale masz świetny rower górski! K: – No wiem, jest całkiem niezły. Dostałem go dopiero w prezencie, ale już mam jeden. Może chcesz kupić?  $I: -A$  za ile? K: – Normalnie w sklepie kosztuje ok 1500 zł, ale ja Ci go sprzedam za 1100 zł. I: – 1100? To może zaokrąglimy do równego rachunku: 1024 zł i biorę!

Kolejną w kolejności grupą jest grafika o głębi 8-bitowej. Może ona przybrać 2 tryby: koloru lub odcieni szarości. Pamiętając, że wciąż pozostajemy w domenie informatycznej, możemy dość prosto obliczyć maksymalną ilość barw, jaką w ramach tej głębi może grafika odwzorować: wystarczy, liczbę 2 (system dwójkowy!) podnieść do potęgi o wartości równej głębi koloru. Czyli w tym przypadku: 28 = 256. Dużo to czy mało? Rys. 8 konfrontuje fragment kolorowego zdjęcia przed i po konwersji do głębi 8-biowej.

Na przykładzie widać, jak oryginalne gładkie cieniowanie chmur po konwersji do koloru 8-bitowego nagle drastycznie ubożeje i zamienia się w brzydkie plamy. Wniosek: z zasady nie powinno się digitalizować koloru z wykorzystaniem 8-bitowej głębi. Czy jednak 8 bitów kompletnie się do niczego nie nadaje? Na to pytanie odpowiada rys. 9.

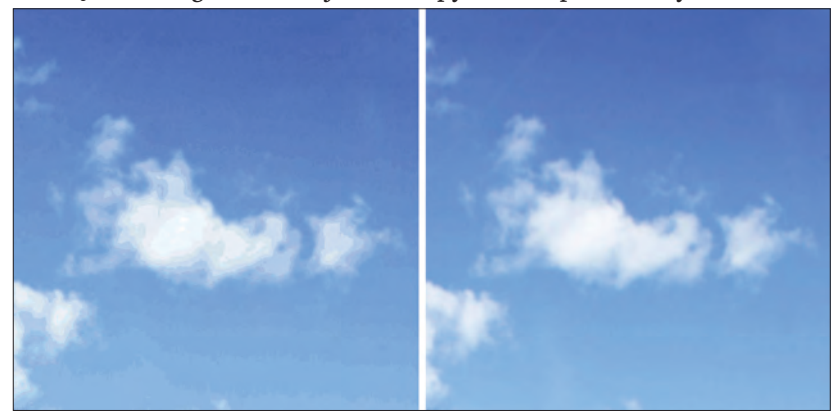

Rys. 8. Porównanie fragmentu kolorowego zdjęcia. Z lewej strony – głębia 8-bitowa, z prawej – oryginał (czyli głębia 24 bitowa).

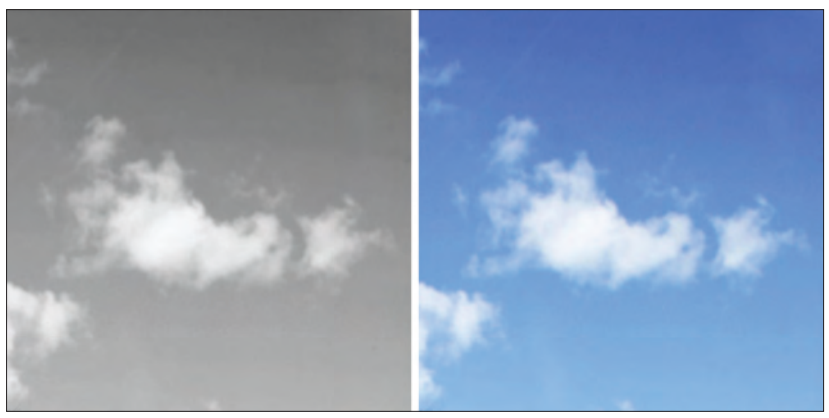

Rys. 9. Z lewej strony – 8-bitowe odcienie szarości, z prawej – 24-bitowy kolor.

O ile 8-bitowa głębia dla kolorowych obrazów może być zabójcza, o tyle w przypadku odcieni szarości sprawdza się świetnie. Tym samym idealnie nadaje się do digitalizacji pewnych dokumentów (o czym będzie mowa w następnym rozdziale).

Kolejna w naszym zestawieniu jest głębia 16-bitowa – również występująca w trybie koloru i odcieni szarości. Najpierw szybkie obliczenie możliwych do odwzorowania barw:  $2^{16} = 65536$ , czyli już sporo.

Niestety, ograniczenia druku sprawiają, że nie ma sensu umieszczanie przykładu z porównaniem kolorowej grafiki w 16 i 24 bitach – po prostu nie będzie widać różnicy. Widać ją natomiast na ekranie monitora. Co prawda wychwyci ją bez trudu jedynie wprawne oko (dużo zależy też od samego zdjęcia i uwiecznionej na nim palety barw), lecz dla osób parających się digitalizacją jest to światło ostrzegawcze i sygnał, że 16-bitowa głębia koloru nie nadaje się do uwieczniania kolorowych dokumentów.

I znowu – w przypadku trybu odcieni szarości i głębi 16-bitowej sprawa ma się zgoła odmiennie. Już 8-bitowa głębia przy tym trybie spisywała się świetnie. 16 bitów jest natomiast oficjalnie zalecane dla najbardziej cennych, szczegółowych i złożonych dokumentów. Tym samym jest to górna granica głębi bitowej dla odcieni szarości. Nad zasadnością digitalizowania w 16-bitowej głębi tego trybu pochylę się na moment w dalszej części poradnika.

Następna w zestawieniu jest 24-bitowa głębia koloru. Ilość odwzorowanych barw:  $2^{24} = 16777216$ . Swego czasu panował pogląd, że jest to tyle kolorów, ile jest w stanie rozpoznać ludzkie oko, dlatego 24-biowa głębia otrzymała przydomek "true color" (z ang. rzeczywisty kolor)*.* Jest to głębia, z której korzystają cyfrowe aparaty fotograficzne, gros skanerów i która cechuje zdecydowaną większość grafiki komputerowej. Jest to również głębia, z której korzystają osoby zajmujące się digitalizacją. Chociaż specjaliści nie są z tego powodu zadowoleni, ponieważ postulują korzystanie z...

...głębi 48-bitowej. Ilość odwzorowanych barw: 281 474 976 710 656. Ta wielkość – poza faktem, że już samo jej odczytanie na głos sprawia poważną trudność – wg zaleceń powinna służyć do uwieczniania wszelkiego rodzaju dokumentów barwnych (fotografii, plakatów, grafik, map itp.). Jest to odpowiednik 16 bitów dla odcieni szarości i kwestia stosowania 48 bitów również zostanie omówiona w dalszej części poradnika.

### *3.3. Wzorce szarości/koloru*

W skrócie: wzorzec definiuje pewną konkretną paletę barw, z których powinny korzystać obrazy. Jako przykład niech posłuży nam pasmanteria. Żeby pięknie wyhaftować krzyżykowo zachód słońca, potrzebnych będzie kilkanaście kolorów muliny. W lepiej wyposażonych pasmanteriach na ogół są wystawione duże wzorniki zawierające nici jakiejś firmy, poukładane odcieniami. Jeśli nasz zachód słońca będzie

wybitnie wymagającym haftem, może okazać się, że wzornik w pasmanterii zawierający tylko 50 kolorowych próbek nici to za mało. Co wtedy robimy? Oczywiście korzystamy u konkurencji z bogatszego wzornika, który posiada 100 rozmaitych kolorów nici.

Wzorce kolorów mają za zadanie ujednolicenie uwieczniania i późniejszego wyświetlania barw. Jeśli zarówno skaner/aparat, jak i oprogramowanie graficzne oraz kolorowa drukarka będą stosowały uznane wzorce (i będą do tego właściwie skalibrowane), jest szansa, że po zeskanowaniu zdjęcia i późniejszym wydrukowaniu tego skanu, kolory będą identyczne. Takie w każdym razie jest założenie.

Analogicznie wygląda sytuacja z wzorcami barwnymi w grafice komputerowej. Dla trybu czarno-białego nie ma wzorca, bo... przecież nie ma tu czego odwzorowywać. Dla odcieni szarości najpowszechniej stosowanym wzorcem jest Grey Gamma 2.2. Jest on na tyle elastyczny i pojemny, że może być stosowany dla każdej grafiki w skali szarości. I na ogół tak się właśnie dzieje – nawet jak o tym nie wiemy. Po prostu programy graficzne domyślnie dla tego trybu używają Grey Gamma (w wersji 2.2, czasami 1.8 lub 1.0).

W przypadku koloru wachlarz możliwości doboru optymalnego wzorca jest większy. W chwili obecnej niepodzielnie króluje sRGB, z którego domyślnie korzystają urządzenia i oprogramowanie operujące na 24-bitowej głębi koloru. Niestety, specjaliści w zaleceniach wskazują, że obejmuje on tylko 35% barw z tzw. przestrzeni absolutnej. Sugerują przy tym, żeby korzystać w najgorszym wypadku z wzorca Adobe RGB 1998, który odwzorowuje już 50% barw z przestrzeni absolutnej. Jeśli komuś to wciąż mało, to ma jeszcze do dyspozycji Adobe Wide Gamut RGB (77% barw z przestrzeni absolutnej... i nawet 8% spoza niej) oraz ProPhoto RGB (90% barw z przestrzeni absolutnej i 13% spoza niej)<sup>4</sup>.

No dobrze, w takim razie od razu nasuwa się pytanie – dlaczego nie korzysta się powszechnie z tego "najwyższego" wzorca, a jedynie z "ubogiego" sRGB? Znowu posłużę się analogią – tym razem ze świata motoryzacji. Kupujemy jakieś auto dobrej klasy, nic mu nie brakuje, prezentuje się całkiem przyzwoicie. Nasz sąsiad kupił sobie identyczne, ale twierdzi, że z tego auta można dużo więcej wykrzesać, jeśli się umie przy nim pomajsterkować. W tym momencie pojawiają się dwie możliwości – jeśli faktycznie jest z niego niezły specjalista, to nagle jego samochód zyska dużo dodatkowych koni mechanicznych. Jeśli jednak

<sup>4</sup>   *Standardy…*, op. cit., s. 99.

to nie specjalista, a zwykły gaduła, to po swoich przeróbkach zostanie z kosztowną kupą złomu.

Podobnie sprawa wygląda z wzorcami koloru – bardzo łatwo ich nieumiejętnym stosowaniem zepsuć oryginał i tym samym skazać całą digitalizację na niepowodzenie (bo trzeba będzie ją powtórzyć). sRGB jest "bezpiecznym" wzorcem – niby oferuje najmniej, ale nie wymaga też od nas zachodu. Trzeba naprawdę dobrego specjalisty z dobrym sprzętem, żeby faktycznie potrafił adekwatnie zastosować któryś z lepszych wzorców.

## **4. Skanery**

Przede wszystkim warto mieć świadomość, że istnieje wiele różnych odmian skanerów przeznaczonych do różnych zadań. Najpopularniejsze są skanery płaskie A4 – niewielkie, zaopatrzone w klapę, którą się przykrywa skanowany dokument (rys. 10). Mimo niewielkich różnic w wyglądzie zewnętrznym, ich możliwości, a co za tym idzie – także cena, potrafią znacznie od siebie odbiegać. Ceny wahają się tu od 200- 300 zł do 2-3 tysięcy zł.

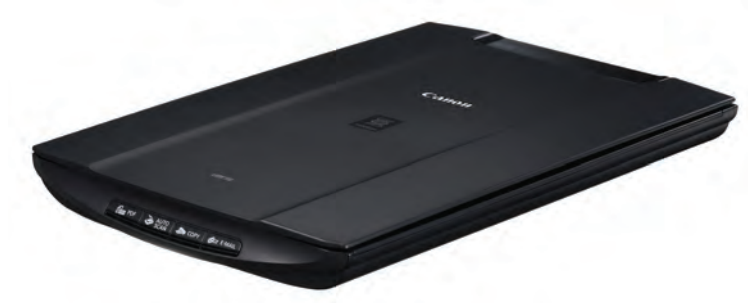

Rys. 10. Prosty skaner płaski A4 – Canon LiDE 110. Źródło: http://www.canon.pl

Od pewnego czasu oferta skanerów A4 kurczy się, ponieważ są one wypierane przez tzw. urządzenia wielofunkcyjne, gdzie łączy się je w jednej budowie z drukarką i czasami jeszcze faksem.

Płaskie skanery A3 różnią się od A4 nie tylko maksymalnym rozmiarem skanowanych dokumentów, ale – co ciekawe – jakością otrzymanych skanów. Najwidoczniej producenci wychodzą z założenia, że jeśli ktoś kupuje urządzenie formatu A3, to ma wymagania większe niż przeciętny użytkownik skanera, dlatego nawet tańsze skanery A3 zapewniają bardzo przyzwoite skany.

Różnicę w jakości "produkowanych" skanów przedstawia rys. 11. Test został wykonany na banknocie z uwagi na ilość detali i niuansów, które wymagają odwzorowania. Oczywiście żaden z otrzymanych skanów nie został poddany obróbce mającej na celu polepszenie/pogorszenie jego jakości względem rywala.

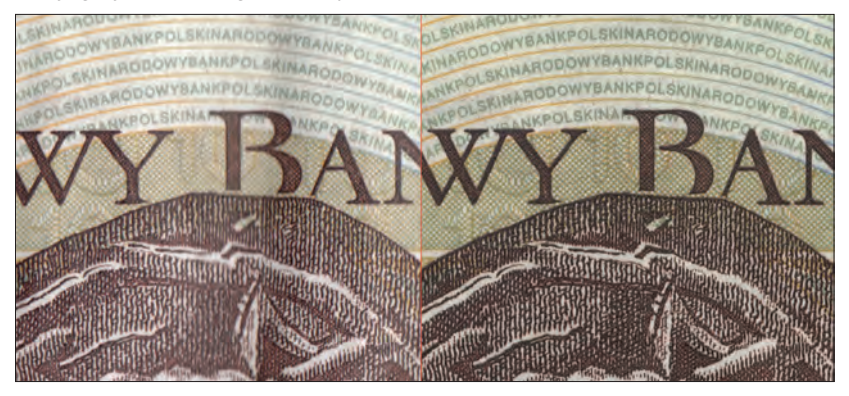

Rys. 11. Porównanie jakości wykonanych skanów: z lewej strony ze skanera A4 Canon LiDE 110, z prawej – skanera A3 Epson GT-15000.

Różnica jakości przedstawiona na rys. 11 jest łatwo zauważalna. Mimo zadeklarowania w obu przypadkach identycznych parametrów, obraz z taniego skanera jest rozmyty, mniej nasycony i pozbawiony wielu detali widocznych na skanie pochodzącym z urządzenia A3. Taki skok jakościowy można tu uznać za regułę (od której oczywiście mogą pojawiać się wyjątki).

W przypadku skanerów formatu A3 mamy do czynienia z większym rozrzutem cenowym – od 2,5 do 15 tysięcy zł.

Kolejną grupą skanerów są skanery dziełowe, czyli dedykowane do zadań specjalistycznych i – co za tym idzie – kosztujące również bardzo "specjalistycznie". Chociaż jest tu pewien wyjątek, o którym będzie mowa za chwilę.

Skanery dziełowe mogą mieć bardzo różną budowę i na ogół w niczym nie przypominają skanerów płaskich. Charakteryzują się precyzyjnym odwzorowaniem detali, kolorów, a nawet potrafią oddać wszelkie wypukłości zadrukowanego materiału. Niejednokrotnie gdy mowa jest o skanerach dziełowych, chodzi głównie o skanery wielkoformatowe, ponieważ najczęściej obszar skanowania w ich przypadku rozpoczyna się od formatu A2. Rys. 12 i 13 prezentują przykładowe skanery wielkoformatowe firm Zeutschel i Image Access, które w Polsce zdominowały rynek urządzeń tego typu.

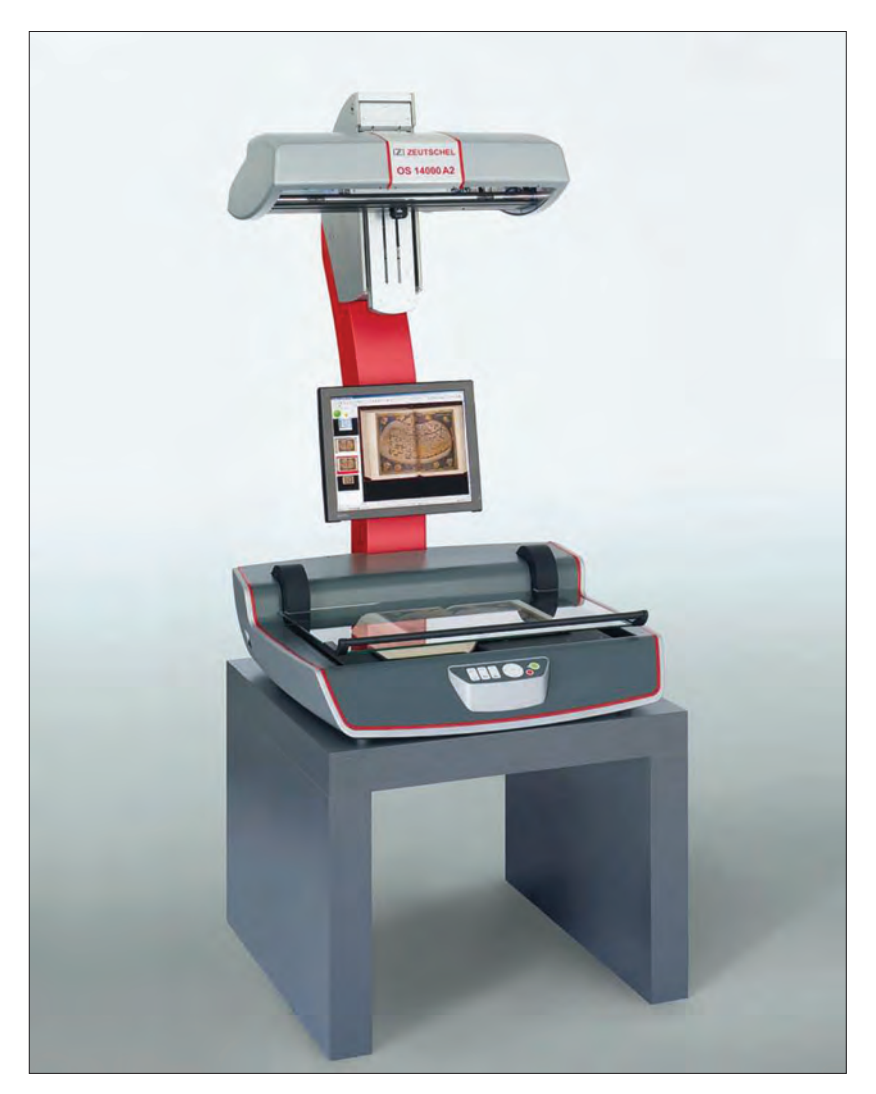

Rys. 12. Skaner dziełowy Zeutschel OS 14000 TT. Źródło: http://www.zeutschel.de

W obiegowej opinii przyjęło się, że bez tego typu skanerów w ogóle nie ma co rozpoczynać digitalizacji na większą skalę. Skoro sprawa wydaje się taka oczywista, to dlaczego po prostu każda biblioteka nie zaciśnie pasa i nie kupi sobie takiego skanera? Odpowiedź jest prosta, lecz okrutna: skanery wielkoformatowe kosztują majątek. Urządzenia formatu A2 przyzwoitej jakości zaczynają się od ok. 80 tysięcy złotych, a sięgają nawet 300 tysięcy. Przypomnę, że mowa tylko o urządzeniach formatu A2, bo skanery A1 to już wydatek rzędu nawet pół miliona złotych, natomiast A0 to kolejne 200 tysięcy złotych więcej.

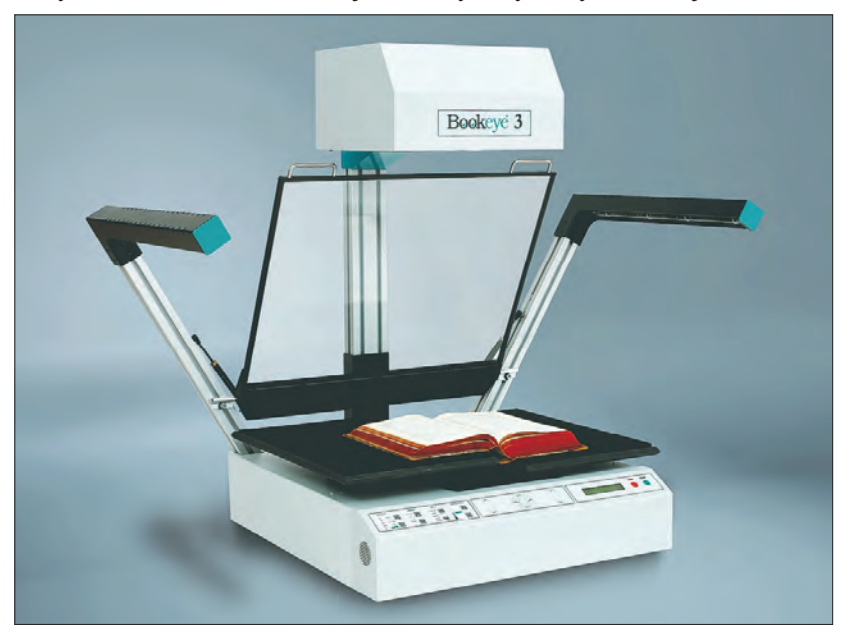

Rys. 13. Skaner dziełowy Bookeye 3. Źródło: http://www.imageaccess.com

Nie ma realnej możliwości, żeby biblioteka mogła samodzielnie zakupić takie urządzenie z bieżących środków – jest to możliwe wyłącznie dzięki funduszom pozyskanym w ramach dotacji lub odpowiedniego programu (np. ministerialnego Programu Wieloletniego KULTURA+). Trzeba mieć tylko na uwadze, że program – przy założeniu, że nasz wniosek otrzyma odpowiednią liczbę punktów – nie sfinansuje całości zakupu, lecz najczęściej organizator biblioteki musi określony procent potrzebnej kwoty dołożyć z własnego budżetu. Biorąc pod uwagę obecny stan finansów publicznych – nawet takie ułamkowe dofinansowanie przez samorząd stanowi często przeszkodę nie do pokonania.

Czy więc brak skanera wielkoformatowego uniemożliwia prowadzenie rzetelnej digitalizacji? Niekoniecznie. Jednym z celów niniejszego poradnika jest przedstawienie alternatywnych – i bardziej finansowo przyjaznych – rozwiązań, dzięki którym digitalizować będzie mógł każdy. No, prawie każdy.

Zanim jednak przejdę do omawiania wspomnianych alternatywnych opcji, warto uświadomić sobie, co – oprócz większego formatu i najwyższej jakości generowanych obrazów – oferują takie zaporowo drogie skanery dziełowe. Żeby lepiej uchwycić doniosłość pewnych cech tych skanerów, poniżej zostaną one skonfrontowane z typowym skanerem płaskim:

Tabela 1.

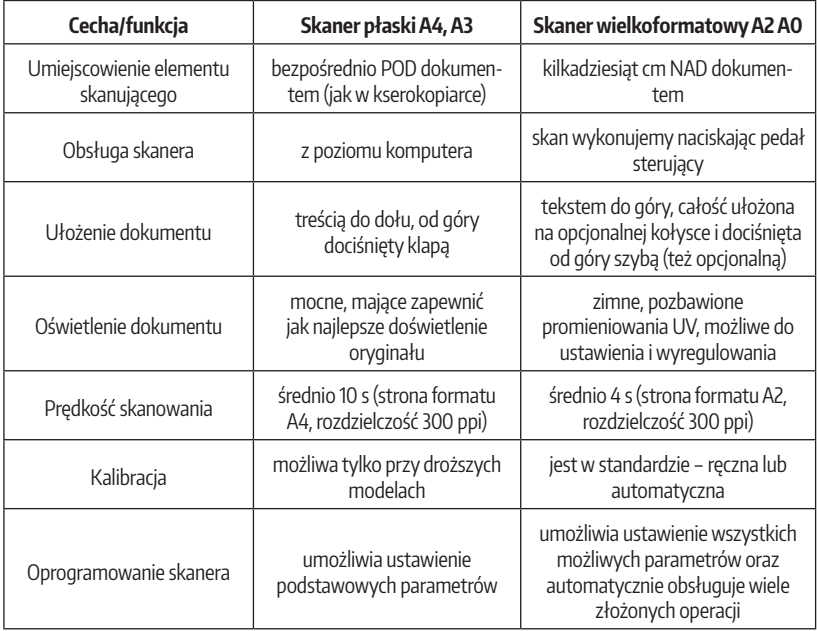

Porównanie niektórych cech skanerów płaskich i wielkoformatowych

Omówię pokrótce poszczególne elementy porównania.

**Umieszczenie mechanizmu skanującego** pod szybą, na której kładzie się dokument, ma zapewnić jak najbliższy kontakt listwy skanującej z tym dokumentem, dzięki czemu (teoretycznie) unika się zniekształceń. Ponadto klapa stosowana w skanerach płaskich w dużym stopniu blokuje wszelkie niepożądane zakłócenia z otoczenia. Skanery

wielkoformatowe – wydawałoby się – w tym momencie przegrywają już w boksach, ponieważ uwiecznią każde zakłócenie z otoczenia. Niby jest to prawda, ale... kto posiadający tej klasy urządzenie ustawia je pod biurowymi świetlówkami lub w sąsiedztwie okna? Gdy używa się takiego skanera, obowiązują pewne zasady, tzn. odpowiedni kolor ścian, odpowiednie oświetlenie (lub właściwie jego brak), usytuowanie samego urządzenia itd. Jeśli zapewnimy optymalne warunki, to – pomimo stosunkowo sporego dystansu dzielącego dokument od znajdującego się nad nim elementu skanującego – jakość skanów wciąż będzie powalająca.

**Obsługa skanera** w pierwszej chwili może wydawać się mało istotna – ostatecznie co za różnica, czy nadepniemy pedał, czy klikniemy odpowiedni przycisk na ekranie monitora, prawda? I znowu – w zasadzie jest to prawidłowe rozumowanie, o ile mówimy o kilku skanach. Digitalizacja jako stała, długofalowa działalność, to jednak skanowanie nie kilku stron, a kilkuset, tysięcy, kilkudziesięciu tysięcy stron. Wtedy wygoda obsługi nabiera pierwszorzędnego znaczenia.

**Ułożenie dokumentu**: przyjmijmy, że chcemy zeskanować kilkusetstronicową książkę. W przypadku skanera płaskiego trzeba ją otworzyć i jak najmocniej rozpłaszczyć na szybie, żeby do minimum zmniejszyć obszar znajdujący się w zgięciu przy grzbiecie książki. Nie ma siły – 90% książek po takim skanowaniu będzie potrzebowała pilnej pomocy introligatora, bo będzie cała porozklejana i porozrywana. Same skany też będą kiepskiej jakości, bo tekst będzie zniekształcony (lub wręcz niewidoczny) w okolicach zgięcia. W skrócie: dramat.

Zanim przejdę do omówienia skanowania książki w skanerze dziełowym, muszę zaznaczyć pewną istotną kwestię – skanery te, podobnie jak samochody, można wzbogacać o wyposażenie dodatkowe, co oczywiście wiąże się z większymi kosztami, ale może bardzo znacząco podnieść komfort pracy. Załóżmy zatem, że posiadamy skaner dziełowy wyposażony w tzw. kołyskę (sterowaną mechanicznie lub elektrycznie), czyli prosty mechanizm niwelujący różnicę poziomów między stronami po otwarciu książki. Od góry książka dociskana jest szybą (również sterowaną ręcznie lub elektrycznie). Jeśli książka jest tak sklejona/zszyta, że pełne otwarcie wiązałoby się z jej uszkodzeniem, też nie będzie to stanowiło problemu – są specjalne kołyski i głowice skanujące zawartość stron książek już przy kącie rozchylenia niewiele większym niż 90°.

**Oświetlenie dokumentu** zwykło się trywializować, bo przy większości współczesnych druków nie ma ono rzeczywiście większego zna-
czenia – byle dobrze doświetliło strony. W przypadku najcenniejszych inkunabułów i starych druków nie może być jednak mowy o skanowaniu przy tradycyjnym "ciepłym" oświetleniu, ponieważ generowane przez nie promieniowanie UV mogłoby na dłuższą metę poczynić w tych dokumentach poważne spustoszenie. Skanery wielkoformatowe już w standardzie posiadają nieinwazyjne "zimne" oświetlenie, jednocześnie nie interferujące z barwami samego dokumentu. Dodatkowo niektóre modele pozwalają ustawić indywidualnie oświetlenie, dzięki czemu np. można lepiej wydobyć fakturę dokumentu.

**Prędkość skanowania** w zasadzie nie wymaga szerszego omówienia. Skanery wielkoformatowe są w stanie o ponad połowę szybciej zeskanować stronę formatu A2, niż skanery płaskie stronę formatu A4. I znowu – wielkości te nie robią wrażenia, dopóki mówimy o skanowaniu pojedynczych stron. Przy skanowaniu kilkasetstronicowych zszywek gazet bardzo szybko docenimy prędkość takiego urządzenia. Prędkość ma też kapitalne znaczenie, gdy skaner został sfinansowany dzięki jednemu z projektów, gdzie trzeba było we wniosku zadeklarować wykonanie pewnej (zazwyczaj ogromnej) ilości skanów w konkretnym terminie.

**Kalibracja** ma za zadanie takie wyregulowanie skanera, żeby wykonywane przez niego skany wiernie odwzorowały kolory dokumentu oryginalnego. Dokonuje się jej przy pomocy specjalnych wzorników kolorów – może się to odbywać ręcznie lub automatycznie. Oprócz samego skanera należy również skalibrować monitor, żeby wiernie wyświetlał obraz, który skaner przesłał do komputera. Tańsze skanery nie oferują wsparcia dla kalibracji, z takiego samego powodu, z jakiego do aparatów w telefonach komórkowych nie montuje się profesjonalnych obiektywów. Po prostu istnieje uzasadnione podejrzenie, że urządzenie ze względu na swoje nienajlepsze parametry nie za bardzo by wiedziało, co zrobić z takim wyszukanym dodatkiem.

Każdy, kto kiedykolwiek korzystał z **oprogramowania** do obsługi skanera płaskiego może wychodzić z założenia, że to tylko okienko, gdzie ustawia się kilka parametrów (format zapisu, rozdzielczość, głębię i tryb koloru) i klika przycisk "skanuj". W przypadku skanerów wielkoformatowych takie oprogramowanie to prawdziwy kombajn, który poza parametrami skanowania, potrafi na przykład automatycznie dzielić skan rozkładówki na 2 osobne pliki – każdy z jedną stroną, potrafi w locie prostować te strony i zapisywać je w kilku różnych formatach. Tak naprawdę możliwości tego oprogramowania co roku stają się coraz większe i pozwalają zaoszczędzić ogromu pracy przy późniejszej obróbce otrzymanych grafik.

Z posiadaniem takiego kosztownego wielkoformatowego skanera wiąże się jeszcze jedna kwestia, zadziwiająco rzadko brana pod uwagę na etapie planowania jego zakupu. Po raz kolejny posłużę się analogią do motoryzacji (tak, to mój ulubiony rodzaj analogii). Postawmy się na miejscu pana Kowalskiego (wszelkie podobieństwo do prawdziwych postaci jest przypadkowe), który przez całe życie zbierał grosz do grosza i na starość postanowił zrealizować swoje największe marzenie i kupić sobie wymarzonego nowego mercedesa klasy E. Taki mercedes kosztuje mniej więcej 200 tysięcy złotych, no ale nasz pan Kowalski dobrał sobie ponad 100 tysięcy złotych kredytu i ledwo ledwo, ale wystarczyło. Co prawda gwarancja na auto jest 2-letnia, ale przecież każdy wie, że "te auta się nie psują". Mijają lata, mercedes jest bardzo ekonomiczny, niewiele pali, faktycznie się nie psuje i dzięki temu panu Kowalskiemu jakoś udaje się utrzymać płynność finansową.

Po upływie 4 lat ma jednak miejsce nieszczęśliwe zrządzenie losu i ulega uszkodzeniu silnik, który kosztuje kilkadziesiąt tysięcy złotych. I co teraz? Bardzo podobny problem może powstać, gdy awarii ulegnie jeden ze strategicznych elementów skanera. Generalnie urządzenia tej klasy są bezawaryjne, ale oczywiście do czasu. Dlatego należy mieć na uwadze, że może nastąpić moment, kiedy bibliotekę może czekać szalenie duży wydatek, który marketingowo będzie trudny do "sprzedania" jej organizatorowi. Jako ciekawostkę dodam, że tańsze skanery podczas okresu gwarancyjnego zazwyczaj są "naprawiane poprzez wymianę", a w razie awarii po skończeniu gwarancji... po prostu kupuje się nowy skaner.

No dobrze, co jednak ma zrobić biblioteka, która ma do zdigitalizowania wiele książek, ale nie ma szans na zakup skanera dziełowego z prawdziwego zdarzenia? Skaner płaski odpada z wcześniej wspomnianych powodów, tzn. wymaga bardzo mocnego rozłożenia dokumentu na szybie (co prowadzi na ogół do uszkodzenia dokumentu lub wręcz jego zniszczenia) i nie radzi sobie z rozkładówkami. Na szczęście na naszym rynku od kilku lat można kupić skanery dziełowe firmy Plustek z serii OpticBook. Są relatywnie niedrogie (oczywiście w porównaniu do skanerów wielkoformatowych), ponieważ model OpticBook 3800 (format A4 – rys. 14) kosztuje niewiele ponad 1000 zł, a model OpticBook A300 (format A3 – rys. 15) – niecałe 7000 zł.

Model OpticBook 3800 (oraz jego wcześniejsza wersja – Optic-Book 3600) jest w Polsce wyjątkowo popularny – używają go zarówno operatorzy w pracowniach reprograficznych, jak i wolontariusze w społecznych pracowniach digitalizacji. Nie ma co się oszukiwać, że

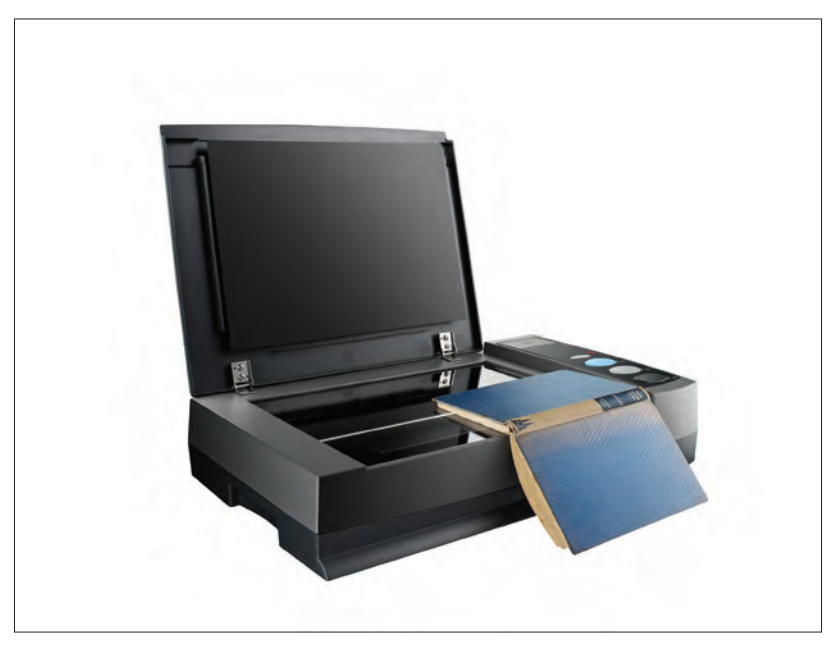

Rys. 14. Skaner dziełowy Plustek OpticBook 3800. Źródło: http://www.plustek.com/pl

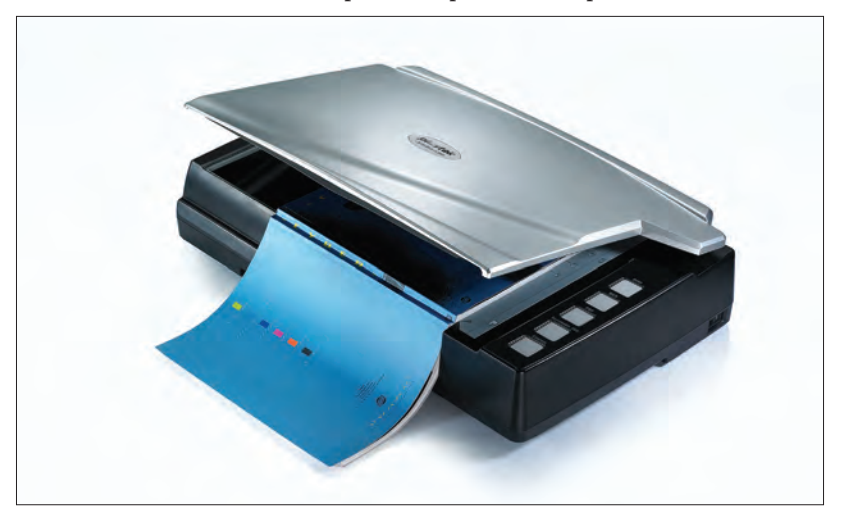

Rys. 15. Skaner dziełowy Plustek OpticBook A300. Źródło: http://www.plustek.com/pl

za cenę ok. 1000 zł dostanie się urządzenie mogące stawać w szranki ze skanerami dziełowymi sto razy droższymi. Jakość odwzorowania barw i poziom uwiecznionych detali w zeskanowanych dokumentach nie porywają, poza tym sam format A4 narzuca spore ograniczenia, jednak te mankamenty stają się mało istotne przy oferowanych udogodnieniach, niespotykanych w przypadku innych urządzeń w tej klasie cenowej:

- specjalna konstrukcja sprawia, że otwartych książek nie trzeba w całości przyciskać do szyby. Wystarczy przyłożyć jedną stronę (tak, jak jest to widoczne na rys. 14 i 15), a po jej zeskanowaniu książkę obrócić o 180° i zeskanować drugą stronę. Oprogramowanie skanera samo dba o to, żeby ta druga strona nie była zapisana do góry nogami. Oznacza to, że nareszcie można skanować książki bez obawy, że ulegną one znacznemu uszkodzeniu,
- potencjalny cień i zniekształcenia powstające w okolicy środka rozkładówki są automatycznie korygowane. Doświadczenie pokazuje, że różnie z tym bywa, ale i tak jest bez porównania lepiej niż w przypadku użycia skanera płaskiego,
- obsługa skanera odbywa się za pomocą bardzo poręcznych, dużych przycisków na jego obudowie,
- strona formatu A4 w rozdzielczości 300 ppi skanowana jest w ciągu 7 sekund, co jest całkiem niezłym wynikiem.

Oczywiście omawiany skaner skanuje nie tylko książki, ale może służyć też jako regularny skaner płaski.

OpticBook A300 jest relatywnie drogi, ale jest to raptem ułamek ceny skanera wielkoformatowego A2. Warto spojrzeć też na to z tej perspektywy: skaner A2 wyposażony w kołyskę pozwala komfortowo poddać cyfryzacji książkę o maksymalnym formacie... tak, zgadza się – A3. OpticBook A300 co prawda nie będzie posiadał wielu funkcji (i jakości) swojego potężniejszego i droższego kolegi, ale doskonale poradzi sobie z większością zbiorów przeznaczonych do zdigitalizowania. Rzecz jasna z zastrzeżeniem, że nie będziemy chcieli za jego pomocą digitalizować bardzo zniszczonych i delikatnych dokumentów.

Do tej pory przyjrzeliśmy się skanerom z punktu widzenia ich formatu, ale przecież nie jest to jedyna cecha skanera, która powinna nas zainteresować podczas wyboru urządzenia odpowiedniego do naszych potrzeb.

W punkcie 3.1 tego rozdziału dużo miejsca poświęciłem rozdzielczości. Nie bez powodu – to właśnie maksymalna rozdzielczość jest najchętniej podawaną przez producentów skanerów cechą.

Pomijając żenującą praktykę reklamowania skanerów ich rzekomą rozdzielczością interpolowaną, wciąż może zaskakiwać pewna nieoczywista rozbieżność między drogimi skanerami dziełowymi i skanerami płaskimi z niższej półki. Jeśli zapytać jakiegokolwiek logicznie myślącego człowieka, które z tych skanerów powinny oferować wyższą maksymalną rozdzielczość skanowania, chyba każdy odpowie, że oczywiście te droższe. Spójrzmy zatem:

Tabela 2.

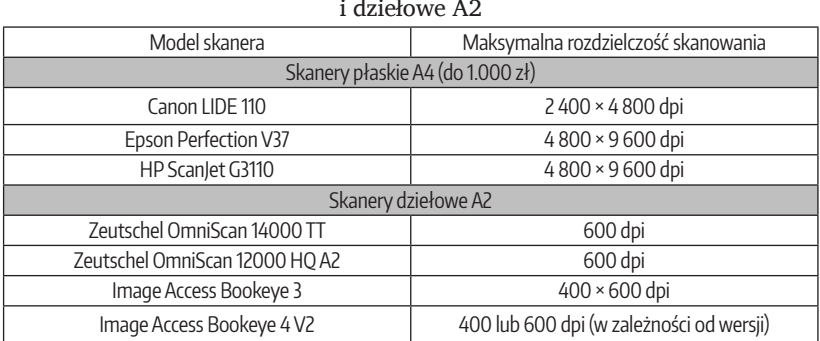

Zestawienie oferowanych rozdzielczości skanowania przez skanery płaskie A4

Co bardziej wrażliwi czytelnicy mogli w tym momencie zasłabnąć lub zwątpić w całą swoją wiedzę o świecie i z miejsca umówić się u zaprzyjaźnionego psychologa na wizytę w najbliższym możliwym terminie. Jak to jest, że takie trzecioligowe skanery kompletnie deklasują swoją rozdzielczością niekwestionowaną skanerową ekstraklasę?!

Odpowiedź można zmieścić w jednym słowie: marketing. Chodzi o przyciągnięcie klienta. Przecież każdy nie-fachowiec widząc 2 skanery, z których jeden ma np. rozdzielczość 1200 dpi, a drugi 4800 dpi, oczywiście weźmie ten drugi. Nic to, że mało kto kiedykolwiek zeskanuje cokolwiek w rozdzielczości wyższej niż 600 dpi, liczy się przecież potencjał. A że wyścig producentów w podbijaniu rozdzielczości ma się nijak do jakości, która by szła w parze z tą rozdzielczością, to już inna sprawa. Upraszczając, można ująć sprawę w ten sposób: mimo oferowanych iście kosmicznych rozdzielczości, skanery płaskie zazwyczaj wykonają skany co najwyżej przeciętnej jakości (odsyłam do rys. 11). Za to profesjonalne skanery dziełowe mimo nominalnie niższej maksymalnej rozdzielczości, zawsze miażdżą jakościowo swoich tańszych kolegów. A przecież właśnie o to chodzi w digitalizacji – o możliwie najwyższą jakość odwzorowania oryginału.

#### **Rozdzielczość optyczna a rozdzielczość interpolowana**

Jak to jest, że w ulotkach reklamujących profesjonalne skanery wielkoformatowe podawana jest tylko jedna maksymalna rozdzielczość skanowania, podczas gdy w reklamówkach tanich, płaskich skanerów pojawiają się na ogół 2 rodzaje rozdzielczości? Pierwsza – rozdzielczość optyczna i druga – interpolowana?

Częściowej odpowiedzi na to pytanie udzieli wyjaśnienie, czym jest każda z tych rozdzielczości. **Optyczna** oznacza fizyczną możliwość skanera do odwzorowania obrazu – zależy ona od ilości światłoczułych elementów rejestrujących obraz. I jest to **jedyna rozdzielczość, jaką powinno się brać pod uwagę**.

**Rozdzielczość interpolowana** to natomiast sztucznie zwiększona rozdzielczość (sprzętowo przez procesor skanera lub programowo – przez oprogramowanie sterujące). Czyli taki skaner do spółki ze swoim oprogramowaniem niecnie "podbija" prawdziwą rozdzielczość. Praktykę taką można porównać np. do "chrzczenia" paliwa na stacji benzynowej – otrzymuje się w efekcie coś zdecydowanie gorszej jakości. W tym wypadku jest to skan "rozbełtany" dodatkowymi pikselami.

Wniosek: jeśli producent skanera zachęca nas tą paskudną rozdzielczością interpolowaną, to powinniśmy ją ostentacyjnie i z pogardą zignorować. W końcu gdyby ktoś chciał, to sam może sobie w dowolnym programie graficznym zwiększyć rozdzielczość do kosmicznych wartości. Tym samym pojawiła się druga część odpowiedzi na początkowe pytanie: twórcy profesjonalnego sprzętu wiedzą, że nie kupują go przypadkowe osoby i nie chcą irytować potencjalnych klientów. A twórcy tanich skanerów po prostu szukają naiwnych, kusząc interpolowanymi rozdzielczościami na poziomie nawet 19200 dpi.

Na kwestię dysonansu w rozdzielczości oferowanej przez tanie i profesjonalne skanery można też spojrzeć z innego punktu widzenia. Szybki rzut oka na zalecenia dot. digitalizacji dokumentów (umieszczone zarówno we wspomnianych *Standardach w procesie digitalizacji obiektów dziedzictwa kulturowego*<sup>5</sup> oraz przedrukowane w *Digitalizacji piśmiennictwa*<sup>6</sup> ) pozwala zauważyć, że zalecane wymagania odnośnie rozdzielczości nigdy nie przekraczają wartości 600 ppi; zapewne ze względu na bardzo wysoką szczegółowość grafik zapisanych w 600 ppi (momentami zapewne wręcz nadmiarową), jak i ogromne rozmiary plików generowanych przy stosowaniu tej rozdzielczości. Producenci specjalistycznych skanerów doskonale o tym wiedzą i dlatego zamiast skupić się na bezcelowym zwiększaniu maksymalnej rozdzielczości swoich urządzeń, skupiają się na osiąganiu jak najlepszych rezultatów przy oferowanych przez nie rozdzielczościach.

<sup>5</sup>   *Standardy*…, op. cit.

<sup>6</sup>  *Digitalizacja piśmiennictwa*…, op. cit.

#### **Wewnętrzna i zewnętrzna głębia koloru**

Żeby dodatkowo utrudnić życie kupującemu, producenci skanerów wprowadzili rozróżnienie na wewnętrzną i zewnętrzną głębię koloru oferowaną przez dane urządzenie. Wewnętrzna głębia oznacza, z jaką głębią faktycznie dokument jest skanowany. Natomiast zewnętrzna wskazuje maksymalną wartość głębi, jaka jest ostatecznie przekazywana do komputera. Możliwe są tu 2 sytuacje: Gdy te dwie wartości różnią się od siebie, np. głębia wewnętrzna jest 48-bitowa, a zewnętrzna 24-bitowa, można to rozumieć w ten sposób: skaner odwzorowuje do swojej pamięci wewnętrznej dokument w głębi 48-bitowej, a następnie jego procesor wydobywa wszystkie istotne informacje o kolorze z tego oryginału i po zoptymalizowaniu przekazuje do komputera w wersji 24-bitowej, uboższej o wartości zbędne, nadmiarowe. Można też w ten sposób: skaner co prawda zeskanował całość w 48 bitach, ale następnie według własnego "widzimisię" usunął część informacji o oryginalnym dokumencie i to, co zostało, wysłał do komputera. Trafność każdego z tych podejść zależy głównie od jakości sprzętu. Gdy producent skanera informuje, że obie głębie koloru są takie

same, oznacza to, że skaner przekazuje całość informacji o zeskanowanym dokumencie prosto do komputera, bez arbitralnego decydowania o wyeliminowaniu po drodze pewnych jego danych.

Podobna sytuacja zachodzi w przypadku kolejnej istotnej cechy skanerów, czyli maksymalnej głębi koloru. Rzecz oczywiście dotyczy wyłącznie skanerów, które obsługują co najmniej 24-bitowy kolor. Producenci dotarli do ściany, jaką jest granica 48 bitów na piksel, więc obsługa tak bogatej głębi wydaje się być czymś oczywistym i funkcjonować już jako standard. I znowu zestawienie skanerów przedstawionych wcześniej w tabeli 2 może poważnie zaskoczyć:

Tabela 3.

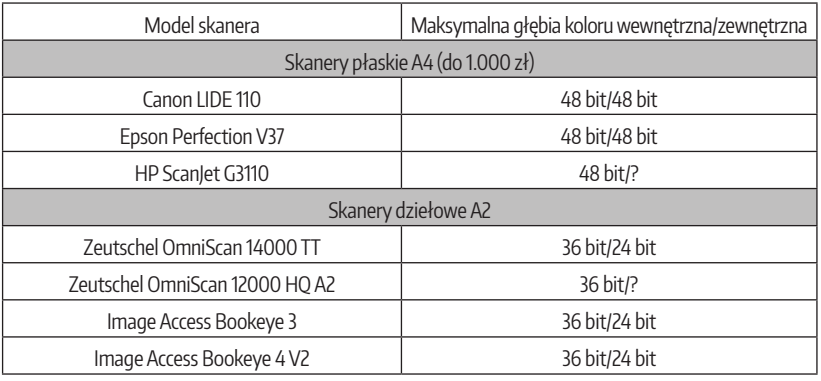

Zestawienie oferowanych głębi koloru przez skanery płaskie A4 i dziełowe A2

#### **Uwaga na skanery nie obsługujące koloru!**

Możliwość skanowania w kolorze wcale nie jest taką oczywistą cechą skanerów. Tak, nie żartuję – są skanery, które potrafią uwieczniać dokumenty wyłącznie w odcieniach szarości. Może się więc zdarzyć, że pojawi się w ofercie jakiejś firmy okazja zakupu urządzenia wielkoformatowego w okazyjnej cenie, które jednak pozbawione będzie tej dość przydatnej cechy, jaką jest obsługa co najmniej 24-bitowego koloru. Oczywiście są sytuacje, gdzie z góry wiadomo, że digitalizowane będą wyłącznie dokumenty czarno białe, ale w przypadku bibliotek trudno to sobie wyobrazić. Bądźmy czujni!

Po raz kolejny tanie urządzenia wydają się deklasować te profesjonalne. Przecież pracują na 48-bitowym kolorze, podczas gdy te drogie są w stanie zapisać skany co najwyżej w 24 bitach. I po raz kolejny trzeba na sprawę spojrzeć nie przez pryzmat liczb, a przez pryzmat wiernego odwzorowania kolorów. Co za różnica, czy kolory zostaną kiepsko odwzorowane w 24 czy 48 bitach (poza faktem, że pliki z grafiką 48-bitową będą dwukrotnie większe)? Kiepskie odwzorowanie to po prostu kiepskie odwzorowanie, a deklarowana głębia koloru jest tu równie miarodajna jak deklarowana rozdzielczość. To tak, jakby kupować (uwaga, kolejna motoryzacyjna analogia!) 15-letnie auto od cwaniaka na giełdzie samochodowej z przebiegiem 50 000 km. Niby licznik pokazuje te 50 000 km, ale rozsądek podpowiada, że coś tu nie gra.

Podsumowując: na co warto zwrócić uwagę podczas wyboru skanera?

- 1. Mówi się, że cena nie jest istotnym kryterium przy określaniu jakości urządzenia, bo liczą się parametry. Nieprawda. Dopiero udowodniłem, że parametry deklarowane przez producentów mają się nijak do jakości. W przypadku skanerów cena daje pewne pojęcie o tym, z jakiej jakości urządzeniem mamy do czynienia. Czyli – niestety – im drożej, tym lepiej.
- 2. Nie dajmy się zwariować specjalistom, którzy nie uznają żadnych kompromisów w trakcie digitalizowania. Wielu z nich pracuje w dofinansowanych pracowniach posiadających sprzęt i oprogramowanie warte setki tysięcy, a nawet miliony złotych – wtedy faktycznie można sobie pozwolić na luksus bezkompromisowości. W przeciętnych bibliotecznych realiach kompromis to jedyny sposób, żeby w ogóle móc zająć się digitalizacją. No i co z tego, że zamiast skanera za 300 tysięcy mamy taki za niewiele ponad tysiąc złotych? Może nie odwzorowuje idealnie kolorów, detale też czasami pozostawiają sporo do życzenia, ale jeśli skany nie są drastycznie złe (co przecież

widać gołym okiem), to chyba lepiej zeskanować interesujący, unikalny dokument (a DŻSy to kopalnia takich dokumentów!) skanerem, na który nas stać, niż żeby nigdy nie został zdigitalizowany.

3. Jeśli tylko istnieje taka możliwość – warto zainwestować w skaner A3. Poza wspomnianą dobrą jakością skanów, oferuje także elastyczność związaną z dużym formatem, tym samym pozwalając zdigitalizować zdecydowaną większość (o ile nie całość) dokumentów zwartych będących w bibliotecznych zbiorach. Mowa oczywiście o zbiorach, na digitalizację których prawo zezwala.

## **5. Cyfrowe aparaty fotograficzne**

Urządzenia te często traktowane są po macoszemu, o czym wspomniałem już w punkcie 2 tego rozdziału. Aparat bardziej kojarzy się z upamiętnianiem wakacji nad morzem, niż wygodnym digitalizowaniem dokumentów. No i sam fakt, że w skanerze ustawiamy rozdzielczość, wielkość oryginału, naciskamy "skanuj" i to w zasadzie wszystko, podczas gdy aparat to cała mistyka ekspozycji, balansu bieli, czasu naświetlania, ustawiania ostrości i wielu innych ustawień, których przeciętny człowiek nawet nie jest w stanie zrozumieć. Rzeczywiście – specyfika używania aparatów w procesie digitalizacji jest trochę inna, lecz, o ile tylko zechcemy, całość troski o te specjalistyczne ustawienia może przejąć oprogramowanie i dostosowywać je w sposób dla nas niewidoczny.

Żeby zrozumieć najważniejszą różnicę między skanerami i aparatami, należy przyjrzeć się zasadzie ich działania. Skanery posiadają ruchomą listwę skanującą wyposażoną w określoną liczbę elementów światłoczułych rejestrujących obraz. Ich ilość determinuje maksymalną rozdzielczość poziomą, natomiast precyzja mechanizmu przesuwania tej listwy nad/pod skanowanym dokumentem determinuje maksymalną rozdzielczość w pionie. W trakcie skanowania listwa przesuwa się płynnie, uwieczniając linijka po linijce cały skanowany dokument. Najistotniejsza jest tu zasada rozdzielczości liniowej, czyli w przypadku skanerów rozmiar uwiecznianego obiektu jest zawsze taki sam, użytkownik tylko ustala rozdzielczość jego cyfrowego odwzorowania, tym samym decydując o ilości widocznych szczegółów.

W przypadku aparatów cyfrowych nie może być mowy o rozdzielczości liniowej, ponieważ nie występuje listwa skanująca. Zamiast niej, aparaty posiadają płytkę z elementami światłoczułymi, tzw. matrycę. Przesłona otwiera się na ułamek sekundy, a wtedy matryca uwiecznia od razu cały obraz uchwycony przez obiektyw aparatu.

Na ogół aparaty wyposażone są w jedną wbudowaną rozdzielczość, a ilość i jakość sfotografowanych detali zmieniać można poprzez przybliżanie i oddalanie aparatu od fotografowanego obiektu. Z tego względu zamiast o rozdzielczości liniowej, mówimy tu o rozdzielczości obiektowej.

W tym momencie doszedłem do największej zalety aparatów cyfrowych na froncie digitalizacji. Jedno słowo: format. W przypadku skanerów urządzenia formatu A3 są drogie, A2 koszmarnie drogie, A1 obłędnie drogie, A0 niewyobrażalnie drogie. A w przypadku skanerów? Brak tego ograniczenia! Można sfotografować dowolny obiekt w całości. Jedyną kłopotliwą kwestią może być stopień szczegółowości zdjęcia. Stąd producenci epatują przy aparatach cyfrowych nie formatem i nie rozdzielczością, a wielkością matrycy wyrażoną w megapikseplach (Mpix).

#### **Wielkość matrycy**

Deklarowana przez producenta aparatu liczba megapikseli tak naprawdę nie mówi nam o faktycznej wielkości matrycy, lecz o ilości umieszczonych na niej światłoczułych punktów. Pozornie nie ma to większego znaczenia, ale w praktyce ma znaczenie zasadnicze. Ta sama liczba punktów może przykładowo znajdować się na matrycy o powierzchni 1 × 1 cm, a może też być rozmieszczona na matrycy 3 × 3 cm. Pierwszy przypadek jest typowy dla aparatów wbudowanych w rozmaite smartfony i tablety, które zaczęły wypierać z rynku tańsze aparaty kompaktowe. Każda kolejna generacja smartfonów oferuje coraz "większe" matryce – obecnie 16 Mpix i więcej w telefonie nikogo już nie dziwi. Wciąż zagęszcza się liczbę pikseli na maleńkich matrycach, których nie ma jak powiększyć, ponieważ producentom smartfonów zależy na utrzymaniu jak najmniejszych rozmiarów ich urządzeń. W rezultacie zdjęcia faktycznie są coraz większe, ale nie idzie to w parze z polepszeniem ich szczegółowości.

Domeną tradycyjnych aparatów (szczególnie "lustrzanek") są fizycznie większe matryce, gdzie elementy światłoczułe nie są tak absurdalnie stłoczone i tym samym uwieczniane zdjęcia biją jakością na głowę te z telefonu. Jest to też odpowiedzią na nasuwające się pytanie, dlaczego w procesie digitalizacji można używać aparatu fotograficznego, ale telefonu... już może niekoniecznie.

Czy więc każdy aparat fotograficzny nada się jako wartościowe narzędzie przy digitalizacji? Podobnie jak ma to miejsce w przypadku skanerów – istnieje kilka rodzajów aparatów i każdy ma trochę inne przeznaczenie.

Najprostsze są tzw. aparaty kompaktowe. Ich kompaktowość wyraża się w tym, że są małe, zgrabne i posiadają wbudowane wszystko, czego potrzeba do amatorskiego robienia zdjęć swoim pociechom bawiącym się w piaskownicy. Typowy przedstawiciel tej grupy przedstawiony jest na rys. 16.

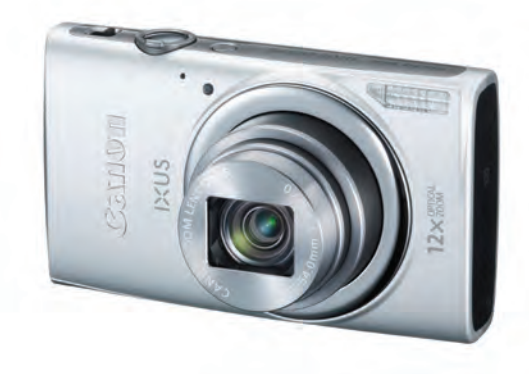

Rys. 16. Aparat kompaktowy Canon IXUS 265 HS. Źródło: http://www.canon.pl

Jak widać, głównymi zaletami tego typu aparatów jest ich poręczność, ponieważ są tak zaprojektowane, żeby je nosić w torebce lub kieszeni. Ograniczenie do minimum liczby pokręteł i przycisków wskazuje na to, że elektronika aparatu sama dba o optymalne ustawienie wszystkich parametrów, żeby użytkownik nie musiał sobie tym zaprzątać głowy, bo zapewne i tak by nie potrafił ich sensownie ustawić. Aparat po włączeniu wysuwa obiektyw i do tego w przypadku ciemniejszych pomieszczeń potrafi doświetlić zdjęcie swoją malutką lampą błyskową. Urządzenia tego typu wahają się w przedziale od ok. 400 zł do nawet 2000 zł. Ich przydatność dla digitalizacji wykluczają zastosowane słabe elementy optyczne i brak możliwości sterowania aparatem z poziomu komputera.

Drugą grupą są również aparaty określane jako kompaktowe (najczęściej niesłusznie), bądź jako tzw. hybrydy, bądź też czasami jako quasi-lustrzanki – wyposażone w o wiele lepsze podzespoły i obiektywy, które można wymieniać. Tak naprawdę bardziej adekwatne jest drugie i trzecie określenie, ponieważ jakościowo (i cenowo) aparaty te zbliżają się do średniej jakości lustrzanek, a różni je głównie brak… lustra i matówki. Czyli teoretycznie mamy do czynienia z taką "lustrzanką", tyle że bez skomplikowanej optyki. Tak w każdym razie twierdzą ich producenci i niektórzy użytkownicy. Profesjonalni fotograficy i specjaliści od digitalizacji murem stoją jednak na straży niepodzielnego królowania lustrzanek.

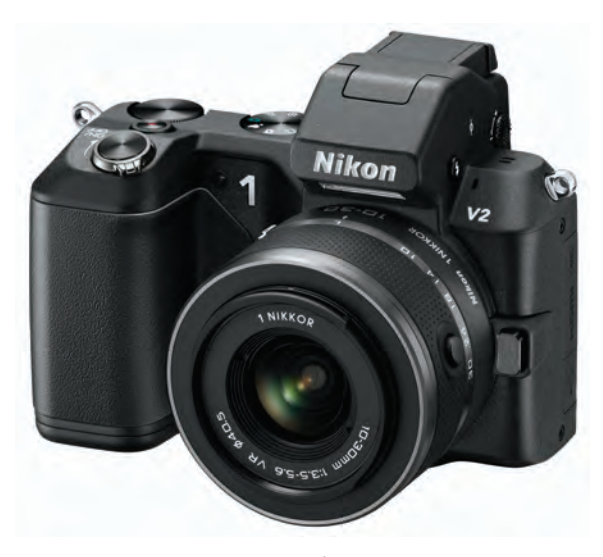

Rys. 17. Aparat hybrydowy Nikon 1 V2. Źródło: http://www.ephotozine.com

Aparat przedstawiony na rys. 17 dzięki solidnej obudowie można pomylić z lustrzanką. Jedyne co go zdradza, to wbudowana lampa błyskowa, na ogół nie występująca w przypadku lustrzanek. Ceny takich urządzeń wahają się w przedziale 1000-5000 zł. Pamiętajmy przy tym, że chociaż zazwyczaj dostajemy urządzenie gotowe do pracy od razu po wyjęciu z opakowania, to konieczne mogą okazać się kolejne inwestycje, czyli oświetlenie i dodatkowe obiektywy.

Zatrzymam się przez chwilę przy potencjalnej przydatności tego typu aparatów dla potrzeb digitalizacji. O ile typowe aparaty kompaktowe można porównać do najtańszych skanerów płaskich, o tyle hybrydy jakościowo odpowiadają tym niezłym skanerom A3. Czyli szaleństwa nie ma, ale spokojnie mogą posłużyć jako gwiazda pracowni digitalizacji. Wystarczy pamiętać o kilku zasadach, które przytoczę za moment.

Ostatnią grupą aparatów są osławione lustrzanki. Bezkompromisowe, w dobrych rękach potrafiące zawstydzić niejeden wart fortunę skaner. Ich ceny zaczynają się od ok. 2000 zł i dochodzą do... właściwie trudno powiedzieć, do jakiej kwoty. Są świetne lustrzanki warte 8000 zł, są takie warte 25 000, są też takie warte grubo ponad

100 000 zł. Trzeba jednak mieć na uwadze, że kupując aparat kompaktowy lub hybrydowy, faktycznie kupujemy gotowy do pracy kompletny aparat. Lustrzanki (szczególnie te lepsze) mają to do siebie, że są tylko korpusem, do którego trzeba dokupić odpowiednie oświetlenie i obiektywy. Przypomnę więc, że kwoty, które podałem, są cenami aparatów, czyli samych korpusów. A dobrej jakości obiektyw potrafi kosztować wiele tysięcy. Żeby aparat stał się uniwersalnym narzędziem, obiektywów powinniśmy mieć kilka…

**Najdroższy aparat fotograficzny świata**

U przeciętnego zjadacza chleba cena za najwyższej jakości aparat fotograficzny może wywołać skręt kiszek, palpitacje serca i pomroczność jasną. Przykładowo za taki Hasselblad H4D-60 (sam korpus) trzeba dać ponad 150000 zł. Na szczęście brutto.

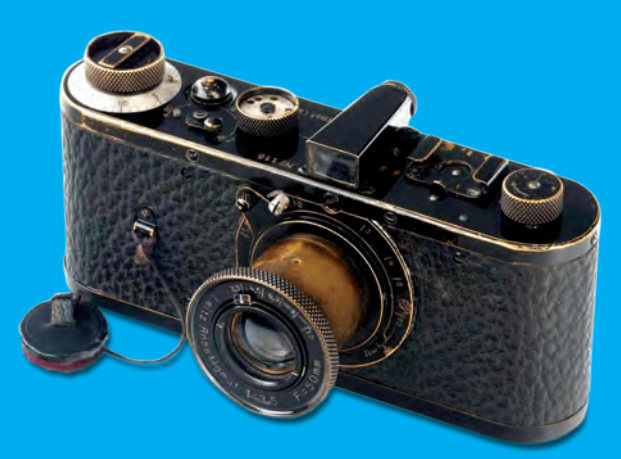

Rys. 18. Leica Null-Serie, nr 116. Źródło: http://www.extravaganzi.com

A jaki jest najdroższy aparat na świecie? Proszę państwa, przedstawiam aparat firmy Leica o symbolu Null-Serie, nr 116. Jest to model prototypowy z 1923 r., jeden z 25, które w ogóle powstały w tej linii i jednocześnie jeden z 12, jakie przetrwały do dzisiaj. Podczas licytacji osiągnął astronomiczną cenę 2200000. Nie, nie złotych. Euro!

Kupując skaner, niczego więcej nie potrzebujemy – całość dostajemy w pakiecie. W przypadku aparatów sprawa się trochę komplikuje, ponieważ na ogół kupując aparat dostajemy sam korpus, czasami tylko wzbogacony o jakiś obiektyw. Czyli niezbędny jest zakup obiektywów dopasowanych do naszych potrzeb. Uczulam: obiektyw jest równie istotny co sam aparat. Warto pamiętać, że matryca zapisuje wiązkę świata przechodzącą przez obiektyw, więc jakość obrazu serwowanego przez obiektyw powinna być możliwie najlepsza. Rodzaj potrzebnych obiektywów będzie zależał od wielkości fotografowanych dokumentów i ich odległości od aparatu.

Można pokusić się o zakup obiektywów stałoogniskowych, które pozwalają osiągać spektakularną jakość zdjęć, ale nie są elastyczne i wymagają dużo zachodu. Wyobraźmy sobie, że aparat służy do digitalizacji książki. Po ustawieniu ostrości robimy zdjęcia kolejnym stronom i nagle okazuje się, że obraz stał się rozmazany, ponieważ po kilkunastu stronach zmieniła się odległość między aparatem i książką. Wtedy trzeba fizycznie przybliżyć książkę do aparatu lub na odwrót i czynność tę trzeba powtarzać co pewien czas, aż do zakończenia fotografowania. Obiektywy zmiennoogniskowe z kolei nie oferują aż tak spektakularnych efektów, ale za to są bardziej funkcjonalne. Jeśli w powyższym przykładzie posiadalibyśmy właśnie obiektyw zmiennoogniskowy, to zamiast przybliżać i oddalać dokument/aparat, wystarczyłoby zaufać oprogramowaniu, które samo zadbałoby o ostrość wykonywanych zdjęć, poprzez automatyczną regulację obiektywu.

Kolejnym ważnym elementem, o który powinniśmy się zatroszczyć, jest odpowiednie pomieszczenie i przystosowane do niego oświetlenie stanowiska, gdzie będą fotografowane obiekty. Czyli na pewno odpada nasłoneczniony pokój, o ile nie jest wyposażony w rolety będące w stanie całkowicie wytłumić promienie słoneczne. Oświetlenie stanowiska uzależnione jest od kształtu i wielkości pomieszczenia. Bo oczywiście nie może być mowy o barbarzyńskim błyskaniu tradycyjnym fleszem wprost na fotografowany dokument.

No i najciekawszy element stanowiska do digitalizacji za pomocą aparatu, czyli statyw. Najciekawszy, gdyż pozostawia najwięcej pola do popisu naszej kreatywności. Mało gdzie można znaleźć profesjonalne statywy zawierające kołyskę dla dokumentu zwartego i ruchomą platformę dla aparatu cyfrowego oraz elementów oświetlenia. Prawie zawsze są to "samoróbki" – wszystko jedno, czy mowa o wielkiej i dofinansowanej instytucji, czy o niebogatej bibliotece. Poniżej przedstawiam kilka prób poradzenia sobie z tym tematem:

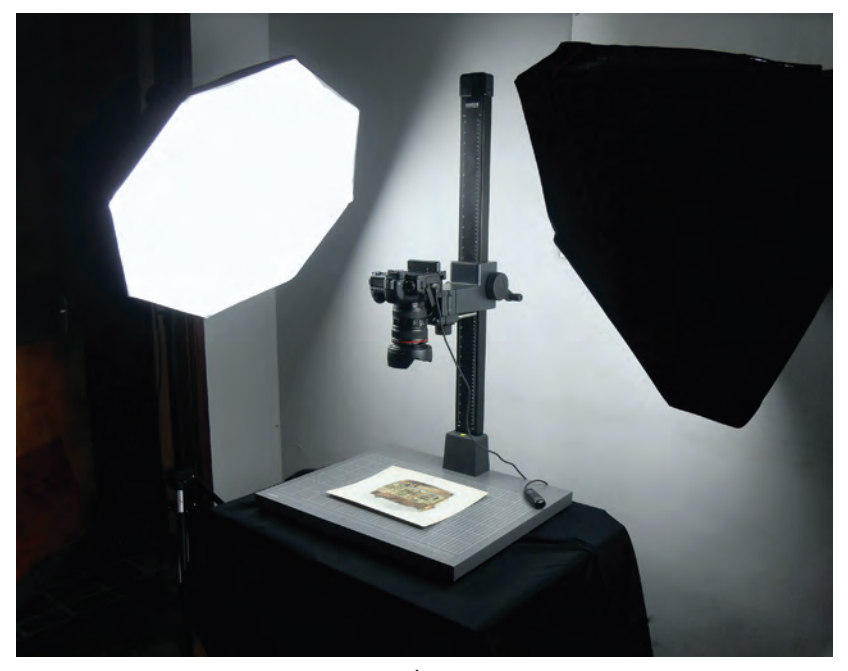

Rys. 19. Stanowisko do digitalizacji. Źródło: http://findingshakespeare.co.uk

Rys. 19 przedstawia bardzo proste stanowisko do digitalizacji. Nad płaskim dokumentem unosi się na stelażu aparat, którego wysokość reguluje się precyzyjnie za pomocą widocznej korbki. Aparat najwyraźniej nie jest podłączony do komputera, czyli operator ma podgląd na dokument jedynie na wyświetlaczu znajdującym się na tylnej ścianie aparatu. Całość oświetlona jest z dwóch stron, żeby uniknąć tworzenia się cienia na dokumencie.

Na rys. 20 widać podobne rozwiązanie, ale tym razem wzbogacone o własnej produkcji "kołyske" mającą zapobiec pełnemu rozwarciu cennej książki. Interesujący szczegół: proszę zwrócić uwagę, że operator – żeby uniknąć zniekształceń – ustawił kąt aparatu równolegle do kąta otwartej strony. Fotografowanie w takim przypadku rozkładówek byłoby poważnym błędem w sztuce i z góry skazywałoby digitalizację na porażkę (bo zachodziłaby konieczność ponownego sfotografowania książki).

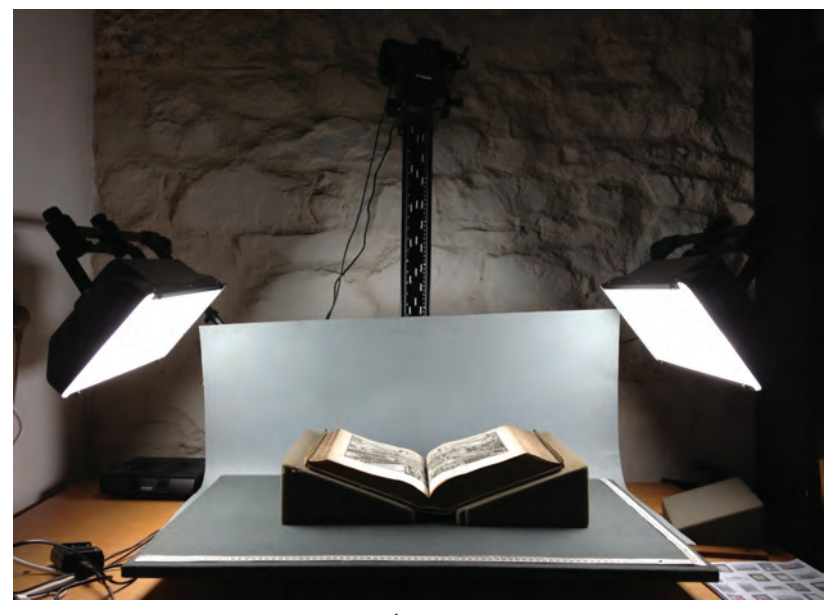

Rys. 20. Stanowisko do digitalizacji. Źródło: http://www.pzconservation.org.uk

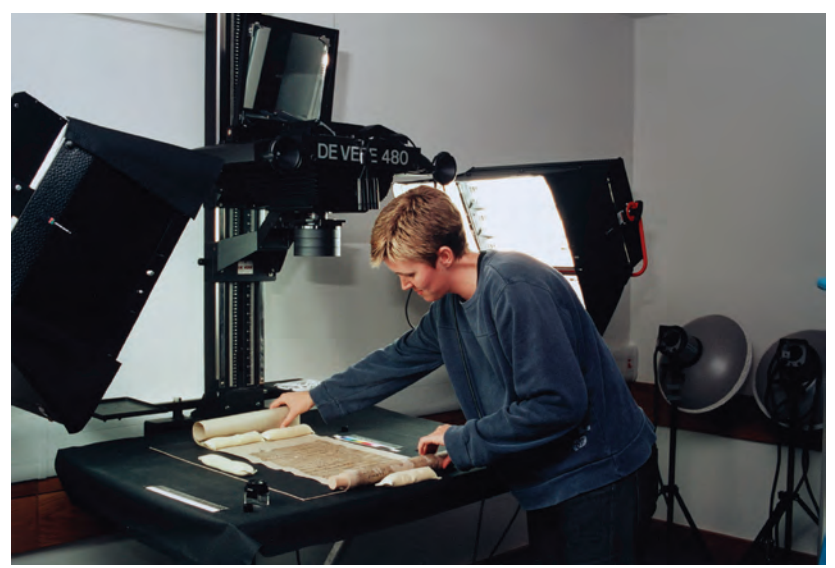

Rys. 21. Stanowisko do digitalizacji (British Library). Źródło: http://en.wikipedia.org/wiki/Digitizing

Rys. 21 to z kolei stanowisko z prawdziwego zdarzenia. Zastosowano w nim profesjonalny statyw De Vere 480 (oświetlenie nie wchodzi w jego skład). Dość nietypowo rozwiązano problem podglądu kadru (rolę tę pełni lustro znajdujące się nad aparatem, odbijające zawartość wyświetlacza). I teraz najlepsze: proszę przyjrzeć się temu zdjęciu, a następnie cofnąć się do rys. 13. Widać podobieństwo? Tam elementem utrwalającym obraz była głowica skanera, tutaj – aparat cyfrowy, reszta jest w zasadzie taka sama. Oznacza to, że dobrej klasy aparat z dobrymi obiektywami może pełnić funkcję taką jak skaner wielkoformatowy, z tym, że… pozbawiony jest ograniczenia w postaci wielkości formatu! Przypomnę, że dobrej klasy skaner A2 to wydatek powyżej 100 000 zł, a aparat (celowo nie piszę "lustrzankę") z dobrymi obiektywami możemy kupić spokojnie mieszcząc się w 10 000 zł.

Na koniec kilka uwag mogących się przydać przy wyborze odpowiedniego aparatu hybrydowego lub lustrzanki.

- 1. Pierwsza wskazówka jest identyczna jak dla skanerów wstępnej selekcji powinniśmy dokonać na podstawie ceny urządzenia. Cudów nie ma – nie kupimy niczego naprawdę porządnego i solidnego za 2000 zł. Nawet jeśli parametry wydają się bardzo dobre, to odbywa się to kosztem fatalnej jakości, która szarga nam nerwy dopiero po zakupie.
- 2. W następnej kolejności możemy się kierować tak kochaną przez producentów aparatów ilością megapikseli – tyle, że w połączeniu z uwagami z punktu 3. Wiadomo, że im więcej megapikseli matryca jest w stanie utrwalić, tym większe i bardziej szczegółowe będą otrzymane zdjęcia.
- 3. Liczba megapikseli jest szalenie istotna, ale wyłącznie w połączeniu z fizyczną wielkością samej matrycy. Można wręcz zaryzykować twierdzenie, że w zasadzie wielkość matrycy (w milimetrach) ma tu największe znaczenie. I faktycznie tak to na ogół wygląda – im większa matryca, tym droższy aparat. Jeśli producent deklaruje kilkadziesiąt tysięcy Mpix na powierzchni mniej więcej 1 cm², to zdjęcia zamiast wyrazistymi szczegółami, będą epatowały rozmaitymi niepożądanymi szumami, ponieważ ciasno upakowane elementy światłoczułe będą wchodziły sobie w paradę.
- 4. Producenci bardzo chętnie podają również wiele innych parametrów, które przy digitalizacji do niczego się nie przydadzą, więc warto je ignorować. Należą do nich m.in.
	- możliwość krecenia filmów (przydatna na wycieczce do Egiptu, ale nie w pracowni),
- • systemy czułych mikrofonów przydatnych przy nagrywaniu dźwięku (jak znalazł podczas kręcenia wspomnianych filmów),
- • bardzo wysoka czułość pomocna przy robieniu zdjęć w słabych warunkach oświetleniowych (przecież oświetlenie w pracowni zawsze bedzie ustawione optymalnie).
- • szybkość autofokusa, czyli mechanizmu zajmującego się automatycznym ustawianiem ostrości (dokumenty mają zwyczaj leżeć spokojnie i nie biegają przed obiektywem),
- filtry "upiększające" zdjęcia, np. sepia, efekt starej fotografii (świetnie sprawdzają się na przyjęciu urodzinowym, ale w pracowni nie znajdą zastosowania),
- • funkcje obróbki zdjęć jeszcze w aparacie (aparat będzie służył wyłącznie do robienia zdjęć, cały ciężar późniejszej obróbki spocznie na odpowiednim oprogramowaniu graficznym),
- $\bullet$  funkcja geolokalizacji (w pracowni chyba sama by się wyłączyła z nudów),
- • wodoszczelność (bez komentarza).

Tych "wodotrysków" może być zdecydowanie więcej i z każdym rokiem będzie ich jeszcze przybywać. Na wszelki wypadek zaznaczę: żadna z tych funkcji nie dyskredytuje aparatu, po prostu żadna z nich nie powinna być brana pod uwagę podczas zakupu, ponieważ żadna nie znajdzie zastosowania w pracowni digitalizacyjnej. Skoro już są, to niech sobie będą, ich brak natomiast nie ma najmniejszego znaczenia.

5. Na koniec funkcja, która jest wręcz nieodzowna w pracowni, czyli możliwość wygodnego sterowania aparatem z poziomu komputera (podobnie jak ma to miejsce w przypadku skanerów). Nie wyobrażam sobie digitalizowania tysięcy dokumentów, kontrolując podgląd wyłącznie poprzez wpatrywanie się w mały wyświetlacz umieszczony z tyłu aparatu. Zakładając, że takie stanowisko zazwyczaj umieszczone jest na jakimś stole, a aparat umieszczony jest jeszcze w pewnej wysokości nad tym stołem, oznaczałoby to setki godzin stania na stołku (na drabinie?) za aparatem. Oprogramowanie takie na chwilę obecną dołączane jest bezpłatnie do lustrzanek firmy Canon, z kolei Nikon każe sobie za nie płacić. Na szczęście rynek wymusza na producentach konkurencyjność, więc można mieć nadzieję, że w niedalekiej przyszłości wszystkie lepsze aparaty będą posiadały tę funkcję w standardzie.

## **6. Outsourcing**

Pod tym trudnym słowem kryje się rozwiązanie dla wszystkich, których nie stać na własny dobry skaner (albo stać, tyle, że nie na wielkoformatowy) lub sensowny aparat cyfrowy. Outsourcing to korzystanie z usług firm zewnętrznych. W tym momencie przestaje nas ograniczać wielkość formatu dokumentu oryginalnego – my tylko zlecamy, a cały ciężar posiadania odpowiedniego sprzętu, oprogramowania i umiejętności spada wyłącznie na zleceniobiorcę. Klient płaci – klient wymaga.

Zalety tego rozwiązania są takie, że nie trzeba dysponować wielkimi środkami (które trzeba by wydać na zakup odpowiednich urządzeń), ani później martwić się w przypadku wystąpienia awarii po upłynięciu okresu gwarancyjnego posiadanego sprzętu. Z 88 polskich bibliotek, które wzięły udział w moim badaniu, z całkowitego outsourcingu korzystało 7 bibliotek, podczas gdy 63 zadeklarowały, że wszystko digitalizują samodzielnie.

Wady to brak ciągłości digitalizacji jako działalności bibliotecznej. Biblioteki zlecające skanowanie, nie posiadając własnych urządzeń, zdane są każdorazowo na zastrzyki finansowe pozwalające zdigitalizować kolejną część zbiorów. Mając swój skaner (lub aparat) można bez przerwy digitalizować kolejne pozycje i tym samym sprawiać, że płynnie przyrasta cyfrowy zasób dokumentów elektronicznych. Jeśli dokumenty te umieszczane są w jednej z BC, tym lepiej – użytkownicy częściej odwiedzają takie biblioteki, w których coś się dzieje, a ostatnio dodane tytuły nie straszą na stronie głównej po kilka miesięcy.

Kolejnym minusem outsourcingu jest relatywnie wysoki koszt digitalizacji. Niebagatelną rolę odgrywa tutaj czynnik psychologiczny: posiadając odpowiednie urządzenie ma się wrażenie, że skanowanie kolejnych dokumentów już nic nie kosztuje. W przypadku outsourcingu trzeba natomiast bardzo skrupulatnie wszystko wyliczyć, ponieważ stawki liczone są od jednego skanu. Wpływ na ostateczną cenę tego skanu mogą mieć m. in.:

- • wielkość zlecenia (im większe, tym niższa cena jednostkowa),
- • format i stan oryginałów (im format większy, im oryginał cenniejszy, w im gorszym stanie i wymagający szczególnej ostrożności – tym drożej),
- • rozdzielczość, z jaką będą zapisane skany (im wyższa, tym drożej – szczególnie dotyczy to skanów powyżej 300 ppi, ponieważ ich wykonanie potrafi trwać zauważalnie dłużej),
- • zapisanie plików w dodatkowych formatach (zwłaszcza ten punkt potrafi mocno obciążyć koszt końcowy),
- • wygenerowanie metadanych w jednym ze standardów np. METS (jest to koniecznością w przypadku instytucji, które skorzystały z dobrodziejstw wspomnianego wcześniej Programu Wieloletniego KULTURA+),
- nośnik, na jakim beda dostarczone skany (najtańsze są dyski optyczne, czyli DVD-R/+R, ale możliwe są też inne nośniki, np. dyski twarde lub taśmy magnetyczne, co oczywiście podnosi koszty),
- • przeprowadzenie OCR-u (znacząco podnosi cenę skanu, a gdy w grę wchodzi rozpoznanie tekstu drukowanego gotykiem, to koszt samego OCR-u może przewyższyć cenę wyjściowego skanu).

#### **OCR**

Z ang. *Optical Character Recognition* (w wolnym tłumaczeniu: optyczne rozpoznawanie liter) – jest to proces wydobywania tekstu z pliku graficznego. Mówiąc obrazowo: po zeskanowaniu strony zawierającej druk lub pismo odręczne, specjalne oprogramowanie OCR (bądź mechanizm OCR zawarty w programie o innym przeznaczeniu) rozpoznaje uwieczniony na bitmapie tekst, a następnie zapisuje go w jednym z formatów umożliwiających jego przeszukiwanie i/lub edycję. Trafność wyodrębnionego w ten sposób tekstu zależy przede wszystkim od jakości i rozdzielczości bitmapy oraz zaawansowania algorytmów wbudowanych w program (mechanizm) OCR.

Nie mogę nie wspomnieć o tzw. outsourcingu częściowym. Polega on na tym, że część zbiorów sami digitalizujemy, a skanowanie pozostałej części zlecamy na zewnątrz. Z tego modelu outsourcingu korzystało 18 z 88 badanych bibliotek, czyli całkiem sporo. Na pytanie o powody, najczęściej wskazywano nietypowy/wymagający rodzaj dokumentów, format oryginału (zapewne zbyt duży dla posiadanych urządzeń) oraz czynnik związany z pozyskaniem dodatkowych funduszy celowych (np. na digitalizację pewnej wydzielonej kolekcji).

Na koniec jeszcze kwestia przydatności niniejszego poradnika dla osób pracujących w instytucjach, które decydują się na całkowity outsourcing. Informacje zawarte w jego dalszej części pomogą w samodzielnej obróbce otrzymanych skanów, ich OCRze oraz wygenerowaniu takich formatów, jakie będą nam potrzebne. Im więcej zdecydujemy się zrobić później sami, tym bardziej obniżymy koszty całej usługi. Nawet przy stosunkowo niewielkich zamówieniach oszczędności będą bardzo znaczące. Całkiem możliwe, że w ten sposób uzyskamy nawet lepsze efekty, niż gdyby całość została wykonana przez zleceniobiorcę. W końcu kto lepiej zadba o jakość naszych docelowych dokumentów cyfrowych, niż my sami?

# **Rozdział 2 3… 2… 1… Start! Rozpoczynamy digitalizację**

## **1. Od czego zacząć?**

Z kwestią sprzętu uporaliśmy się w poprzednim rozdziale, teraz nadszedł moment, żeby go zastosować na froncie digitalizacji. Tylko… jak to zrobić, żeby powstałe skany/zdjęcia zostały powszechnie uznane za zgodne z szacowną sztuką digitalizowania? Na szczęście istnieją bardzo konkretne zalecenia, stosowanie się do których powinno być gwarantem prowadzenia digitalizacji na co najmniej przyzwoitym poziomie.

Na początku muszę wyraźnie zaznaczyć: w Polsce nie istnieją normy, które by ściśle definiowały, jakie parametry mają mieć obiekty cyfrowe. Jest to zła wiadomość dla bibliotekarzy przyzwyczajonych do tego, że normy odwalały za nich całą konceptualną robotę związaną z tradycyjną działalnością biblioteki. Wystarczyło się do nich stosować i można było potem spać spokojnie bez obawy, że się popełniło na dużą skalę jakiś kardynalny błąd. Otóż w Polsce zamiast tego pojawiły się zalecenia – jako propozycja wspomnianych parametrów oraz pewien standard, który sam się wykrystalizował w wyniku wieloletniej praktyki.

Niniejszy poradnik będzie przewodnikiem przywołującym obydwa stanowiska (postulowane i realne), a następnie konfrontującym je i próbującym wskazać rozsądną drogę, którą warto podążać. Klasę zaleceń reprezentować będzie wspomniana we wstępie publikacja *Standardy w procesie digitalizacji obiektów dziedzictwa kulturowego*<sup>7</sup> , a za przybliżenie faktycznego obrazu polskiej praktyki będzie odpowiedzialna moja praca *Algorytmy generowania cyfrowych wtórników dokumentów bibliotecznych i ich wersji prezentacyjnych: analiza i ocena zastosowania* 

<sup>7</sup>   *Standardy*…, op. cit.

*praktycznego w polskich bibliotekach*<sup>8</sup> (również wspomniana we wstępie), bazująca na badaniach z 2011 r. We wstępie znajdują się adresy internetowe do ich elektronicznych wersji, które można sobie pobrać (oczywiście nieodpłatnie).

*Standardy…* są bardzo wartościową pozycją i w zasadzie jej największą wadą jest fakt, że... ukazała się tak późno, bo dopiero w 2008 r., podczas gdy polskie biblioteki zajęły się digitalizacją dobre 5 lat wcześniej. Każda z tych bibliotek musiała na ogół samodzielnie – metodą prób i błędów – wypracowywać właściwe metody postępowania i ustalać parametry wytwarzanych skanów. Odpowiedź na pytanie, czy wprowadzone kilka lat później zalecenia są w stanie zmienić już ugruntowane i sprawdzone rozwiązania praktyczne, nasuwa się sama.

Żeby sprawdzić, czy rzeczywiście jakiś poważny rozdźwięk ma tu miejsce i ewentualnie uchwycić jego wielkość, postanowiłem przebadać wszystkie polskie biblioteki tworzące lub współtworzące istniejące w 2011 r. BC. Co prawda wtedy działały "tylko" 52 BC (dzisiaj – w połowie 2014 r. – jest ich już ponad dwa razy więcej), jednak tendencje w prowadzeniu digitalizacji zmieniają się bardzo powoli i gros otrzymanych przeze mnie wyników powinno mieć długi termin przydatności.

## **2. Typy i rodzaje dokumentów a parametry skanów**

W *Standardach*… podzielono postulowane parametry skanów w zależności od utrwalanego dokumentu. Wydzielono 7 grup – 6 ze względu na typ dokumentu i 1 ze względu na jego rozmiary. Dla każdej z grup wskazano minimalne i zalecane parametry: format zapisu, rozdzielczość, liczbę bitów oraz wzorce szarości/koloru<sup>9</sup>.

## *2.1. Grupa A:*

książki, gazety, czasopisma bez ilustracji; rysunki; mapy monochromatyczne; rysunki techniczne (z wyraźnym kontrastem); nuty; dokumenty urzędowe (normy, monitory, rozporządzenia itp.); maszynopisy; prace licencjackie, magisterskie, doktorskie.

Zalecenia:

- format zapisu: TIFF 6.0 z kompresją CCITT Group4,
- $\bullet$  rozdzielczość: 400 ppi 600 ppi,

<sup>8</sup> *Algorytmy*…, op. cit.

<sup>9</sup>   *Standardy*…, op. cit., s. 203-205.

- bity na piksel: 1,
- wzorzec szarości/koloru: nie dotyczy.

Kwestii rozmaitych formatów poświęcony jest cały pasjonujący punkt 3 tego rozdziału, więc na tym etapie zaznaczę tylko, że w przypadku zarówno zaleceń, jak i faktycznie stosowanych rozwiązań format TIFF (występujący w różnych odmianach) będzie niepodzielnie rządził. Dlaczego? Po odpowiedź odsyłam oczywiście do punktu 3.

Rozdzielczość może tu robić wrażenie, ale tylko do momentu szybkiego rzutu oka na zalecaną liczbę bitów na piksel, która wynosi 1. Czyli dla grupy A specjaliści sugerują cyfrowe utrwalanie wyłącznie w czerni i bieli. Należy się tu kilka słów wyjaśnienia: *Standardy*… ukazały się w 2008 r., kiedy to nośniki danych (płyty, dyski twarde) kosztowały dużo więcej, niż obecnie. Panował wtedy trend – któremu trudno się zresztą dziwić – żeby wielkość wynikowych plików była taka mała, na ile jest to możliwe. Pamiętajmy, że najwięcej miejsca zajmują obrazy kolorowe, o wiele mniej obrazy w odcieniach szarości, a najmniej czarno-białe. Stąd pomysł, żeby tam, gdzie się tylko da, wyeliminować skanowanie w kolorze na korzyść odcieni szarości lub, tak jak ma to miejsce w przypadku grupy A, czerni i bieli.

Przypominam, że zalecenia te są wiekowe i należy do nich podchodzić ze zdrowym dystansem. Zatem apeluję: nie stosujmy 1-bitowej głębi, ponieważ jej jedyną zaletą są niewielkie pliki. Na poparcie tego postulatu zademonstruję 2 typowe sytuacje, w których tryb czarno-biały zostanie bezlitośnie obnażony, a przy okazji objawi się kilka mądrości życiowych dotyczących digitalizacji grupy A.

**Przypadek 1**: książka wydrukowana na białym papierze dobrej jakości, wielkość czcionki standardowa (rys. 22).

Na rys. 22 widnieją 3 skany tego samego fragmentu książki – wszystkie wykonane w zalecanej rozdzielczości 600 ppi, a różniące się zastosowanym trybem i głębią bitową. Nie czarujmy się – jeśli oglądamy je w powiększeniu 100%, to nie widać żadnej różnicy. Nie oznacza to jednak, że właśnie strzeliłem sobie w stopę nietrafionym argumentem i że tym samym tryb 1-bitowy jest równie wartościowy jak pozostałe. Uznajmy, że przed kompromitacją ratuje mnie rys. 23.

"Skan fragmentu książki" w tytule rys. 23 jest trochę na wyrost, ponieważ z fragmentu widocznego na rys. 22 zostawiłem tylko jeden wyraz. Powiększyłem go za to 5-krotnie, żeby przyjrzeć się niuansom wiążącym się ze skanowaniem w konkretnej głębi barwnej. W pierwszym rzędzie od góry znajdują się kolejno wersje: 1-bitowa, 8-bitowa (skala szarości) i 24-bitowa (kolor) wspomnianego wyrazu zeskanowane

#### Pommersches Urkundenbuch, Tom III Nr 1683

1294 Juni 13. (in octaua Pentecostes) in Cussalin

Die Stadt Cöslin transsumirt bei Gelegenheit des Verkaufs der beiden Mühlen außerhalb und innerhalb der Stadt durch den Müller Johann an das Kloster Bukow ihre früheren Urkunden d. d. 1289 Februar 24 und d. d. 1286 Mai 22 betreffs dieser Mühlen, bestätigt dem Kloster den Besitz und gestattet demselben, bei einer eventuellen Verlegung der Mühle innerhalb der Stadt über die Hausstelle frei, jedoch ohne Nachtheil für das bürgerliche Recht der Stadt, zu verfügen.

## czerń i biel, 1 bit

#### Pommersches Urkundenbuch, Tom III Nr 1683

1294 Juni 13. (in octaua Pentecostes) in Cussalin

Die Stadt Cöslin transsumirt bei Gelegenheit des Verkaufs der beiden Mühlen außerhalb und innerhalb der Stadt durch den Müller Johann an das Kloster Bukow ihre früheren Urkunden d. d. 1289 Februar 24 und d. d. 1286 Mai 22 betreffs dieser Mühlen, bestätigt dem Kloster den Besitz und gestattet demselben, bei einer eventuellen Verlegung der Mühle innerhalb der Stadt über die Hausstelle frei, jedoch ohne Nachtheil für das bürgerliche Recht der Stadt, zu verfügen.

## odcienie szarości, 8 bitów

#### Pommersches Urkundenbuch, Tom III Nr 1683

1294 Juni 13. (in octaua Pentecostes) in Cussalin

Die Stadt Cöslin transsumirt bei Gelegenheit des Verkaufs der beiden Mühlen außerhalb und innerhalb der Stadt durch den Müller Johann an das Kloster Bukow ihre früheren Urkunden d. d. 1289 Februar 24 und d. d. 1286 Mai 22 betreffs dieser Mühlen, bestätigt dem Kloster den Besitz und gestattet demselben, bei einer eventuellen Verlegung der Mühle innerhalb der Stadt über die Hausstelle frei, jedoch ohne Nachtheil für das bürgerliche Recht der Stadt, zu verfügen.

## kolor, 24 bity

Rys. 22. Skan fragmentu książki w rozdzielczości 600 ppi – skala 1:1.

w zalecanej rozdzielczości 600 ppi. O ile w skali 1:1 wszystko prezentowało się dobrze, po zastosowaniu powiększenia widać, że w istocie rzeczywistość nie jest tak różowa. Skan 1-bitowy jest poszarpany i pikselowaty, ale za to – siłą rzeczy – idealnie skontrastowany. W bogatszych kolorystycznie skanach widać płynne cieniowanie konturów liter, ale pojawiają się też niewidoczne wcześniej przebarwienia papieru, sprawiające, że całość wygląda tak sobie. Usunięcie tych przebarwień to bardzo prosta czynność możliwa do wykonania w każdym programie graficznym, natomiast "zmiękczenie" pikseli wersji 1-bitowej (oczywiście po ówczesnym przekonwertowaniu jej do wyższej głębi bitowej) to już, mówiąc kolokwialnie, "masakra" na oryginalnym skanie. Czyli pierwsza sytuacja i pierwszy wniosek: głębia 1-bitowa jest bardzo nieelastyczna i po prostu brzydka po powiększeniu. Jeśli weźmiemy pod uwagę, że taki 1-bitowy skan mógłby być jedynym istniejącym odwzorowaniem dokumentu, który potem uległ całkowitemu zniszczeniu, to… nawet znikoma ilość miejsca, jaką zajmuje ten plik, kompletnie tego nie zrekompensuje. Kolejny wniosek: skanowanie w kolorze czarnego druku na białym tle nie ma większego sensu – mówiąc eufemistycznie. Kolor nic tu nie wnosi, a jedynie bardzo poważnie powiększa pliki ze skanami (co dobrze widać w zestawieniu ujętym w tabeli 4).

Kolejnym eksperymentem, widocznym na rys. 23, było zeskanowanie tego samego fragmentu, ale przy rozdzielczości 400 ppi (czyli minimalnej dopuszczalnej wg zestawienia). Tu skan 1-bitowy zachorował na śmiertelną odmianę "pikselozy", przez którą oczy bolą i serce się kraje. Tymczasem wersje 8- i 24-bitowe wciąż prezentują się świetnie.

Żeby ostatecznie pognębić proponowany przez specjalistów dla grupy A tryb 1-bitowy, zeskanowałem jeszcze raz ten sam fragment, tyle, że w jeszcze niższej rozdzielczości – 300 ppi (rys. 23, dolny rząd). Zastrzegę jednak, że tym razem litościwie pominąłem tryb czarno-biały. Okazuje się, że już rozdzielczość 300 ppi wystarczy 8 i 24 bitom, żeby grafiki wyglądały lepiej niż ich uboższy 1-bitowy krewny w rozdzielczości 400 ppi. Przy okazji uważny czytelnik dostrzeże w przypadku wersji 24-bitowej pewne niepożądane kolorowe "zakłócenia" przy przejściach tonalnych na zewnętrznym obrysie liter. Kolejny argument za tym, że za duża ilość informacji (w tym przypadku bitów na piksel) jest równie niepożądana, co ich niedobór.

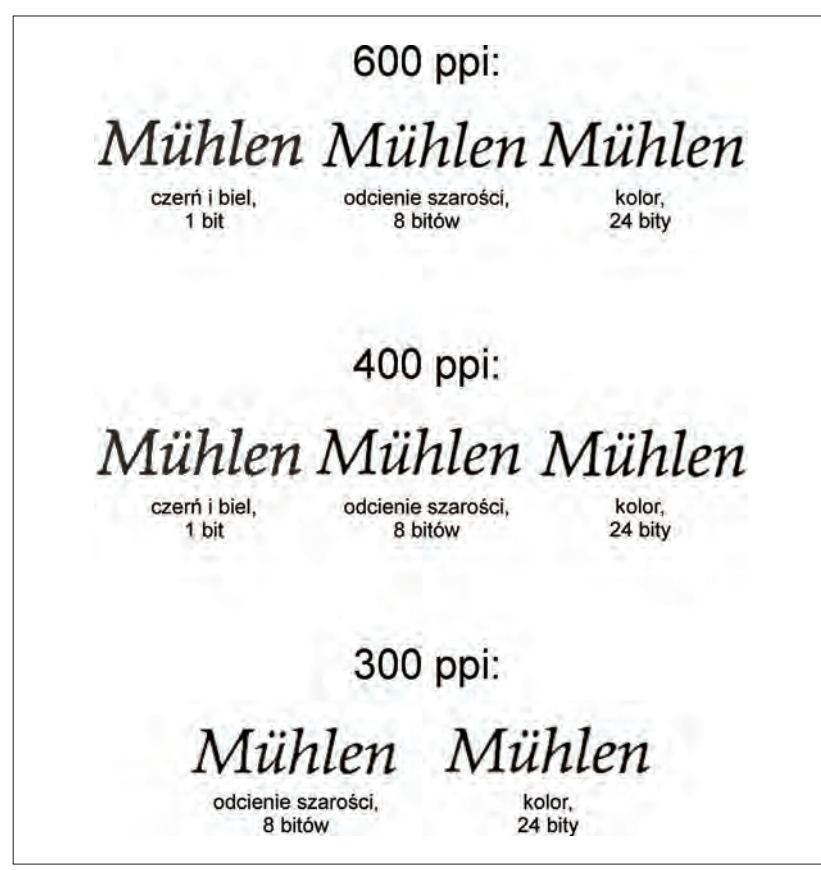

Rys. 23. Skan fragmentu książki – powiększenie 500%.

Na koniec omawiania przypadku 1 warto przyjrzeć się wspomnianym wcześniej wielkościom plików dla każdego z zaprezentowanych na rys. 22 i 23 skanów.

Tabela 4.

Rozmiary plików w MB (megabajtach) przykładowych skanów w zależności od rozdzielczości i trybu oraz głębi bitowej

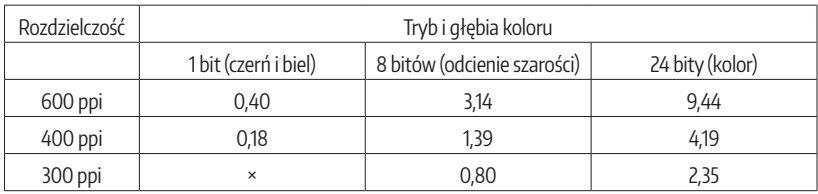

Tabela 4 nie pozostawia żadnych złudzeń – czarno-białe skany faktycznie mają niewielki apetyt na pamięć masową. Na przeciwległym biegunie są skany kolorowe, które (przy dużych wymiarach oryginalnego dokumentu i wysokiej rozdzielczości skanowania) potrafią spuchnąć do porażających rozmiarów. Pośrodku zestawienia znajdują się obrazy 8-bitowe w skali szarości.

**Przypadek 2**: tygodnik wydrukowany na papierze kiepskiej jakości, mała czcionka (rys. 24).

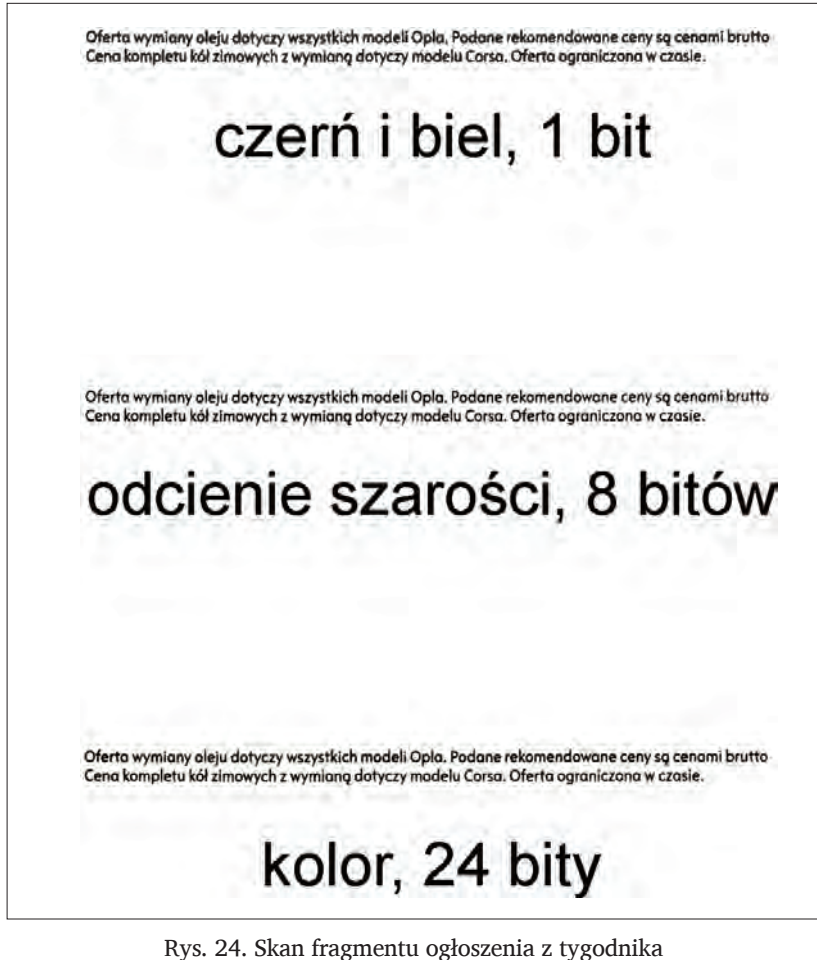

– rozdzielczości 600 ppi, skala 1:1.

Podobnie jak miało to miejsce w przypadku 1 – wszystkie warianty barwne prezentują się nieźle i zasadniczo w skali 1:1 nie różnią się od siebie (chociaż bardziej uważne osoby dostrzegą już, że coś jest nie tak z czarno-białym skanem). I ponownie ciekawiej się robi dopiero po zastosowaniu dużego powiększenia (rys. 25).

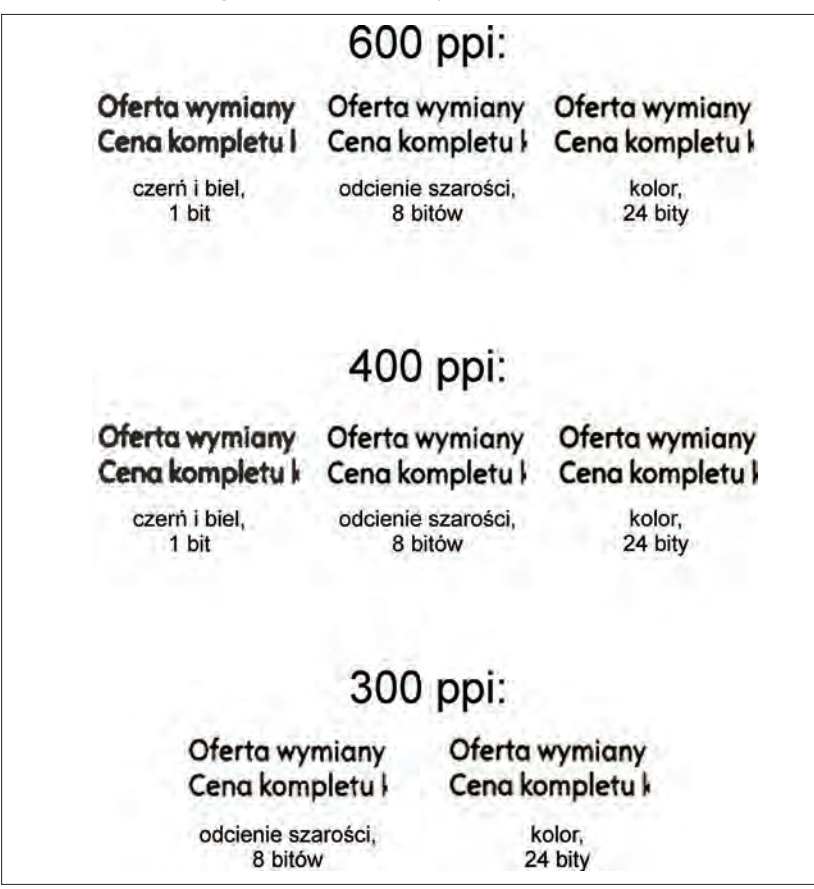

Rys. 25. Skan fragmentu ogłoszenia z tygodnika – powiększenie 500%.

Zjawisko, które ledwo się zaznaczyło w przypadku 1, tutaj zostało całkowicie obnażone: głębia 1-bitowa jest bezsilna wobec drobnego druku i wszelkiego typu detali. Przy zalecanej rozdzielczości 600 ppi czarno-biała czcionka wygląda, jakby była pisana piórem z uszkodzoną stalówką. Litery są "rozlane", co w tym przypadku można zakwalifiko-

wać jako zniekształcenie oryginału, od którego przecież w digitalizacji stronimy najmocniej, jak się tylko da. Odcienie szarości i kolor przy tej rozdzielczości prezentują się świetnie, co najwyżej eksponują niepożądane mankamenty papieru, którego kolorowe drobinki sugerują, że jest papierem makulaturowym. Odcienie szarości po części maskują ten efekt, po raz kolejny dzierżąc palmę pierwszeństwa w najlepszym odwzorowaniu oryginału.

Rozdzielczość 400 ppi do reszty pogrążyła skan 1-bitowy. Litery wyglądają fatalnie, zlewają się ze sobą, ciężko odróżnić "o" od "a", do tego przestrzeń w "brzuszku" litery "e" prawie przestała istnieć. Czytelnik ze słabym wzrokiem po powiększeniu tekstu może być co najwyżej zdegustowany, za to dla programów OCR taki skan może stanowić poważny problem. Bogatsi w bity koledzy przy 400 ppi dalej radzą sobie doskonale.

Eksperyment w postaci zeskanowania fragmentu w 300 ppi (ponownie bez głębi 1-bitowej) przynosi ciekawostkę: skany w odcieniach szarości i w kolorze wciąż wyglądają lepiej, niż 1-bit w wyższej rozdzielczości. Po raz kolejny wersja 24-bitowa udowadnia, że nie nadaje się do skanowania tego typu dokumentów, prowadząc do przekłamań w cieniowaniu liter.

Pora na krótkie podsumowanie po omówieniu powyższych 2 przypadków:

- • głębia 1-bitowa jest mało elastyczna i kompletnie nie nadaje się (nawet przy zalecanej rozdzielczości) do skanowania małego druku, charakterystycznego dla gazet i czasopism,
- • dokumentów z grupy A nie warto też skanować w 24-bitowym kolorze, ponieważ poza faktem, że staniemy się posiadaczami naprawdę dużych plików (bez żadnego przełożenia na ich jakość), tryb ten lubi "ubarwiać" cyfrowe kopie, przez co skany wyglądają źle,
- • wad tych pozbawione są skany wykonane w odcieniach szarości, które wydają się wręcz idealne dla grupy A.

Czyli **zwycięzcą w grupie A zostają 8-bitowe odcienie szarości**. Są w stanie bardzo ładnie odwzorować dowolnych rozmiarów czcionkę i wszystkie przejścia tonalne, nawet jeżeli w oryginale symulowane są tylko rastrem drukarskim. Odnośnie zalecanej rozdzielczości – nie zapominajmy, że *Standardach*… skorelowana ona była z głębią 1-bitową, więc jej ustalenie zależy od nas. Warto przyjąć zasadę, że **w przypadku digitalizowania czegokolwiek (dotyczy to wszystkich grup dokumentów), bazową wartością będzie zawsze 300 ppi**. W konkretnych przypadkach można tę wartość co najwyżej zwiększyć. Być może

przy podejmowaniu decyzji o wyborze odpowiedniej rozdzielczości pomocnym okaże się wzór, który przedstawię w puncie 5. tego rozdziału.

Na koniec rozważań na temat 1-bitowych obrazów muszę zaznaczyć bardzo wyraźnie jedną rzecz – to, że odradzam ich generowanie w procesie digitalizacji wcale nie oznacza, że głębia ta jest całkowicie beznadziejna i się do niczego nie nadaje. Wręcz przeciwnie! Jest ona idealna dla rozmaitych instytucji zajmujących się archiwizacją setek tysięcy (ba, nawet milionów!) różnych dokumentów rocznie, które muszą być przechowywane bądź to ze względu na obowiązujące przepisy bądź na wewnętrzne uregulowania tych instytucji. Wszelkie banki i korporacje generują olbrzymie ilości papierowych dokumentów, których składanie i utrzymywanie w dobrym stanie kosztowałoby fortunę. Ich czarno-biały skan zajmuje niewiele miejsca i daje dobre pojęcie o zawartości oryginału. Są, bo być muszą, ale nikt ich nie będzie czytał do poduszki bądź godzinami analizował w celach naukowych, więc element przyjazności dla czytelnika nie ma tu zastosowania.

Praktyka:

- • format zapisu: TIFF,
- • rozdzielczość: 300 ppi,
- • bity na piksel: większość dokumentów 24-bitowy kolor, w dwóch przypadkach 16-bitowa skala szarości,
- • wzorzec szarości/koloru: odpowiednio sRGB i Grey Gamma.

Wyniki badań były dość nieoczekiwane, ponieważ już na początku wyłoniły symboliczne 4 czarne klawisze, na których polskie biblioteki wygrywają całą digitalizację, niezależnie od skanowanego dokumentu. Mowa o formacie zapisu TIFF, rozdzielczości 300 ppi, 24-bitowym kolorze i wzorcu koloru sRGB. Tylko w pojedynczych przypadkach pojawiły się odstępstwa od tego schematu. W przypadku grupy A odstępstwem takim było skanowanie w 16-bitowej skali szarości, która w tym miejscu… zaskakuje, ponieważ jest nieuzasadniona. Przecież grupa A to dokumenty czarno-białe, bez ilustracji i do oddania wszelkich niuansów z nawiązką wystarczy skanowanie w 8-bitowej szarości. 16 bitów nie dość, że nic tu nie wnosi, to jeszcze w porównaniu do 8 bitów podwaja rozmiar każdego pliku. Nie dajmy się zwariować.

## *2.2. Grupa B:*

książki, gazety, czasopisma z ilustracjami w odcieniach szarości (ewentualnie pojedyncze strony jako uzupełnienie grupy A); rysunki techniczne, druki, mapy, nuty (z "niewyraźnym" kontrastem).

Zalecenia:

- format zapisu: TIFF  $6.0 -$  dopuszcza się kompresię bezstratną LZW,
- • rozdzielczość: 300 ppi 400 ppi,
- • bity na piksel: 8-16, skala szarości,
- • wzorzec szarości/koloru: Grey Gamma 2.2.

Podstawową cechą różnicą grupę B od A jest wprowadzenie ilustracji oraz "niewyraźnego" kontrastu, które całkowicie eliminują głębie 1-bitową. Czyli gdyby nie upór specjalistów przy jej stosowaniu, można by te grupy połączyć i zalecić parametry skanowania z grupy B.

Dla porządku zaprezentuje co się stanie, gdy do "niewyraźnego" kontrastu zastosujemy tryb czarno-biały (rys. 26).

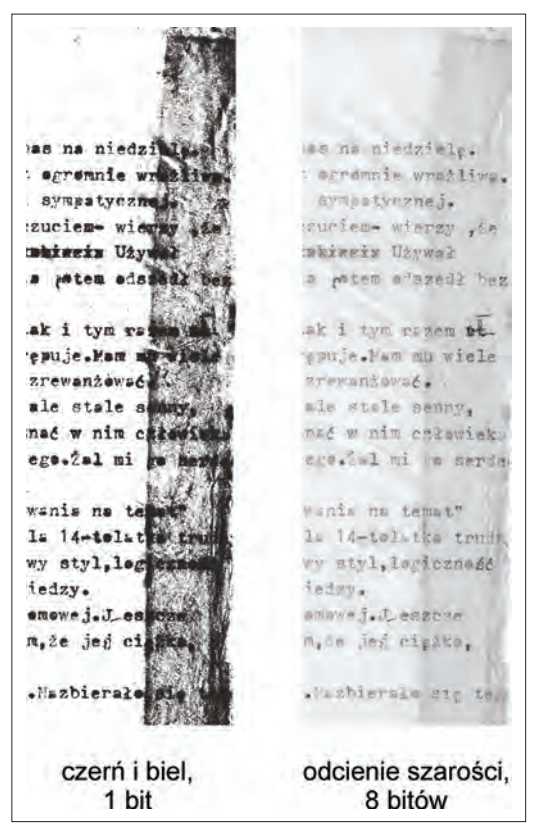

Rys. 26. Skan dokumentu z niewyraźnym kontrastem – porównanie głębi 1- i 8-bitowej (skala szarości).

Jak widać na rys. 26, na obszarze, gdzie kontrast był w miarę wysoki, czarno-biały skan jeszcze pozwalał odczytać treść. Przy prawym marginesie z czasem papier uległ przebarwieniu, kontrast drastycznie zmalał, a tryb czarno-biały skapitulował nie potrafiąc odróżnić tła od treści. Dla odcieni szarości taki dokument to oczywiście żaden problem.

Podczas skanowania dokumentów z grupy B powinniśmy więc przyjąć takie parametry, jak przy grupie A, czyli **format zapisu: TIFF, rozdzielczość: minimum 300 ppi, tryb: 8- lub 16-bitowa skala szarości, wzorzec: domyślny dla tego trybu Grey Gamma 2.2**.

#### **Wzorzec koloru? A co to takiego?**

Jeśli ktoś ma problem z przyswojeniem sobie idei wzorca szarości/ koloru i tak naprawdę nie wie, po co mu to dziwo, mam dobrą wiadomość: wielu polskich praktyków zajmujących się na co dzień digitalizacją też tego nie wie. W trakcie analizy wyników badań okazało się, że najczęściej padającą odpowiedzią przy pytaniu o używany wzorzec było "nie wiem". W najlepszym razie odpowiedź "nie wiem" zajmowała zaszczytne drugie miejsce, zaraz po dyżurnym wzorcu koloru "sRGB".

Podchwytliwe pytanie: czy gazeta sprzed kilkudziesięciu lat, nie posiadająca drukowanych kolorowych elementów, powinna być koniecznie skanowana zgodnie z wytycznymi dla grupy A i B? Odpowiedź nie jest prosta. Część bibliotek faktycznie tak robi i trudno to nazwać błędem. Niemniej zeskanowanie takiej gazety w kolorze i uwiecznienie tym samym jej pożółkłego papieru sprawiają, że wygląda ona o wiele lepiej. Tu już nie ma zastosowania żaden wzór matematyczny, w grę wchodzi wyłącznie tzw. czynnik ludzki, czyli przyjemność (bądź jej brak) wynikająca z obcowania z możliwie wierną cyfrową kopią papierowej gazety. Najlepiej samemu sobie odpowiedzieć, który skan bardziej przypomina gazetę, którą możemy wziąć do rąk i który wygląda… ładniej (rys. 27).

Gazeta po lewej jest czytelna, tekst jest wyraźny, ale… brakuje jej tego "czegoś". Może autentyczności? Mankamentu tego pozbawiony jest kolorowy skan po prawej, ponieważ wiernie oddaje wygląd oryginału. Powtarzam – zastosowanie w takim przypadku odcieni szarości nie jest błędem, a co najwyżej nie hołduje idei dostarczenia w formie cyfrowej wersji dokumentu na tyle odwzorowującej wszystkie możliwe do odwzorowania cechy oryginału, na ile jest to możliwe.

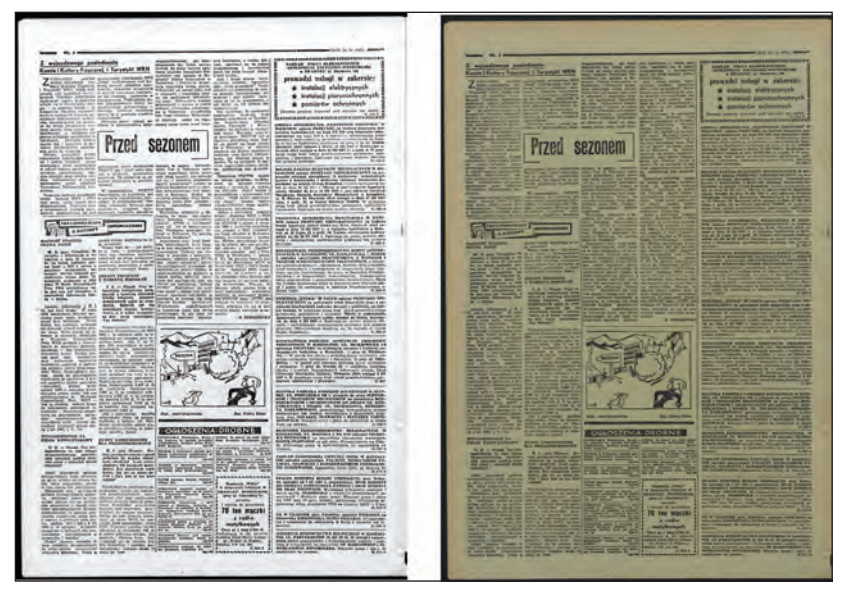

Rys. 27. Porównanie skanów gazety w odcieniach szarości i kolorze.

Praktyka:

- format zapisu: TIFF,
- • rozdzielczość: 300 ppi,
- • bity na piksel: większość dokumentów 24-bitowy kolor, w dwóch przypadkach 8-bitowa skala szarości,
- wzorzec szarości/koloru: odpowiednio sRGB i Grey Gamma.

Inna grupa dokumentów, a parametry niemal identyczne. Fakt ten dowodzi, że pracownie digitalizacji same doszły do wniosku, że proponowany podział dokumentów między grupę A i B jest podziałem sztucznym i niepraktycznym. Znowu zaskakuje stosowanie 24-bitowego koloru do niemal wszystkich dokumentów z zakresu grupy. I znowu mój apel: stosujmy kolor tylko tam, gdzie ma to sens.

### *2.3. Grupa C:*

odbitki fotograficzne czarno-białe; rysunki i grafiki czarno-białe lub w odcieniach szarości; (gdy użycie koloru nie jest uzasadnione szczególnymi cechami dokumentów, to także rękopisy; inkunabuły; stare druki).

Zalecenia:

- format zapisu: TIFF  $6.0 -$  dopuszcza się kompresię bezstratną LZW,
- • rozdzielczość: 300 ppi, lecz nie mniej niż 3000 pikseli na dłuższym wymiarze – 400 ppi, lecz nie mniej niż 5000 pikseli na dłuższym wymiarze,
- • bity na piksel: 8-16, skala szarości,
- • wzorzec szarości/koloru: Grey Gamma 2.2.

Grupa C zawiera dokumenty, w stosunku do których położono nacisk na skanowanie w odcieniach szarości, żeby oddać ich rozmaite niuanse. Ze względu na ich graficzną naturę, jak najlepsze odwzorowanie wszelkich odcieni i przejść tonalnych ma tu pierwszorzędne znaczenie. Nie mogę się w tym miejscu powstrzymać przed drobną uwagą o charakterze teoretycznym: inkunabuły i stare druki nie występują w przyrodzie pod postacią czarnych druków na białym papierze. Zakładając więc, że w ogóle spotkamy się z takimi dokumentami i przyjdzie nam je skanować (co w niewielkich i średnich bibliotekach jest mało prawdopodobne), to po pierwsze należy użyć do tego specjalnego, nieinwazyjnego skanera z kołyską i zimnym światłem (którego występowanie w niewielkich i średnich bibliotekach jest jeszcze mniej prawdopodobne), a po drugie nie wolno skanować ich w odcieniach szarości. Toż to zbrodnia! Dokumenty te są piękne dzięki odciśniętemu na nich śladowi minionych wieków (pożółkły papier, wypłowiała farba drukarska) i powinniśmy to piękno oddać tak, jak na to zasługuje – w kolorze.

Co do reszty parametrów – pełna zgoda. Jeśli nasze urządzenie to umożliwia, to można pokusić się o skanowanie grupy C nawet w 16-bitowej głębi odcieni szarości. Jeśli natomiast pozwala ono jedynie na zapis w 8 bitach, a jednocześnie skanowany dokument nie jest białym krukiem o wielkiej wartości i niezwykłych walorach artystycznych – wtedy 8-bitów też się sprawdzi.

W rozdziale 1 wspomniałem, że filozofie cyfrowego utrwalania dokumentów skanerem i aparatem fotograficznym mocno się od siebie różnią. W przypadku grupy C mam na to niezbity dowód – w zaleceniach obok rozdzielczości (charakterystycznej dla skanerów), podano także minimalną liczbę pikseli na dłuższym wymiarze zdjęcia. Jest to o tyle pomocne, że automatycznie determinuje liczbę Mpix (megapikseli), którą powinna posiadać matryca aparatu używanego do digitalizacji. Wartości minimalna (3000 pikseli) wskazuje więc, że aparat powinien dysponować co najmniej 10 Mpix, a zalecana (5000 pikseli) – wymusza posiadanie aparatu z matrycą powyżej 16 Mpix.

Praktyka:

- • format zapisu: TIFF,
- • rozdzielczość: 300-600 ppi,
- • bity na piksel: większość dokumentów 24-bitowy kolor, w dwóch przypadkach 16-bitowa skala szarości, w jednym – 8-bitowa skala szarości,
- • wzorzec szarości/koloru: sRGB.

W polskich bibliotekach w grupie C znowu dominuje kolor, mimo, że grupa ma wybitnie nie-kolorowy charakter. Być może ma to związek nie tyle z samym charakterem dokumentu, ile ze specyfiką nośnika, na którym go uwieczniono (czyli np. wspomniany pożółkły papier). Jeśli jednak digitalizujemy w kolorze dokumenty ewidentnie czarno-białe bądź szare, to warto mieć na uwadze, że im gorszy skaner, tym więcej kolorowych zakłóceń będzie przemycał na wykonanych skanach.

Po grupie C autorzy *Standardów…* wydzielili 2 grupy, których nie będę omawiał:

- • **grupa D**: fotografia (tylko negatywy i przezrocza), negatywy szklane o typowej wielkości,
- • **grupa E**: mikrofilmy i mikrofisze: kopie zabezpieczające wykonane w technice fotograficznej.

Digitalizacja typów dokumentów, wyszczególnionych w powyższych grupach, wymaga odpowiednich skanerów, bądź (w przypadku negatywów i przezroczy) specjalistycznych przystawek do tradycyjnych skanerów płaskich. Celem tego podręcznika jest pomoc w digitalizacji przede wszystkim dokumentów utrwalonych na nośniku papierowym, a skanowanie negatywów i wszelkiego typu mikroform to temat na oddzielne (obszerne) opracowanie. Podobnie zresztą jak skanowanie obiektów przestrzennych w 3D lub digitalizacja dokumentów audio- -wizualnych.

## *2.4. Grupa F:*

odbitki fotograficzne barwne, ew. monochromatyczne (sepia itp.); rysunki i grafiki kolorowe; obrazy; miedzioryty; drzeworyty; rękopisy; inkunabuły; stare druki; (gdy użycie koloru jest uzasadnione szczególnymi cechami dokumentów, to także, książki, czasopisma); obiekty muzealne małe i średniej wielkości, takie jak biżuteria, monety, medale, bibeloty, niewielkie rzeźby, narzędzia i przedmioty codziennego użytku, narzędzia produkcyjne, naczynia, militaria.
Zalecenia:

- format zapisu: TIFF 6.0 dopuszcza się kompresję bezstratną LZW,
- rozdzielczość: 300 ppi, lecz nie mniej niż 3000 pikseli na dłuższym wymiarze – 400 ppi, lecz nie mniej niż 5000 pikseli na dłuższym wymiarze,
- bity na piksel: 24-48 bitów (kolor),
- wzorzec szarości/koloru: Adobe RGB 1998 lub lepszy.

Grupa F wydaje się być najistotniejszą ze wszystkich, ponieważ obejmuje dokumenty nacechowane kolorem. Zanim przejdę do omówienia zalecanych parametrów, przyjrzyjmy się pewnej ciekawostce, jaką są monochromatyczne odbitki fotograficzne. Należy przez to rozumieć zdjęcia, które powszechnie uważa się za czarno-białe, a które w istocie przecież nie są czarno-białe. Wszystkie fotografie, które nie są kolorowe, są monochromatyczne, z tym, że większość z nich (właśnie ta ochrzczona mianem czarno-białych) jest utrwalona w odcieniach szarości – takie odbitki wchodzą w skład grupy C. Bywa, że fotografia z upływem lat powoli zmienia swój charakter, gdyż papier, na którym została odbita, zabarwia się na brązowo-żółto. W tym momencie odbitka wciąż jest monochromatyczna, ale przechodzi do grupy F i należy ją zeskanować w kolorze. Bywa też, że papier pozostaje względnie biały, ale sam utrwalony obraz odbarwia się i odcienie szarości przechodzą np. w brąz – takie zjawisko również jest przepustką do grupy F.

Rozdzielczość zalecana 400 ppi w niektórych przypadkach może wydawać się niewielka, ale nie zapominajmy, że rozmiary plików graficznych zawierające kolorowe skany dochodzą do nieprzeciętnych rozmiarów. Poza tym w zaleceniach rozdzielczość ta jest skorelowana z 48-bitową głębią barwną, która automatycznie generuje rozmiary plików 2-krotnie większe od głębi 24-bitowej. A skoro mowa o 48 bitach – ich stosowanie jest sugerowane przez wielu specjalistów, ponieważ pozwalają na naprawdę wierne odwzorowanie kolorów. Jak już wspomniałem – 24 bity określane są jako "true color" (z ang. rzeczywisty kolor), podczas gdy 48 bitów to "deep color" (z ang. głęboki kolor), czyli głębia pozwalająca wydobyć z koloru wszystko, co się tylko da.

Czy oznacza to, że kolor 48-bitowy jest jedynie słusznym trybem i należy go stosować w każdym przypadku? W tym celu odwołajmy się do naszego głosu rozsądku. Głos rozsądku nie lubi odpowiadać wprost, więc każe wziąć pod rozwagę 2 sytuacje:

1) skaner słabej lub średniej jakości: w rozdziale 1 dowodziłem, że im gorszy (tańszy?) skaner, tym gorzej sobie radzi z kolorami. Możemy więc zeskanować posiadane dokumenty i mieć takie sobie odwzorowanie kolorów w 24 albo w 48 bitach. Skoro 48 bitów ma z założenia pozwolić na zapisanie wszystkich możliwych niuansów, których skaner i tak nie jest w stanie oddać, to… no właśnie. Wniosek: im mniej wyszukany skaner, tym stosowanie 48-bitowego koloru jest bardziej absurdalne,

2) sprzęt dobrej klasy: czy posiadanie urządzenia z wyższej półki automatycznie oznacza, że jedyną stosowaną głębią ma być 48 bitów? Oczywiście, że nie. Pozostawmy ten tryb takim dokumentom, gdzie kolor jest podstawowym nośnikiem informacji i nawet jego delikatne zniekształcenie istotnie wpłynełoby na istotne "zafałszowanie" treści niesionych przez oryginał. Czyli spokojnie 48 bitów możemy sobie darować w przypadku książek i czasopism wymienionych w opisie grupy F. Odnośnie reszty wymienionych dokumentów – nawet jeśli nie dostrzegamy gołym okiem różnicy między skanem wykonanym w 24 i 48 bitach, nie ma to żadnego znaczenia, ponieważ nasz sprzęt (powtarzam – o ile jest naprawdę wysokiej jakości) dostrzega tę różnicę. Skanowane dokumenty z upływem lat ulegną zniszczeniu i warto zachować ich "wiecznie żywa" wersie cyfrowa w najlepszej możliwej jakości.

Jeszcze ciekawiej robi się, gdy przyjrzymy się minimalnym i zalecanym wzorcom koloru. Wcześniej pisałem o przyczynach powszechnego stosowania sRGB (bardzo często nawet bez wiedzy samych operatorów pracowni digitalizacji) i problematycznym Adobe RGB 1998. Tymczasem twórcy *Standardów…* ten właśnie problematyczny (i wymagający specjalistycznej wiedzy oraz umiejętności, których nie zdobędziemy na kursach digitalizacji) wzorzec stawiają jako minimum dla grupy F. Zalecają natomiast stosowanie jeszcze lepszych wzorców. Mam wrażenie, że trochę brak tu znajomości realiów – mówi się przecież, że zanim zacznie się biegać, najpierw trzeba nauczyć się chodzić. Dopóki szkolenia zawierające elementy pracy z wzorcami kolorów nie staną się powszechne, nikt nie powinien mieć pretensji, jeśli poprzestaniemy na domyślnym sRGB.

Praktyka:

- • format zapisu: TIFF,
- • rozdzielczość: 300 ppi,
- bity na piksel: 24-bitowy kolor,
- • wzorzec szarości/koloru: sRGB.

Po raz kolejny bez niespodzianek. Wielka czwórka (TIFF/300 ppi/24- -bitowy kolor/sRGB) rządzi niepodzielnie i jest kluczem do digitalizacji

wszelkich kolorowych dokumentów. To dowodzi zarówno opisanej przeze mnie "nieufności" w stosunku do 48 bitów, jak i wzorców bogatszych niż sRGB. Czy uporczywe trzymanie się tych popularnych parametrów pomimo, że reprezentują wartości nawet poniżej tych minimalnych zawartych w *Standardach…*, jest niepokojącym zjawiskiem? Oczywiście, że nie. Zmiany na korzyść wyższych parametrów na pewno z biegiem czasu będą powoli następować, a tymczasem "wielka czwórka" naprawdę zapewnia odwzorowanie na bardzo przyzwoitym poziomie.

### *2.5. Grupa G:*

mapy wielkoformatowe; atlasy; plakaty; duże obrazy; duże obiekty muzealne; malarstwo naścienne.

Zalecenia:

- • format zapisu: TIFF 6.0 dopuszcza się kompresję bezstratną LZW,
- • rozdzielczość: 300 ppi,
- bity na piksel: 24-48 bitów (kolor),
- • wzorzec szarości/koloru: Adobe RGB 1998 lub lepszy.

Jedynym kryterium przynależności do grupy G jest fizyczna wielkość oryginału – znajdują się w niej wyłącznie dokumenty wielkoformatowe. W tym momencie właściwie wystarczyłoby żebym napisał, że należy je digitalizować z parametrami właściwymi dla ich mniejszych odpowiedników (np. dużą kolorową mapę z ustawieniami jak dla grupy F, czarno-biały plakat z ustawieniami jak dla grupy C itd.), ale z pewnym zastrzeżeniem: wielki format wymaga sporych kompromisów w odniesieniu do stosowanej rozdzielczości. Przy formatach A2 i większych nawet 300 ppi i 24-bitowy kolor potrafią wygenerować olbrzymie rozmiary plików, które są kłopotliwe nie tylko przy obróbce i przechowywaniu, ale mogą też być problematyczne przy konwertowaniu do formatów używanych w BC. Stąd też 300 ppi jest w przypadku grupy G podawane zarówno jako wartość minimalna, jak i zalecana.

Praktyka:

- • format zapisu: TIFF,
- • rozdzielczość: 300 ppi,
- • bity na piksel: 16-bitowa skala szarości, 24-bitowy kolor,
- • wzorzec szarości/koloru odpowiednio: Grey Gamma, sRGB.

Biblioteki podeszły do digitalizowania dokumentów wielkoformatowych racjonalnie, nie forsując skanowania w kolorze (co wydają się sugerować *Standardy…*), a dostosowując tryb i głębię koloru do charakteru skanowanego dokumentu.

# **Jak zdigitalizować Mona Lisę?**

dociekliwi czytelnicy mogą się zastanawiać, czy posiadanie najlepszej jakości skanera wielkoformatowego sprawi, że będą w stanie zdigitalizować dosłownie wszystko (o ile oczywiście format oryginału na to pozwoli), włącznie z najcenniejszymi dziełami malarstwa światowego. Niech za tendencyjny przykład posłuży nam "Mona Lisa" Leonarda Da Vinci. Pomijając nieistotny aspekt całej sytuacji (że niby ktoś o zdrowych zmysłach miałby nam dać ten obraz w bibliotece do zeskanowania?), skupmy się na stronie technicznej. Na szczeście nie musimy tutaj teoretyzować, gdyż faktycznie "Mona Lisa" została zdigitalizowana.

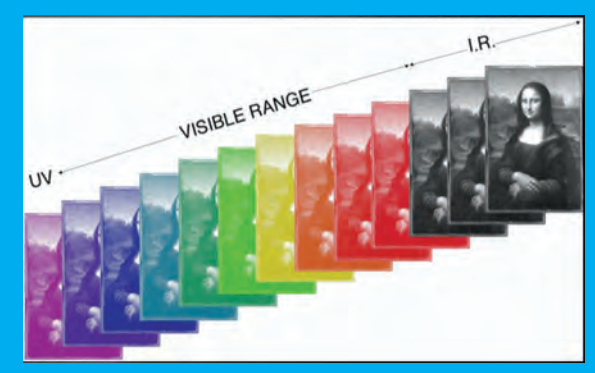

Rys. 28. 13 zdjęć składających się na cyfrowy obraz "Mona Lisy". Źródło: http://www.lumiere-technology.com/

Digitalizację przeprowadziła francuska firma Lumiere Technology, która użyła do tego celu własnej konstrukcji... nie, nie skanera, lecz aparatu cyfrowego! Wykonano 13 zdjęć obrazu – każde przy oświetleniu obrazu źródłem o innym, precyzyjnie ustawionym widmie i każde zajmujące na dysku ok. 450 MB (megabajtów). Następnie specjalne oprogramowanie – również produkcji wspomnianej firmy – na podstawie wszystkich wykonanych zdjęć dynamicznie obliczyło wartość barwną każdego piksela, tworząc ostatecznie olbrzymią cyfrową wersję "Mona Lisy" o wielkości... 260 Mpix (przypominam – już zdjęcia wykonane aparatem z matrycą 20 Mpix są naprawdę duże)! Ta bezkompromisowa technologia sprawia, że otrzymany dzięki niej obraz gwarantujący 100% wierność każdego piksela z oryginałem będzie mógł w przyszłości służyć jako referencyjne źródło w przypadku wszelkich prac konserwacyjnych nad obrazem. No i jest prawdziwym młotem na fałszerzy, ponieważ nie ma fizycznej możliwości namalowania identycznego obrazu – oko ludzkie da się łatwo oszukać, ale urządzenia pomiarowe już niekoniecznie. Odpowiadając więc na postawione na początku pytanie: takim drogim skanerem rzeczywiście można zdigitalizować przytłaczającą większość istniejących dokumentów, ale te najcenniejsze obrazy siłą rzeczy trzeba sobie odpuścić.

Mam nadzieje, że dokonana w punktach 2.1.-2.5. konfrontacja teorii i praktyki wraz z próbą wytyczenia przeze mnie najbardziej sensownej ścieżki wiodącej między nimi, wydatnie pomoże w podejmowaniu decyzji odnośnie parametrów skanowania posiadanych zbiorów. Warto też przyjąć jedną z możliwych strategii ustalania tych parametrów: można to robić indywidualnie dla każdego dokumentu, w zależności od jego cech (tak, jak to czyniła większość badanych), można też z góry zdefiniować pewne parametry dla danej grupy/kolekcji dokumentów, co z kolei wiąże się z mniejszymi kompetencjami wymaganymi od operatora w pracowni (był to drugi co do popularności model postępowania).

Nie bójmy się też eksperymentować! Zalecenia są szalenie istotne, ale… zdecydowana większość bibliotek przyjęła konkretne parametry na podstawie własnych prób i błędów.

## **3. Formaty zapisu**

Każdy zeskanowany obraz przesyłany jest przez skaner do komputera i tam musi być w jakiś sposób zapisany. Można to uczynić w jednym z wielu formatów – każdy posiada swoje wady i zalety, które w dalszej części postaram się wypunktować. Na początek warto jednak dokonać podstawowego podziału wszystkich tych formatów na:

- 1) archiwalne,
- 2) prezentacyjne:
	- a) graficzne,
	- b) hybrydowe (metaformaty).

Formaty archiwalne są z naszego punktu widzenia najistotniejsze. Zwane również plikami matrycowymi, matrycami, masterami – są bazą do późniejszego tworzenia plików prezentacyjnych, z którymi będzie miał kontakt użytkownik końcowy. Formaty prezentacyjne dzielą się na graficzne – przeznaczone głównie do zapisywania obrazów (zdjęć, plakatów, grafik) oraz formaty hybrydowe, specjalizujące się w odwzorowywaniu piśmiennictwa. Muszę zaznaczyć, że nie jest to podział wyczerpujący rodzaje formatów – okroiłem go do naszych, czysto praktycznych, potrzeb.

### *3.1. Formaty archiwalne*

#### *3.1.1. TIFF*

W zasadzie tytuł tego podpunktu powinien brzmieć "format archiwalny" (liczba pojedyncza), ponieważ zapis masterów, przynajmniej tych wytworzonych przez skanery, został zmonopolizowany przez jeden format – **TIFF**. Zjawisko to widoczne było już w poprzednim punkcie tego rozdziału, poświęconym parametrom skanowania.

Jeszcze kilka lat temu gdzieniegdzie stosowano format BMP, ale z wielu powodów (m.in. zerowa elastyczność, przypisanie do systemu operacyjnego Windows, nieobecność w światowych standardach) został on "porzucony". Skoncentruję się więc wyłącznie na TIFF i spróbuje wyjaśnić, dlaczego nie ma on konkurencji na polu formatów o charakterze LTP.

**LTP**

*Long Term Preservation* (z ang. długotrwałe przechowywanie) – w skrócie: określenie polityki magazynowania i dostępu do plików o charakterze archiwalnym. Uwzględnia wymagania stawiane takim plikom, sposób i miejsce ich zapisu, okresowe testowanie nośników, na których są przechowywane itd.

W dalszej części tekstu będę bazował na dwóch skanach, z których każdy reprezentuje jedną z charakterystycznych grup, z jakimi na pewno zetkniemy się w procesie digitalizacji: rys. 29 to typowa fotografia o dość zróżnicowanej kolorystyce, ale zawierająca też element składający się z delikatnych barwnych przejść (niebo). Musimy mieć na uwadze, że w przyrodzie właściwie nic nie składa się z idealnych ciągów jednobarwnych – nawet zwykła szara ściana zawiera setki, a nawet tysiące odcieni m. in. szarości i beżu. Wystarczy dokonać bardzo dużego zbliżenia pozornie jednolitego fragmentu zdjęcia, żeby zobaczyć, że praktycznie każdy piksel ma minimalnie inny odcień.

Rys. 30 to z kolei skan zawierający wyłącznie czarny tekst na białym tle. Mimo, że taka strona powinna być zeskanowana w odcieniach szarości (odsyłam do punktu 2.1. tego rozdziału), dla naszych potrzeb zastosowałem kolor. Jeszcze jedna istotna uwaga: rys. 30 ma identyczne wymiary jak rys. 29, tzn. 2000×1335 pikseli.

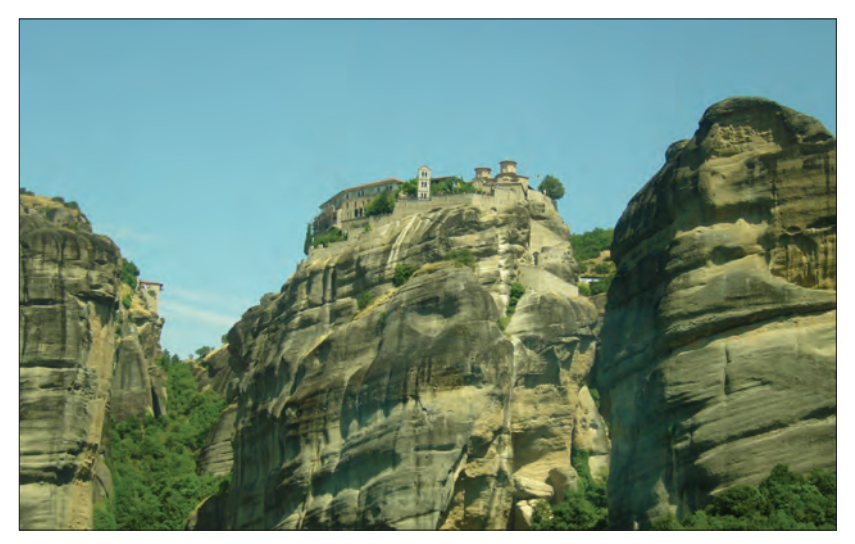

Rys. 29. Skan kolorowego zdjęcia (TIFF, 24-bitowy kolor, 300 ppi).

Na przykładzie przeprowadzonych dalej na powyższych bitmapach eksperymentów zaprezentuję zależności, jakie powstaną między kolejnymi formatami zapisu (i ich wewnętrznymi odmianami), wielkością plików i wiernością odwzorowania bazowych oryginałów widocznych na rys. 29 i 30.

Pliki TIFF w podstawowej wersji są bardzo blisko idei zapisu bitmapy, którą przedstawiłem w poprzednim rozdziale i zilustrowałem rys. 2. Każdy obraz jest opisany dokładnie piksel po pikselu, linijka po linijce. Dlatego też nie ma znaczenia, co przedstawia ten obraz i ile faktycznie uwieczniono na nim barw – rozmiar pliku zależy od ilości pikseli. Dlatego też obydwa skany, pomimo diametralnie różnej zawartości, posiadają niemal identyczny rozmiar, tzn. fotografia: 8.022.896 bajtów (czyli ok. 8 MB – megabajtów), a tekst 8.022.888 bajtów. Te minimalne różnice biorą się stąd, że pliki TIFF oprócz informacji o kolorze i ułożeniu pikseli, przechowują także metadane o charakterze technicznym.

Najistotniejszą cechą formatu TIFF, która decyduje o jego fundamentalnej roli, jest bezstratność. Oznacza to, że między momentem zeskanowania dokumentu a zapisaniem go na nośniku nie jest tracony żaden detal, żaden aspekt odwzorowanego obrazu. Żaden fragment oryginału, który został uwieczniony przez element światłoczuły urządzenia, nie ulega w chwili zapisu zniekształceniu. Bezstratność ma tu zasadnicze znaczenie, ponieważ to właśnie ta cyfrowa wersja będzie zapewne w przyszłości jedyną istniejącą wersją zdigitalizowanego dokumentu.

#### 1.6.1.5. Odpłatność za udostepnianie elektronicznych dokumentów

Koleinym problemem, przed którym stana biblioteki chcac udostepniać on--line nowe tytuły wydawnictw zwartych i ciagłych jest dylemat: czy pobierać opłaty od użytkowników? Z jednej strony działalność bibliotek ma charakter niekomercviny co sprawia, że jest przystepna dla praktycznie każdego człowieka spełniającego pewne podstawowe wymogi określone przez biblioteki w ich regulaminach. Nieodpłatność usług bibliotecznych wciaż przyciaga miliony czytelników, którzy z różnych względów nie chea lub nie moga zakupić na własność tytułów, które można również znależć w bibliotece. Tendencia ta szczególnie mocno ugruntowana jest w państwach byłego bloku wschodniego (w tym w Polsce). Z drugiej natomiast strony biblioteki krajów gospodarki rynkowej poza tym, że są finansowane przez państwo i samorządy, pobierają również opłaty od czytelników. Są to relatywnie niewielkie kwoty i nie uiszcza się ich za dostęp do konkretnej liczby zbiorów, lecz za szeroko rozumiane członkostwo - ich wysokość zależy od okresu, na jaki czytelnik się zdecyduje. System ten doskonale sie sprawdza; biblioteki funkcionuja na wysokim poziomie i nie narzekają na brak funduszy a czytelnicy są zadowoleni z wysokiej jakości usług. Powinność płacenia za możliwość korzystania z biblioteki sprawia też, że bardziej dbają oni o własność biblioteczna.

Wydaje się, że o ile w Polsce nieodpłatność usług podstawowych wciaż bedzie się utrzymywać, przynajmniej do momentu zmiany ustawy o bibliotekach, o tyle pobieranie opłat za dostęp do cyfrowych zbiorów on-line jest dobrym pomysłem. Pod warunkiem, że nie będzie to "nabywanie" dostępu do poszczególnych plików, lecz do całej bazy (baz) na pewien określony czas. Žeby rozwiązanie takie okazało się sukcesem, potrzebna jest wielka, profesjonalna pełnotekstowa baza danych (lub kilka baz skonsolidowanych w ramach jednego systemu) obejmująca dokumenty tworzone przez możliwie duża liczbę bibliotek. Niezbędne jest też upowszechnienie się płatności kartami kredytowymi przez Internet, do których wciąż wiele osób nie ma zaufania. Można ten mankament ominać np. poprzez sprzedaż kodów dostepu bezpośrednio w bibliotekach lub poprzez specjalne SMS-v, ale zagłebianie się w tym zagadnieniu przekracza ramy niniejszej pracy.

Rynek publikacji stricte elektronicznych dopiero się kształtuje i wciąż balansuje na granicy opłacalności. Wydawcy decydujący się na ten rodzaj działalności muszą sprzedawać cyfrowe dokumenty posługując się zaawansowanymi systemami pobierającymi opłatę za każde pobranie pliku (co równa się analogicznej sprzedaży jednego wydrukowanego egzemplarza). Biblioteki

39

Rys. 30. Skan strony z książki (TIFF, 24-bitowy kolor, 300 ppi).

Plik matrycowy jest tym dla digitalizacji, czym matryce dla fabryki – podstawą do tworzenia dokumentów elektronicznych, udostępnionych użytkownikom. Jeśli taki plik posiada jakiekolwiek mankamenty, automatycznie zostaną one przeniesione (a nawet wyeksponowane) na wszystkie formaty prezentacyjne. Jako wierne odwzorowanie dokumentów prymarnych TIFF sprawdza się wyśmienicie.

#### **EXIF**

*Exchangeable Image File Format* – format metadanych technicznych automatycznie umieszczanych przez urządzenia (skanery, aparaty cyfrowe) w plikach graficznych. Najczęściej zawierają informacje o rodzaju i modelu użytego sprzętu oraz oprogramowania, parametrach uwiecznionych obrazów, dacie i godzinie ich wygenerowania, danych geolokacyjnych itp. Oprócz standardowych danych możemy też zdefiniować własne. EXIF normalnemu śmiertelnikowi do niczego się na ogół nie przydaje, ale w systemach zaawansowanego zarządzania cyfrowymi obiektami może on mieć pierwszorzędne znaczenie, ponieważ właśnie przy użyciu tych danych skany/zdjęcia mogą być identyfikowane. Bywa też, że takie metadane są źródłem kłopotów. Najlepszym przykła-

dem jest sytuacja, gdy robimy zdjęcie bokiem i aparat zapisuje w metadanych, że zdjęcie jest zrobione bokiem, ale jednocześnie umieszcza informację, że zostało obrócone, żeby prezentowało się właściwie. I tu się pojawia problem, ponieważ orientację zdjęcia programy odczytują bez problemu, ale już informację o jego rotacji – niekoniecznie. W takim przypadku niektóre z nich pokazują zdjęcie w prawidłowej orientacji, podczas gdy pozostałe – obrócone o 90°. Nagminnie sytuacja taka ma miejsce podczas wgrywania zdjęć do rozmaitych serwisów społecznościowych, gdzie nagle naszym oczom ukazuje się przekręcone zdjęcie, doprowadzając nas tym samym do białej gorączki.

Bezstratność w przypadku tego formatu oznacza też, że można go modyfikować i zapisywać wiele razy bez obawy o pogorszenie jego jakości. W przypadku formatów stratnych każdy kolejny zapis wiąże się na ogół z coraz gorszą jakością, co automatycznie powinno wykluczać je z katalogu formatów archiwalnych.

Następną szalenie ważną zaletą TIFF jest jego multiplatformowość. Znaczy to, że taki plik może być otwierany i modyfikowany niezależnie od posiadanego systemu operacyjnego. Nie ma znaczenia, czy pracujemy w MS Windows, Linuksie, czy MacOS – każdy program graficzny napisany dla każdego z tych systemów bez problemu obsłuży TIFF.

TIFF to także format niesłychanie elastyczny, ponieważ posiada wbudowane bardzo ciekawe mechanizmy. Przede wszystkim pozwala na radykalne zmniejszenie wielkości generowanych plików poprzez włączenie jednego z rodzajów kompresji. Kompresja to sposób zapisu bardzo mocno "upakowujący" informacje zawarte w pliku. Proszę sobie wyobrazić wielki pusty karton, który symbolizuje plik bitmapowy. Takich kartonów do piwnicy wejdzie nam raptem kilka. Kompresja tego kartonu oznaczałaby, że po prostu go składamy – wtedy zajmuje bez porównania mniej miejsca. A jeśli tylko znowu będzie potrzebny – bez problemu go rozłożymy i będzie wyglądał tak, jak wcześniej. Właśnie tak działa kompresja bezstratna – pozwala zaoszczędzić na pamięci masowej (bo mieści się na niej wtedy więcej masterów), a jednocześnie nawet ułamek informacji nie znika z TIFF-a.

Najpopularniejszymi bezstratnymi algorytmami kompresji w tym formacie są CCITT G4 oraz LZW. Pierwszy z nich przeznaczony jest wyłącznie dla grafik 1-bitowych, drugi jest natomiast bardziej uniwersalny – obsługuje zarówno odcienie szarości, jak i kolor. Żeby jednak nie być gołosłownym, umieściłem w tabeli 5 zestawienie wielkości plików przed i po kompresji. Żeby nadać porównaniu szerszej perspektywy, obydwie przykładowe bitmapy (widoczne na rys. 29 i 30) dodatkowo przekonwertowałem do głębi 1-bitowej oraz 8-bitowej skali szarości. Przypominam, że wymiary obu grafik są identyczne.

Tabela 5.

Zestawienie rozmiarów plików TIFF w zależności od trybu i głębi koloru oraz zastosowanego algorytmu kompresji.

| Tryb i głębia<br>koloru           | Wielkość pliku w bajtach -<br>fotografia (rys. 29) |          |         | Wielkość pliku w bajtach –<br>tekst (rys. 30) |          |            |
|-----------------------------------|----------------------------------------------------|----------|---------|-----------------------------------------------|----------|------------|
|                                   | bez kom-<br>presji                                 | CCITT G4 | LZW     | bez kom-<br>presji                            | CCITT G4 | <b>LZW</b> |
| 1 bit (czerń<br>i biel)           | 339 336                                            | 43 8 34  | 52 904  | 339 586                                       | 53 5 30  | 92 350     |
| 8 bitów<br>(odcienie<br>szarości) | 2677450                                            |          | 1692850 | 2 677 314                                     |          | 730 616    |
| 24 bity<br>(kolor)                | 8022896                                            |          | 5162100 | 8022888                                       |          | 1264738    |

Z powyższego zestawienia da się odczytać kilka interesujących informacji. Rozpocznę analizę od kolumn porównujących obrazy bez kompresji. To, że w pierwotnej postaci (24-bitowy kolor) rozmiar plików niezależnie od ich zawartości był niemal identyczny – wiedzieliśmy już wcześniej. Teraz wiemy dodatkowo, że reguła ta obowiązuje również w odniesieniu do TIFF-ów 1-bitowych i 8-bitowej skali szarości. Następną ważną informacją jest redukcja rozmiaru plików związana ze zmianą typu i głębi koloru. 8-bitowa skala szarości jest o <sup>2</sup> /3 mniejsze od kolorowej, 24-bitowej wersji, co oczywiście ma swoje matematyczne uzasadnienie (24 ÷ 8 = 3). Analogicznie – wersja 1-bitowa zajmuje na dysku tylko <sup>1</sup> /<sup>24</sup> miejsca zajmowanego przez 24 bity. Wniosek: jeśli ktoś zdecyduje się przechowywać mastery w nieskompresowanej wersji, może bardzo łatwo obliczyć ilość miejsca, którą zajmą skany (co ma niebagatelne znaczenie przy składaniu wniosków przy różnego rodzaju

projektach). Zagadnieniu dokładnego obliczania ilości potrzebnej pamięci masowej poświęciłem cały punkt 4.2. następnego rozdziału.

Jak już wspomniałem, kompresja CCITT G4 przeznaczona jest wyłącznie dla grafik 1-bitowych, dlatego też dla wersji bogatszych w kolory nie można jej było przetestować. Uzyskane wyniki pozwalają na zaobserwowanie bardzo ważnej zależności: stopień kompresji danego obrazu (i to nie tylko CCITT G4, ale dotyczy to też każdego innego algorytmu) zależy od jego zawartości. Im bardziej złożona grafika, tym kompresja będzie mniej efektywna. Po przekonwertowaniu zdjęcia do czerni i bieli, da się zauważyć (poza tym, że wygląda fatalnie), że w zasadzie składa się z dwóch dużych, z rzadka urozmaiconych plam (rys. 31).

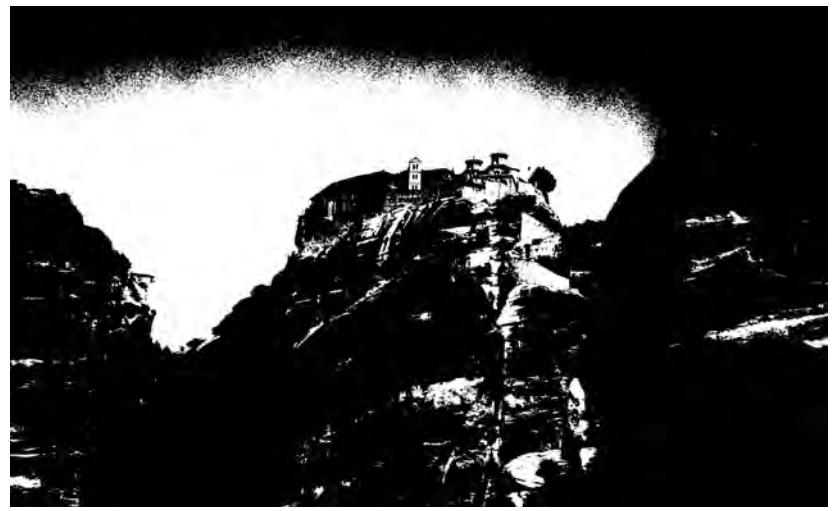

Rys. 31. Zdjęcie po konwersji do głębi 1-bitowej.

W porównaniu z fotografią, skan tekstu w głębi 1-bitowej jest bardziej złożony, a jedyny większy jednokolorowy obszar to marginesy strony. Wszelkiego typu kompresje obrazów mają to do siebie, że najefektywniej im wychodzi "pakowanie" obszarów o jednolitym kolorze. Potwierdza to porównanie rozmiarów obrazów 1-bitowych skompresowanych zarówno algorytmem CCITT G4, jak i LZW. Drugą istotną kwestią jest sprawność działania obydwu tych algorytmów – ten pierwszy pozostawia konkurenta daleko w tyle. Wniosek: jeżeli ktoś już skanuje dokumenty w czerni i bieli, to zastosowanie kompresji CCITT G4 zmniejszy wyjściowe pliki lepiej, niż jakikolwiek inny algorytm.

LZW to najpopularniejszy i najbardziej wszechstronny algorytm kompresji bezstratnej – nie straszna mu żadna głębia koloru. Co prawda w przypadku 1-bitowych grafik został zdeklasowany przez CCITT G4, ale przy wyższych trybach koloru nie posiada konkurencji. Wcześniej napomknąłem, że kompleksowość uwiecznionego obrazu ma decydujący wpływ na ostateczną wysokość kompresji – i było to całkowicie zgodne z prawdą w przypadku czerni i bieli. Przy wyższej głębi barwnej dochodzi jeszcze jeden czynnik – faktyczna liczba widocznych na grafice kolorów. Dlatego też fotografię udało się spakować do nieco ponad 60% wielkości pliku nieskompresowanego, podczas gdy dla skanu treści wartość ta wynosi ok. 15% (wartości dotyczą trybu 24-bitowego). Przy odcieniach szarości współczynnik kompresji dla fotografii jest podobny, a dla teksu zmalał do ok. 27%, wciąż jednak jest to wartość o połowę lepsza od zdjęcia.

**LZW – czyli jak nie dać się wpuścić w kanał**

Podczas stosowania kompresji LZW, trzeba pilnie obserwować rezultaty jej działania. I nie, nie chodzi o przyglądanie się samym zdjęciom – bo tu nie znajdziemy żadnej różnicy (w końcu jest to bezstratny algorytm). Chodzi o przyglądanie się rozmiarom zdjęć – bez kompresji i skompresowanym. Niestety, nie wszyscy producenci programów graficznych przykładają się jednakowo sumiennie do implementowania LZW. Bywają więc przypadki, kiedy plik TIFF poddany kompresji jest... większy, niż jego nieskompresowana wersja!

Jeszcze kilka lat temu specjaliści zalecali przechowywanie masterów w formie nieskompresowanej, ponieważ istniało ryzyko, że dany algorytm kompresji w przyszłości się nie przyjmie i odczytanie masterów przez kolejne generacje aplikacji graficznych stanie się niemożliwe. Rzeczywistość rozwiała te obawy – teraz każdy program graficzny ma standardowo wbudowaną obsługę co najmniej dwóch omówionych przeze mnie algorytmów. W efekcie już w zaleceniach przedstawionych w *Standardach…* zaznaczono, że w przypadku formatu TIFF dopuszcza się stosowanie kompresji. Zatem... kompresujmy nasze mastery! Oszczędności na kolejnych nośnikach (i bankowych kontach) bardzo szybko beda ogromne.

Dla porządku nadmienię, że TIFF obsługuje też kompresję stratną – JPEG. Sam pomysł jest dość kontrowersyjny, bo po to się przecież stosuje ten format jako format archiwalny, żeby właśnie uniknąć "obcinania" danych. Odnośnie kompresji JPEG napiszę kilka słów w kolejnym punkcie.

Kolejną bardzo ciekawą cechą TIFF-ów jest ich wielostronicowość. Zamiast tworzyć dziesiątki osobnych skanów, można je połączyć w jednym dużym pliku. Wspominam o tym głównie jako o ciekawostce, ponieważ stosowanie tej opcji może nieść za sobą co najmniej 2 niedogodności. Po pierwsze nie wszystkie programy graficzne obsługują – w przeciwieństwie do kompresji – wielostronicowe TIFF-y. Niektóre obsługują, ale nie w pełni, np. pozwalają je obejrzeć, ale nie są w stanie ich modyfikować. Po drugie zaś takie wielostronicowe TIFF-y mogą generować zawrotne rozmiary plików (kilkaset MB to w ich przypadku norma). Ktoś może zapytać: a co to ma za znaczenie, czy zapiszemy skany w kilku mniejszych plikach, czy też w jednym dużym? Odpowiadam: ma znaczenie zasadnicze. W momencie modyfikowania/przeglądania pojedynczych plików TIFF do pamięci komputera jest wczytywany tylko aktualnie potrzebny plik. Przy wielostronicowej odmianie, czy tego chcemy czy nie, do pamięci ładowany jest cały wielki TIFF, zawierający także strony, których nie chcemy modyfikować. Na nowszych komputerach jest to co najwyżej uciążliwe, ponieważ każda operacja trwa dłużej, podczas gdy dla starszych maszyn takie wielkie pliki mogą być w ogóle "nie do udźwignięcia". Inną kwestią, którą warto mieć na uwadze, jest potencjalne uszkodzenie nośnika pamięci masowej (w szczególności dotyczy to taśm magnetycznych używanych w streamerach – odsyłam do punktu 4.1. w rozdziale 3), które w przypadku wielostronicowego TIFF-a oznaczałoby uszkodzenie całego zeskanowanego dokumentu, podczas gdy przy jednostronicowych TIFF-ach można by przynajmniej część zeskanowanych stron uratować.

Wyniki przeprowadzonego przeze mnie badania wykazały, że wielostronicowe TIFF-y, rzadko bo rzadko, lecz wciąż są wykorzystywane w polskich bibliotekach. Niemniej moja rada brzmi: pozostańmy przy tych tradycyjnych, jednostronicowych.

#### *3.1.2. RAW*

Do innej kategorii należy zaliczyć format **RAW**. Też jest formatem archiwalnym, ale jego specyfika sprawia, że trudno go uważać za konkurencję dla TIFF-a. Przede wszystkim jest formatem charakterystycznym dla aparatów cyfrowych – jest surowym zapisem tego, co uwieczniła matryca aparatu. Powszechnie uważa się go za rodzaj cyfrowego negatywu, na podstawie którego "wywołuje się" obraz w postaci np. plików TIFF czy JPEG. Jest bezstratny i przechowuje zaawansowane informacje techniczne dotyczące konkretnych zdjęć. Ponadto bazuje na minimum 36-bitowej, a często 48-bitowej głębi koloru. Ma taką prze-

wagę nad TIFF-em, że konwersja z formatu RAW do TIFF to w zasadzie utrata wielu cennych danych. Zatem celowy wydaje się postulat archiwizowania właśnie RAW-ów, zamiast utworzonych na ich podstawie TIFF-ów. I w tym miejscu zaczynają się kłopoty.

Najmniejszy z nich to taki, że konwersja z RAW to bilet w jedną stronę. Utworzymy na jego podstawie dowolny inny format, ale nie *vice versa*. No bo jaki sens ma tworzenie negatywu z posiadanego zdjęcia? Bardziej dotkliwy problem jest taki, że programy graficzne generalnie nie obsługują tego formatu. Wymagają doinstalowywania rozmaitych dodatków (tzw. "plug-ins", czyli wtyczek), za które trzeba osobno płacić. Jednak największą bolączką RAW jest fakt, że… praktycznie każdy producent aparatów cyfrowych stawia na własną wersję RAW, niezgodną z cała resztą! Ba, nawet kolejne wersje RAW jednego producenta aplikowane w nowszych urządzeniach bywają niezgodne ze starszymi. Nie istnieje więc coś takiego jak jednolity format RAW, powinniśmy raczej mówić o idei RAW, realizowanej na szereg rozmaitych sposobów. Łatwo więc wyobrazić sobie sytuację, w której mielibyśmy archiwum takich plików i po kilku latach, podczas których zmieniły się systemy operacyjne i gros oprogramowania, nagle nie będziemy mieli jak tych plików otworzyć.

Specjaliści sugerują oczywiście przechowywanie takich plików, ale z zastrzeżeniem, żeby oprócz nich przechowywać utworzone na ich podstawie TIFF-y. Pomysł świetny, ale od razu widać, że generujący wysokie koszty. Na ewentualne pytanie, czy należy przechowywać RAW-y, odpowiadam więc: tak, przechowywać, ale wyłącznie takie, które zawierają zdjęcia barwnych, cennych zbiorów. I wyłącznie w połączeniu z utworzoną na ich podstawie wersją TIFF. Jeśli digitalizujemy za pomocą aparatu dokumenty czarno białe lub proste druki, przechowywanie sporych RAWów nie ma większego sensu – TIFF w zupełności wystarczy.

#### *3.1.3. JPEG 2000*

Na tym symbolicznym "rynku" formatów archiwalnych zdominowanym przez wspomnianych 2 graczy – TIFF i RAW, pojawił się nieoczekiwanie kolejny pretendent do tronu. Jest to **JPEG 2000**, którym pierwotnie planowano zastąpić wysłużony format JPEG, czyli stricte prezentacyjny (będzie o nim mowa w następnym punkcie). Tymczasem okazuje się, że bezstratna odmiana JPEG 2000 zdobywa coraz większą popularność nie jako format prezentacyjny, ale właśnie jako archiwalny! I to stawiają na niego nie domorośli eksperymentatorzy, lecz tak szacowne instytucje jak Holenderska Bibliotek Narodowa (Koninklijke Bibliotheek), Biblioteka Brytyjska (British Library), Biblioteka Kongresu (Library of Congress), czy też Norweska Biblioteka Narodowa (Nasjonalbiblioteket). Skoro tak świetne grono postanowiło przechowywać część masterów w JPEG 2000, jest to jednoznaczny sygnał, że należy się tym formatem zainteresować.

Podstawowym powodem, dla którego w ogóle zaczęto stosować JPEG 2000 jako format archiwalny, jest wielkość generowanych przez niego plików, zdecydowanie mniejsza niż w przypadku TIFF-a. Czy jednak format ten jest w stanie konkurować z TIFF-em wzbogaconym o algorytm bezstratnej kompresji LZW? Tabela 6 zawiera odpowiedź na to pytanie.

Tabela 6.

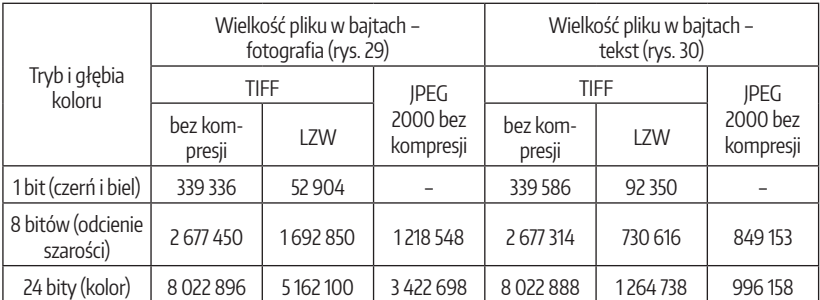

#### Zestawienie rozmiarów plików TIFF i JPEG 2000

Zanim przejdę do analizy wyników umieszczonych w tabeli zaznaczę, że po szczegółowym porównaniu TIFF-ów z ich bezstratnymi odpowiednikami zapisanymi w JPEG 2000 muszę potwierdzić, że obrazy zapisane w obu formatach są identyczne, tzn. każdy z pikseli, z których się one składają, ma identyczną wartość barwną. Jak wynika z tabeli, JPEG 2000 nie obsługuje trybu 1-bitowego. W przypadku fotografii (zarówno w odcieniach szarości, jak i w kolorze) algorytm kompresji jest zdecydowanie lepszy niż TIFF z kompresją LZW. W przypadku tekstu, LZW nieznacznie wygrywa przy odcieniach szarości, za to ustępuje pola w trybie 24-bitowego koloru.

Powstaje więc fundamentalne pytanie: skoro JPEG 2000 jest formatem nowocześniejszym i mniej zasobożernym niż TIFF, to czy warto na niego postawić i pozwolić TIFF-owi odejść na zasłużoną emeryturę? Odpowiem tak, jak zwykli rozpoczynać swoje odpowiedzi wszelkiej maści prawnicy: to zależy. Za takim rozwiązaniem przemawiają oczywiście względy ekonomiczne: mniejsze pliki to oszczędność na pamięci masowej. Im więcej digitalizujemy, tym większe oszczędności generujemy. Na kwestię rozmiaru plików można spojrzeć też w taki sposób: jeśli wzbogacimy nasze przeglądarki bedace "cienkimi klientami" o odpowiednie wtyczki, to JPEG 2000 oprócz funkcji formatu archiwalnego będzie mógł też pełnić funkcję formatu prezentacyjnego, bez żadnych dodatkowych konwersji i kompromisów. Po prostu ten sam plik umieszczamy w naszym archiwum masterów oraz w bibliotece cyfrowej. Użytkownicy będą mieli dostęp do cyfrowego odwzorowania w najwyższej możliwej jakości, ponieważ pochodzącego prosto ze skanera. Kolejnymi zaletami są wspomniana faktyczna bezstratność i brak przekłamań w stosunku do referencyjnego TIFF-a.

Sprawa komplikuje się, gdy skupimy się na mankamentach tego formatu. Największą wadą jest kiepskie wsparcie ze strony oprogramowania graficznego. Wszystkie czołowe programy będą w stanie otworzyć i zmodyfikować grafikę JPEG 2000, ale już nie wszystkie będą w stanie zapisać ją ponownie w wersji bezstratnej.

Jeszcze gorzej wygląda sytuacja z obsługą przez przeglądarki internetowe: żadna z wielkiej trójki (Internet Explorer, Google Chrome, Mozilla Firefox) nie będzie w stanie bez dodatkowych rozszerzeń (tzw. wtyczek) wyświetlić grafiki zapisanej w JPEG 2000. Pozostaje też oczywiście kwestia krajowych zaleceń, które w ogóle nie przewidują tego formatu jako podstawowego formatu do zastosowań LTP.

#### **Cienki klient**

Wbrew pozorom nie chodzi tu o zagłodzonego czytelnika. Cienkim klientem (z ang. *thin client*) na ogół określa się stację roboczą pracującą sieciowo na pewnej aplikacji bądź usłudze oferowanej przez serwer. W kontekście przedstawionym w tym poradniku chodzi o przeglądarkę internetową w takiej postaci, jaka prezentuje się nam tuż po instalacji, tzn. bez żadnych doinstalowanych dodatków. Do niedawna wszystkie przeglądarki jako ciency klienci miały bardzo podobne możliwości, tzn. były w stanie wyświetlić przede wszystkim strony WWW. Jeśli np. chcieliśmy obejrzeć zawartość interaktywną, musieliśmy sobie doinstalować wtyczkę Adobe Flash Player. Jeśli chcieliśmy oglądać dokumenty PDF lub DjVu z poziomu przeglądarki – także musieliśmy pobrać z Internetu i zainstalować specjalne oprogramowanie. Wraz z pojawianiem się kolejnych generacji przeglądarek internetowych, zarysowuje się trend rozszerzania funkcjonalności cienkich klientów. Przykładowo Google Chome w najnowszej wersji posiada już wbudowaną obsługę zawartości Adobe Flash oraz formatu PDF.

Jeśli więc ktoś nie czuje się skrępowany wewnętrznym imperatywem nakłaniającym do trzymania się zaleceń (iViva la Revolución!), posiada program graficzny, któremu niestraszne bezstratne oblicze JPEG 2000 oraz jest odporny na kąśliwe uwagi doświadczonych kolegów z branży, wtedy może wykonać symboliczny "skok na główkę" i zawierzyć przyszłość digitalizacji w swojej bibliotece temu nietuzinkowemu formatowi.

## *3.2. Formaty prezentacyjne*

Jeszcze kilka lat temu mógłbym w tym miejscu wymienić kilka takich formatów, każdy ze sporym potencjałem. Ale, podobnie jak to miało miejsce w przypadku formatów archiwalnych, praktyka postawiła na jeden powszechnie obowiązujący – **JPEG** (specjaliści wymawiają jego nazwę jako "dżejpeg", ale jak będziemy posługiwać się tradycyjnym "jotpegiem", to też nikt nie uzna nas za ignorantów). O jego popularności świadczy choćby fakt, że każdy, kto na co dzień przegląda strony WWW, ma kontakt właśnie z grafikami JPEG "oplecionymi" treścią. Każdy cyfrowy aparat kompaktowy i każdy smartfon domyślnie zapisuje zdjęcia właśnie w JPEG.

Skąd ta popularność? Przede wszystkim z niewielkich rozmiarów plików. JPEG pojawił się w chwili, kiedy niepodzielnie królowały łakome na przestrzeń dyskową formaty bezstratne. Oferując zbliżoną do nich jakość, JPEG zaskakiwał jednocześnie bez porównania mniejszymi plikami. Dodatkowo w momencie zapisu pozwalał samodzielnie regulować stopień stratności kompresji – im większa kompresja, tym gorsza jakość, lecz idąca za to w parze z dalszym pomniejszeniem rozmiaru pliku. Efekt ten ilustruje rys. 32.

Stratny JPEG pomimo kompresji ustawionej na 0% wciąż pozostaje formatem stratnym, czyli gubiącym część informacji z istniejących w pierwotnym obrazie, a dodatkowo istotnie modyfikującym pozostałą część danych w ten sposób, żeby nadrabiała niedostatki wynikające ze wspomnianego "odchudzenia". Różnicy między TIFF-em a JPEG-em o kompresji 0% nie widać gołym okiem nawet przy bardzo dużym powiększeniu. Różnice te uwidacznia dopiero zastosowanie narzędzia do pomiaru wartości barwnej poszczególnych pikseli obrazu. Wartości praktycznie każdego piksela różnią się w JPEG od swoich odpowiedników w wersji wyjściowej (TIFF), co automatycznie dyskwalifikuje ten format z grupy formatów o charakterze archiwalnym. Na każdym kolejnym wycinku przedstawiającym coraz wyższy stopień kompresji widać, że obraz jest adekwatnie do tej kompresji zniekształcany, by przy 100% przybrać postać wręcz makabryczną. Tę stopniową degradację oryginału widać szczególnie na konturach budynków odznaczających się na tle nieba.

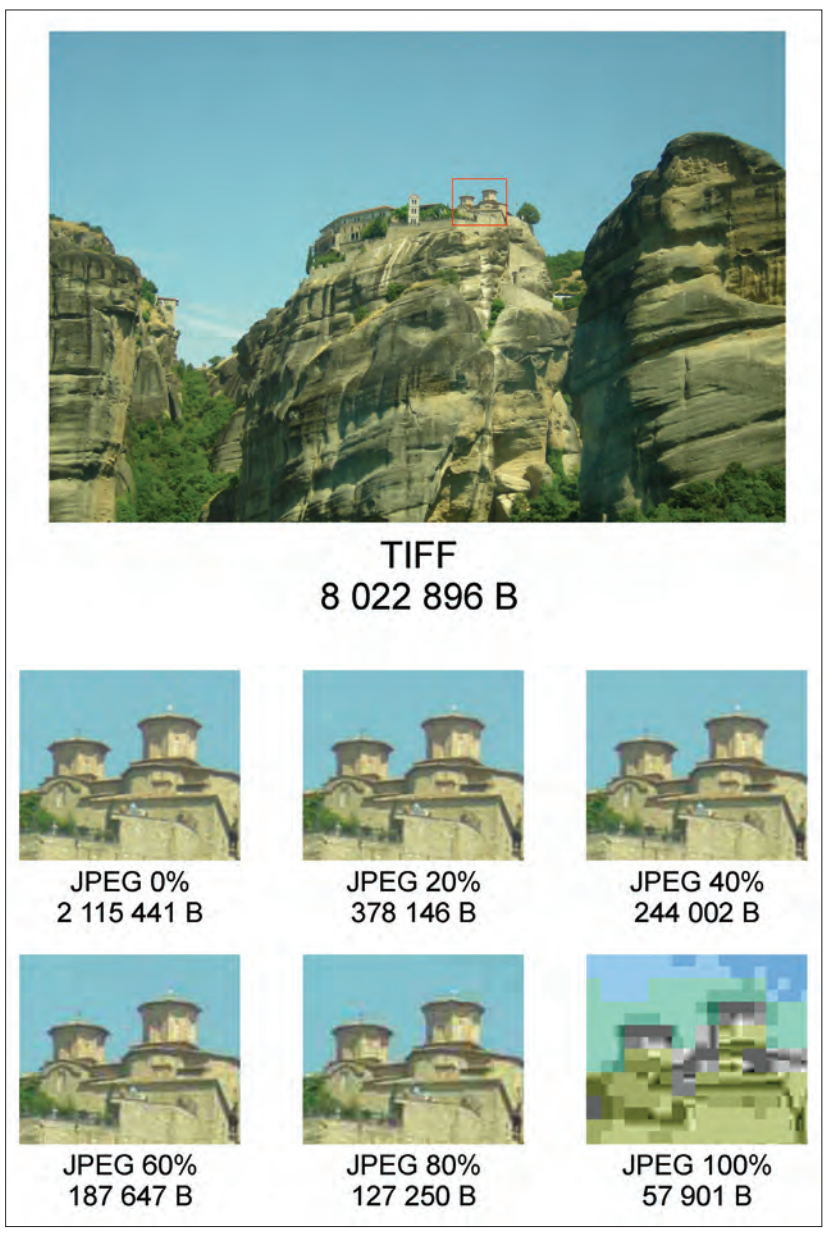

Rys. 32. Wpływ stopnia kompresji JPEG na jakość obrazu i wielkość pliku (w bajtach).

Równie istotne jest tu kształtowanie się wielkości plików przy kolejnych stopniach kompresji. Z góry uprzedzę, że trudno znaleźć złoty środek – optymalny stosunek kompresji do wielkości pliku zależy zarówno od zawartości grafiki, jak i "umiejętności" samego oprogramowania. Doświadczenie pokazuje, że przy 15-20% kompresji obrazy wyglądają dobrze i nie zajmują dużo miejsca.

Największym krokiem do sukcesu dla formatu JPEG było wspomniane wykorzystanie go na stronach WWW. Automatycznie oznaczało to wyposażenie każdej przeglądarki internetowej w obsługę JPEG. Były to czasy, kiedy dostęp do Internetu był jeszcze niewielki i transfery były na bardzo niskim poziomie, co pociągało za sobą odwoływanie się do wszelkich możliwych sposobów "odchudzania" stron. Dzisiaj – w dobie powszechnego dostępu do Sieci i dużej przepustowości łącz – wielkość stosowanych grafik nie ma już znaczenia (oczywiście w rozsądnych granicach), ale wtedy format JPEG był strzałem w dziesiątkę.

JPEG poza niewątpliwymi zaletami (popularność, obsługa przez przeglądarki internetowe, niewielkie rozmiary plików, obsługa przez wszystkie systemy operacyjne i każdy program graficzny), posiada też istotne wady. O najważniejszej już wspomniałem – stratna kompresja to, mówiąc obrazowo, nie tyle oryginalna grafika z wyciętymi pewnymi detalami, ile wariacja na temat tej grafiki dokonana przez dany program. Jakość tej wariacji i jej stopień wierności bezstratnemu oryginałowi zależą w głównej mierze od używanego przez nas oprogramowania graficznego. Programom tym poświęcę znaczną część kolejnego rozdziału.

Do niedawna kolejną negatywną cechą JPEG był fakt, że po zmodyfikowaniu grafiki stworzonej w tym formacie i zapisaniu zmian, cały obraz był ponownie gruntownie przeliczany i zapisana była już tylko wariacja na temat poprzedniej jego wersji, oczywiście uboższa o kolejną porcję szczegółów wyciętych przy zapisie. Po kilku takich operacjach ostateczna wersja wyglądała katastrofalnie. Współczesne programy dość dobrze radzą sobie z tym problemem i podczas zapisu analizują, co się zmieniło i przeliczają tylko ten fragment, resztę pozostawiając bez zmian. Niemniej wciąż zdarza się, że jeśli fachowiec dysponując jedynie plikiem JPEG widzi konieczność jego korekty, najpierw konwertuje go do bezstratnego TIFF-a, następnie dokonuje wszystkich niezbędnych poprawek, a na koniec – mając pewność, że już nic więcej ulepszyć się nie da – znowu konwertuje go do JPEG.

Wspomniane cechy czynią JPEG formatem o wybitnie prezentacyjnym charakterze. Zbyt ingerujący w oryginalny skan, żeby uznać go za sensowne rozwiązanie typu LTP, świetnie sprawdza się jako wersja przeznaczona wyłącznie do poglądowego przedstawienia oryginału. W BC idealnie nadaje się do prezentowania wszelkich obiektów o charakterze graficznym. W przypadku większych plików JPEG, można dodatkowo włączyć opcję wczytywania progresywnego, która polega na tym, że przeglądarka internetowa nie pobiera żmudnie obrazka linijka po linijce, lecz od razu całość – z tym, że na początku obrazek jest bardzo złej jakości i w miarę ładowania zyskuje na szczegółowości, by ostatecznie przyjąć docelową postać.

#### **Bezstratna odmiana JPEG**

Istnieje coś takiego, jak bezstratny JPEG. Ba, odmiana ta w 5 przebadanych przeze mnie bibliotekach podobno pełni rolę formatu archiwalnego. Rodzi to dwie wątpliwości. Przede wszystkim: czy respondenci JPEG o kompresji 0% potraktowali (niesłusznie) jako wersję bezstratną? A jeśli nie, to jakiego oprogramowania używają do późniejszej obróbki takich plików? Żaden z najpopularniejszych programów graficznych w standardzie nie posiada możliwości zapisu JPEG w bezstratnej odmianie. Dlatego apeluję – w przypadku masterów unikajmy zapisywania ich w takich "niecodziennych" formatach.

Od momentu rozpoczęcia kariery przez JPEG, światło dzienne ujrzało kilka innych formatów graficznych, które miały spory potencjał, ale z różnych względów się nie przebiły. Mowa przede wszystkim o stratnej wersji **JPEG 2000** (bezstratną wersję omówiłem w poprzednim punkcie). Co z tego, że format ten wygląda lepiej i jest nowocześniejszy od JPEG, skoro wciąż nie obsługują go przeglądarki internetowe? Współczesne oprogramowanie rozleniwia użytkownika oferując na dzień dobry wszystkie możliwe funkcje, więc komu będzie się chciało szukać i instalować wtyczki tylko po to, żeby zobaczyć w przeglądarce grafikę JPEG 2000? Lecz kto wie, może w przyszłości to właśnie JPEG 2000 przejmie koronę od swojego starszego braciszka? Ma ku temu wszelkie predyspozycje.

Początkowo świetlaną przyszłość wróżono też formatowi **PNG** (wymawiamy to jako "ping") – również występującemu w formie stratnej i bezstratnej. Niestety, w postaci bezstratnej rozmiary plików zbliżone były do TIFF-a, a i po zastosowaniu kompresji (stratnej) przegrywał nawet z JPEG. Ostatecznie dzięki swojej unikalnej cesze, jaką jest obsługa przezroczystości, znalazł zastosowanie w grafice stanowiącej elementy stron WWW.

### *3.3. Formaty hybrydowe*

Nazwa tej grupy formatów sugeruje, że skupiają one w sobie cechy charakterystyczne dla innych grup. W tym wypadku chodzi o formaty prezentacyjne – graficzne i tekstowe. Do tej pory przedstawiłem tylko pierwsze z nich, natomiast tematykę formatów tekstowych poruszam w punkcie 4 tego rozdziału, poświęconym tzw. głębokiej digitalizacji. Na tym etapie przyjmijmy, że formaty hybrydowe oferują zarówno grafikę, jak i tekst, który można przeszukiwać, zatem są idealne do prezentacji tego, co instynktownie rozumiemy pod pojęciem dokumentu elektronicznego.

Grupa ta jest nad wyraz skromna, ponieważ obejmuje raptem dwa formaty. Za to jakie formaty! PDF i DjVu (bo o nich mowa) zawładnęły bez reszty bibliotekami cyfrowymi. Każdy z nich ma swoich gorących zwolenników i przeciwników, między którymi od czasu do czasu dochodzi do ostrych spięć ideologicznych i bezpardonowych wymian "uprzejmości". Nie żartuję. Ponieważ większość rozdziału 4 poświęcę właśnie sztuce tworzenia dokumentów w każdym z tych formatów, warto wcześniej znać ich specyfikę oraz mocne i słabe strony.

#### *3.3.1. DjVu*

Zapewne narażę się wszystkim adeptom sztuki bibliotekarskiej, ale zacznę niechronologicznie od formatu, który zadebiutował później, czyli od **DjVu**. Rozpoczął karierę wiele lat po tym, ja PDF miał już ugruntowaną pozycję, ale i tak szturmem zdobył serca użytkowników i specjalistów od digitalizacji. Dlaczego? Powód był prosty: w I dekadzie XXI w. przepustowość łączy internetowych była, w porównaniu z dzisiejszymi standardami, zatrważająco niska, więc chwytano się wszystkich możliwych sposobów, żeby umieszczane w Internecie pliki miały jak najmniejsze rozmiary i nie narażały użytkowników na koszty i długie oczekiwanie (ktoś jeszcze pamięta, że początkowo dostęp do Internetu można było uzyskać w warunkach domowych jedynie łącząc się przy pomocy modemu i płacąc za każdy impuls? No cóż… na pewno pamiętają to osoby, które otrzymywały wtedy rachunki telefoniczne na kwoty zwalające z nóg). Wtedy to pojawił się format DjVu, który oferował nie tyle mniejsze, ile wręcz mikroskopijne rozmiary plików. Co ciekawe i "fizyce wbrew" – im wyższa była rozdzielczość plików archiwalnych, na podstawie których generowano DjVu, tym… mniejszy rozmiar miał finalny dokument. Jak to w ogóle możliwe? W tym momencie muszę kilka słów poświęcić specyfice budowy tego formatu, za co z góry przepraszam. W przypadku poprzednich formatów niemal

całkowicie odpuściłem sobie stricte techniczne zagadnienia, ale przy DjVu po prostu nie mogę tego zrobić.

Zamiast jednak od razu otworzyć drzwi do zaplecza formatu DjVu, pozwolę sobie najpierw zaprezentować ten format w działaniu, a następnie omówić wyniki, przy okazji wszystko objaśniając. Za królika doświadczalnego posłuży mi skan widoczny na rys. 33.

Wipourrence Bibliotchome Ojciec rozmiłowany w literaturze romantyzmu, przepojony ideą walki o niepodległość ojczystego kraju, gorący patriota, rozczytany w dziejach historii minionych stuleci, a potem budowniczy Ojczyzny uwolnionej po przeszło stuletniej niewoli wpajał we mnie od wczesnych lat dzieciństwa głębokie umiłowanie polskiej mowy, uczył jej piękna, odkry -rywał wspaniałe karty przeszłości historycznej, budził podziw i szacunek dla polskiej literatury. Kochałam książki, wchłaniałam ich mądrość, w dziewczęcych marżeniach wspólnie z poznanymi bohaterami wędrowałam przez dalekie kraje, tęska -niłam do wielkich czynów, poznawałm mądrość ludzi, uczyłam się szacunku do otaczającej rzeczewistości i tak z każdym dniem dojrzewałam i kształtowałam swój charakter.

Rys. 33. Skan fragmentu maszynopisu (TIFF, 300 ppi, 24-bitowy kolor).

Rozmyślnie wybrałem taki a nie inny typ dokumentu. Jest to wiekowy maszynopis wykonany na już dzisiaj pożółkłym papierze, na maszynie z najwyraźniej "zmeczonym" mechanizmem przesuwu taśmy barwiącej (widać to po typowej dla lat 70. i 80. 2-kolorowej taśmie, której dolna czerwona połowa nie mogła odmówić sobie uczestniczenia w procesie pisania). Ręcznie napisany tytuł to tylko wisienka na torcie. Podsumujmy: ten jeden niepozorny skan zawiera tak charakterystyczne dla digitalizowanych dokumentów elementy jak: pożółkły papier, czcionki maszynowe i pismo ręczne. Po najprostszej możliwej konwersji do DjVu, skan ten wygląda tak, jak na rys. 34.

Prawda, że nie widać różnicy?… Słucham? Że po zastosowaniu powiększenia pewnie okaże się, że DjVu jest jednak do niczego? Nie pozostaje więc nic innego, jak przeprowadzić konfrontację wzorcowego TIFF-a z DjVu (rys. 35).

Wipourrenie Bibliotchome Ojciec rozmiłowany w literaturze romantyzmu, przepojony ideą walki o niepodległość ojczystego kraju, gorący patriota, rozczytany w dziejach historii minionych stuleci, a potem budowniczy Ojczyzny uwolnionej po przeszło stuletniej niewoli wpajał we mnie od wczesnych lat dzieciństwa głębokie umiłowanie polskiej mowy, uczył jej piękna, odkry -rywał wspaniałe karty przeszłości historycznej, budził podziw i szecunek dla polskiej literatury. Kochałam książki, wchłanisłam ich mądrość, w dziewczęcych marzeniach wspólnie z poznanymi behaterami wędrowałem przez dalekie kraje, tęska -niłem do wielkich czynów, poznawałm mądrość ludzi, uczyłam się szacunku do otaczającej rzeczewistości i tak z każdym dniem dojrzewałam i kaztałtowałam swój charakter.

Rys. 34. Skan fragmentu maszynopisu po konwersji do formatu DjVu.

| Kochałam książki | Kochałam książki |  |  |
|------------------|------------------|--|--|
| wspólnie z pozna | wspólnie z pozna |  |  |
| -niłam do wielki | -niłam do wielki |  |  |
| cunku do otaczaj | cunku do otaczaj |  |  |
| <b>TIFF</b>      | DjVu             |  |  |

Rys. 35. Porównanie obrazu zapisanego w formacie TIFF i DjVu (powiększenie 200%).

Na rys. 35 przede wszystkim rzuca się w oczy, że pożółkły papier, który w przypadku dużego powiększenia TIFF-a prezentuje swoją intrygującą fakturę, w przypadku DjVu został po prostu rozjechany walcem i polany sosem grzybowym. Tekst zdecydowanie mniej ucierpiał i chociaż daleko mu do idealnego odwzorowania TIFF-a, prezentuje się bardzo przyzwoicie i pomimo powiększenia – nie straszy pikselami. Dla porządku nadmienię tylko, że w DjVu rozmycie tła wynika z jego wysokiej kompresji – parametr ten można łatwo zmienić. Domyślne ustawienia kompresji dla DjVu mają za zadanie przede wszystkim wydobycie i uwypuklenie tekstu. Gdy tło jest równie istotne, można użyć innego profilu kompresji, który obejdzie się z tym tłem bardzo delikatnie (kosztem większego rozmiaru pliku). Najciekawsze w powyższym przykładzie jest zestawienie wielkości plików – TIFF to 10.339.412 B (ponad 10 megabajtów), podczas gdy DjVu ma rozmiar… 51.668 B (ok 50 kilobajtów)! Różnica jest kolosalna. Przyznam się, że – chcąc zilustrować fenomen DjVu – próbowałem dokonać konwersji z TIFF-a do JPEG przy współczynniku 100% kompresji. Niestety, najmniejszy rozmiar pliku, jaki udało mi się osiągnąć dla JPEG, to 91.544 B (czyli niemal dwukrotnie większy niż DjVu), ale wtedy skan wyglądał tak, jak na rys. 36.

Wipourrence Bibliotchame Ojciec rozmiłowany w literaturze romantyzmu, przepojony ideą wslki o niepodległość ojczystego kraju, gorący patriota, rozczytany w dziejach historii minionych stuleci, a potem budowniczy Ojczyzny uwolnionej po przeszło stuletniej niewoli wpajał we mnie od wczesnych lat dzieciństwa głębokie umiłowanie polskiej mowy, uczył jej piękna, odkry -rywał wspaniałe karty przeszłości historycznej, budzią podziw i szecunek dla polskiej literatury. Kechałam książki, wchłaniałam ich mądrość, w dziewczęcych marżeniach wspólnie z poznanymi behaterami wędrowałam przez dalekie kraje, tęska -niłem do wielkich czynów, poznewałm mądrość ludzi, uczyłam się szacunku do otsczającej rzeczewistości i tak z każdym dniem dojrzewsłam i kształtowałam swój charakter.

Rys. 36. Maszynopis zapisany w formacie JPEG z współczynnikiem kompresji 100%.

Czy teraz już widać, dlaczego osoby zajmujące się digitalizacją dały się porwać gorączce DjVu? Przedstawiłem ten format w akcji, a teraz wyjaśnię, jak udaje mu się dokonywać takich cudów.

Wszystkie wcześniej przedstawione przeze mnie formaty były "płaskie", tzn. zawierały tylko jedną warstwę. Natomiast (w wielkim skrócie) oprogramowanie generujące DjVu w procesie konwersji rozdziela oryginalny obraz na 2 warstwy – warstwę tła (I) i warstwę treści (II)  $-$  rys. 37<sup>10</sup>.

<sup>&</sup>lt;sup>10</sup> Informacia dla potencialnych specialistów-purystów, do których nie jest adresowany ten poradnik: owszem, w istocie proces konwersji obejmuje 3 warstwy podstawowe, ale przyjęta przeze mnie konwencja jest (mam nadzieję) łatwiej przyswajalna dla nie-specjalistów. Nie wymaga ona zrozumienia abstrakcyjnego procesu wycinania kształtów w warstwie wierzchniej przez warstwę maski.

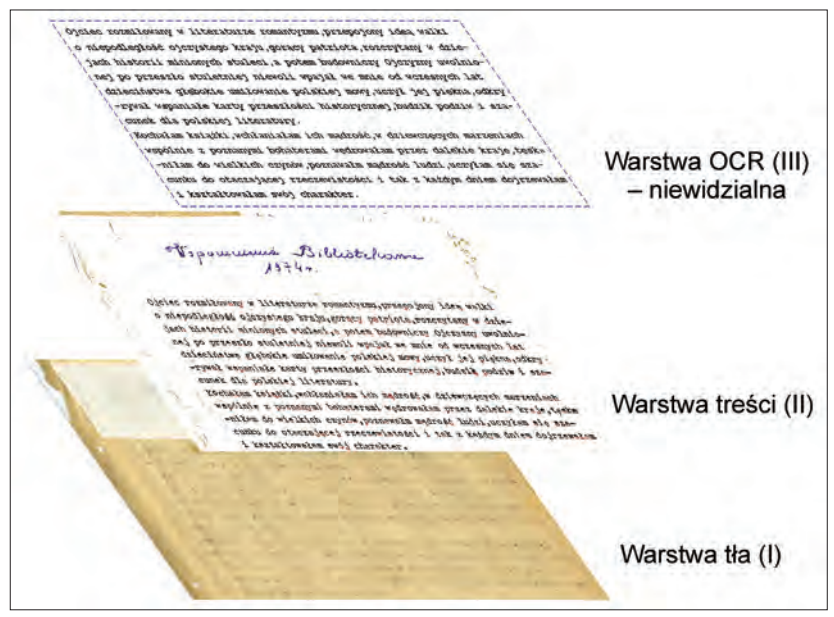

Rys. 37. Struktura pliku DjVu.

Zacznijmy od warstwy tła (I). Domyślnie jej rozdzielczość ustawiana jest jako  $\frac{1}{3}$  rozdzielczości oryginalnej grafiki, czyli tu wyniosła 100 ppi. W tym momencie wyjaśnia się zagadka rozmycia tła. Wystarczy zmniejszyć współczynnik kompresji tła na  $\frac{1}{2}$  rozdzielczości obrazka lub wręcz  $\frac{1}{1}$  – wtedy otrzymamy bardzo ładne odwzorowanie (co niestety odbije się na zdecydowanie większym rozmiarze ostatecznego pliku DjVu). W każdym razie w przypadku tła odbywa się pierwsza połowa czarów – DjVu został wyposażony w algorytmy kompresji wydajniejsze nawet od JPEG 2000. Jeśli mamy taki kaprys, to możemy też zmienić ten algorytm właśnie na JPEG 2000. Tylko po co?

Druga połowa czarów to sposób, w jaki DjVu radzi sobie z warstwą treści (II). Tu zastrzeżenie – DjVu wydziela warstwę treści, ale nie traktuje jej jako tekstu, który można sobie zaznaczyć kursorem i skopiować. Po prostu wbudowane w program mechanizmy wskazują, że te konkretne wzorki to zapewne litery i dlatego trzeba je oddzielić od tła i przenieść do warstwy treści. I chociaż litery pozostają w warstwie treści, wciąż są traktowane tylko jako graficzne wzorki. Najlepszym dowodem na to są rozmaite kolorowe "śmieci" widoczne na tej warstwie, które algorytm nieprawidłowo zaliczył do treści.

Dopiero opcjonalne dodanie trzeciej warstwy – nazwijmy ją warstwą OCR (III) – zawierającej rzeczywisty tekst, uzyskany dzięki przeanalizowaniu warstwy treści (II) mechanizmem OCR, a następnie nałożonej na tę warstwę, pozwala w pełni cieszyć się plikiem, który wygląda prawie jak oryginał i którego zawartość tekstową możemy sobie przeszukiwać, ewentualnie zaznaczać i kopiować do innych programów. Zaznaczanie kursorem tekstu sprawia wrażenie, jakbyśmy zaznaczali treść widoczną na warstwie II, podczas gdy w istocie zaznaczamy tekst znajdujący się na przezroczystej warstwie III.

No dobrze, ale miałem przecież opisać, jakim cudem DjVu osiąga takie nieprzyzwoicie małe rozmiary dzięki innowacyjnemu potraktowaniu warstwy treści (II). Na trop może naprowadzić duże powiększenie wyrazu "stuletniej" (rys. 38).

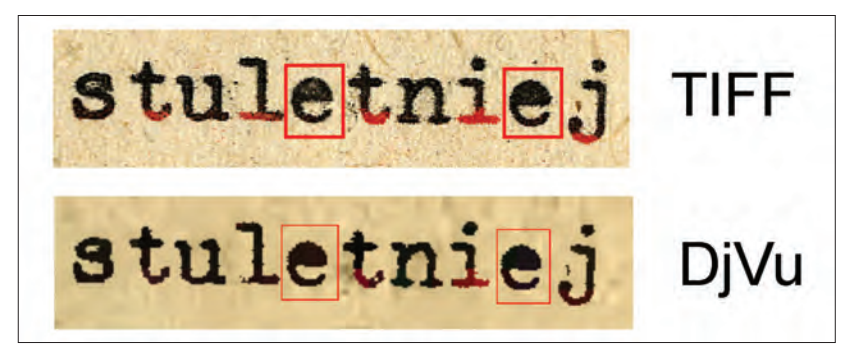

Rys. 38. Przykład działania algorytmu kompresji warstwy treści w plikach DjVu.

Dla ułatwienia umieściłem fragment zarówno oryginalnego skanu w formacie TIFF, jak i analogiczny wycinek z pliku DjVu. Proszę dokładnie przyjrzeć się wersji TIFF – literki "e" wyraźnie się od siebie różnią. Te same literki, ale znajdujące się w pliku DjVu są za to identyczne. Nie, nie podobne – ale właśnie identyczne. W ten sposób działa algorytm JB2, który zajmuje się kompresją warstwy treści:

- 1) wyszukuje na skanie bardzo podobne do siebie litery i wrzucając je do "wspólnego worka", tworząc od razu wykaz, gdzie która występuję,
- 2) tworzy jeden odpowiednik tej literki,
- 3) w warstwie treści zamiast umieszczać te podobne (ale mimo wszystko minimalnie różniące się od siebie litery), umieszcza właśnie utworzony odpowiednik we wszystkich miejscach, które zapisał wcześniej w wykazie.

Przy okazji ujawnia się powód absurdalnej wręcz właściwości DjVu, czyli zmniejszania się rozmiaru pliku wraz ze wzrostem rozdzielczości formatu, na podstawie którego DjVu jest generowany. Dzięki podniesieniu rozdzielczości, litery stają się gładsze, mniej poszarpane, co wpływa na mniejsze urozmaicenie ich wyglądu w tekście – np. ze 150 wersji "t", po zwiększeniu rozdzielczości może się zrobić 20 wersji i tym samym DjVu będzie miało skromniejszy katalog wspomnianych odpowiedników, co oczywiście automatycznie redukuje rozmiar pliku.

Kolejną zaletą DjVu jest możliwość zapisu dokumentu zarówno w jednym pliku, jak i rozbicia dokumentu na wiele drobnych plików. Pierwsze rozwiązanie sprzyja utrzymaniu porządku na dyskach serwera, z kolei drugie sprawia, że taki dokument po umieszczeniu on-line szybciej się wczytuje na komputerach użytkowników. Poza tym jeśli kogoś interesuje np. tylko strona 80, to nie musi czekać, aż całość się najpierw pobierze do pamięci przeglądarki, tylko może wpisać w przeglądarce numer strony i strona ta zostanie wtedy pobrana w pierwszej kolejności.

Wspomniałem wcześniej o wewnętrznym formacie kompresji obrazów w DjVu, mogącym konkurować z JPEG 2000 – dzięki obsłudze dokumentów wielostronicowych, można np. w ramach jednego dokumentu łączyć wiele grafik, zdjęć, plakatów, każdy z nich wzbogacając dodatkowymi informacjami. DjVu pozwala również na tworzenie systemu zakładek, dzięki czemu użytkownik końcowy będzie mógł komfortowo przenosić się do interesujących go miejsc w tekście.

DjVu ma też, jak każdy format, swoje wady. Pierwsza z nich pojawiła się już wcześniej w tekście – chodzi o algorytm kompresji warstwy treści (II). Zgadza się, że dzięki niemu pliki są śmiesznie małe, ale z drugiej strony algorytm ten dokonuje kompletnej "masakry" tekstu, zastępując oryginalne litery swoimi powyliczanymi wersjami. Z tym, że jest to wada głównie dla fanatyków typografii, którzy mieliby zakusy na dokładną analizę oryginału. Dla pozostałej, "nie zwichrowanej" części społeczeństwa, nie powinno to mieć żadnego znaczenia.

Druga, istotniejsza wada, to popularność formatu DjVu… ale głównie w Polsce. W Europie Zachodniej i Ameryce Północnej Internet nie trafiał pod strzechy w takich bólach jak w Polsce, więc rozmiary plików umieszczanych w Internecie nie miały tam aż tak fundamentalnego znaczenia. Stąd DjVu do dzisiaj pozostaje w większości krajów egzotyczną ciekawostką. Ma to o tyle znaczenie, że producenci oprogramowania raczej nie pokuszą się o wbudowanie obsługi DjVu w swoje przeglądarki internetowe. Konkurent DjVu, czyli format PDF, doczekał się takiej obsługi i nic już nie trzeba doinstalowywać, żeby wygodnie oglądać sobie dokumenty PDF od razu po zainstalowaniu przeglądarki. DjVu wciąż wymaga pobrania z Internetu i zainstalowania odpowiedniej wtyczki. Nie jest to nic trudnego, ale dla wielu użytkowników (szczególnie "niedzielnych" użytkowników komputerów) komunikat o braku zainstalowanej odpowiedniej wtyczki do obsługi DjVu jest barierą nie do pokonania. Mała popularność DjVu implikuje także bliską zeru obsługę tego formatu przez czytniki e-booków.

Na koniec zostawiłem największą do niedawna bolączkę operatorów pracowni digitalizacji, czyli kwestię OCR. Owszem, oprogramowanie do tworzenia DjVu (Document Express – w rozdziale 4 poświęcę mu sporo miejsca) oferuje też bardzo proste w obsłudze rozpoznawanie tekstu (w wielu językach, w tym w języku polskim). Kłopot w tym, że mechanizm ten kompletnie nie daje sobie rady z bardziej złożonymi dokumentami i – co gorsza – nie pozwala w żaden sposób poprawić błędów wygenerowanych przez wspomniany mechanizm. Jedyne co może zrobić operator, to kliknąć polecenie rozpoznania tekstu, a następnie modlić się o to, żeby rezultat był chociaż trochę lepszy od katastrofalnego.

Ta dziwaczna sytuacja wymusiła na operatorach wypracowanie wielu rozmaitych patentów na obejście problemu (Polak potrafi!), ale na ogół "obejścia" te wymagały posiadania oprogramowania Document Express w wersji Enterprise, kosztującej małą fortunę. Nawet wtedy zabawa w tworzenie warstw OCR i później sklejanie ich z plikami DjVu nie należała do najłatwiejszych. Poniekąd problem kłopotliwego OCR-u plików DjVu rozwiązał program ABBYY FineReader (o którym także będzie mowa w rozdziale 4), ale nie jest to rozwiązanie bez wad.

### *3.3.2. PDF*

Największym konkurentem DjVu jest stary dobry **PDF**. Stworzono go głównie po to, żeby móc dostarczać innym osobom wyniki swojej pracy i żeby wyglądały one na ich komputerach identycznie jak u ich twórcy, niezależnie od tego, jakie ci odbiorcy posiadają zainstalowane u siebie oprogramowanie i czcionki. Taki był punkt wyjścia i do dnia dzisiejszego ta idea nie uległa zmianie, w przeciwieństwie do możliwości oferowanych przez format PDF, który wciąż się rozwija i ewoluuje.

Przede wszystkim PDF nie posiada własnych "powalających" algorytmów, tak jak DjVu. Należy patrzeć na ten format jak na pewien kontener przechowujący różnego rodzaju dane. Można przykładowo nakazać mu przechowywanie kolorowych bitmap w jednym z kilku

formatów: stratnym JPEG, stratnym lub bezstratnym JPEG 2000 bądź bezstratnym ZIP. Może też zawierać tekst akapitowy i grafikę wektorową, czego już nie potrafi DjVu.

Jedyna przewaga, jaką do niedawna posiadał format DjVu nad PDF, to właśnie mikroskopijne wielkości plików. PDF potrafił co najwyżej przechowywać skany w formacie JPEG, co stawiało go niżej w hierarchii formatów prezentujących skany wielostronicowych dokumentów. Sytuację zmienił… producent oprogramowania do tworzenia i edycji DjVu, ponieważ dodał w najnowszej wersji Document Express opcję zapisu w formacie HC-PDF ("High Compression PDF" – PDF o wysokiej kompresji), która jest przeniesieniem innowacyjnych algorytmów DjVu na obszar PDF. Dzięki temu można zapisywać "rozwarstwione" obrazy charakterystyczne dla DjVu w popularniejszym formacie PDF.

Największym plusem takiego rozwiązania jest brak konieczności wymuszania na użytkownikach instalacji wtyczki DjVu – nowoczesne przeglądarki mają już przecież wbudowaną obsługę PDF. Największą wadą jest zaś konieczność posiadania programu Document Express Professional w najdroższej opcji z możliwością tworzenia HC-PDF, podczas gdy pliki DjVu możemy tworzyć nawet przy pomocy darmowego oprogramowania.

Ponadto funkcjonalność formatu PDF zbliżona jest do DjVu – również umożliwia budowanie systemu zakładek, wzbogacanie tekstu o rozmaite hiperłącza (informacja dla osób, które przespały część kursu komputerowego: "hiperłącza" to taka mądrzejsza nazwa na popularne linki, zwane też odnośnikami), umieszczanie nad zeskanowanym tekstem przezroczystej warstwy OCR i zabezpieczanie dokumentów przed modyfikacją, kopiowaniem, drukowaniem itd.

Podczas analizy wyników badania spotkałem się też z praktyką umieszczania masterów w plikach PDF, co poniekąd zbliża je ideowo do wielostronicowych plików TIFF. Tyle, że siłą rzeczy takie wielkich rozmiarów PDF-y są mniej kłopotliwe, jeśli chodzi chociażby o obsługę (wspominałem wcześniej o braku wsparcia dla wielostronicowych TIFF-ów przez niektóre programy graficzne). Tym samym PDF bije na głowę DjVu, jeśli chodzi o elastyczność – sprawdza się zarówno jako format LTP, jak i prezentacyjny. Oczywiście w przypadku stosowania PDF jako kontenera dla masterów, bardzo łatwo te mastery z niego później wyodrębnić.

Możliwość przechowywania tekstu akapitowego (czcionki mają wtedy charakter wektorowy – podobnie jak np. w edytorze tekstu) sprawia, że PDF świetnie sprawdza się również jako format wykorzystywany w czytnikach e-booków, co znowu daje mu przewagę nad DjVu. Tyle, że właściwość ta nie ma większego znaczenia z punktu widzenia typowej digitalizacji, która przecież opiera się na skanach. Sytuacja jednak diametralnie się zmienia, gdy mówimy o tzw. głębokiej digitalizacji, której będzie poświęcony następny punkt tego rozdziału.

Przytoczone przeze mnie cechy PDF i DjVu sprawiają, że każdy z tych formatów ma swoich zapalonych wyznawców. Polskie BC zostały co prawda zdominowane przez DjVu, ale w przyszłości procent udziału każdego z tych formatów może ulec zmianie. Jeśli ktoś się będzie teraz zastanawiał, na który format postawić i którego się trzymać w przyszłości, odpowiem w ten sposób: najlepiej generować obydwa. Tym bardziej, że używa się do tego bardzo podobnych (a czasami wręcz tych samych) narzędzi.

## **4. Głęboka digitalizacja**

Wiadomo już, czym jest digitalizacja. A czym jest głęboka digitalizacja – poza tym, że jest to digitalizacja, tylko taka jakby… głęboka? Digitalizacja, której poświęciłem ten poradnik w zasadzie dotyczy zeskanowania/sfotografowania oryginalnego dokumentu, obróbki masterów (jeśli zajdzie taka konieczność), rozpoznania treści mechanizmem OCR (jeśli oryginał zawiera treść) i udostępnienia on-line wersji prezentacyjnej. Głęboka digitalizacja wydłuża ten proces, ale pozwala też wytworzonym w jej wyniku dokumentom na osiągnięcie nowego poziomu funkcjonalności.

Przede wszystkim jej istotą jest nie tyle uwiecznienie formy, ile wydobycie gołej treści oraz – osobno – elementów graficznych, o ile oczywiście występują. Czyli odczytanie zawartości oprogramowaniem OCR jest nie jednym z ostatnich etapów, ale wręcz punktem początkowym dla głębokiej digitalizacji. Otrzymany rozpoznany tekst należy następnie sprawdzić, skorygować potencjalne błędy wygenerowane przez OCR i całość zapisać w postaci tekstowej, czyli może to być np. dokument pakietu MS Office lub jednego z jego bezpłatnych odpowiedników.

Samo sumienne sprawdzenie jest procesem żmudnym i czasochłonnym i jest głównym powodem, dla którego prowadzenie głębokiej digitalizacji jest taką rzadkością (w czasie, który trzeba poświęcić jednej książce, można zdigitalizować tradycyjną metodą kilkadziesiąt innych książek). Niestety – to nie koniec niewdzięcznej i mało wydajnej pracy, ponieważ później tekstowi należy nadać logiczną strukturę, która

będzie odzwierciedlała strukturę oryginału (czyli rozdziały, punkty, podpunkty itd.). Tekst po wszystkich zabiegach możemy albo zostawić dalej w edytorze tekstu, albo wyeksportować do formatu XML (ta druga opcja jest zalecana przez specjalistów), który będzie pełnił od tej chwili rolę formatu archiwalnego.

Dopiero w tym momencie głęboka digitalizacja objawi swoją moc i wynagrodzi ciężkie godziny poświęcone każdemu tekstowi, ponieważ taki elektroniczny dokument jest gotowy do konwersji nie tylko do DjVu i PDF (gdzie będzie wyglądał nieskazitelnie i zajmie zaledwie ułamek miejsca w pamięci masowej w porównaniu do miejsca, które zajęłaby jego wersja składająca się ze skanów), ale też do dowolnego formatu przystosowanego do czytników e-booków, czyli **EPUB** i **MOBI** oraz wszystkich, które się pojawią w przyszłości. Taki dokument możemy też wyeksportować do formatu XHTML i wtedy będzie zachowywał się jak strona internetowa.

W dobie ciągle rosnącej sprzedaży czytników e-booków oraz samych e-booków, użytkownicy na pewno docenią nasze zbiory zdigitalizowane w taki sposób, że dadzą się wygodnie czytać w urządzeniach mobilnych wyposażonych w wyświetlacz e-Ink. Zakrawa na pewną ironię, że przytłaczająca większość BC zawiera dokumenty zapisane w formatach, których albo nie da się w ogóle otworzyć w czytniku e- -booków (DjVu), albo po otwarciu czytanie jest prawdziwą drogą przez mękę (PDF zawierający skany). No ale nie ma się co zżymać – nasze BC powstały w czasach, gdy czytniki e-booków istniały dopiero w głowach inżynierów w formie luźnych koncepcji, no i w dużej mierze do dzisiaj ich funkcjonowanie i finansowanie opiera się na rozmaitych projektach wymuszających jak największy przerób w jak najkrótszym czasie.

Biblioteką cyfrową posiadającą największy zbiór polskojęzycznych bezpłatnych tytułów przystosowanych do swobodnego czytania (każdy tytuł oferowany w kilku różnych formatach) są Wolne Lektury<sup>11</sup>. Jest to bez dwóch zdań BC, która najpełniej spełnia postulaty prawdziwej internetowej biblioteki publicznej.

Podsumowując: głęboka digitalizacja jest uciążliwa, ale chyba przyszłość należy właśnie do niej. Tym bardziej, że nie wymaga bardzo drogiego sprzętu, jakichś drogich programów i nie wiadomo jakich umiejętności – wystarczy cierpliwość, spostrzegawczość, dobra znajomość języka polskiego i… dużo czasu.

<sup>11</sup>  Adres: http://www.wolnelektury.pl

#### **e-Ink**

Większość współczesnych smartfonów, tabletów i telewizorów wyposażona jest w wyświetlacz typu LCD (*Liquid Crystal Display* – wyświetlacz ciekłokrystaliczny). Charakteryzują się one tym, że potrzebują źródła podświetlenia od spodu, żeby można było zobaczyć generowany przez nie obraz. I to właśnie wspomniane podświetlenie jest głównym powodem stosunkowo krótkiej pracy urządzeń mobilnych na baterii. Na innej zasadzie działają czytniki e-booków wyposażone w wyświetlacz e-Ink, czyli elektroniczny papier. Każdy element tego wyświetlacza jest w stanie przyjąć jeden z dwóch stanów: czerń lub biel. Elementy te (celowo omijam tu określenie "piksele") potrzebują zasilania wyłącznie w momencie generowania na wyświetlaczu strony książki. W efekcie zamiast pracować na jednym naładowaniu baterii góra kilka godzin (tak, jak każde urządzenie mobilne wyposażone w LCD), są w stanie działać nawet przez miesiąc. O ile oczywiście nie czytamy za szybko, co wiąże się z częstszym "przewracaniem kartek".

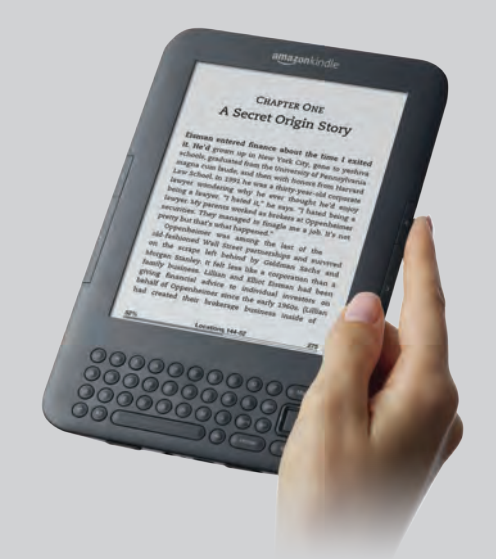

#### Rys. 39. Jeden z najpopularniejszych czytników e-booków – Amazon Kindle. Źródło: http://www.findependenceday.com

Największą wadą elektronicznego papieru jest – poza wyświetlaniem wyłącznie czerni i bieli – dość wolne wyświetlanie złożonej zawartości. W przypadku czytania książki tego nie odczujemy, ale niektórzy producenci pozwalają na czytnikach e-booków także przeglądać strony internetowe. Taka strona w czerni i bieli wyświetlająca się poooowooooli to dopiero jest wyzwanie dla naszych nerwów!

# **5. Digitalizujemy!**

W całym 1 i 2 rozdziale starałem się przybliżyć wszystkie informacje niezbędne do świadomego podjęcia decyzji związanych z zapleczem technicznym digitalizacji, które przed rozpoczęciem digitalizacji podjąć należy. Wreszcie nadszedł moment, kiedy możemy zanurzyć się w chłodzie elektroniki – uruchomić nasze komputery, skanery, aparaty i wziąć sprawy we własne ręce. W kolejnych podpunktach przedstawię kilka praktycznych porad, które powinny ułatwić życie w trakcie uwieczniania oryginału.

# *5.1. Oświetlenie*

Naturalne słoneczne oświetlenie to wspaniała sprawa, ale nie wtedy, gdy używamy w pracowni aparatu lub skanera. Czyli dbamy o to, żeby nasze stanowisko znajdowało się jak najdalej od okna. A najlepiej, żeby okno miało zainstalowaną jakąś roletę, która nie przepuszcza promieni słonecznych. Niestety – sztuczne oświetlenie górne też jest niepożądane. Proponuję w ramach eksperymentu włączyć górne światło (rzadko pracujemy w pomieszczeniu wyposażonym w żyrandol, więc zapewne będą to świetlówki), otworzyć pokrywę skanera płaskiego (o ile taki posiadamy) i przy podniesionej pokrywie wykonać pusty skan wstępny (poglądowy), zwany też preskanem. Gustowne są te tęczowe paski, które się pokazały, prawda?

Zatem warto zapamiętać: "światło – twój wróg!". W momencie skanowania/robienia zdjęć najlepiej wyeliminować wszystkie źródła oświetlenia i pozostawić wyłącznie te oświetlające eksponowany dokument.

## *5.2. Właściwe ułożenie dokumentu*

Starajmy się tak ułożyć dokument, żeby nie zachodziła później konieczność jego prostowania w programie graficznym. Czynność obrotu skanu implikuje konieczność przeliczenia na nowo wartości każdego piksela grafiki, czyli – jak to mawia młodzież – masakra! Zamiast mastera otrzymamy po rotacji (nawet minimalnej) co najwyżej wariację na jego temat. Owszem, można pozostawić taki obrócony skan, ale wygląda to paskudnie. Najlepiej więc zadbać już zawczasu o właściwą ekspozycję dokumentu.

## *5.3. Obliczanie rozdzielczości skanowania*

Na początku tego rozdziału dużo pisałem o dobieraniu właściwej rozdzielczości w zależności od typu skanowanego dokumentu. Na ogół ustalana jest pewna wartość, której się później trzymamy. Jeśli jednak ktoś wciąż ma wątpliwości i chciałby w sposób stricte naukowy podejść do sprawy, mam dobrą wiadomość – istnieje wzór opracowany w Cornell University, pozwalający całkowicie obiektywnie obliczyć minimalną rozdzielczość wymaganą przez konkretny dokument. Wzór ten wygląda tak<sup>12</sup>:

> dpi = 3QI/(0.039h) (dla obrazów 1-bitwych)

dpi = 2QI/(0.039h) (dla obrazów w odcieniach szarości i kolorze)

#### gdzie:

dpi – poszukiwana przez nas rozdzielczość, z jaką należy zeskanować dokument

QI – Quality Index, czyli wartość osiągana dla najmniejszego znaku w tekście. Potraktujmy go jako stałą, która wynosi 8 i oznacza doskonałą jakość

h – wysokość najmniejszego znaku w tekście.

W *Standardach*… oraz na stronie samego uniwersytetu widnieje powyższy wzór, ale bez zastosowania nawiasu po dzieleniu. Dodałem go, ponieważ jego brak powodował, że sugerowana rozdzielczość rosła wraz z rozmiarem czcionki, co przecież jest nielogiczne.

W pierwszej kolejności autorzy *Standardów*… zalecają znalezienie w tekście najmniejszej literki "e", a następnie zmierzenie jej wysokości. Załóżmy, że wynosi ona 2 mm. Obliczenie wyglądać będzie następująco:

> dpi = 3 × 8 ÷ (0.039 × 2) = 307 (po zaokrągleniu: 300) (dla obrazów 1-bitwych)

> dpi =  $2 \times 8 \div (0.039 \times 2) = 205$  (po zaokrągleniu: 200) (dla obrazów w odcieniach szarości i kolorze)

<sup>12</sup>  *Standardy*…, op. cit., s. 206.

Czy jeśli więc zechcemy zeskanować w odcieniach szarości lub kolorze taki przykładowy obraz z tekstem, gdzie najmniejszy znak ma 2 mm wysokości, to czy powinniśmy faktycznie ustawić rozdzielczość skanowania na 200 dpi? Otóż nie – jeśli wychodzą nam wartości niższe od zalecanych, wtedy trzymamy się tych zalecanych. Wzór ten może być ewentualnie pomocny, gdy zastanawiamy się, czy zalecana dla danego typu dokumentu rozdzielczość w konkretnym przypadku nie będzie za niska.

## *5.4. Przebijający druk*

Bywa, że digitalizujemy dokument zawierający dwustronnie zadrukowane kartki i druk z drugiej strony przebija na aktualnie skanowaną/ fotografowaną. Efekt ten można zminimalizować podkładając bezpośrednio pod tę kartkę przekładkę w kolorze przebijającej czcionki. Dla większości współczesnych druków warto więc mieć czarną przekładkę, a dla starszych, gdzie tusz wypłowiał i przybrał kolor słomkowy – przekładkę koloru właśnie słomkowego. W ogóle każdy szanujący się specjalista powinien mieć możliwie dużo przekładek we wszystkich możliwych kolorach i odcieniach. Stosowanie przekładki w praktyce ilustruje rys. 40.

Przykład widoczny na rys. 40 jeszcze nie jest tak drastyczny, jak to bywa w przypadkach, gdy stosowany jest cienki papier. Niemniej różnica jest widoczna gołym okiem – bez przekładki tekst z poprzedniej strony wyraźnie się przebija, natomiast czarna przekładka praktycznie go eliminuje ze skanu.

## *5.5. "Polepszacze obrazu"*

Pułapką na naiwnych są wszelkiego rodzaju "udogodnienia" i "polepszacze obrazu" wbudowane w oprogramowanie do obsługi skanera. Oferują nam automatyczne wyostrzanie skanów, poprawianie kontrastu, likwidację mory i wiele innych "wodotrysków". Wszystko to bardzo miłe, ale przecież digitalizacja dąży do osiągnięcia maksymalnej wierności cyfrowych odwzorowań, a nie do ich upiększania. Jeśli zapragniemy pokazać użytkownikowi końcowemu ładnie wyretuszowane skany, możemy w późniejszym etapie wszystkie poprawki ponanosić samodzielnie (automatycznie lub ręcznie) – przynajmniej będziemy w pełni panować nad każdym modyfikowanym aspektem.

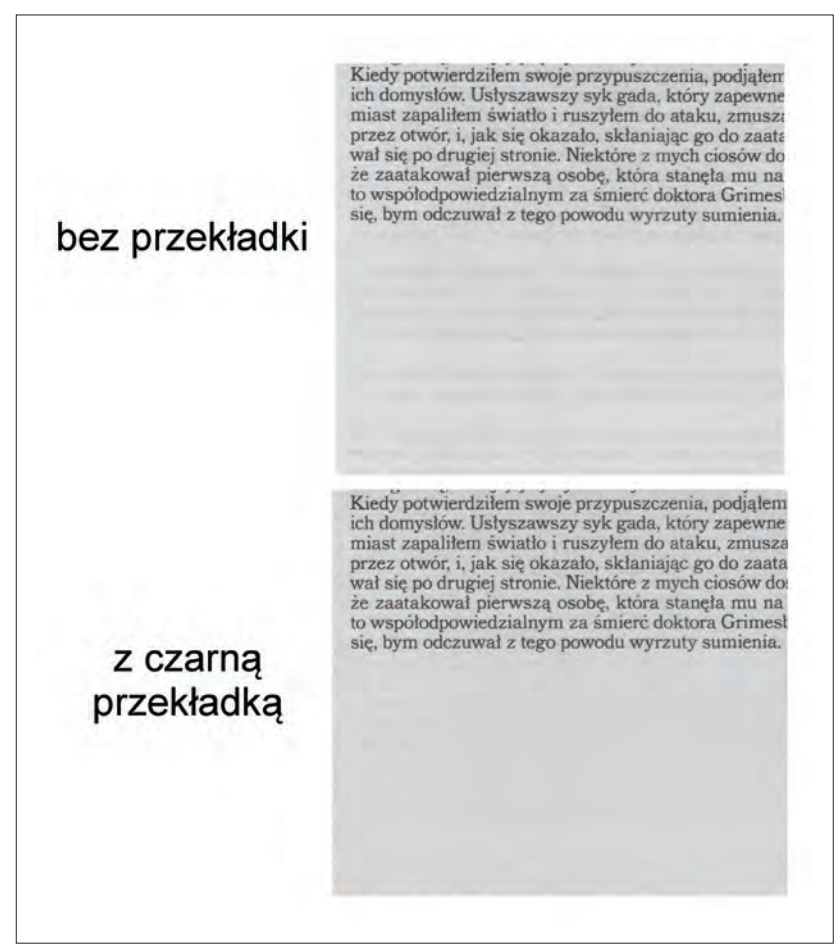

Rys. 40. Skan tekstu z przebijającą treścią.

### *5.6. Rozkładówki*

Bywa, że stajemy przed dylematem: skanować rozkładówki, czy pojedyncze strony? Jeśli tylko format skanera na to pozwala – nie bójmy się rozkładówek. Dotyczy to w szczególności stanowisk zaopatrzonych w kołyskę, ze względów wspomnianych w poprzednim rozdziale. Jeśli digitalizujemy aparatem lub skanerem i producent załączonego do urządzenia oprogramowania nie uwzględnił mechanizmu rozdzielania rozkładówek na pojedyncze strony – nic straconego. Można na przy-
kład skorzystać z bardzo przydatnego (i do tego darmowego) programu Scan Tailor, dla którego rozdzielanie rozkładówek to żadne wyzwanie (rys. 41).

Rys. 41. Program Scan Tailor. Widoczna rozkładówka pochodzi z publikacji "Kultura koszalińska 2013: almanach".

Ustawiamy ręcznie granicę między stronami bądź pozwalamy zrobić to programowi automatycznie i… gotowe.

## *5.7. Marginesy na wyrost oraz wzorniki kolorów*

W trakcie skanowania dysponujemy podglądem dokumentu na monitorze komputera, do którego podłączone jest urządzenie (skaner lub aparat). Na tym podglądzie możemy zaznaczyć, który fragment dostępnego obszaru ma zostać faktycznie zeskanowany i zapisany. Czymś naturalnym (i logicznym) wydaje się objęcie zaznaczeniem wyłącznie samego dokumentu, tak, żeby przypadkiem nie zeskanować ani milimetra obszaru otaczającego dokument.

Doświadczenie uczy, że informatyka bardzo często nie ma nic wspólnego ze zdroworozsądkowym myśleniem. Tak też jest i tutaj – nie bójmy się "złapać" na masterach fragmentu tego tła otaczającego dokument. W ten sposób będzie widać rzeczywiste granice dokumentu i nikt w przyszłości nam nie zarzuci, że cokolwiek arbitralnie ucięliśmy. Jeśli digitalizujemy jakiś cenny dokument, możemy też obok niego umieścić odpowiedni wzornik, żeby uchwycić ewentualny dystans uwiecznionych barw do barw oryginału. Wzornik taki widać na rys. 21 znajdującym się w poprzednim rozdziale.

# *5.8. Konserwacja urządzeń do digitalizacji*

Być może będę pisał rzeczy oczywiste, ale nie mogę sobie darować kilku słów odnośnie postępowania ze sprzętem w pracowni. Dbajmy o optykę naszych urządzeń! Pilnujmy, żeby płyty skanera, szyby dociskowe i elementy optyczne nie były "wypalcowane" i zakurzone, a jednocześnie używajmy do ich czyszczenia wyłącznie właściwych materiałów i preparatów. Byle pyłek lub zanieczyszczenie mogą zniszczyć ogromną liczbę wykonanych skanów (czyli tyle, ile ich wykonamy od momentu pojawienia się zanieczyszczenia aż do jego zauważenia i usunięcia). Jeśli nasza biblioteka posiada personel zajmujący się utrzymywaniem w niej czystości (lub zleca to zewnętrznej firmie), dopilnujmy, żebyśmy mieli monopol na porządki na naszym stanowisku – w ten sposób unikniemy np. przecierania delikatnych elementów szklanych i optycznych ścierką od podłogi lub twardym ręcznikiem papierowym.

# **Rozdział 3 Pliki archiwalne – obróbka i przechowywanie**

# **1. Polityka postępowania z masterami**

Pierwszą praktyczną część digitalizacji mamy już za sobą. Ustawiliśmy wszystkie niezbędne parametry, uruchomiliśmy nasze urządzenia i po pewnym czasie staliśmy się szczęśliwymi posiadaczami dużej ilości masterów. Co dalej?

Teraz następuje moment, kiedy musimy podjąć kolejną ważną decyzję odnośnie przyszłości tych masterów. Mamy trzy opcje:

- 1) zapisujemy mastery na docelowej pamięci masowej i nic z nimi nie robimy, co najwyżej generujemy na ich podstawie formaty prezentacyjne,
- 2) dokonujemy obróbki graficznej masterów, żeby się ładniej prezentowały i zapisujemy tylko te poprawione wersje na docelowych nośnikach,
- 3) zapisujemy oryginalne nieskorygowane mastery na nośnikach, następnie wszelkiej obróbki dokonujemy na ich kopiach, które również zapisujemy i poddajemy LTP.

W przebadanych bibliotekach dominuje pierwsza polityka, czyli długoterminowe przechowywanie wyłącznie niezmodyfikowanych masterów (30 z 51 respondentów). Na drugim miejscu plasuje się opcja trzecia (11 respondentów), a na trzecim – opcja druga (10 respondentów). Przyjrzyjmy się każdemu z tych rozwiązań z osobna.

Polityka przechowywania masterów w takiej postaci, w jakiej zostały pierwotnie zapisane, jest najbliższa idei digitalizacji (która – powtarzam to do znudzenia – stawia na wierność odwzorowania oryginału). Z tego względu należy jej przyklasnąć i teoretycznie wskazać jako tę wzorcową. To ślepe przywiązanie do wierności oddania cech oryginału

połączone z kanonami etosu pracy operatora pracowni digitalizacyjnej ma jednak swoje wady. Szczególnie jeśli weźmiemy pod uwagę dobre praktyki przytoczone przeze mnie w punkcie 5.7. poprzedniego rozdziału, czyli pozostawianie pewnego marginesu dookoła dokumentu i widocznych obok niego wzorników. To, co ma duże znaczenie dla nas (osób parających się digitalizacją), niekoniecznie musi interesować naszych użytkowników. Dlatego też proces konwersji masterów do formatów prezentacyjnych wydłużamy, umieszczając w środku kolejne ogniwo, jakim jest korekta masterów. Tyle, że korygujemy nie same mastery (które zarchiwizowaliśmy), ale ich kopie, które są usuwane po wygenerowaniu na ich podstawie plików prezentacyjnych.

W zasadzie wszystko jest w najlepszym porządku – mastery w swojej pierwotnej postaci leżą bezpiecznie zapisane na naszych nośnikach, a użytkownik otrzymuje "lżejsze" rozmiarowo pliki przystosowane do udostępniania on-line, zawierające "ulepszone" wersje masterów. Problem pojawia się w momencie, gdy zajdzie potrzeba ponownego wygenerowania plików prezentacyjnych (albo ze względu na jakość tych stworzonych wcześniej, albo z powodu pojawienia się nowego formatu, który chcemy wygenerować). Owszem, istnieją sposoby, żeby tworzyć formaty prezentacyjne na podstawie innych formatów prezentacyjnych, lecz biorąc pod uwagę informacje o ich specyfice (zawarte w rozdziale 2), takie postępowanie to czysta informatyczna perwersja i wszelkie jej przejawy zasługują co najwyżej na potępienie.

Pozostaje tylko jedna możliwość – znowu dokonać obróbki kopii masterów, a następnie znowu wygenerować odpowiednie pliki i na koniec znowu usunąć te poprawione kopie plików archiwalnych. I tu jest pies pogrzebany, bo… czy wspominałem już, że korekta masterów to wąskie gardło całego procesu digitalizacji? Nie? W takim razie nadrabiam zaległości: skanowanie/fotografowanie to w miarę szybki proces, natomiast najwięcej czasu zajmuje korekta powstałych w ten sposób masterów. Jedną średniej grubości książkę można zeskanować w kilka godzin, ale sumienna obróbka powstałych skanów to już kwestia nawet dni.

Druga wspomniana opcja sprawia, że odchodzi konieczność wielokrotnej obróbki tych samych plików archiwalnych, ale z kolei wiąże się z utratą pierwotnych masterów. Pomijając ten podstawowy fakt, że tracimy bezpowrotnie wierne odwzorowanie dokumentu, to jaką mamy pewność, że dokonana przez nas korekta w istocie ulepsza skany? Jeśli np. stwierdzimy, że skany są trochę za ciemne i wypadałoby je rozjaśnić, to na ile faktycznie one są za ciemne, a na ile to my mamy źle

wyregulowany monitor? Obróbka to w dużej mierze nasze subiektywne podejście do tego, jak powinien prezentować się skan, żeby można tę prezentację uznać za efektowną. Być może gdyby te same mastery powierzyć innemu operatorowi, to pozmieniałby całkiem inne parametry, osiągając diametralnie odmienny rezultat. Niestety ta druga opcja – chociaż pozornie jest w stanie zaoszczędzić nam mnóstwo czasu – jest biletem w jedną stronę. Najgorszy możliwy scenariusz (chociaż jednocześnie nie najmniej prawdopodobny) jest taki, że będzie to bilet na manowce i automatycznie przepustka do powtórzenia digitalizacji. Pół biedy, jeśli skanowany dokument jeszcze istnieje i jest w stanie nadającym się do skanowania…

Trzecia opcja jest najbardziej bezkompromisowa, ale też najbardziej kosztowna, ponieważ wymaga podwojenia nakładów finansowych na pamięć masową. Przechowujemy nie tylko mastery, ale też ich bezstratne poprawione wersje, po które możemy sięgnąć, gdy zajdzie konieczność przeprowadzenie kolejnej konwersji. A jeśli powstaną wątpliwości, czy korekta skanów została przeprowadzona należycie, zawsze będą do wglądu wspomniane oryginalne mastery. Przechowywanie wyłącznie samych masterów wydaje się planem minimum, ale jeśli ktoś zdecyduje się przechowywać również ich skorygowane wersje, najprawdopodobniej nie raz i nie dwa podziękuje Opatrzności za swoją trafną decyzję. A skoro z każdym rokiem nośniki danych tanieją, to może jest to jedyne rozwiązanie naprawdę warte rozważenia?

# **2. Programy graficzne**

Na rynku istnieje cała masa wszelkiej maści programów graficznych – od darmowych po kosztujące kilka tysięcy złotych. Który wybrać? Bo jedno nie ulega wątpliwości – na pewno będziemy któregoś potrzebować. Prowadząc badanie polskich bibliotek nie omieszkałem zapytać również o wykorzystywane oprogramowanie. Okazało się, że najpopularniejsze programy do obróbki grafiki bitmapowej to (w kolejności od najpopularniejszego):

- Adobe Photoshop,
- Firmowe oprogramowanie dostarczane przez producenta skanera/aparatu fotograficznego,
- • GIMP,
- IrfanView,
- • Corel PHOTO-PAINT,
- XnView.

Każdy z tych programów posiada charakterystyczne dla siebie funkcje i możliwości, które w bibliotece mogą się przydać nie tylko w procesie digitalizacji. Dlatego też nie czuję się uprawniony do narzucania wyboru konkretnego programu, poprzestanę co najwyżej na krótkiej charakterystyce każdego oraz zaprezentowaniu, jak wykonać na każdym z osobna najczęściej wykorzystywane czynności związane z korygowaniem skanów. Ponieważ druga pod względem popularności grupa zawiera oprogramowanie charakterystyczne dla danego urządzenia, pominę ją i skupię się na pozostałych programach, które można kupić niezależnie lub pobrać za darmo.

Żeby zapewnić poradnikowi jak najdłuższy okres przydatności, w dalszej jego części będę bazował wyłącznie na najnowszych dostępnych wersjach omawianych programów. Reguła mówi, że każda kolejna wersja tylko ulepsza istniejące funkcje oraz dodaje nowe. Niezmiernie rzadko zdarza się, żeby jakaś funkcja (szczególnie użyteczna) znikała wraz z rozwojem programu. Stąd można śmiało przyjąć, że jeśli pewne funkcje wystąpią w opisywanej przeze mnie wersji, to w kolejnych (prawie) na pewno również się pojawią – może w tej samej, może nawet w ulepszonej formie. Niestety, zależność ta działa też w drugą stronę – opisywane programy są w najnowszych wersjach, co automatycznie niesie za sobą ryzyko, że wcześniejsze wersje (wciąż jeszcze dostępne na rynku) mogą nie dysponować omawianymi możliwościami. Żeby łatwiej było znaleźć w tekście fragment poświęcony konkretnemu programowi, będę się posługiwał kodem kolorystycznym: **Adobe Photoshop**, **GIMP**, **IrfanView**, **Corel PHOTO-PAINT**, **XnView**.

Kolejna uwaga techniczna: wszystkie operacje przeprowadzane będą na komputerze wyposażonym w aktualnie najnowszy system operacyjny – MS Windows 8.1. Kolejne wersje tego systemu mają to do siebie, że ten sam program zainstalowany we wcześniejszych wersjach (XP, Vista, 7) może wyglądać odrobinę inaczej.

Rolę królików doświadczalnych pełnić będą celowo fatalnie zeskanowane (na kiepskim skanerze): strona wydrukowana na wysokiej klasy papierze, zawierająca tekst i kolorowe zdjęcia13 oraz strona wydrukowana na papierze złej jakości, zawierająca wyłącznie tekst<sup>14</sup> (rys. 42). Obydwa skany póki co bez jakichkolwiek poprawek.

<sup>13</sup> *Biuletyn Firmowy BerlinerLuft* 2014, nr 2/czerwiec, s. 4.

<sup>14</sup>  A. C. Doyle: *Księga wszystkich dokonań Sherlocka Holmesa*. Warszawa: Wydawnictwo Rea, 2011, s. 383.

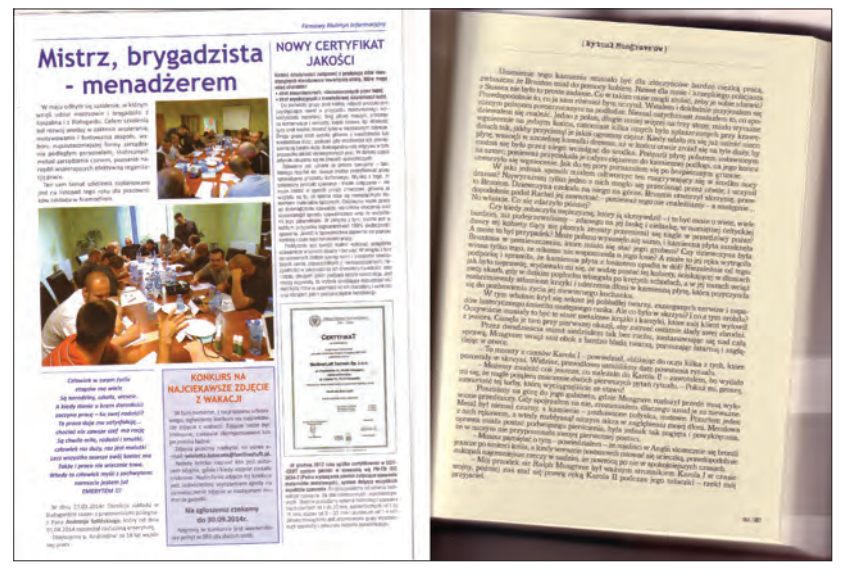

Rys. 42. Przykładowe skany bez obróbki (24-bitowy kolor, 300 ppi).

**Adobe Photoshop** (wersja: CS6) to program – legenda. Do tego stopnia, że komputerowy retusz powszechnie zwykło się określać "photoshopowaniem". Czyli zjawisko analogiczne do tego z określaniem dowolnych butów sportowych "adidasami", a szukanie czegoś w internetowej wyszukiwarce – "googlaniem". To świadczy tylko o renomie, jaką cieszy się ten program, który właściwie jest referencyjnym programem graficznym – wszystkie pozostałe próbują co najwyżej zbliżyć się (z lepszym lub gorszym skutkiem) do oferowanej przez niego funkcjonalności.

O elastyczności i możliwościach Photoshopa świadczy chociażby grupa jego użytkowników – od domorosłych grafików i fotografów, po profesjonalne studia fotograficzne, a nawet największe studia filmowe (Photoshop jest przez nie równie intensywnie wykorzystywany, jak… kamera). Już od razu po zainstalowaniu program przytłacza liczbą oferowanych funkcji i filtrów, ale jeśli komuś wciąż mało, to może kupić dodatkowe wtyczki, które rozszerzą jego i tak imponujące możliwości. Nota bene rynek komercyjnych filtrów graficznych to temat rzeka – najbardziej wyszukane filtry z górnej półki potrafią w sumie kosztować więcej, niż sam Photoshop, który zajmuje pierwsze miejsce na liście najdroższych programów graficznych.

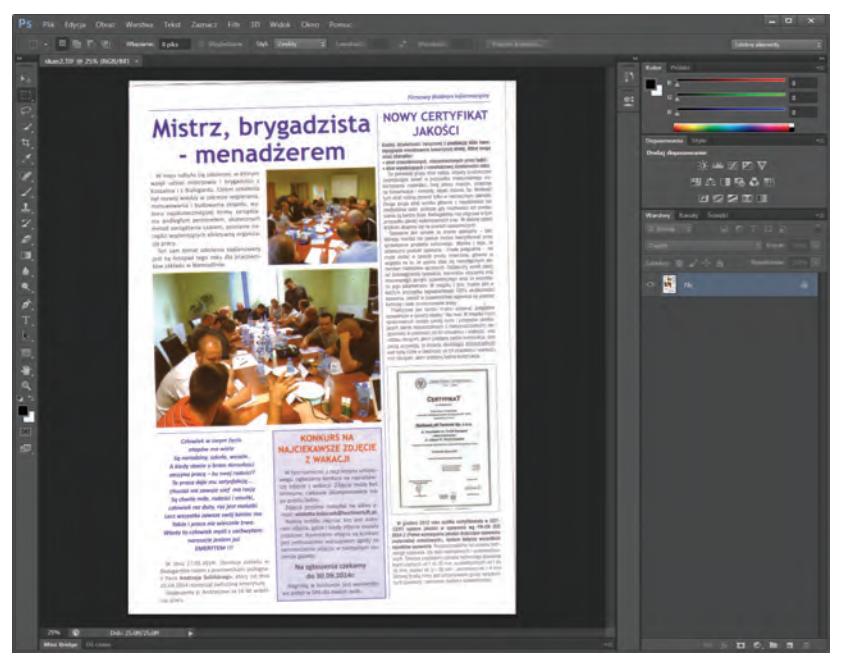

Rys. 43. Adobe Photoshop.

No właśnie – skoro o cenie mowa, to w przypadku Photoshopa musimy się liczyć z jednorazowym wydatkiem rzędu ponad 3000 zł. Istnieje też możliwość zakupu programu w systemie subskrypcyjnym i wtedy za pierwszy rok zapłacimy "jedynie" około 1800 zł, a za każdy następny – 600 zł (podane przeze mnie ceny mają charakter orientacyjny i mogą się wahać w zależności od sprzedawcy). Jak widać – nie są to kwoty małe. Jeśli ktoś profesjonalnie zajmuje się skomplikowaną edycją i tworzeniem grafik, wtedy zakup ten jest w pełni uzasadniony. Jeśli jednak Photoshop miałby być zainstalowany wyłącznie w pracowni digitalizacyjnej i służyć do poprawiania parametrów oraz kadrowania skanów to… to tak, jakby kupić ferrari i jeździć nim tylko w niedzielę do sklepu spożywczego położonego 100 m dalej. Niby można, bo kto nam zabroni, ale jest to polowanie z armatą na muchę. Niemniej jeśli bibliotekę stać, to oczywiście może w tym celu kupić sobie Photoshopa – wykorzysta raptem jakieś 0,5% jego możliwości, ale na pewno nikt nie będzie narzekał, że jego program nie jest w stanie poradzić sobie z jakąś operacją.

#### **Filtry w programach graficznych**

Określamy w ten sposób rozmaite efekty, za pomocą których możemy dowolnie przekształcać grafikę. Na rys. 44 na przykład widać filtr wbudowany w Photoshopa, który nazywa się "sztukateria". Co prawda jego zastosowanie w tym konkretnym przypadku pozbawione było większego sensu, ale czego to się nie robi dla dobra nauki.

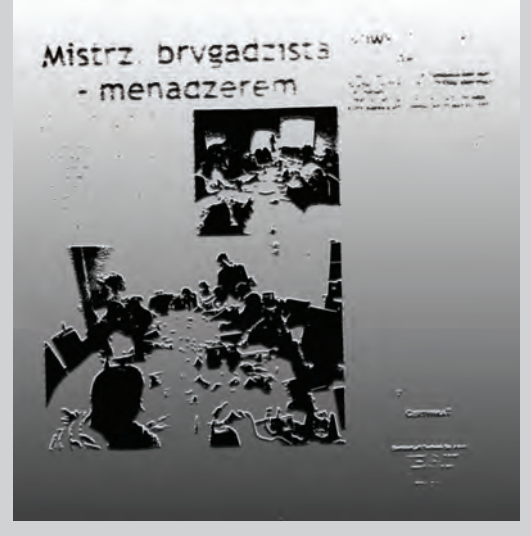

Rys. 44. Filtr graficzny w akcji.

Być może zabrzmię tu jak zrzęda, ale nie mogę się powstrzymać: filtry ozdobne są fantastyczne, jeśli chcemy osiągnąć jakiś spektakularny, niecodzienny efekt, ale w procesie digitalizacji są nieprzydatne. Chociaż ich testowanie na zdjęciach dostarcza naprawdę kupę świetnej zabawy.

**GIMP** (wersja: 2.8.10) ma dość ciekawą historię, ponieważ pierwotnie był programem napisanym specjalnie dla systemu Linux. Tu kilka słów wyjaśnienia. System operacyjny Linux został stworzony przez niejakiego Linusa Torvaldsa – programiste i entuziaste "otwartości" oprogramowania – i miał być darmowym odpowiednikiem komercyjnego systemu Unix. Zamysł powiódł się w 100% – dzisiaj w większości serwerów na świecie działa właśnie Linux, który występuje w wielu odmianach (zwanych dystrybucjami), z których tylko dwie są płatne – pozostałe można pobrać i użytkować za darmo, nawet do komercyjnych celów. Podobnie sytuacja wygląda z oprogramowaniem napisanym dla Linuksa – zdecydowana większość jest bezpłatna.

Po sukcesie systemu na polu zastosowań serwerowych, postanowiono udowodnić, że Linux świetnie sprawdzi się też na stacji roboczej przeciętnego użytkownika, korzystającego do tej pory z MS Windows. Nie będę się tutaj wdawał w wieloletni konflikt obozów użytkowników Linuksa i MS Windows, nadmienię tylko, że przed Linuksem jeszcze długa droga, jeśli chce być systemem prostym w konfigurowaniu i użytkowaniu przez niedoświadczonego użytkownika. Pogląd ten podzielają również producenci programów.

Jednym z tych producentów jest Adobe, producent Photoshopa, który nie za bardzo palił się do wypuszczenia wersji tego programu przeznaczonej dla Linuksa. Wielu użytkowników MS Windows używa komputera przede wszystkim w celach graficznych, powstała więc idea stworzenia oprogramowania, które miałoby funkcjonalnie przypominać Photoshopa. Tak narodził się GIMP (rys. 45). Zyskał tak wielu sympatyków, że jego twórcy postanowili stworzyć też wersję dla MS Windows.

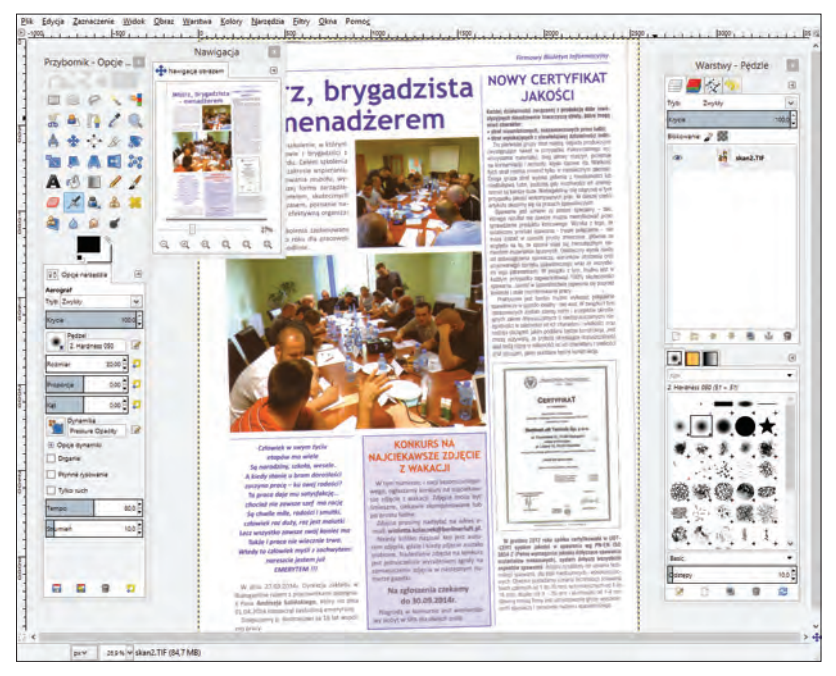

Rys. 45. GIMP.

Zarówno całemu Linuksowi, jak i wielu programom napisanym dla tego systemu przyświeca pewna niepisana zasada: "wiele osiągniesz, ale wcześniej musisz się nasiedzieć i nakombinować". Użytkownik MS Windows zazwyczaj instaluje program i po prostu zaczyna pracować. Użytkownik Linuksa instaluje program i na ogół musi się trochę napocić, zanim wszystko będzie gotowe do pracy. W przypadku GIMP-a te prace wstępne to przede wszystkim skonfigurowanie sobie wyglądu programu, który przeciętnemu użytkownikowi MS Windows może się wydać… osobliwy. Kolejny punkt prac wstępnych obejmuje wyszukanie w Internecie i zainstalowanie odpowiednich wtyczek, które rozszerzą możliwości programu. I nie chodzi tu o filtry, czyli potoczne "wodotryski" znane z Photoshopa, ale o funkcje, które w innych programach są wbudowane od samego początku, np. obsługa JPEG 2000 czy też obsługa przetwarzania wsadowego (brzmi groźnie, ale to tylko pozory – napiszę o tej funkcji trochę dalej).

Te "rozszerzalność" GIMP-a można potraktować dwojako: jedni użytkownicy będą uważać ją za zaletę, ponieważ program (teoretycznie) ma nieograniczone możliwości, podczas gdy inni użytkownicy uznają ją za dopust boży, zmuszający ich do czytania wielu forów i poradników (zazwyczaj w języku angielskim), żeby tylko wzbogacić program o – wydawałoby się – podstawową funkcję. Bezsprzeczną zaletą GIMPa jest za to fakt, że jest programem darmowym. I jak na taki program oferuje naprawdę imponujące możliwości.

**IrfanView** (wersja: 4.38) postrzegany jest powszechnie nie tyle jako program graficzny, ile jako przeglądarka plików graficznych. Czyli program, który po zainstalowaniu przejmuje w systemie operacyjnym rolę głównego "wyświetlacza" wszystkich grafik, z którymi się go "skojarzy". Wystarczy później kliknąć na dowolny obrazek w formacie TIFF, JPEG, czy też w jednym z pozostałych kilkudziesięciu formatów (IrfanView obsługuje ich naprawdę sporo) i IrfanView bardzo szybko wyświetli nam ten obrazek w okienku (rys. 46).

Oprócz funkcji służenia systemowi za podstawową przeglądarkę grafik, IrfanView posiada zaskakująco dużo narzędzi służących do ich modyfikowania, co automatycznie sytuuje go w centrum naszych zainteresowań. Zakres jego funkcionalności można dodatkowo zwiekszyć instalując zestaw wtyczek. W odróżnieniu jednak od GIMP-a, nie trzeba ich tropić po Internecie – wszystkie są zgrupowane w jednym programie dostępnym na stronie producenta IrfanView, który instalujemy tak, jak każdy inny program w systemie operacyjnym.

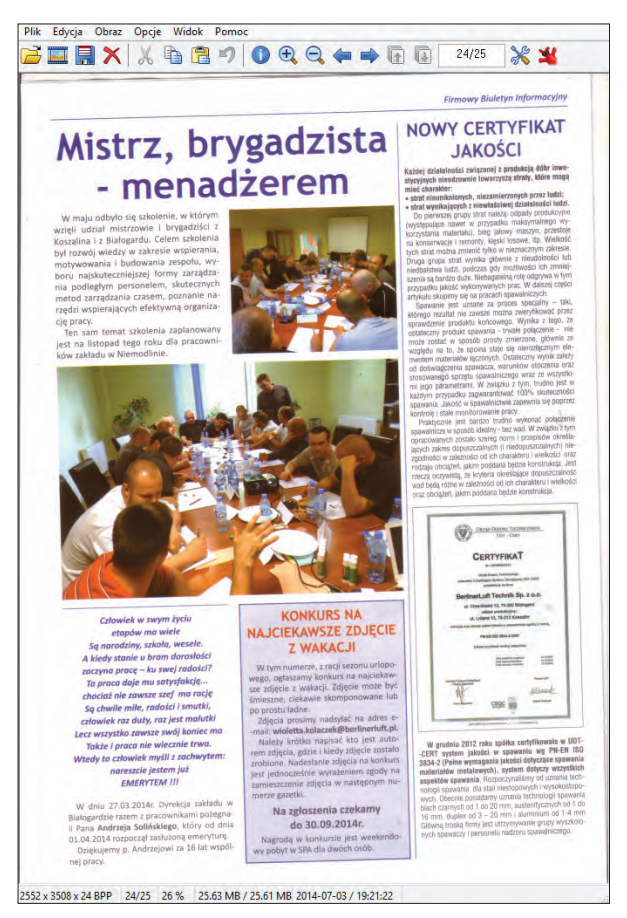

#### Rys. 46. IrfanView.

IrfanView jest w zasadzie darmowy, tzn. bezpłatnie mogą z niego korzystać użytkownicy domowi do zastosowań niekomercyjnych oraz instytucje edukacyjne i non-profit (w tym biblioteki). Czyli legalne bezpłatne użytkowanie obejmuje digitalizację w bibliotece, ale już np. retusz zdjęć w zakładzie fotograficznym wymagał będzie wykupienia licencji. Niestety, IrfanView posiada też pewne ukryte potencjalne koszty. Jeśli chcemy skorzystać z możliwości zapisywania skanów w formacie JPEG 2000, to funkcję tę należy odblokować poprzez wykupienie dodatkowej licencji (dotyczy to wszystkich grup użytkowników).

**Corel PHOTO-PAINT** (wersja: X7) jest o tyle nietypowym programem, że nie kupimy go samodzielnie, a jedynie w komplecie z całym pakietem graficznym CorelDRAW. Pakiet ten oprócz wspomnianego Corel PHOTO-PAINT (programu do obróbki grafiki bitmapowej) zawiera także m.in. CorelDRAW (program do tworzenia i obróbki grafiki wektorowej), Corel CAPTURE (program do przechwytywania tzw. zrzutów ekranowych), Corel PowerTRACE (program do konwertowania grafiki bitmapowej na wektorową) oraz jeszcze kilka pomniejszych aplikacji. Jak widać przydatność tego pakietu jako całości w digitalizacji jest mocno dyskusyjna. Wykorzystywany jest wyłącznie Corel PHOTO-PAINT i to – z racji tego, że jest bardzo rozbudowanym programem – w niewielkim zakresie.

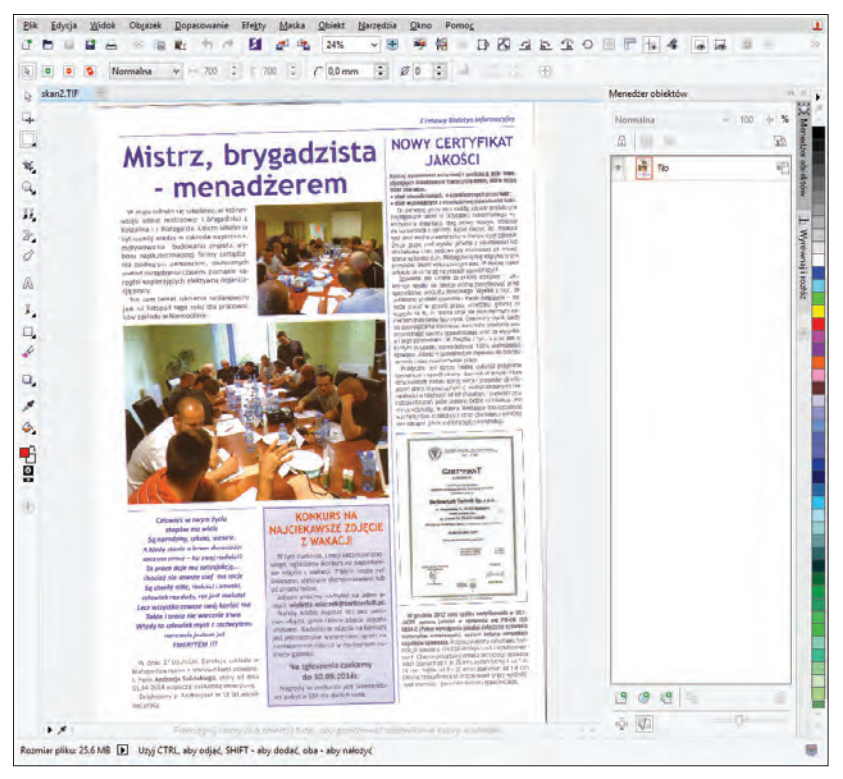

Rys. 47. Corel PHOTO-PAINT.

Podobnie jak ma to miejsce w przypadku Linuksa i MS Windows, także między zwolennikami Photoshopa i Corela trwają wieloletnie spory o wyższość jednego programu nad drugim. Biorąc pod uwagę renomę Photoshopa, taki spór bardzo dobrze świadczy o produkcie Corela. I faktycznie – Corel PHOTO-PAINT posiada kilka unikalnych cech, które sprawiają, że bardzo ułatwia i przyspiesza obróbkę skanów. Ponadto cenowo jest łagodniejszy dla kieszeni od Photoshopa, bo kosztuje około 2000 zł (mowa o całym pakiecie CorelDRAW, a nie tylko samym programie Corel PHOTO-PAINT).

**XnView** pod wieloma względami jest bardzo zbliżony do IrfanView. Z tym, że od czasu badania (połowa 2011 r.) nastąpiła pewna zmiana i rozwój XnView zwolnił kosztem młodszego braciszka – **XnViewMP** (wersja: 0.68). Ponieważ to właśnie do XnViewMP należy przyszłość, w dalszej części poradnika skupię się właśnie na nim.

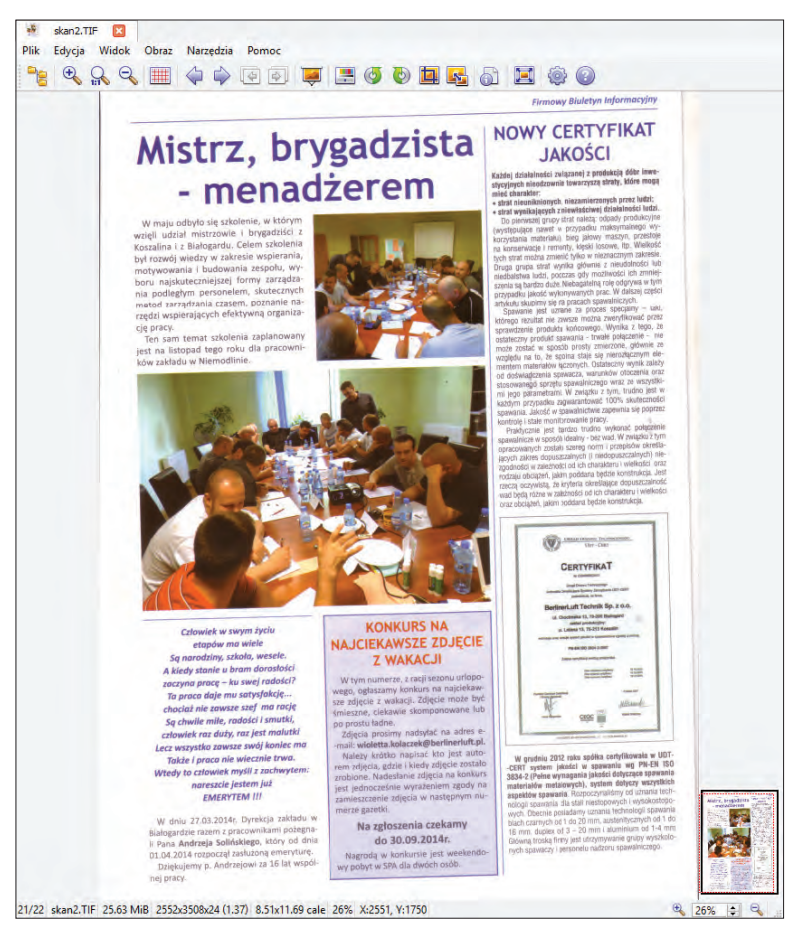

Rys. 48. XnViewMP.

Wspomniałem o podobieństwie XnViewMP do IrfanView. Przejawia się ono przede wszystkim w tym, że oba programy postrzegane są bardziej jako przeglądarki plików graficznych niż jako pełnoprawne programy (niesłusznie). Owszem, XnViewMP świetnie sprawdza się jako domyślna systemowa przeglądarka tego typu (producent deklaruje obsługę ponad 500 formatów!), ale ma też drugie, bardzo zaawansowane oblicze. Jeśli chodzi o przetwarzanie wsadowe, mogliby się od XnViewMP uczyć najlepsi. Funkcja ta jest tak rozbudowana, że dodatkowo została wydzielona i udostępniona jako osobny program, nazwany XnConvert.

Kolejne podobieństwo dotyczy licencji programu, która zezwala na jego nieodpłatne korzystanie wyłącznie przez użytkowników domowych i instytucje edukacyjne oraz non-profit w celach niekomercyjnych. Ponieważ licencja ta była wg mnie nie dość jasno napisana, pozwoliłem sobie skontaktować się bezpośrednio z twórcą programu, Pierrem Emmanuelem Gougeletem, który osobiście potwierdził, że biblioteki jak najbardziej uprawnione są do darmowego korzystania z XnViewMP. Oto co nazywam dobrą wiadomością!

# **3. Operacje na masterach**

Przedstawione pokrótce w poprzednim punkcie programy graficzne za chwilę zaprzęgniemy do ciężkiej pracy na polu obróbki skanów. Niektóre z nich będą posiadać narzędzia niezbędne do osiągnięcia wymaganych przez nas efektów, inne nie; niektóre pozwolą na pewne czynności w sposób intuicyjny, w innych trzeba się będzie chwilę zastanowić; niektóre wykonają całą pracę po jednym kliknięciu myszki, inne zaoferują wiele opcji pozwalających dodatkowo "dostroić" daną funkcję. Punkt ten ma dwa cele: po pierwsze pokazać, gdzie szukać i jak używać potrzebnych funkcji w każdym z 5 programów, po drugie zaś ma pomóc w wyborze któregoś z tych programów. A może nawet więcej, niż tylko jednego? Z czasem, gdy zaczniemy coraz lepiej poznawać możliwości i ograniczenia używanego programu, możemy dojść do wniosku, że pewne czynności lepiej wykonać w innym. Przyznam się, że sam korzystam w trakcie digitalizacji z dwóch, a czasami nawet trzech. W każdym razie żeby ten wybór ułatwić, w punkcie 3.11. umieszczę tabelę zawierającą małe podsumowanie wyników osiągniętych przez każdy z programów.

Zanim jednak przejdę do części praktycznej, muszę napisać kilka słów wprowadzenia do tematyki obróbki skanów. Przede wszystkim

autorzy *Digitalizacji piśmiennictwa* podzielili czynności wykonywane w trakcie obróbki grafiki na bezstratne i stratne<sup>15</sup>. Bezstratne to takie, które nie "upiększają" skanów, a zmierzają jedynie do jeszcze wierniejszego oddania wyglądu dokumentu oryginalnego. Zaliczamy do nich nie tylko kadrowanie, korekcję kolorów i obroty o kąty będące wielokrotnością 90°, ale też konwersję do innych bezstratnych formatów lub konwersję w ramach jednego formatu (np. z nieskompresowanego TIFF-a na TIFF-a z kompresją LZW). Przekształcenia stratne to takie, które służą głównie późniejszemu wygenerowaniu formatów prezentacyjnych i mają na celu jak najefektowniejsze wyeksponowanie zdigitalizowanego dokumentu. W *Digitalizacji…* nie wymieniono tych przekształceń enumeratywnie, ale chodzi o czynności typu: obrót o dowolny kąt (nie będący wielokrotnością 90°), usunięcie mory, zmiana rozdzielczości, zmiana wymiarów, zmiana trybu koloru i głębi bitowej, korekcja jasności, kontrastu, nasycenia i ostrości oraz wyeliminowanie różnych artefaktów i zanieczyszczeń.

Za moment rozpocznę doprowadzanie skanów widocznych na rys. 42 do porządku – punkt po punkcie. Zastrzegę tylko, że omawiane programy są tak rozbudowane, że istnieje wiele dróg do osiągnięcia tego samego (lub bardzo zbliżonego efektu) – dla jednego użytkownika jeden sposób będzie wygodny i optymalny, podczas gdy inny przez całe lata robi to w inny sposób i bardzo sobie swój patent chwali. Niniejszy poradnik nie jest szczegółową instrukcją obsługi żadnego z programów, więc skupię się na jednym, stosowanym przeze mnie, sposobie na wykonanie danej czynności. No dobrze, czasami może też wspomnę o sposobie alternatywnym.

## *3.1. Ratunku!*

Można przeczytać mądre opracowania o najczęściej wykorzystywanych funkcjach w rozmaitych programach, a tymczasem wszystkie one mijają się z prawdą. Ponieważ najczęściej wykorzystywanym poleceniem w historii poleceń jest... "Cofnij"! W programach graficznych, gdzie większość efektów i przekształceń widać dopiero po ich zastosowaniu, opcja ta nabiera szczególnej mocy. Warto eksperymentować, bo zawsze możemy cofnąć nasz nieudany eksperyment i wrócić do punktu wyjścia. Gdyby tylko w realnym życiu tak się dało… W każdym razie nasza dzielna piątka programów graficznych też oczywiście zapewnia nam taką możliwość.

<sup>15</sup>  *Digitalizacja*…, op. cit., s. 123-125.

## **Adobe Photoshop**:

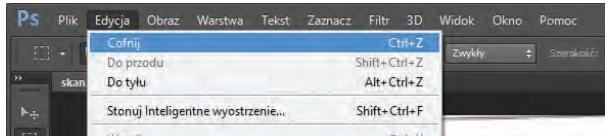

Rys. 49. Adobe Photoshop: polecenie "Cofnij".

#### **GIMP**:

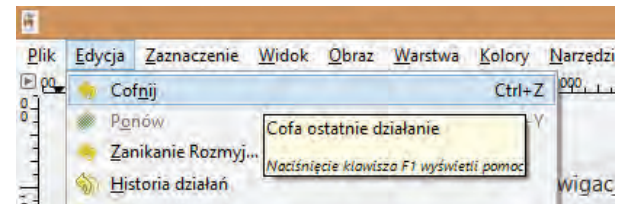

Rys. 50. GIMP: polecenie "Cofnij".

### **IrfanView**:

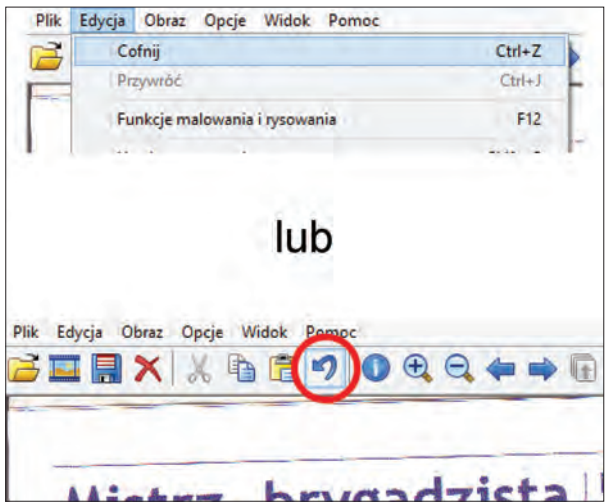

Rys. 51. IrfanView: polecenie "Cofnij".

## **Corel PHOTO-PAINT**:

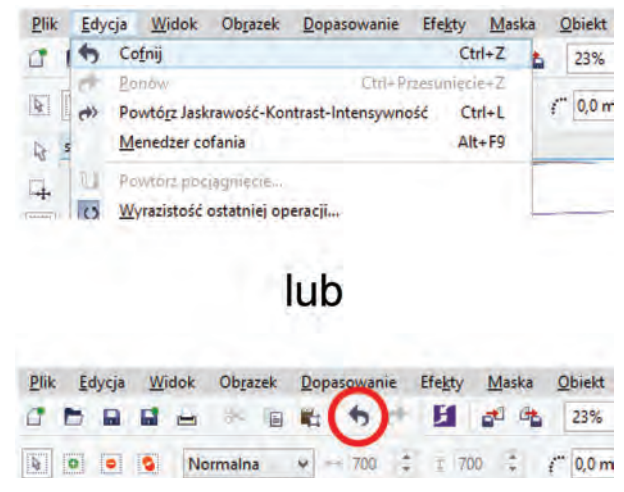

Rys. 52. Corel PHOTO-PAINT: polecenie "Cofnij".

#### **XnViewMP**:

|  |                  |  |         |  | Plik Edycja Widok Obraz Narzędzia | Pomoc      |          |  |
|--|------------------|--|---------|--|-----------------------------------|------------|----------|--|
|  | <b>La Cofnij</b> |  |         |  |                                   | $Ctrl + Z$ |          |  |
|  | 63               |  | Powtórz |  |                                   |            | $Ctrl+V$ |  |
|  |                  |  | Wytnij  |  |                                   |            | $Ctrl+X$ |  |

Rys. 53. XnViewMP: polecenie "Cofnij".

## *3.2. Obrót o dowolny kąt*

Zacznę dość nietypowo, bo od przekształcenia stratnego. Nic na to nie poradzę, że moje poczucie estetyki aż skręca się z odrazy, gdy widzę te koszmarnie krzywo zeskanowane dokumenty (rys. 42). Poza tym takie prostowanie skanów (zwane przez fachowców korektą przekoszenia) to jedna z największych zmor podczas obróbki masterów. Te najdroższe skanery posiadają oprogramowanie wyposażone w mechanizmy automatycznego prostowania stron, no ale założenie jest takie, że my takim skanerem (i oprogramowaniem) nie dysponujemy.

Poza tym z "purystycznego" punktu widzenia automatyczne prostowanie to zamach na oryginalną informację niesioną przez zeskanowany obraz. Po niewielkim nawet obrocie przeliczona jest od nowa war-

tość barwna i położenie każdego piksela obrazu, więc de facto mamy do czynienia jakby z innym obrazem. No ale warto zachować zdrowy rozsądek: nie każdy dokument jest wart tego, żeby się tak nad nim rozczulać. W zasadzie mało który jest tego wart.

**Adobe Photoshop** oferuje wzorcowe wręcz narzędzie do obracania grafik (rys. 54). Najpierw klikamy na ikonce "Kadrowanie" (1), w wyniku czego pojawia się markiza otaczająca skan, zawierająca na rogach (**2**) i pośrodku każdego boku "uchwyty" (**3**) służące właśnie do wykadrowania skanu.

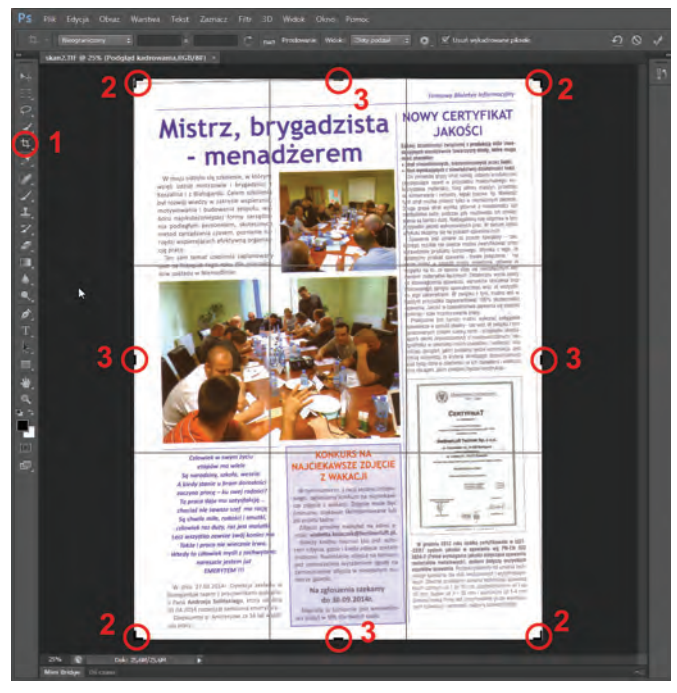

Rys. 54. Adobe Photoshop: narzędzie "Kadrowanie".

My wykorzystamy mniej intuicyjną możliwość tego narzędzia i klikniemy lewym przyciskiem na obszarze obok skanu. Wciąż trzymając wciśnięty przycisk myszy, możemy przesuwać nią w górę i w dół, powodując rotację obrazka. Żeby ułatwić nam wyłapanie odpowiedniej pozycji, program automatycznie dodaje siatkę poziomych i pionowych linii, dzięki którym łatwiej go wyprostować (rys. 55).

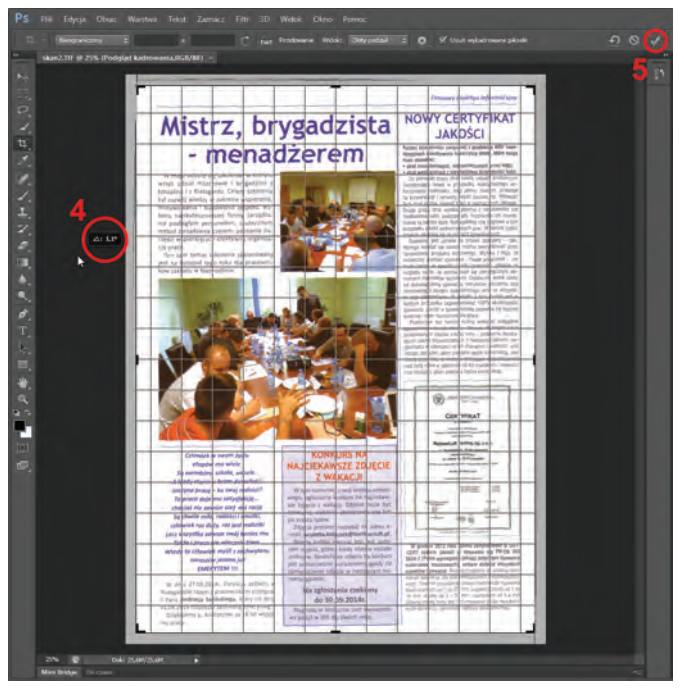

Rys. 55. Adobe Photoshop: prostowanie obrazka.

W trakcie przesuwania myszką widzimy, jak w małym polu (**4**) program informuje nas, o jaki aktualnie kąt obróciliśmy grafikę. Teraz musimy tylko przypilnować, żeby poziome elementy obrazka (np. górna lub dolna krawędź któregoś ze zdjęć) były równoległe z poziomymi liniami siatki wyświetlanymi przez program. Gdy uznamy, że obrazek jest już prosty (kąt, o jaki musieliśmy go przekręcić, wyniósł 1,6°), klikamy przycisk zatwierdzający operację (**5**) i gotowe. Co ciekawe, wspomniana wcześniej markiza wciąż pilnuje, żeby rozmiar obrazka po wyprostowaniu był identyczny, jak przed tą operacją. W efekcie po wykonaniu prostowania, program automatycznie wykadrowuje obrazek do rozmiarów tej markizy. Ponieważ jednak kadrowanie omówione będzie w kolejnym punkcie, pozwoliłem sobie za pomocą uchwytów (**2**, **3**) powiększyć markizę do nowych rozmiarów obrazka (gdyż po obrocie zwiększył on swoje wymiary).

To był jeden ze sposobów wyprostowania grafiki w Photoshopie. Jest on jednak programem tak nowatorskim i elastycznym, że nie mogę się powstrzymać przed przedstawieniem alternatywnej, zdecydowanie dokładniejszej metody, która eliminuje prostowanie "na oko" (rys. 56).

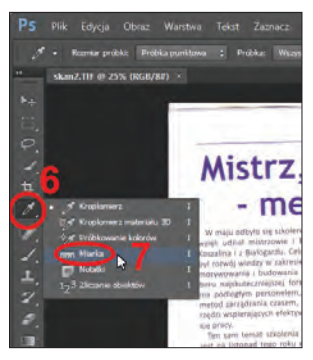

Rys. 56. Adobe Photoshop: narzędzie "Miarka".

Po pierwsze klikamy lewym przyciskiem myszki na narzędziu "Kroplomierz" (**6**) i trzymamy wciśnięty przycisk, aż rozwinie się i widoczne będzie narzędzie "Miarka" (**7**). Wybieramy "Miarkę", a następnie szukamy poziomych elementów na naszym skanie, które będą punktem odniesienia. Jak już wspominałem – górna lub dolna krawędź któregoś ze zdjęć idealnie się do tego nada. W przypadku drugiego skanu zawierającego tylko tekst, elementem odniesienia będzie dolna krawędź dowolnego wiersza tekstu. Gdy upatrzymy już sobie odpowiedni element, klikamy raz na jego początku i drugi raz – na jego końcu (**8**) – rys. 57. Okazuje się, że program w locie obliczył, o ile stopni narysowany w ten sposób odcinek odbiega od normy (**9**).

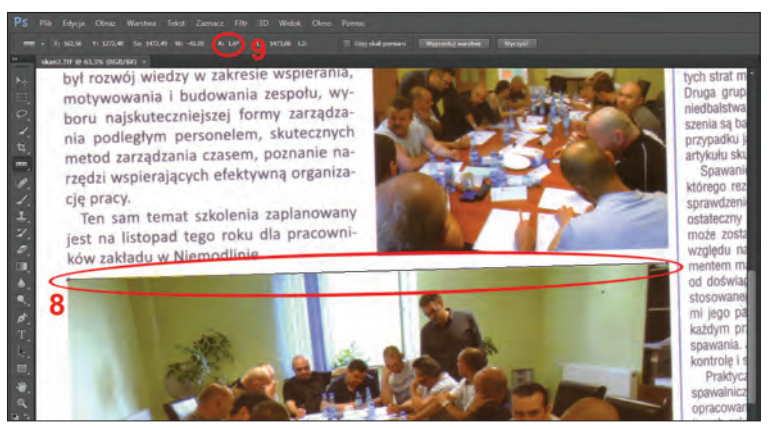

Rys. 57. Adobe Photoshop: obliczanie kąta obrotu.

Teraz wybieramy z menu programu obracanie obrazka o dowolny kąt (rys. 58).

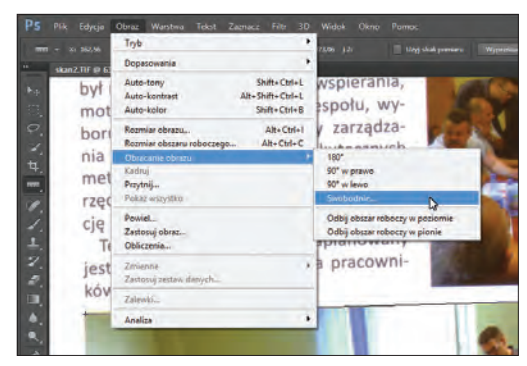

Rys. 58. Adobe Photoshop: funkcja swobodnego obrotu obrazka.

Gdy wyskoczy okienko dialogowe, widać, że Photoshop zrobił nam miłą niespodziankę, już umieszczając odpowiednią wartość w polu, gdzie można ją wprowadzić ręcznie. Oprócz tego sam wybrał, w którą stronę obrócić obrazek – w prawo czy w lewo (rys. 59). Po kliknięciu "OK" obrazek jest pięknie wyprostowany.

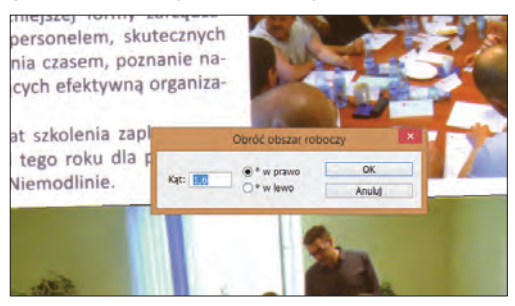

Rys. 59. Adobe Photoshop: obracanie obrazka.

Ostatni sposób, który może okazać się świetnym rozwiązaniem dla osób posiadających za dużo czasu i w ogóle mających skłonności masochistyczne, to po prostu od razu wywołać opcję swobodnego prostowania obrazka (rys. 58, 59) i metodą prób i błędów dobrać odpowiednią wartość. Oczywiście nie polecam tej metody, ale – jak się zaraz okaże – niektóre programy niczym lepszym nie dysponują. Tym większe uznanie należy się twórcom Photoshopa za stworzenie tak wygodnych i funkcjonalnych narzędzi. Gdyby jeszcze tylko był tańszy…

**GIMP** posiada funkcję zbliżoną do pierwszej opisanej w przypadku Photoshopa, czyli wspomaga prostowanie obrazów "na oko". Po wybraniu narzędzia "Obrót" (**1**), automatycznie pokazuje się wykaz opcji związanych zarówno z prostowaniem, jak i kadrowaniem grafiki (**2**) – rys. 60.

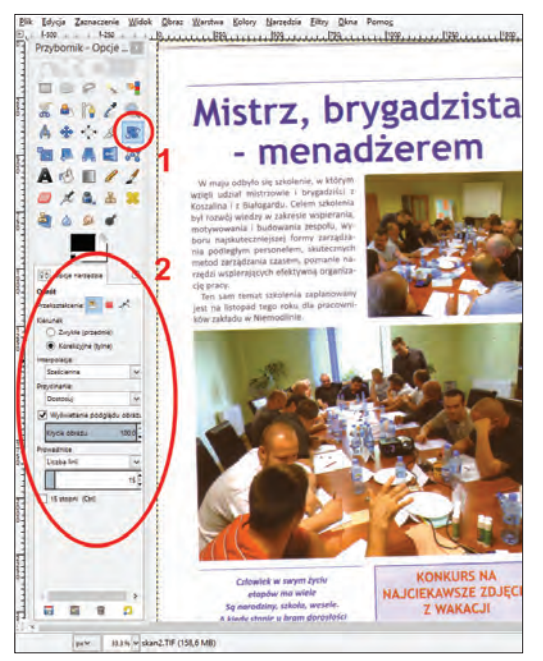

Rys. 60. GIMP: polecenie "Obrót".

Teraz wystarczy kliknąć obszar grafiki lub przestrzeni roboczej, która ją otacza, aby pojawiła się siatka wspomagająca wyrównanie obrazka oraz okno dialogowe "Obrotu" (rys. 61).

Trzymając wciśnięty lewy przycisk myszki i przesuwając ją w lewo i w prawo, wyrównujemy obraz do siatki. Chociaż nie, na odwrót. Z jakichś względów twórcy GIMP-a zaszaleli i w ich programie nie kręci się grafiką wyrównując ją do siatki kontrolnej, lecz kręcimy siatką, wyrównując ją do grafiki. Trochę to osobliwe, ale GIMP na każdym kroku udowadnia, że podąża swoimi ścieżkami. Analogicznie do klikania na siatce i kręcenia nią działa suwak (**3**) – siatką kontrolną kręcimy jeżdżąc nim na boki. Możemy też wprowadzić ręcznie wartość kąta (**4**). Gdy już uznamy, że grafika jest wyprostowana, klikamy przycisk "Obróć" (5), żeby zastosować zmiany i zobaczyć wyprostowany obrazek.

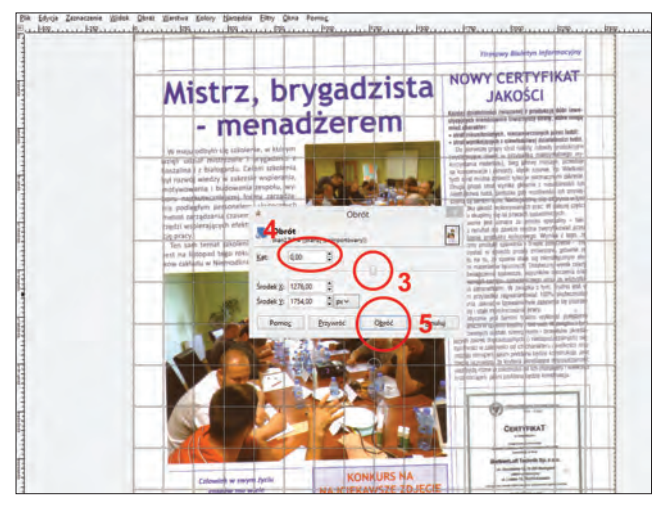

Rys. 61. GIMP: prostowanie obrazka.

Drugi – ciekawszy – sposób prostowania obrazka jest z kolei zbliżony do drugiej opcji zaprezentowanej przeze mnie w przypadku Photoshopa. Najpierw klikamy przycisk narzędzia "Miarka" (6) – rys. 62.

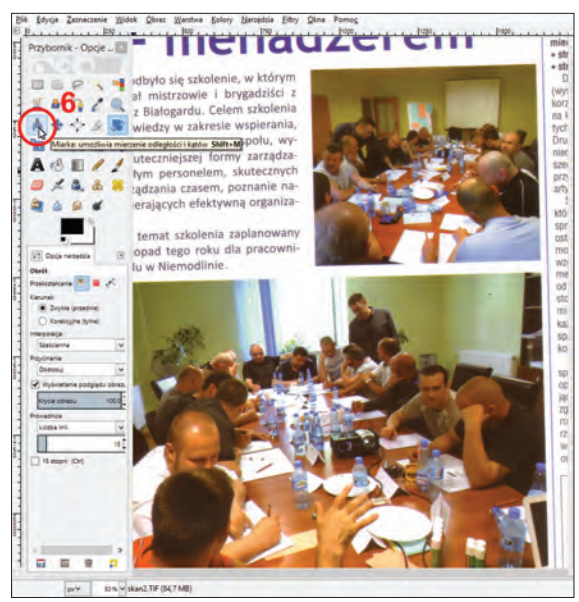

Rys. 62. GIMP: narzędzie "Miarka".

Następnie postępujemy analogicznie jak w Photoshopie, czyli rysujemy odcinek wzdłuż poziomej krawędzi zdjęcia (**7**) – rys. 63.

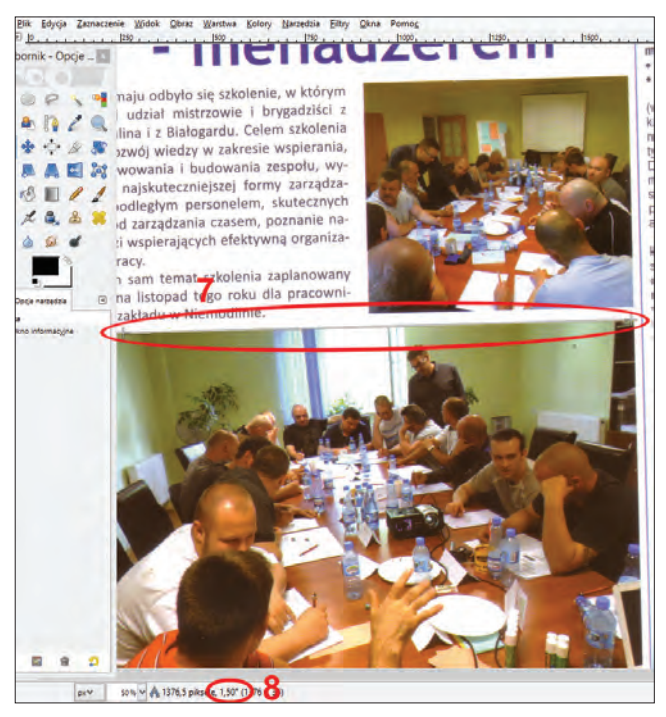

Rys. 63. GIMP: obracanie obrazka.

Program na dolnym pasku stanu wyświetla wartość kąta, o jaki powinniśmy przekręcić skan (**8**). Teraz wystarczy wywołać omówione przed chwilą narzędzie "Obrót" (rys. 61) i zamiast kręcić skanem, po prostu wpisać podaną przez program wartość w odpowiednie pole (**4**). Jedyną różnicą w stosunku do Photoshopa jest tu brak automatycznego wprowadzenia przez program wartości kąta do wspomnianego pola. W każdym razie wielkie brawa dla GIMP-a, który – bedac przecież bezpłatnym programem – zapewnił funkcjonalność na najlepszym, "photoshopowym" poziomie.

**IrfanView** nie rozpieszcza użytkowników chcących wyprostować obrazek. Do dyspozycji mamy jedynie funkcję "Obrót dowolny..." (rys. 64).

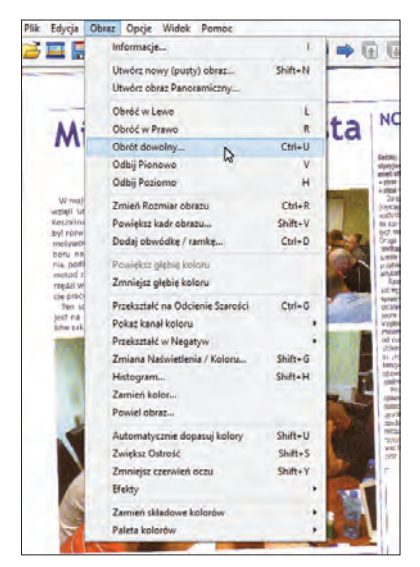

Rys. 64. IrfanView: funkcja "Obrót dowolny...".

Po jej wybraniu naszym oczom ukazuje się okienko pozwalające ręcznie wpisać wartość obrotu wyrażoną w stopniach (rys. 65). Na domiar złego ze zgrozą zauważamy, że tłumacz programu najwyraźniej nie dotarł do tej funkcji, bo IrfanView zwraca się do nas po angielsku.

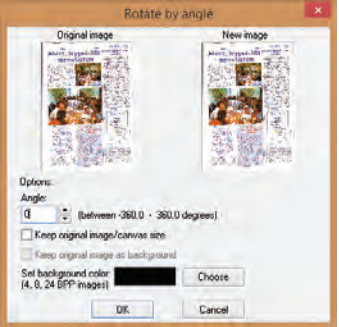

Rys. 65. IrfanView: prostowanie obrazka.

Czyli najczarniejszy scenariusz prostowania wspomniany przy okazji Photoshopa tu objawia się w całej okazałości. Musimy wpisywać orientacyjną wartość obrotu i patrzeć, czy po jego zastosowaniu obrazek jest już wyprostowany. Jak nie, to cofamy obrót i próbujemy do skutku. Uwaga! Najgorsze co możemy zrobić, to obracać grafikę po trochu. Za każdym

razem program będzie musiał ją od nowa przeliczać i w pewnym momencie okaże się, że z mastera zrobiła się kopia kopii kopii kopii kopii… Jeśli widzimy, że obrót najwyraźniej nam nie wyszedł, wtedy cofamy go stosownym poleceniem i próbujemy ponownie szczęścia.

A teraz wycieczka osobista: podejrzewam, że na kształt funkcji "Obrót dowolny…" miało wpływ lobby psychologów i psychiatrów, którzy bali się o ewentualny niedobór pacjentów. Po wyprostowaniu za pomocą IrfanView kilkudziesięciu skanów dziennie bez leków uspokajających ani rusz. Chociaż muszę uczciwie przyznać, że przy którejś z kolei setce prostowanych w ten sposób skanów człowiek zauważa, że wyrobił sobie w oku miarkę i jest w stanie podać, o ile mniej więcej stopni trzeba przekręcić obraz, żeby był on prosty.

**Corel PHOTO-PAINT:** w menu "Dopasowanie" kryje się funkcja "Wyprostuj obrazek..." (rys. 66).

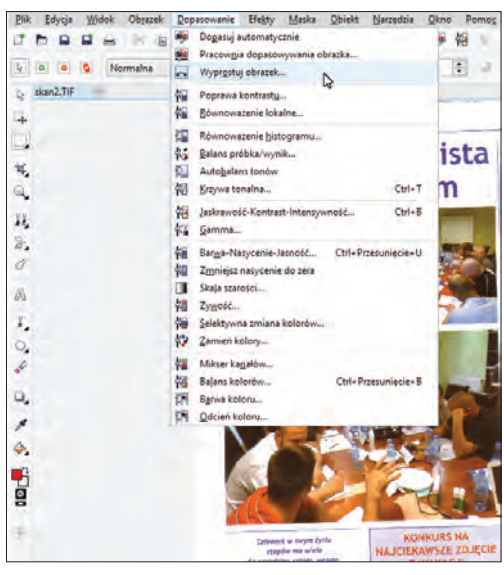

Rys. 66. Corel PHOTO-PAINT: funkcja "Wyprostuj obrazek".

W momencie kliknięcia naszym oczom ukazuje się okienko z podglądem obrazka oraz kilkoma suwakami/polami wyboru (rys. 67). Najistotniejszy jest suwak, za pomocą którego kręcimy obrazkiem (**1**). Jeśli mamy miarkę w oku, to możemy od razu samodzielnie wpisać wartość kata obrotu we właściwe pole (2). Na koniec klikamy "OK", żeby zatwierdzić zmiany.

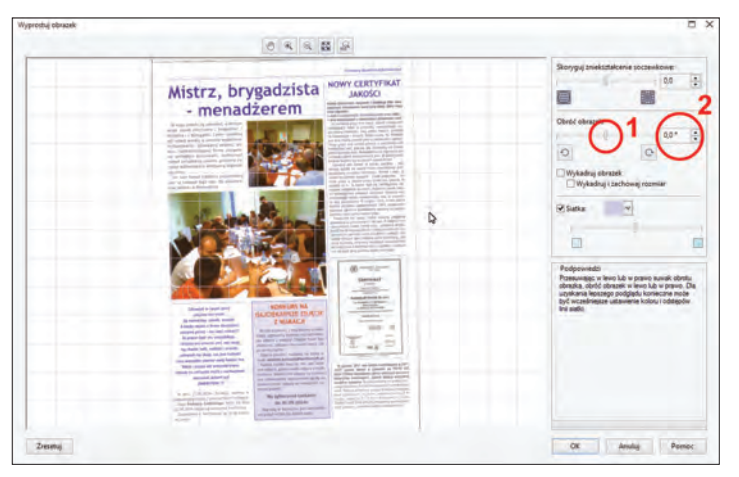

Rys. 67. Corel PHOTO-PAINT: prostowanie obrazka.

Biorąc pod uwagę fakt, że firma Corel aspiruje do tego, żeby jej programy stały się realną konkurencją dla produktów Adobe, narzędzie do prostowania grafik wypada nad wyraz blado – nawet w porównaniu do GIMPa. Jako wieloletni użytkownik pakietu CorelDRAW z rozczarowaniem stwierdzam, że narzędzie to od kilku wersji pakietu w ogóle nie ewoluowało i obecnie sprawia już trochę siermiężne wrażenie.

**XnViewMP** jako funkcjonalnie bliski krewny programu IrfanView zaskakuje bardzo pozytywnie. No może z pominięciem szczegółu, że interesująca nas funkcja w spolszczonej przecież wersji XnViewMP kryje się pod nazwą "Rotate" (obróć) – rys. 68.

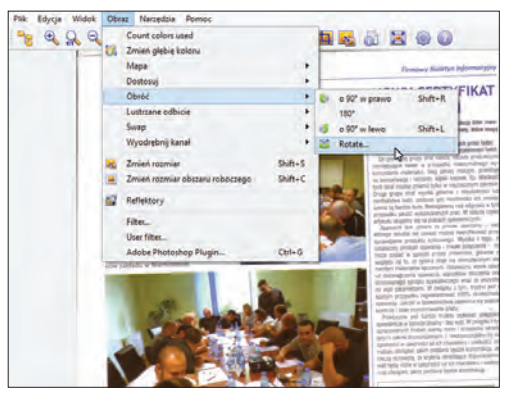

Rys. 68. XnViewMP: polecenie "Rotate".

Narzędzie funkcjonalnie bardzo przypomina to umieszczone w Corel PHOTO-PAINT (rys. 69). Czyli jest suwak kręcący naszym obrazem (**1**), jest i pole do ręcznego wpisania kąta obrotu (**2**). Jedyne zastrzeżenia można mieć do precyzji suwaka, która nijak ma się do produktu Corela. Po wyprostowaniu grafiki klikamy "OK", żeby zastosować zmiany.

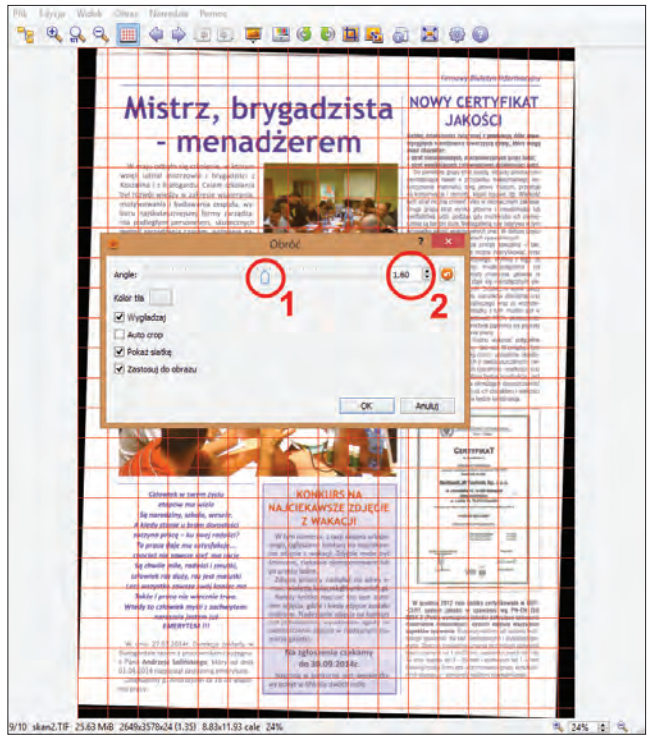

Rys. 69. XnViewMP: prostowanie obrazka.

Po wyprostowaniu nasze dwa robocze skany prezentują się o wiele lepiej, chociaż ich wymiary się powiększyły (wskutek obrotu, ponieważ po bokach pojawiło się sporo pustego miejsca) – rys. 70. Następnym krokiem będzie pozbycie się tego nadmiarowego obszaru.

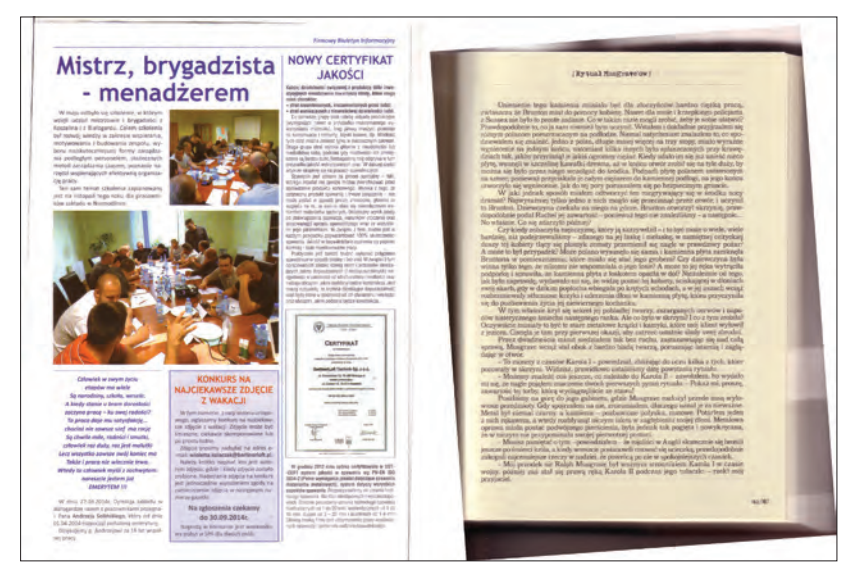

Rys. 70. Przykładowe skany po wyprostowaniu.

## *3.3. Kadrowanie*

Kadrowanie ma na celu wycięcie z grafiki niepotrzebnego obszaru i pozostawienie tylko tego, który nas interesuje. W ten sposób pozbywamy się niepożądanych elementów (np. w przypadku zdjęcia książki możemy usunąć fragment naszej ręki zabezpieczającej strony przed przewróceniem; w przypadku zdjęcia z wesela – podchmielonego wujka, który akurat wparadował nam w kadr itd.). Po wykadrowaniu program nie ingeruje w żaden sposób w część, która pozostała – usuwane są tylko fragmenty nie objęte zaznaczeniem, dlatego możemy wielokrotnie "docinać" nasze obrazy bez obawy, że zostaną zniekształcone.

**Adobe Photoshop:** z narzędziem do kadrowania zetknęliśmy się już przy okazji prostowania naszych przykładowych skanów (rys. 54), tylko wtedy skupiłem się na omówieniu jego mniej oczywistej funkcji. Żeby więc wykadrować zdjęcie, nie kręcimy już nim, tylko przesuwamy uchwyty na rogach (**2**) i pośrodku każdego z boków (**3**) w ten sposób, żeby wewnątrz markizy znalazł się obszar, na którym nam zależy. W przypadku skanu strony z tekstem zmniejszyłem markizę do obszaru widocznego na rys. 71. W celu zastosowania zmian wystarczy kliknąć przycisk "Zatwierdź bieżącą operację kadrowania" (**4**).

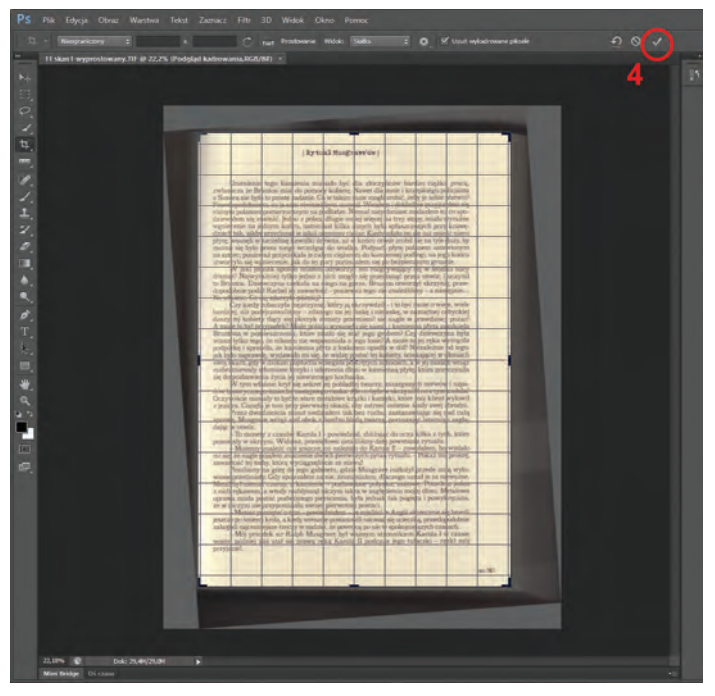

Rys. 71. Adobe Photoshop: wykadrowanie strony z tekstem.

**GIMP** – w przeciwieństwie do Photoshopa, ma dedykowane narzędzie zajmujące się wyłącznie kadrowaniem (rys. 72).

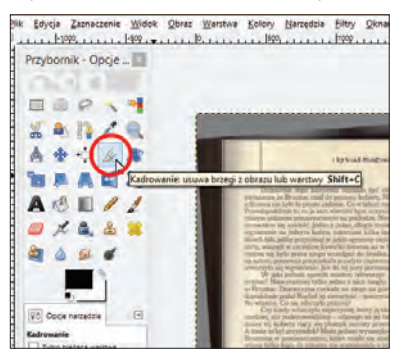

Rys. 72. GIMP: narzędzie "Kadrowanie".

Po kliknięciu na ikonce kadrowania, rysujemy na obszarze naszego skanu markizę. Spokojnie – nie musi być idealnie równo. Następnie za pomocą uchwytów, które (podobnie jak w Photoshopie) znajdują się

na rogach i pośrodku boków markizy, zmniejszamy lub powiększamy obszar, który chcemy wykadrować. Jeśli już będziemy usatysfakcjonowani naszą precyzyjną markizą, klikamy raz lewym przyciskiem myszy na polu znajdującym się w jej środku, bądź wciskamy przycisk "Enter" na klawiaturze. W obu przypadkach naszym oczom ukaże się skan pozbawiony obszaru, który jeszcze chwilę temu znajdował się poza obrębem markizy.

**IrfanView:** najpierw (bez uprzedniego wybierania jakiegokolwiek narzędzia) rysujemy markizę, która ma mniej więcej objąć interesujący nas obszar grafiki. Po prostu klikamy np. w lewym górnym rogu zeskanowanej strony lewym przyciskiem myszy i wciąż trzymając wciśnięty przycisk, przesuwamy kursor w prawy dolny róg strony, tworząc markizę. Następnie możemy jej wymiary skorygować, klikając na bokach i przesuwając je w odpowiednią stronę. Gdy markiza jest gotowa, wybieramy funkcie "Kadrui (przytnij) zaznaczone" (rys. 73).

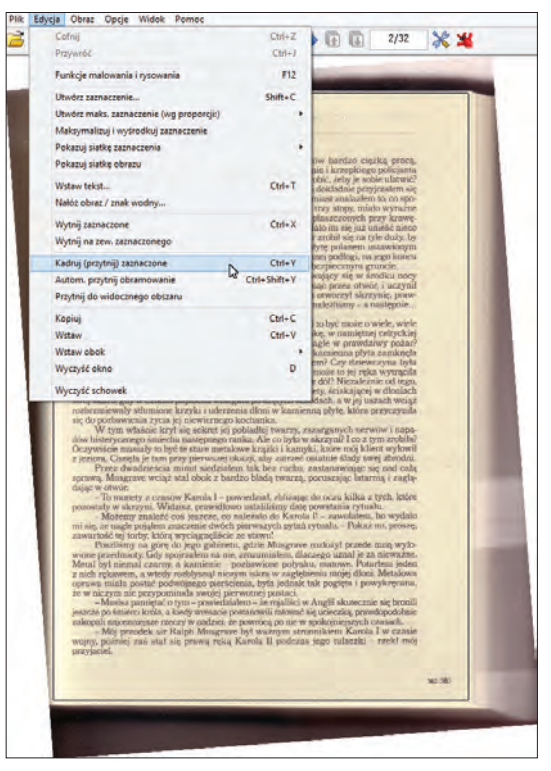

Rys. 73. IrfanView: kadrowanie obrazka.

**Corel PHOTO-PAINT:** klikamy na narzędziu "Kadrowanie" (rys. 74)

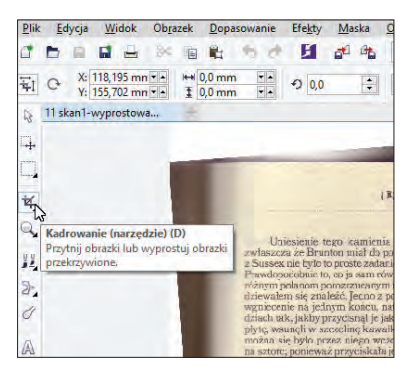

Rys. 74. Corel PHOTO-PAINT: narzędzie "Kadrowanie".

Analogicznie do funkcji kadrowania w innych programach – także i tutaj rysujemy markizę, a następnie dokładnie ustawiamy jej wielkość za pomocą uchwytów. Po nadaniu jej zadowalającego kształtu, klikamy na kadrowanym obszarze prawym przyciskiem myszki i z menu podręcznego wybieramy polecenie "Wykadruj do zaznaczenia" (rys. 75).

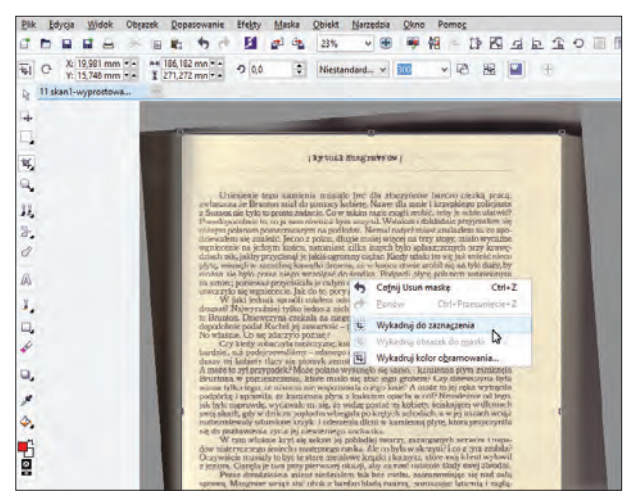

Rys. 75. Corel PHOTO-PAINT: kadrowanie obrazka.

**XnViewMP:** do kadrowania obrazów służy narzędzie "Przytnij" (rys. 76).

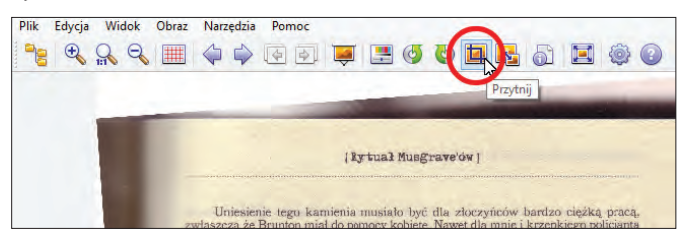

Rys. 76. XnViewMP: narzędzie "Przytnij".

Po kliknięciu ikonki, pod paskiem z narzędziami pojawia się nowy pasek z opcjami dla narzędzia "Przytnij". Tradycyjnie rozpoczynamy od narysowania na skanie markizy, a potem tradycyjnie dopasowujemy jej rozmiar za pomocą standardowych uchwytów. Gdy markiza ma już nadany ostateczny rozmiar, klikamy przycisk "Przytnij" (rys. 77).

Nasze 2 "ćwiczebne" skany zostały wyprostowane i wykadrowane (rys. 78), więc już najgorsze mamy za sobą. Następne kroki będą miały charakter bardziej kosmetyczny, co nie oznacza, że mniej istotny. W pierwszej kolejności zajmiemy się balansem kolorów.

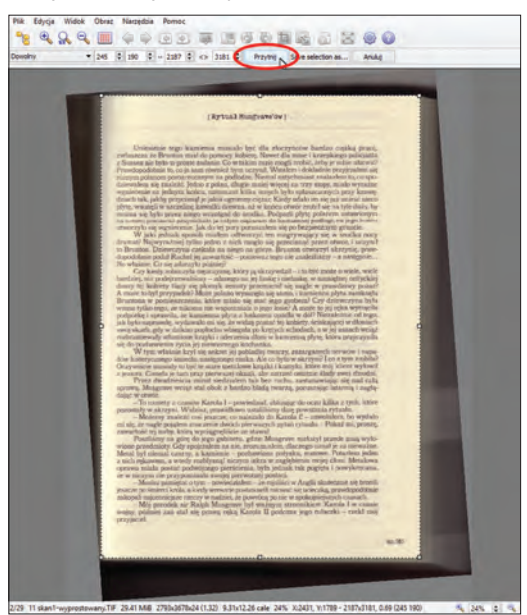

Rys. 77. XnViewMP: kadrowanie obrazka.

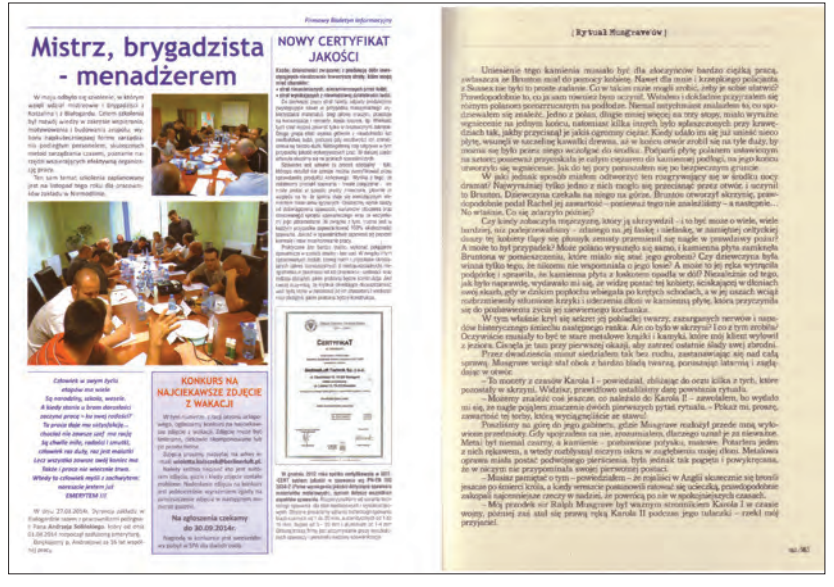

Rys. 78. Przykładowe skany po wyprostowaniu i wykadrowaniu.

## *3.4. Manipulowanie kolorem*

Celowo do wykonania roboczych skanów wybrałem skaner marnej jakości, bo po lepszym nie byłoby aż tylu rzeczy do poprawienia. Zła ekspozycja (czyli w tym przypadku nierówne ułożenie dokumentu na szybie) to ewidentnie wina czynnika ludzkiego, natomiast wszelkie przekłamania obrazu to już sprawka urządzenia. Im gorszej klasy skaner, tym większa dusza artystyczna w nim drzemie (na nasze nieszczęście) i tym więcej elementów skanu czuje się on w obowiązku "poprawić" – nawet jeśli wszystkie możliwe "poprawiacze" wyłączyliśmy.

Dysponując oryginalnymi dokumentami, których skany dzielnie nam służą jako szczury laboratoryjne, stwierdzam, że parametry obrazu uwiecznione na masterach podejrzanie poszybowały w kierunkach, o których się ich papierowym wersjom nawet nie śniło. Jaskrawość, kontrast, nasycenie, balans kolorów, mieszanie kanałów… każdy program graficzny posiada swój arsenał narzędzi do korekty strony wizualnej grafik, dzięki którym na pewno uda nam się osiągnąć taki efekt, jaki zamierzamy. Ten sam efekt (lub bardzo zbliżony) można osiągnąć na wiele różnych sposobów.
Gdy chodzi o zeskanowaną stronę biuletynu, ewidentnie kolory straciły na mocy, a elementy tekstowe swoją czerń oddały chyba do lombardu w zamian za mało gustowny fiolet. Mogłem to naprawić zarówno korzystając z funkcji balansu kolorów, jak i zmieniając wartość nasycenia. Nie ma tu jedynie słusznej drogi – każdy z czasem wyrobi sobie indywidualne nawyki, których będzie się trzymał. Warto mieć też na uwadze, że podobnie nazwane funkcje w różnych programach mogą się inaczej zachowywać.

#### **Program graficzny wie najlepiej?**

Każdy szanujący się program graficzny posiada zarówno narzędzia służące do ręcznej modyfikacji pewnych parametrów obrazu, jak i ich zautomatyzowane odpowiedniki, które po jednym kliknięciu myszki same wprowadzają optymalne – z punktu widzenia programu – zmiany, bez udziału użytkownika. W przypadku niesprecyzowanej wizji tego, co i jak chcemy poprawić (bo co najwyżej jesteśmy w stanie stwierdzić, że "z tym skanem jest coś nie tak"), możemy wypróbować działanie takiego automatu, klikając na odpowiednią ikonkę i obserwując efekty. Jeśli okaże się, że zamiast skorygowania skanu, automat jeszcze dodatkowo go pogorszył, wtedy cofamy tę czynność i przystępujemy do recznej korekty.

W tym punkcie zajmiemy się wyłącznie biuletynem, ponieważ dla skanu książki przewidziałem w kolejnych punktach inne atrakcje (niekoniecznie sensowne, ale za to prezentujące w akcji najpopularniejsze przekształcenia obrazów).

**Adobe Photoshop:** do korekty wyglądu skanu możemy zaprzęgnąć cały zastęp rozmaitych narzędzi, które widać na rys. 79. Program pod względem bogactwa możliwości, które oferuje w zakresie dopasowania grafiki do naszych potrzeb, wręcz przytłacza (**1**).

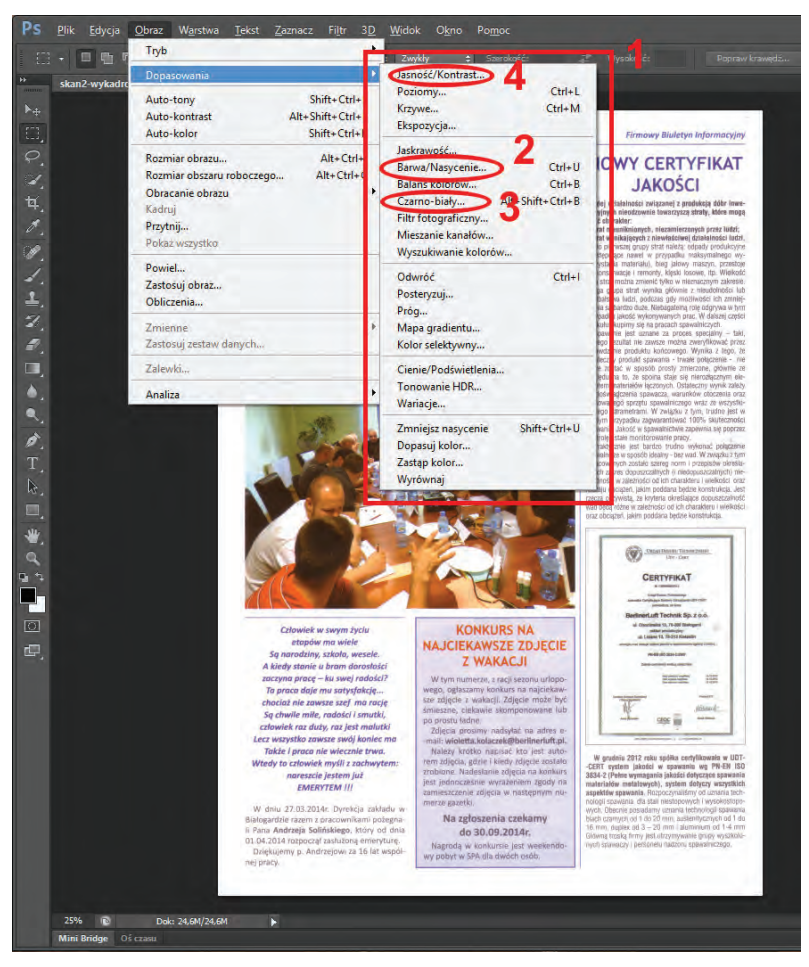

Rys. 79. Adobe Photoshop: narzędzia do manipulacji kolorem.

W tym konkretnym przypadku skorzystałem z 3 narzędzi: dopasowania barw i nasycenia koloru (**2**), zamiany koloru na odcienie szarości (**3**) oraz dopasowania jasności/kontrastu (**4**). Powtórzę na wszelki wypadek: efekty, które zamierzam osiągnąć, można też uzyskać za pomocą innych narzędzi. Pod tym względem Photoshop to prawdziwy raj dla eksperymentatorów.

Po wybraniu funkcji "Barwa/Nasycenie..." (2), pokazuje się okienko dialogowe przedstawione na rys. 80. Domyślnie wszystkie parametry ustawione są na 0, więc od razu widać, że dodałem trochę czerwonego, zwiększyłem nasycenie i minimalnie jasność. Co prawda w ten sposób oddaliłem się od barw naturalnych, ale jednocześnie bardzo zbliżyłem do postaci, w jakiej biuletyn został wydrukowany.

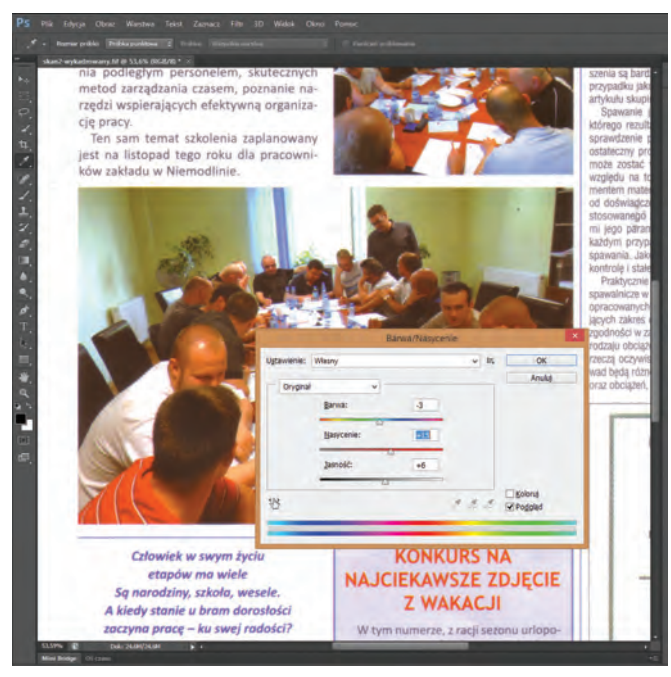

Rys. 80. Adobe Photoshop: narzędzie "Barwa/Nasycenie...".

Kolejną czynnością było przywrócenie czerni tekstowi, ponieważ skaner zmienił ją w kolorowe nie-wiadomo-co. W pierwszej kolejności zaznaczyłem fragmenty z tekstem, a następnie użyłem funkcji "Czarno--biały…" (**3**), która zamieniła kolory na odcienie szarości (rys. 81). Na ilustracji widać, że funkcja ta posiada wiele suwaków i opcji. Można się nimi bawić godzinami, szukając optymalnych ustawień, ale doświadczenie pokazuje, że zaskakująco dobre rezultaty można również osiągnąć klikając po prostu przycisk "Auto" (5).

Uzyskany tekst zaczął bardziej przypominać papierowy oryginał, ale to wciąż nie było to. Zamiast kolorowych liter, otrzymałem szare, a przecież chodziło mi o czarne. Żeby więc przyczernić tekst, użyłem funkcji "Jasność/Kontrast…" (**4**) – rys. 82. Ponownie skorzystałem z funkcji "Auto", która spisała się wzorowo.

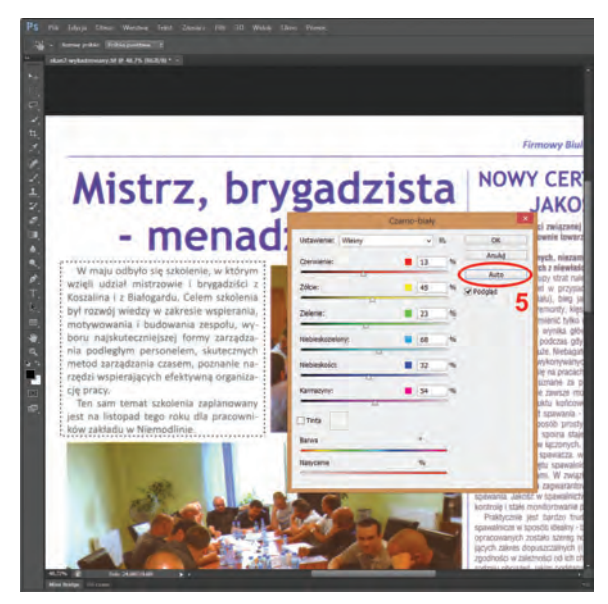

Rys. 81. Adobe Photoshop: narzędzie "Czarno-biały...".

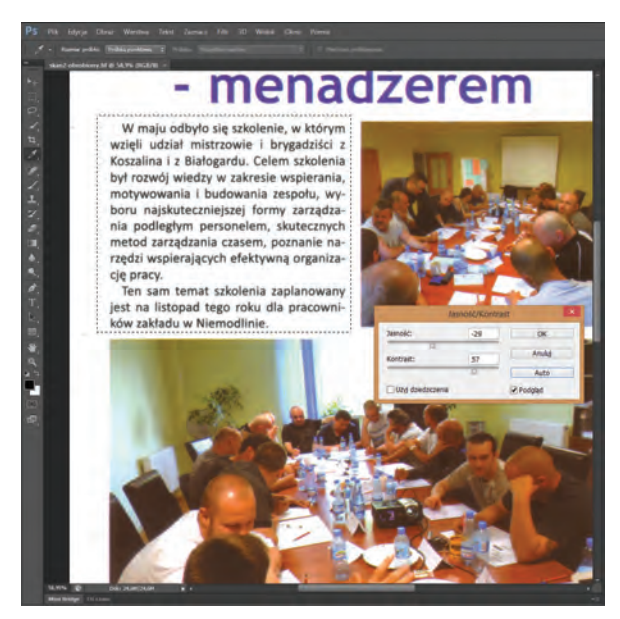

Rys. 82. Adobe Photoshop: narzędzie "Jasność/Kontrast...".

**GIMP** po raz kolejny udowodnił, że jego twórcy zapatrzeni są w Photoshopa. Nie chodzi tu o liczbę dostępnych narzędzi, bo jest ich zdecydowanie mniej (**1**), lecz o ich funkcjonalność i opcje, które możemy zmieniać (rys. 83).

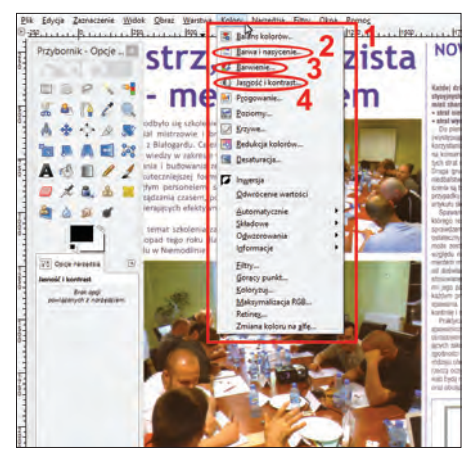

Rys. 83. GIMP: narzędzia do manipulacji kolorem.

Korygowanie skanu rozpocząłem – podobnie jak w Photoshopie – od narzędzia "Barwa i nasycenie..." (2), które pod wieloma względami bardzo przypomina swój pierwowzór (rys. 84). Nawet wprowadzenie takich samych wartości dla barwy, jasności i nasycenia zaowocowało identycznym wynikiem (co wcale nie było takie oczywiste).

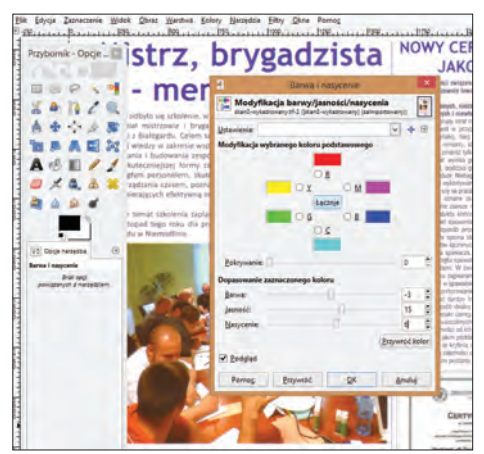

Rys. 84. GIMP: narzedzie "Barwa i nasycenie...".

W GIMP-ie zabrakło odpowiednika photoshopowego narzędzia "Czarno-biały...", więc tekst "poszarzyłem" korzystając z narzędzia "Barwienie…" (**3**) – co jest idealnym przykładem na osiągnięcie tego samego celu za pomocą różnych środków (rys. 85).

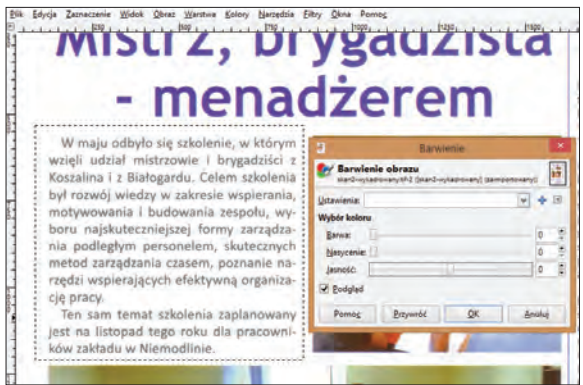

Rys. 85. GIMP: narzędzie "Barwienie...".

Ostatnim etapem było takie przyciemnienie szarego tekstu, żeby przybrał czarny kolor. Tu okazało się, że znowu mogę użyć narzędzia analogicznego do tego znanego z Photoshopa – "Jasność i kontrast..." (**4**). Następnie wpisując wartości takie jak w Photoshopie, osiągnąłem identyczny rezultat (rys. 86). Niestety, w GIMP-ie omawiane narzędzie nie zostało wyposażone w opcję "Auto".

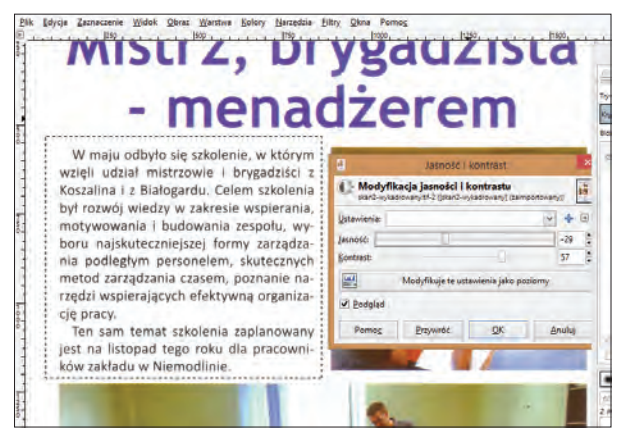

Rys. 86. GIMP: narzędzie "Jasność i kontrast...".

**IrfanView** wypada tu najgorzej w porównaniu z resztą programów. Zamiast chociażby kilku narzędzi modyfikujących rozmaite aspekty obrazu, w zasadzie oferuje tylko… jedno takie narzędzie (rys. 87).

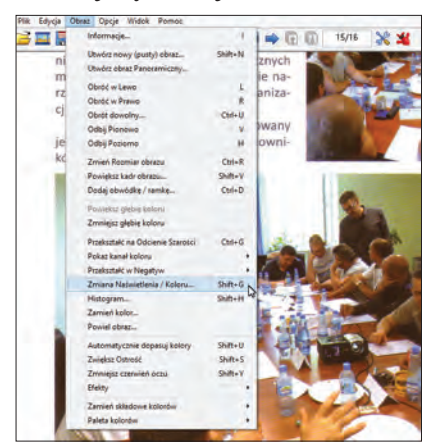

Rys. 87. IrfanView: narzędzie "Zmiana Naświetlenia/Koloru...".

W narzędziu tym skupiono absolutne minimum opcji. Co prawda posiada pomysłowy panel demonstrujący obraz przed i po zmianie (rys. 88), ale cóż z tego, skoro nie da się tego obrazu powiększyć? Na widoku pełnego skanu nie widać przecież detali, więc praktycznie działa się po omacku. Niestety, mimo najszczerszych chęci i zaciętej walki, nie udało mi się w IrfanView osiągnąć zamierzonych rezultatów.

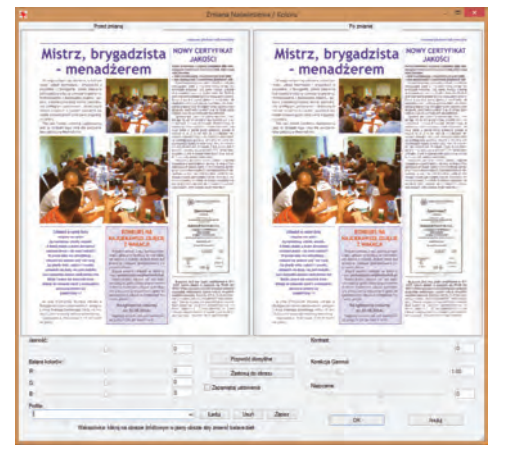

Rys. 88. IrfanView: modyfikowania parametrów koloru.

**Corel PHOTO-PAINT** pod względem bogactwa narzędzi do manipulacji kolorem nie ustępuje pola nawet Photoshopowi (**1**) – rys. 89. Mało tego, oferuje dodatkowe, bardzo ciekawe narzedzie – "Pracownia dopasowywania obrazka" (**2**). Pozwala ono na eksperymentowanie z różnymi parametrami obrazka i jednoczesne obserwowanie efektów tych eksperymentów.

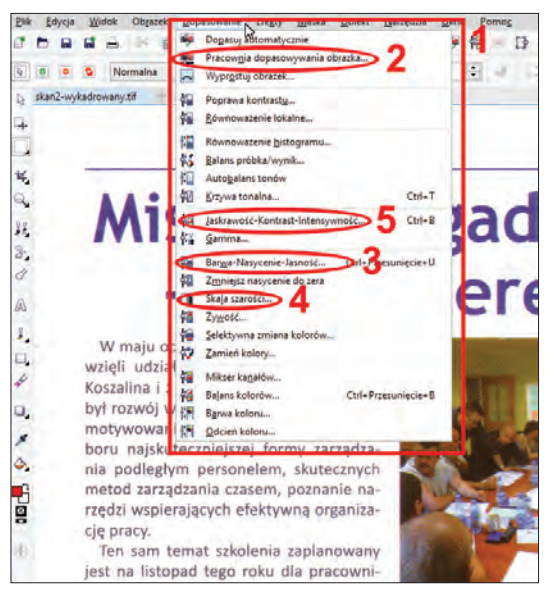

Rys. 89. Corel PHOTO-PAINT: narzędzia do manipulacji kolorem.

W tym konkretnie przypadku wspomniane narzędzie mi się nie przydało, skorzystałem za to z funkcji, które były odpowiednikami narzędzi opisywanych przy omawianiu Photoshopa. I tak w miejsce narzędzia "Barwa/Nasycenie..." Corel PHOTO-PAINT oferuje "Barwa--Nasycenie-Jasność..." (3), w miejsce "Czarno-biały..." – "Skala szarości..." (4), w miejsce "Jasność/Kontrast..." – "Jaskrawość-Kontrast--Intensywność…" (**5**). Jak niewiele różnią się te narzędzia od swoich photoshopowym odpowiedników również pod względem wizualnym, ilustruje chociażby rys. 90, przedstawiający okienko dialogowe "Skali szarości…". Oczywiście wszystkie przewidziane poprawki udało mi się bez najmniejszego problemu nanieść na skan.

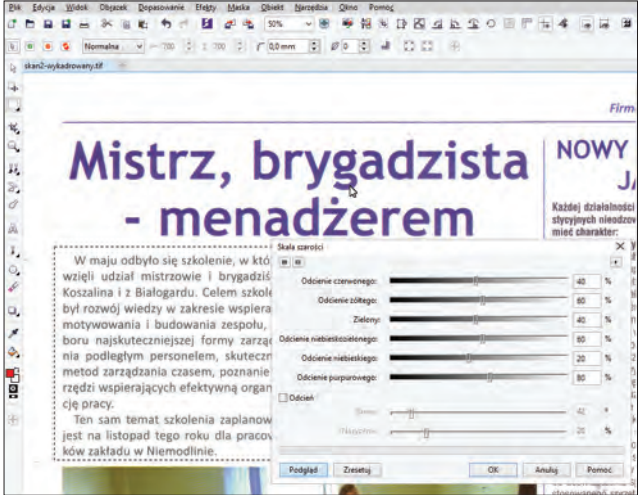

Rys. 90. Corel PHOTO-PAINT: narzędzie "Skala szarości...".

**XnViewMP** budzi we mnie mieszane uczucia. Z jednej bowiem strony jest ubogi w narzędzia do manipulacji kolorem, których posiada raptem 4 (rys. 91), z drugiej – "Uwydatnienie kolorów" posiada skupionych wiele opcji, które w innych programach zwyczajowo rozdzielone są na osobne funkcje.

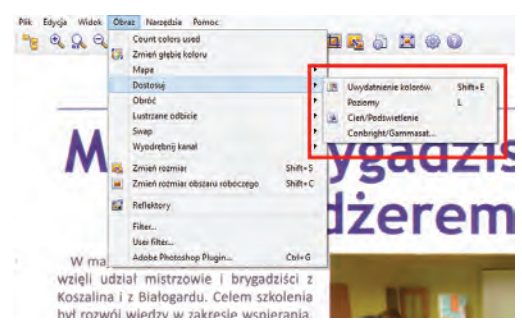

Rys. 91. XnViewMP: narzędzia do manipulacji kolorem.

Zła wiadomość jest taka, że wszystkie te narzędzia działają jedynie w stosunku do całego obrazu, a nie są w stanie obsłużyć zaznaczonego fragmentu. Oznacza to, że nie mógłbym zamienić tekstu z pstrego na czarny bez jednoczesnego zaczernienia pozostałych obszarów ulotki, w tym zdjęć. Tym samym planowany przeze mnie retusz nie mógł się udać i musiałem skapitulować wobec nieuchronnej klęski.

Czy to oznacza, że XnViewMP jest programem kiepskim w zakresie możliwości retuszowania skanów? Niekoniecznie. Operacje na fragmentach obrazka przeprowadza się stosunkowo rzadko, najczęściej koryguje się całą jego powierzchnie. Wspomniane wyżej "Uwydatnienie kolorów" (rys. 92) pozwala zmienić wartość takich podstawowych parametrów jak jasność, kontrast, nasycenie, jaskrawość, czy temperatura kolorów, więc przy pomyślnych wiatrach narzędzie to powinno wystarczyć do większości nieskomplikowanych poprawek.

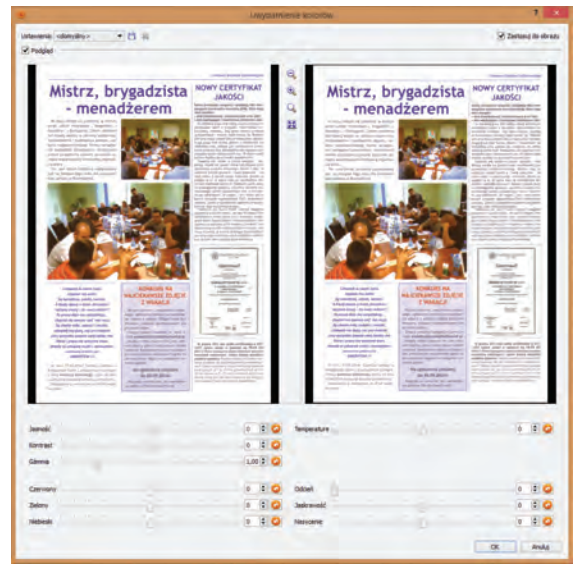

Rys. 92. XnViewMP: narzedzie "Uwydatnienie kolorów".

Podobnie jak w IrfanView, tak i tutaj w wyświetlonym okienku widoczne są 2 panele – przed i po zmianie, które pozwalają na bieżąco śledzić efekty wprowadzanych modyfikacji. Tyle, że w przypadku Xn-ViewMP twórca poszedł po rozum do głowy i umożliwił powiększanie w każdym z paneli dowolnego fragmentu obrazka, co z miejsca sprawiło, że "Uwydatnienie kolorów" jest, pomimo koszmarnej nazwy, bardzo użytecznym narzędziem.

## *3.5. Usuwanie mory*

Poprzednie punkty były w miarę oczywiste. Ale mora? Co to w ogóle jest? Podpowiem, że nie chodzi o rodzaj tkaniny ani o wzorek maskujący na wojskowych mundurach. Mora jest to zjawisko, które występuje przy niefortunnym połączeniu dwóch elementów: wydrukowanej strony z grafiką tworzoną za pomocą tzw. rastra drukarskiego oraz skanera, który to wszystko wprowadzi do komputera.

Najpierw kilka słów odnośnie pierwszego z elementów. Kolorowe elementy graficzne nanoszone są w procesie druku w postaci malutkich kolorowych punkcików. W przeciwieństwie do domowych drukarek kolorowych (laserowych, atramentowych), które punkty te rozrzucają dość przypadkowo, profesjonalne maszyny drukarskie nanoszą punkciki w pewnych wzorach, które określa się mianem rastra drukarskiego. Punkciki tworzą pewne regularności, których nie widać gołym okiem nawet podczas uważnego przyglądania się czy to zdjęciu w gazecie, czy to kolorowej okładce książki.

Problem pojawia się, gdy wkracza drugi element, czyli skaner. Jak już wszyscy doskonale wiemy, element optyczny skanera odczytuje dokument i wysyła do komputera w postaci cyfrowej – piksel po pikselu, linijka po linijce. I właśnie to uporządkowanie pikseli połączone z uporządkowaniem rastra na wydruku jest przepisem na morę, która jest prawdziwą zmorą. Po prostu skan uwypukla i podkreśla raster, sprawiając, że na monitorze komputera z obrazkiem dzieją się bardzo dziwne rzeczy, tzn. pojawiają jakieś kratki, smużenia, przebarwienia i na domiar złego wraz ze zmianą powiększenia te "zakłócenia" też się zmieniają. W tym momencie mamy dwie możliwości: albo wezwać do naszego komputera egzorcystę, albo usunąć morę w programie graficznym. Ponieważ druga opcja jest mniej kłopotliwa, proponuję zacząć właśnie od niej. No chyba że zauważamy, że nasz komputer dodatkowo zaczyna nas śledzić, skakać po suficie i działać mimo odłączenia go od źródła zasilania – wtedy faktycznie lepiej zacząć od opcji pierwszej.

Na początek przyjrzyjmy się, jak wygląda taka (z)mora (rys. 93). Celowo wyciąłem z ulotki zdjęcie, na którym prezentuje się ona w całej swojej obmierzłej okazałości. Najlepiej widać jej dywersyjne zakusy na fragmentach przedstawiających ściany w tle zdjęcia. A teraz najlepsze: we wszystkich 4 przypadkach jest to ten sam skan, tylko uwieczniony przy różnych stopniach powiększenia. Powiedzmy, że stopniowo powiększałem skan i każdorazowo robiłem "zdjęcie" ekranu (takie zdjęcie powszechnie określa się w gwarze komputerowej mianem "zrzutu ekranu" – po prostu kopiuje się aktualną zawartość ekranu do schowka, a następnie wkleja do programu graficznego).

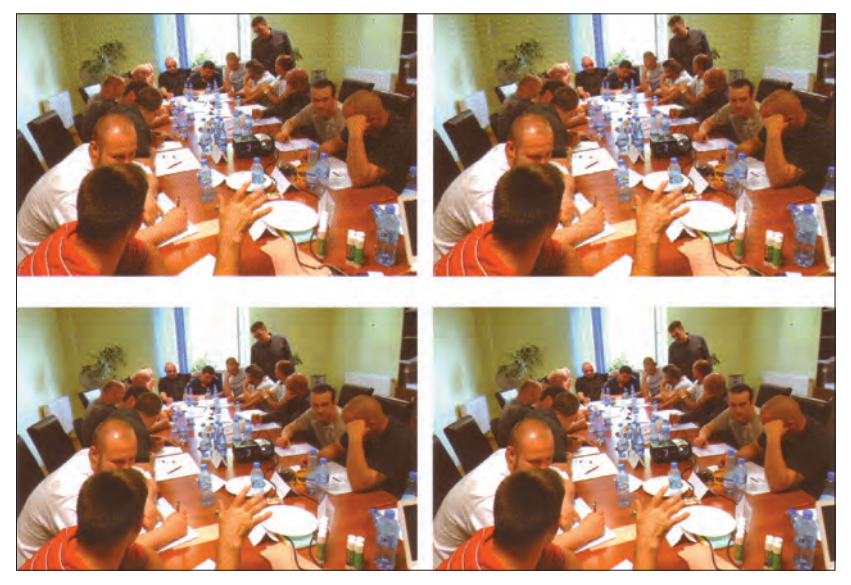

Rys. 93. Powiększony fragment ulotki z widoczną morą.

Usuwanie mory polega na wprowadzeniu pewnego "szumu", zakłócającego wzór pikseli. Efektem ubocznym jest delikatne rozmycie obrazu, z którym poradzimy sobie w następnym punkcie.

Prawie każde oprogramowanie do obsługi skanera oferuje automatyczne usuwanie mory – wtedy do programu graficznego trafia już odpowiednio "zaszumiona" wersja skanu. Opcja ta nosi wiele różnych nazw, w zależności od producenta skanera. Jeśli oprogramowanie jest spolszczone, wtedy łatwo ją odnaleźć, jeśli nie jest – trzeba szukać opcji, która w nazwie zawiera wyrazy "moire", "demoire", "de-moire", "descreen" lub "de-screen". Oprogramowanie takie pozwala także (choć już rzadziej) wybrać nasilenie szumu w zależności od rodzaju skanowanego dokumentu (gazeta, czasopismo, plakat, reprodukcja itp.). Minusem takiego rozwiązania jest nawet kilkakrotne wydłużenie procesu skanowania. Możemy też nie zdawać się na umiejętności programu do obsługi skanera i zrzucić ten etap na barki programu graficznego. Poniżej opiszę, jak nasza dzielna piątka poradziła sobie z tym wyzwaniem.

**Adobe Photoshop:** możliwe są dwa podejścia do usunięcia mory. Pierwsze – optymalne – zakłada zaznaczenie obszarów, gdzie ona występuje, i uruchomienie odpowiedniego filtra tylko dla tych fragmentów obrazu. Drugie podejście nie bierze jeńców i zakłada poddanie całego

skanu działaniu filtra zaszumiającego, co odbija się negatywnie np. na ostrości tekstu. Owszem, można później spróbować go wyostrzyć, ale rezultaty nie będą tak dobre, jak… w przypadku wcześniejszego niezaszumiana go. Ponieważ staram się tutaj prezentować wszystko w oparciu o tzw. "dobrą praktykę", postawię oczywiście na podejście nr 1.

Po zaznaczeniu zdjęć oraz kolorowej ramki z tekstem (ponieważ na jasno fioletowym tle również widać more), klikamy na narzędziu "Mediana" w menu wyboru filtrów (rys. 94).

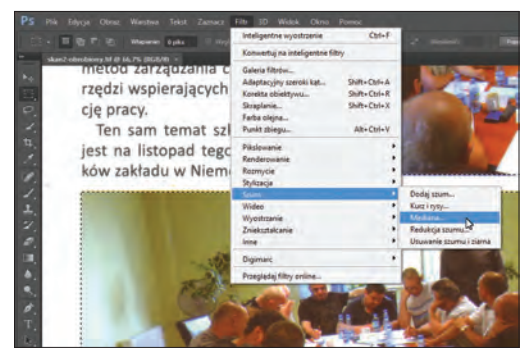

Rys. 94. Adobe Photoshop: filtr "Mediana".

W okienku narzędzia, które widać na rys. 95, możemy suwakiem dostosować szum do rastra, który występuje na skanie. Najlepiej trzymać się zakresu promienia od 1 do 3 – doświadczenie pokazuje, że można wtedy osiągnąć bardzo dobre efekty bez jednoczesnego "masakrowania" skanu.

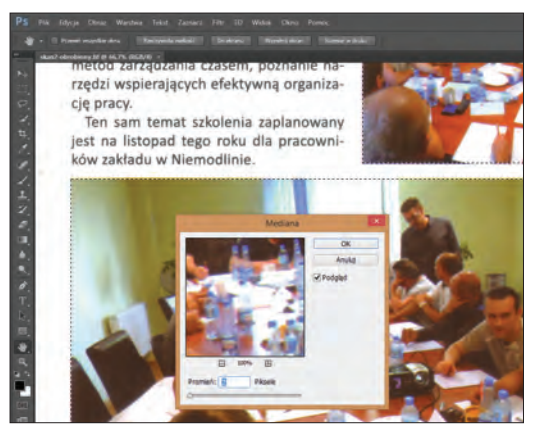

Rys. 95. Adobe Photoshop: usuwanie mory.

Po zastosowaniu szumu na zdjęciu, które w jego wyniku jest minimalnie rozmyte, nie ma już śladu po morze (rys. 96).

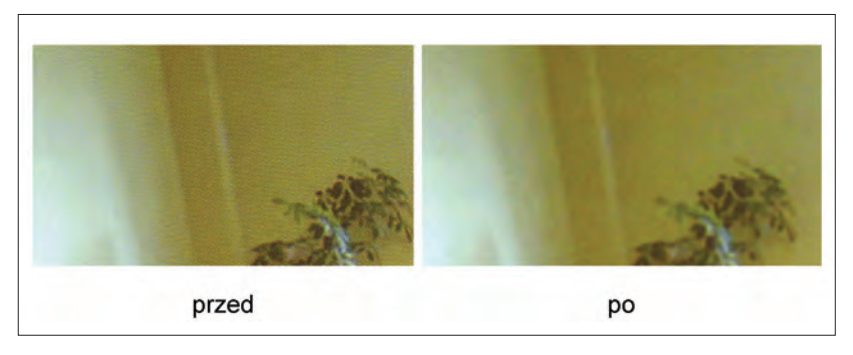

Rys. 96. Porównanie powiększonego fragmentu zdjęcia z efektem mory przed i po zastosowaniu szumu.

**GIMP** w bardzo podobny sposób radzi sobie z morą, jak czyni to Photoshop. Z tą różnicą, że po zaznaczeniu odpowiednich fragmentów skanu musimy kliknąć filtr, który nazywa się tajemniczo "Rozmycie Gaussa…".

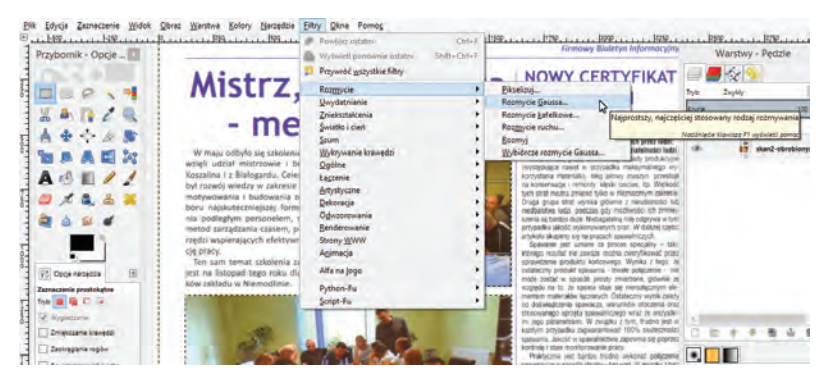

Rys. 97. GIMP: filtr "Rozmycie Gaussa...".

Po ustawieniu wartości promienia rozmycia na 3, uzyskujemy efekt bardzo zbliżony do tego osiągniętego w Photoshopie.

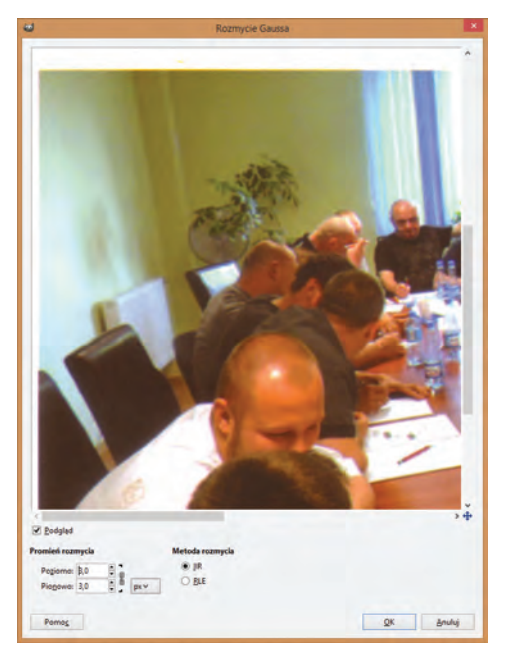

Rys. 98. GIMP: usuwanie mory.

**IrfanView** w dziedzinie usuwania mory pozytywnie zaskakuje. Co prawda trzeba się trochę naszukać odpowiedniego rozwiązania, ale efekt to wynagradza. Po wielu próbach i eksperymentach odkryłem, że funkcja rozmycia ukrywa się pod enigmatyczną pozycją "Przeglądarka Efektów…" (rys. 99). Mało tego, potrafi ona obsługiwać zaznaczone wcześniej markizą obszary.

Przeglądarka ma znajomą postać dwóch paneli (przed i po zmianach), które pozwalają ocenić efekt zastosowania danego filtra (ich zestaw znajduje się po lewej stronie "Przeglądarki Efektów..."). Niestety, tłumacz nie dotarł do tego miejsca i całe narzędzie komunikuje się z nami po angielsku. Od razu zaznaczę, że poziom przedstawienia obrazów w obu panelach jest co najmniej dyskusyjny. Na rys. 100 widać, że nawet mimo zastosowania filtra "Median filter" (dodającego szum i usuwającego tym samym morę), w obu panelach widać koszmarną morę, które epatuje np. z fragmentów przedstawiających ściany). Ustawienie wartości filtra na 4 na podglądzie nie eliminuje mory, ale po zastosowaniu tej wartości i wyjściu z "Przeglądarki Efektów..." wszystko jest w najlepszych porządku i mory na obszarach wcześniej zaznaczonych markizą już nie ma.

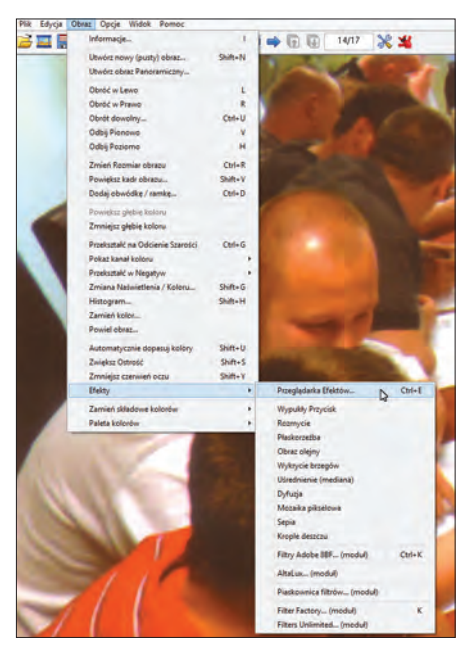

Rys. 99. IrfanView: zestaw filtrów "Przeglądarka Efektów...".

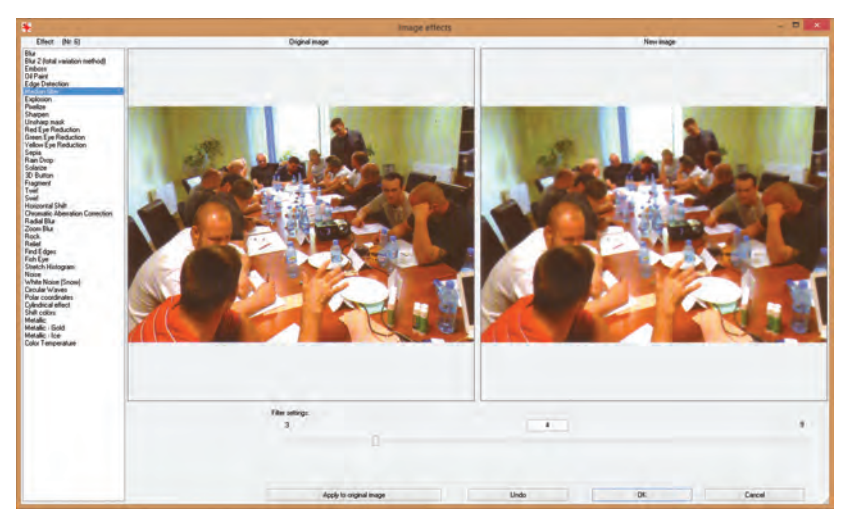

Rys. 100. IrfanView: filtr "Median filter".

**Corel PHOTO-PAINT** jako jedyny program ma funkcję nazwaną wprost: "Usuń morę..." (rys. 101).

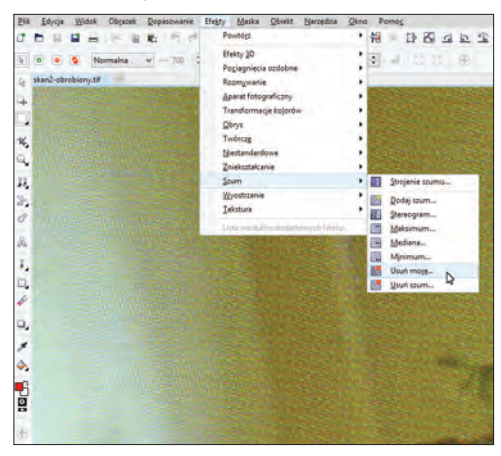

Rys. 101. Corel PHOTO-PAINT: filtr "Usuń morę...".

Filtr jest prosty w obsłudze, a na dodatek działa bardzo sprawnie nawet przy domyślnej wartości 6, więc jedyne co musimy zrobić, to kliknąć "OK", żeby zatwierdzić zmiany (rys. 102).

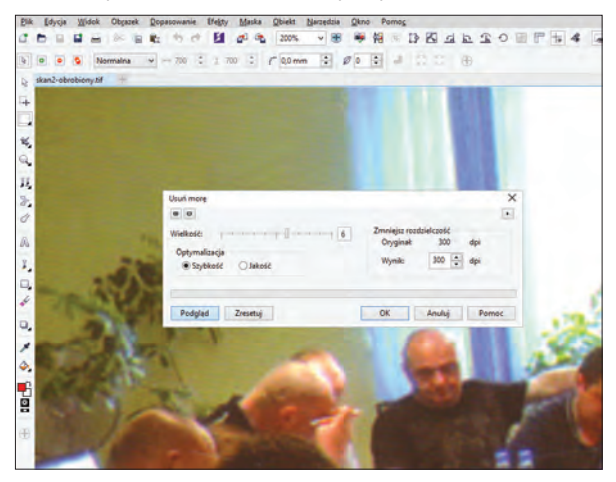

Rys. 102. Corel PHOTO-PAINT: usuwanie mory.

**XnViewMP** jako jedyny program nie obsługuje stosowania filtrów na zaznaczonych fragmentach obrazu, czym mocno rozczarowuje. Jeśli jednak zdecydujemy się rozmyć całą grafikę (a nie tylko obszary zakłócone morą), możemy to zrobić za pomocą jednego z filtrów, wywołując ich zbiór z menu programu (rys. 103).

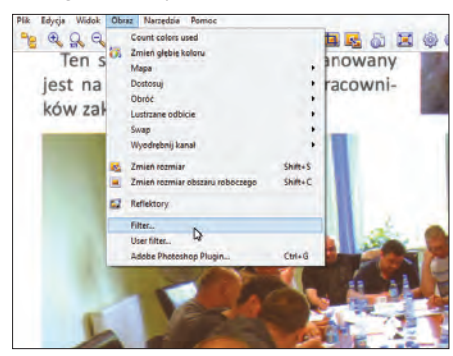

Rys. 103. XnViewMP: narzędzie "Filter...".

Pod panelami prezentującymi obraz przed i po zmianach, znajduje się wykaz filtrów (rys. 104). Wybieramy z listy "Rozmycie Gaussa". Zastosowanie nawet domyślnej wartości filtra, czyli 3x3, powinno dać zadowalający rezultat. Jeśli nie, możemy pobróbować z wyższymi wartościami.

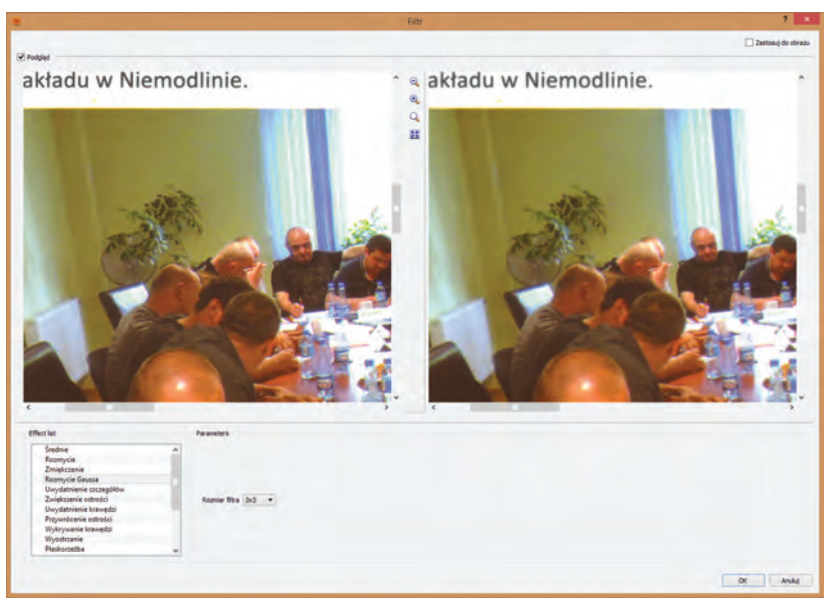

Rys. 104. XnViewMP: usuwanie mory.

### *3.6. Wyostrzenie*

W poprzednim punkcie zasygnalizowałem konieczność użycia filtra wyostrzającego, ponieważ podczas usuwania mory fragmenty (lub w przypadku XnViewMP – całość) skanu zostały lekko rozmyte. Oczywiście wyostrzyć można obraz nie tylko po wyeliminowaniu mory, ale też w każdym przypadku, kiedy tylko tego wymaga, czy to ze swojej natury, czy to z powodu przeprowadzenia na nim innych czynności, przez które traci swoją pierwotną ostrość. Do takich czynności zaliczyć można m.in. powiększenie/zmniejszenie grafiki i zmianę jej rozdzielczości.

Zanim przejdę dalej, uspokajam: zastosowanie rozmycia na skanie z morą, a następnie wyostrzenie tego skanu nie oznacza przywrócenia mory. Rozmycie raz na zawsze ją usunęło, a późniejsze zwiększenie ostrości co najwyżej pozwoli na nowo wydobyć kilka szczegółów.

**Adobe Photoshop:** podobnie jak w przypadku usuwania mory, tak i tutaj mógłbym zaznaczyć jedynie obszary, które trzeba wyostrzyć. Filtr ten jednak ma to do siebie, że na krawędziach obiektów zwiększa kontrast, co oznacza, że zastosowanie go na całości skanu nie dość, że wyostrzy rozmyte zdjęcia, to jeszcze sprawi, że całość czarnego tekstu stanie się wyraźniejsza. Photoshop daje nam kilka filtrów wyostrzających do wyboru, ale ja skorzystam z "Inteligentnego wyostrzenia" (rys. 105).

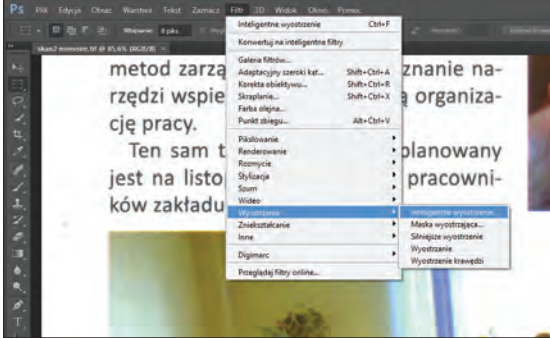

Rys. 105. Adobe Photoshop: filtr "Inteligentne wyostrzenie...".

Filtr ten posiada kilka opcji (rys. 106), z których najciekawszą jest wybór algorytmu wyostrzającego. Do naszych celów najodpowiedniejsze będzie usunięcie rozmycia gaussowskiego (**1**), ale bardzo przydatna jest też eliminacja poruszenia, będącego zmorą każdego fotografa. Jeśli ktoś odkryje w sobie żyłkę eksperymentatora, to może przełączyć się w tryb zaawansowany filtra, który pozwala dostroić wiele parametrów (**2**).

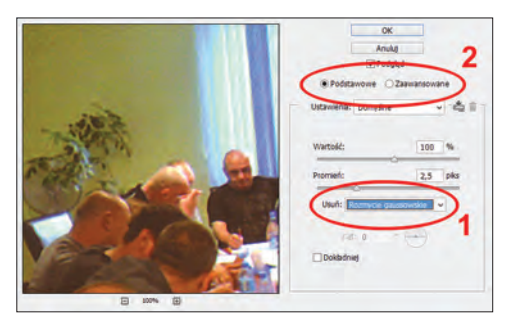

Rys. 106. Adobe Photoshop: wyostrzanie.

Po raz któryś z kolei przekonałem się, że "Inteligentne wyostrzenie" i na domyślnych ustawieniach działa wyśmienicie. Porównanie przedstawione na rys. 107 demonstruje powiększony fragment biuletynu przed i po zastosowaniu wyostrzenia. Widać, że – zgodnie z przewidywaniami – skorzystało nie tylko zdjęcie, ale i tekst.

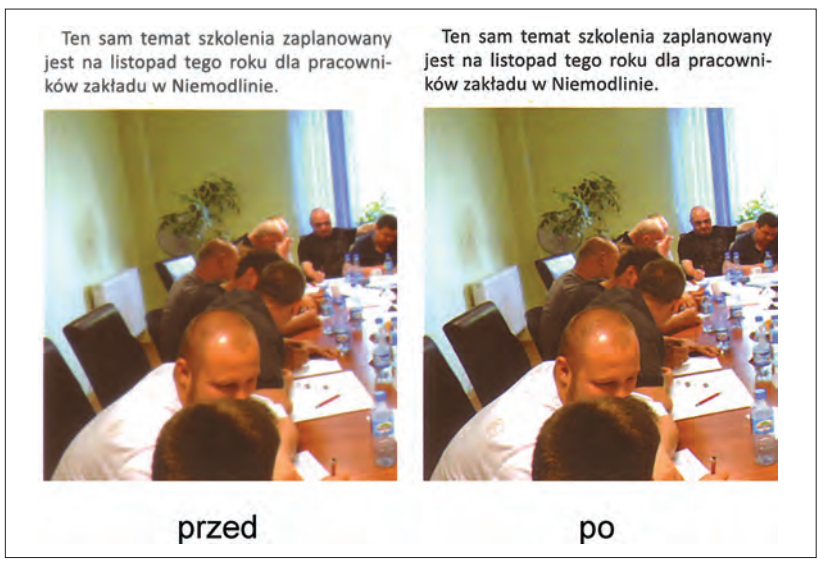

Rys. 107. Efekty działania filtra wyostrzającego.

**GIMP** i tym razem nie rozczarowuje. Najpopularniejszym narzędziem w tym programie służącym do wyostrzania obrazów jest "Maska wyostrzająca…", ukryta w menu filtrów w grupie zagadkowo nazwanej "Uwydatnianie" (rys. 108).

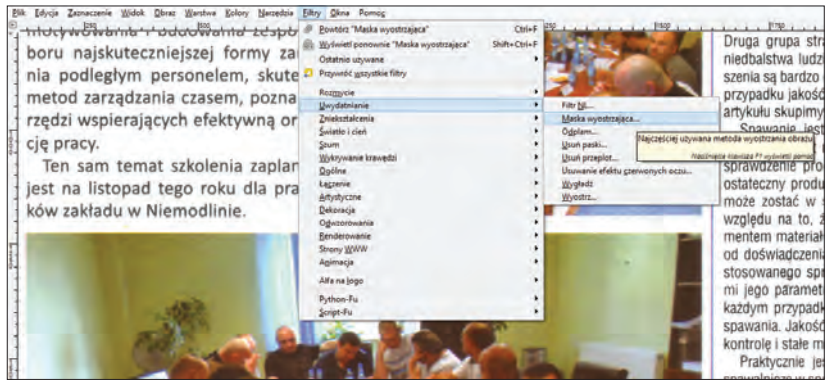

Rys. 108. GIMP: filtr "Maska wyostrzająca...".

Podobnie jak w Photoshopie, tak i tutaj domyślne ustawienia filtra doskonale spełniają swoje zadanie (rys. 109).

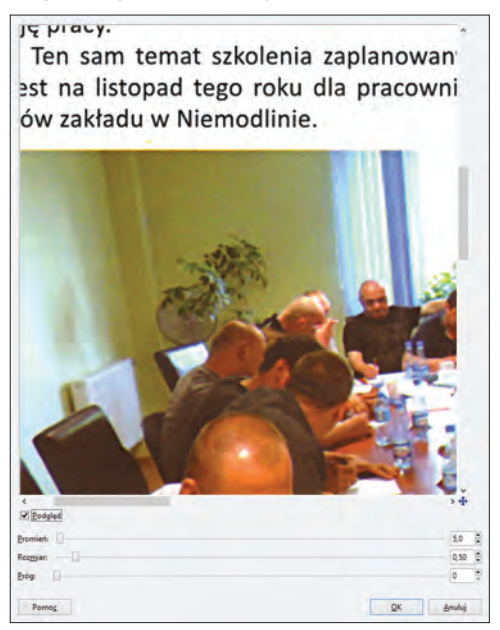

Rys. 109. GIMP: wyostrzanie.

**IrfanView** tym razem dostaje spory minus. Filtr wyostrzający znajduje się we wspomnianej wcześniej "Przeglądarce Efektów..." (rys. 99). Jego nazwa to "Sharpen". Co prawda można w nim regulować moc działania, ale mimo jeżdżenia suwakiem w prawo i lewo nie udało mi się znaleźć wartości, która sprawiłaby, że skan wygląda lepiej. Rozmyte fragmenty pozostają dalej względnie rozmyte, za to w innych pojedyncze piksele są tak wyostrzone, że aż kłują po oczach. Jak ktoś chce się przekonać samodzielnie – proszę bardzo.

**Corel PHOTO-PAINT** oferuje kilka filtrów wyostrzających, w tym "Wyostrzanie...", który wybrałem (rys. 110). Program daje też użytkownikowi do dyspozycji narzędzie o nazwie "Strojenie wyostrzania", które pozwala na poeksperymentowanie z różnymi algorytmami wyostrzania.

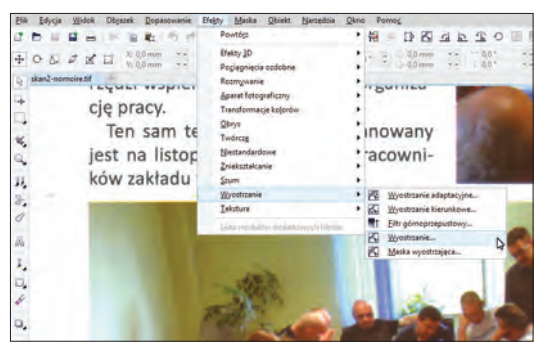

Rys. 110. Corel PHOTO-PAINT: filtr "Wyostrzanie...".

Domyślna wartość opcji "Poziom krawędzi (%)" filtra, czyli 25, jest trochę za agresywna, więc trzeba ją zmniejszyć do 15-20 (rys. 111), żeby skan nie pokrył się ziarnem będącym typowym wynikiem nieprawidłowego zastosowania wyostrzenia.

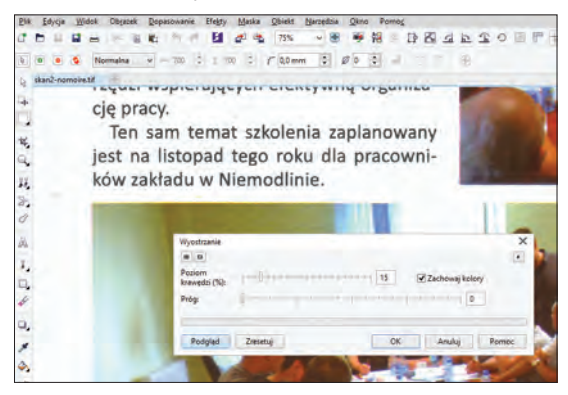

Rys. 111. Corel PHOTO-PAINT: wyostrzanie.

**XnViewMP:** wymaga, ponownie jak w poprzednim punkcie, otwarcia zbioru filtrów (rys. 103). Wśród filtrów wyostrzaniem zajmuje się ten o dość przewrotnej nazwie "Wyostrzanie". Filtr posiada tylko jeden parametr – "Intensywność" – lecz pomimo zmieniania jego wartości nie udało mi się (podobnie jak w IrfanView) osiągnąć zadowalających rezultatów.

Na tym zakończę proces obróbki skanu biuletynu. Żeby nie było wątpliwości: dokonanie tych czynności na masterze, który następnie zostałby zachowany jako jedyna wersja, byłoby prawdziwą zbrodnią, za popełnienie której należałoby karać w sposób straszliwy (np. miesiącem słuchania w kółko ostatniej płyty *Ich Troje*). Zabiegi te służyły wyłącznie zwiększeniu "przyjazności" skanu z punktu widzenia użytkownika końcowego i stanowiły etap pośredni przed konwersją takiej zmodyfikowanej wersii do jednego z formatów prezentacyjnych. Po dokonaniu konwersji poprawioną wersję można skasować lub zachować – zgodnie z uwagami zamieszczonymi w punkcie 1. tego rozdziału.

Długą drogę, jaką przeszedł modyfikowany skan, najlepiej ilustruje rys. 112.

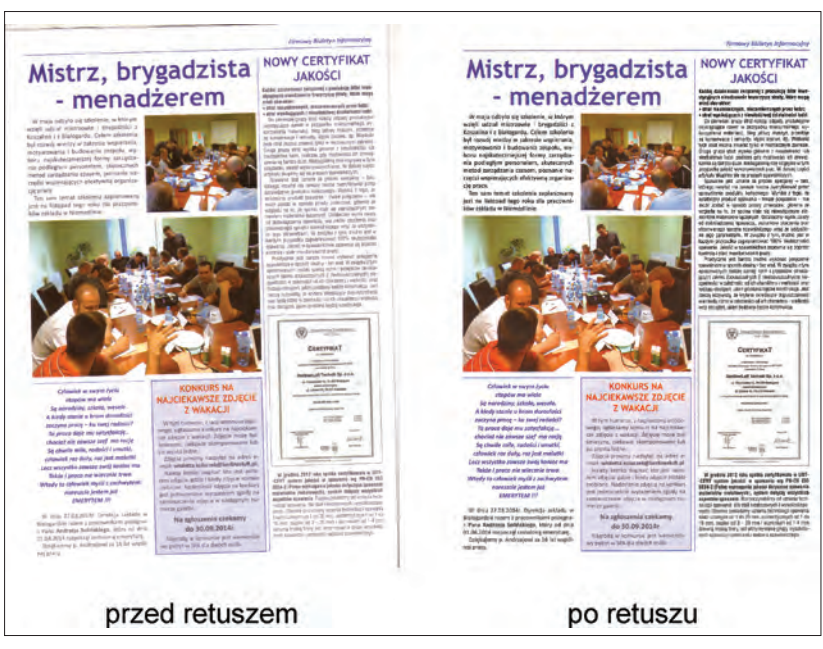

Rys. 112. Kolorowy skan biuletynu przed i po obróbce – porównanie.

W kolejnych punktach skupię się na drugim skanie, który przedstawia stronę z książki. Ponieważ ma on całkowicie inny charakter (inny papier, brak elementów graficznych, brak koloru), czynności wykonane w punktach 3.4.-3.6. nie miałyby w jego przypadku większego sensu.

# *3.7. Zmiana trybu koloru*

Widoczny m.in. na rys. 42, 70 i 78 skan przedstawia stronę z książki o przygodach najbardziej genialnego detektywa w historii. Jest to w miarę nowa książka, a jednak wydrukowano ją na papierze bardziej kojarzącym się z latami 80. poprzedniego wieku niż ze współczesnymi publikacjami. Papier nie jest biały, tylko jakiś taki… przyznam się, że przywodzi mi na myśl brakujące ogniwo między papierem pakowym i papierem toaletowym. W myśl wierności oryginałowi powinniśmy więc wszystko zostawić w takiej postaci, jak się prezentuje w formie drukowanej. Ponieważ jednak na ołtarzu nauki trzeba czasami poświęcić swoje ideały, dokonam rzeczy strasznej – postaram się stworzyć wrażenie, że książkę wydrukowano na pięknym, białym papierze. Czytelnik otrzyma możliwie wyraźny, czarny tekst na białym tle.

Żeby tego dokonać, będę zmuszony przeprowadzić 3 czynności: zmienić tryb koloru, który jest tu kluczowy, a następnie całość "dopieścić" podwyższonym kontrastem oraz jasnością, a także zastosowaniem filtru wyostrzenia, żeby dodać tekstowi czerni i wyrazistości. Dzięki tym zabiegom poza wspomnianymi względami estetycznymi, zmniejszy się także rozmiar docelowego pliku (bo 8-bitowe odcienie szarości zajmują trzykrotnie mniej miejsca na dysku niż 24-bitowy kolor) i... będę w stanie przyjrzeć się możliwościom testowanych programów w zakresie konwersji do innych trybów koloru.

W kwestii "podkręcenia" kontrastu, jasności i ostrości nie będę się rozpisywał, ponieważ korekcje te przewinęły się już odpowiednio w punktach 3.4 i 3.6. Poprzestanę co najwyżej na prezentacji imponujących efektów, jakie mam nadzieję osiągnąć za pomocą kombinacji wspomnianych trzech prostych czynności. Zaznaczę, że punktem wyjścia do kolejnych operacji w procesie retuszu jest skan tekstu widoczny na rys. 78 (wyprostowany i wykadrowany).

**Adobe Photoshop** umożliwia zmianę trybu z kolorowego na odcienie szarości oraz czerń i biel (rys. 113). Dodatkowo w dwóch pierwszych trybach potrafi powiększyć głębię bitową ze standardowych 8 bitów na kanał do aż 32 bitów na kanał. Ponieważ w przypadku skali szarości mowa jest w zasadzie o jednym kanale, daje to 8-, 16- albo

32-bitową skalę szarości. Dla koloru, który składa się z 3 kanałów (RGB, czyli Red – czerwony, Green – zielony i Blue – niebieski), oznacza to od 24- poprzez 48- aż po 96-bitową głębię! Prawdziwe szaleństwo zarezerwowane dla fanatyków i najwyższej próby profesjonalistów, którzy będą wiedzieli, co począć z tymi wszystkimi kolorami.

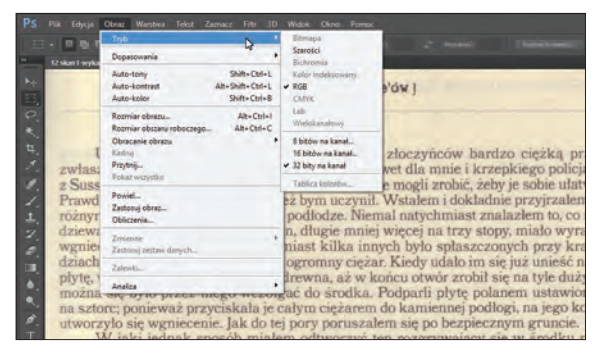

Rys. 113. Adobe Photoshop: oferowane możliwości zmiany trybu i głębi koloru.

Nas interesuje zamiana koloru na odcienie szarości – wszystko w standardowych 8 bitach na kanał. Konwersji takiej można dokonać na dwa sposoby – "bezobsługowo", jednym kliknięciem, bądź z uprzednim dostrojeniem. Pierwszy sposób wiąże się z kliknięciem polecenia "Szarości" (rys. 113). Dla większości przypadków sposób ten okaże się wystarczający. Na rys. 114 widać jednak, że całość jest wręcz nieprzyzwoicie szara i bardzo ciężko będzie doprowadzić skan do stanu, kiedy będzie się prezentował ładnie. Na szczęście polecenie "Szarości" lojalnie odsyła nas do drugiego sposobu, który oferuje więcej interesujących nas możliwości.

| 0 piks<br>12 skart I wykadrowany.tif @ 47,7% (\$626/52") * >                                                                                                    |                                                                       |                                                                                         |
|----------------------------------------------------------------------------------------------------|-----------------------------------------------------------------------|-----------------------------------------------------------------------------------------|
| hiji<br>Ξ,                                                                                                    | Rytual Musgrave'ow                                                    |                                                                                         |
| $\overline{C}$<br>٠                                                                                                    |                                                                       |                                                                                         |
| g.<br>Uniesienie tego kamienia                                                                                                    |                                                                       | zo ciezką pracą,                                                                        |
| ×<br>zwłaszcza że Brunton miał do p<br>z<br>z Sussex nie było to proste zadar<br>Prawdopodobnie to, co ja sam rov<br>rożnym polanom porozrzucanym<br>Δ.<br>dziewałem się znależć. Jedno z r | Komunikat                                                             | pkiego policianta                                                                       |
|                                                                                                    | Czy usunąć informacje o kolorach?                                     | y je sobie ulatwic?                                                                     |
|                                                                                                    | Aby kontrolować komwersję użyj<br>Obraz » Dopasowania » Czarno-biały. | ue przyjrzałem się                                                                      |
|                                                                                                    |                                                                       | alaziem to, co spo-<br>by, miało wyrażne                                                |
| Ŧ.<br>wgniecenie na jednym końcu, na che pokast wsce                                                                                                    | Anului<br>Odrzuć                                                      | nych przy krawe-                                                                        |
| a,<br>dziach tak, jakby przycisnął je ja                                                                                                    |                                                                       | le już unieść nieco                                                                     |
| n                                                                                                    |                                                                       | płyte, wsuneli w szczeline kawałki drewna, aż w końcu otwór zrobił się na tyle duży, by |

Rys. 114. Adobe Photoshop: polecenie "Szarości".

Tym drugim sposobem jest... uprzednie użycie funkcji "Czarno--biały…", z której już korzystałem w punkcie 3.4. Pozwoli ona dostroić odcienie szarości w taki sposób, żeby… no cóż, żeby tych szarości było jak najmniej. W tym celu nie użyłem już opcji "Auto", a zdałem się na siebie. Przede wszystkim zwiększyłem poziom koloru żółtego do 300%, co sprawiło, że papier od razu stał się bardzo jasny. Zmniejszenie czerwieni do -50% z kolei sprawiło, że bardziej uwydatniły się litery (rys. 115). Różnica między omawianymi 2 podejściami (rys. 114 i 115) jest ogromna, prawda? I teraz uwaga! Co prawda całość wizualnie jest ewidentnie w odcieniach szarości, lecz program wciąż widzi obraz jako 24-bitowy kolor. Naprawiłem to, zmieniając faktyczny tryb za pomocą polecenia "Szarości".

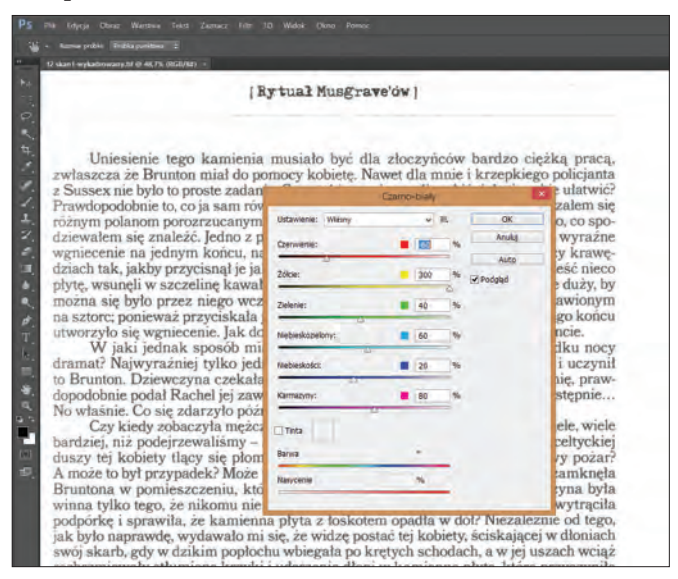

Rys. 115. Adobe Photoshop: funkcja "Czarno-biały".

W następnej kolejności "wyczyściłem" papier, zwiększając jasność i kontrast skanu. W ten sposób uzyskałem ładne, białe tło, ale niestety tekst troche na tym ucierpiał, ponieważ "wyblakł". Zaradziło temu wyostrzenie skanu. Ostateczny efekt widać na rys. 116. Aż chce się czytać!

#### [Rytual Musgrave'ow]

Uniesienie tego kamienia musiało być dla złoczyńców bardzo ciężką pracą. zwłaszcza że Brunton miał do pomocy kobiete. Nawet dla mnie i krzepkiego policjanta z Sussex nie było to proste zadanie. Co w takim razie mogli zrobić, żeby je sobie ulatwić? Prawdopodobnie to, co ja sam również bym uczynił. Wstalem i dokładnie przyjrzałem się różnym polanom porozrzucanym na podłodze. Niemal natychmiast znalazłem to, co spodziewałem się znależć, Jedno z polan, długie mniej więcej na trzy stopy, miało wyrażne wgniecenie na jednym końcu, natomiast kilka innych było spłaszczonych przy krawedziach tak, jakby przycisnął je jakiś ogromny ciężar. Kiedy udało im się już unieść nieco płytę, wsunęli w szczelinę kawałki drewna, aż w końcu otwór zrobił się na tyle duży, by można się było przez niego wczołgać do środka. Podparli płytę polanem ustawionym na sztorc; ponieważ przyciskała je całym ciężarem do kamiennej podłogi, na jego końcu utworzyło się wgniecenie. Jak do tej pory poruszałem się po bezpiecznym gruncie.

W jaki jednak sposób miałem odtworzyć ten rozgrywający się w środku nocy dramat? Najwyraźniej tylko jedno z nich mogło się przecisnąć przez otwór, i uczynił to Brunton. Dziewczyna czekała na niego na górze. Brunton otworzył skrzynię, prawdopodobnie podał Rachel jej zawartość – ponieważ tego nie znależliśmy – a następnie... No właśnie. Co się zdarzyło poźniej?

Rys. 116. Fragment skanu strony z tekstem po zmianie trybu na odcienie szarości, rozjaśnieniu, zwiększeniu kontrastu i wyostrzeniu.

**GIMP** pozwolił mi osiągnąć niemal identyczne rezultaty jak Photoshop, ale w trochę inny sposób. Co prawda umożliwia on swobodną zmianę trybu z koloru na odcienie szarości i vice versa, ale… to wszystko (rys. 117). Nie ma prostego sposobu "podbicia" bądź redukcji głębi bitowej. Ba, zmianie trybu nie towarzyszą nawet żadne okienka dialogowe z opcjami – po prostu jedno kliknięcie i gotowe. Szkoda, ponieważ w przypadku Photoshopa udowodniłem przydatność dostrajania takiej konwersji.

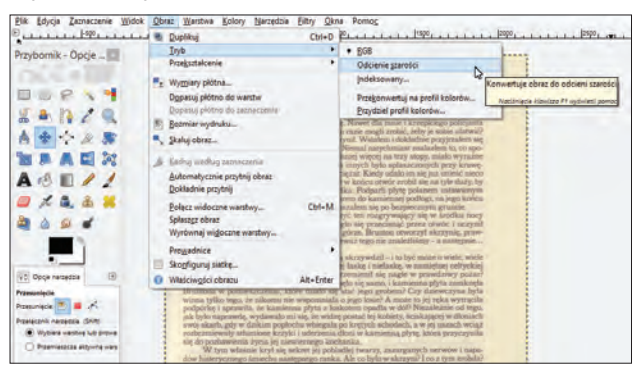

Rys. 117. GIMP: oferowane tryby zmiany koloru.

Brak bogactwa narzędzi zmusił mnie do kombinowania za pomocą tego, co program oferuje. W pierwszej więc kolejności wykorzystałem narzędzie "Barwienie" (jak ktoś nie pamięta, co to takiego, to odsyłam do punktu 3.4.), gdzie zmniejszyłem nasycenie kolorów do minimum, za to podniosłem stopień jasności. Następnie użyłem – również znajomego – narzędzia "Jasność i kontrast…", dzięki czemu uzyskałem efekt białego papieru z lekko wyblakłymi literami, które przyczerniłem filtrem "Maska wyostrzająca". Ostatnim krokiem było wywołanie polecenia "Odcienie szarości", które de facto zmieniło tryb kolorystyczny skanu na skalę szarości.

IrfanView, jak już wspomniałem wcześniei, jest bardzo ubogi w narzędzia. Umożliwia co prawda zmianę trybu i głębi koloru, ale jest to nieintuicyjne i może sprawić kłopot. Żeby kolor przekonwertować do skali szarości, można albo kliknąć polecenie "Przekształć w Odcienie Szarości" w menu "Obraz", albo skorzystać z narzędzia "Zmniejsz głębię koloru" – w tym samym menu (rys. 118). Żeby z odcieni szarości zrobić obraz kolorowy, musimy zadowolić się narzędziem "Powiększ głębię koloru".

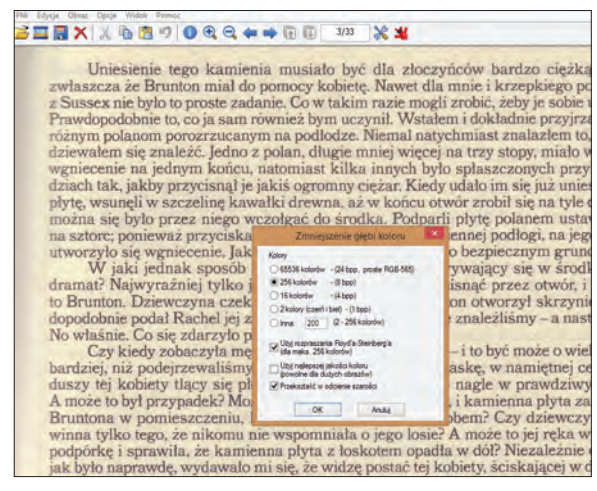

Rys. 118. IrfanView: narzędzie "Zmniejsz głębię koloru".

Znowu zamiast od konwersji, rozpocząłem od manipulacji barwą na skanie. Korzystając ze "Zmiany naświetlenia/koloru..." zmniejszyłem maksymalnie nasycenie, bardzo mocno zwiększyłem kontrast i trochę podniosłem jasność. Niestety, funkcje te działają nieprecyzyjnie, wskutek czego lewa krawędź tekstu bardzo "wychudła". Nie udało mi

się tego poprawić filtrem "Sharpen", który po raz kolejny okazał się fatalny. W efekcie skan wyglądał tak, jak na rys. 119 (który zawiera porównanie z rezultatami osiągniętymi w GIMP-ie), co w moim odczuciu oznacza klęskę. Mogłem co prawda zakończyć cały proces przekształceniem w rzeczywistą skalę szarości, ale – prawdę powiedziawszy – straciłem motywację, bo wstyd później coś takiego pokazać użytkownikowi.

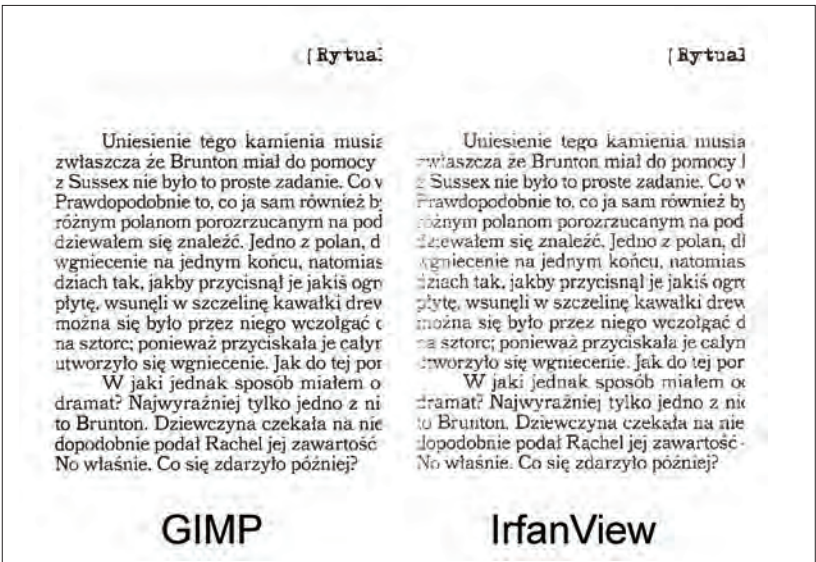

Rys. 119. Porównanie skanu po obróbce – w programach GIMP i IrfanView.

**Corel PHOTO-PAINT** w moim odczuciu podszedł najbardziej zdroworozsądkowo do zmiany trybu i głębi grafiki – wszystkie niezbędne funkcje znajdują się w jednym miejscu i są logicznie rozmieszczone – pod tym względem nawet twórcy Photoshopa mogliby się od Corela czegoś nauczyć (rys. 120).

Oprócz tego przy konwersji do innego trybu program zawsze oferuje wiele opcji pozwalających dostroić proces konwersji – w przypadku naszego testowego skanu jak znalazł. Po kliknięciu "Przekształć w skalę szarości (8 bitów)…", ukazuje się okienko dialogowe z suwakami analogicznymi do tych występujących w Photoshopie w narzędziu "Czarno-biały" (rys. 121). Tradycyjnie zwiększyłem maksymalnie poziom koloru żółtego i lekko zmniejszyłem poziom czerwonego.

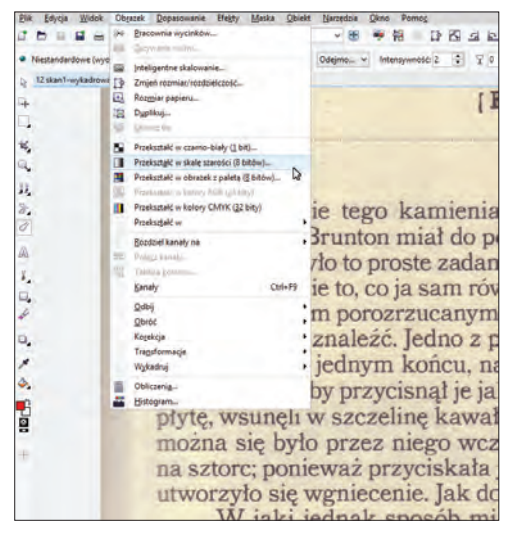

Rys. 120. Corel PHOTO-PAINT: oferowane tryby koloru.

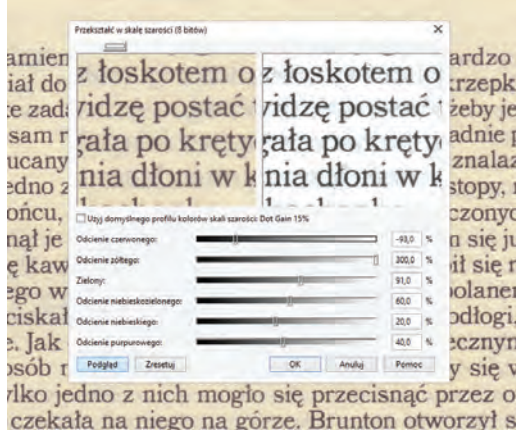

Rys. 121. Corel PHOTO-PAINT: funkcja "Przekształć w skalę szarości (8 bitów)…".

Na koniec rozjaśniłem papier poprzez zwiększenie kontrastu narzędziem "Jaskrawość-Kontrast-Intensywność…" (tym razem obyło się bez ingerencji w stopień jasności skanu) oraz wyostrzyłem (jednocześnie przyciemniając litery) filtrem "Wyostrzanie...". Ostateczny efekt okazał się tak dobry, jak w przypadku Photoshopa i GIMP-a.

**XnViewMP** rozwiązał problem zmiany trybu i głębi koloru w dość prosty sposób. Do dyspozycji mamy tylko jedno polecenie: "Zmień głebię koloru" (rys. 122).

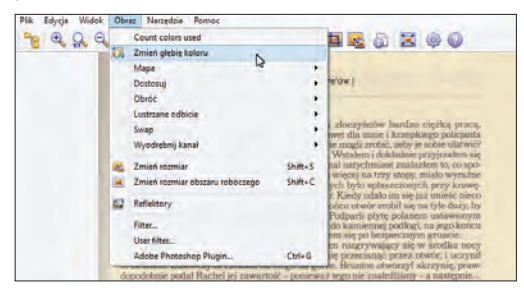

Rys. 122. XnViewMP: funkcja "Zmień głębię koloru".

Po jego wywołaniu wyskakuje okienko dialogowe, które pozwala dokonać odpowiedniej konwersji barwnej (rys. 123). Ja jednak zacząłem od narzędzia "Uwydatnienie kolorów", za pomocą którego maksymalnie zmniejszyłem nasycenie, zwiększyłem kontrast i delikatnie podbiłem jasność. Filtr "Wyostrzanie" tym razem stanął na wysokości zadania i skan po wszystkich zabiegach prezentował się jak należy.

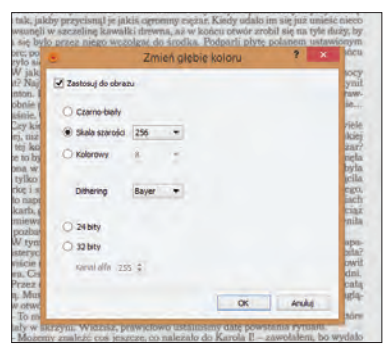

Rys. 123. XnViewMP: oferowane tryby i głębie koloru.

# *3.8. Zmiana wymiarów i rozdzielczości*

Na punkcie 3.7 skończyłem znęcanie się nad skanami, których stan wyjściowy przedstawiał obraz nędzy i rozpaczy (rys. 42). Obydwa mają charakter tekstowy, więc zgodnie z wymogami sztuki należy je udostępnić w którymś z formatów hybrydowych. Dlatego więc sięgnę do rozdziału 2, gdzie na rys. 29 przedstawiłem sympatyczną fotografię

z wakacyjnej wyprawy. Jeśli chcemy udostępnić on-line skan kolorowego zdjęcia, najczęściej używamy do tego formatu JPEG. Przy czym nie wystarczy prosta konwersja z TIFF do JPEG, po drodze trzeba taki skan jeszcze zmniejszyć i – najlepiej – zredukować jego rozdzielczość.

O rozdzielczości napisałem już wiele w pierwszym rozdziale, ale pewną informację zostawiłem sobie na deser. Chodzi o różnice w interpretacji wymiarów i rozdzielczości grafik: z jednej strony przez programy graficzne czy edytory tekstu, a z drugiej przez przeglądarki internetowe. Pierwsza grupa rzeczywiście respektuje wymiary zdjęć wyrażone w milimetrach, centymetrach czy calach. Jeśli wzbogacimy w edytorze tekstu nasz artykuł o zdjęcie, to zajmie ono dokładnie taki obszar, jaki by wynikał z wymiarów tego zdjęcia. Jeśli zdjęcie będzie miało niską rozdzielczość, to będzie niewyraźne, jeśli wysoką – będzie ostre.

Tymczasem przeglądarki internetowe, a właściwie strony internetowe, które są wyświetlane przez te przeglądarki, rządzą się swoimi prawami. Tam jedynym wyznacznikiem rozmiarów grafiki jest wysokość i szerokość wyrażona w pikselach. Wymiary obrazu w mm, cm, czy też rozdzielczość – kompletnie nie interesują przeglądarek internetowych. Dlatego też wg przeglądarki nie ma żadnej różnicy między kwadratowym zdjęciem o boku 3 cali i rozdzielczości 300 ppi oraz takim o boku 18 cali i rozdzielczości 50 ppi – w obu przypadkach długość boku jest taka sama i wynosi 900 pikseli. Warto tę informację mieć na względzie podczas przygotowywania wersji prezentacyjnych swoich skanów dla potrzeb udostępniania on-line. W Internecie na wielu forach i w wielu artykułach autorzy sugerują stosowanie na swoich stronach grafik w rozdzielczości 72 ppi lub 96 ppi, bo niższa rozdzielczość będzie źle wyglądała, a wyższa tylko sprawi, że grafika się wolniej wczyta. Są to bzdury.

Niemniej rozdzielczości te (a w szczególności 72 ppi) tak mocno wryły się w świadomość światka webmasterów (czyli osób projektujących strony WWW) i grafików, że faktycznie uznaje się, że skany mające trafić na stronę WWW (czyli do BC również), powinny mieć tę osobliwą rozdzielczość 72 ppi, będącą tak naprawdę schedą po starych, dobrych czasach. Owszem, można sobie umieszczać on-line obraz nawet w rozdzielczości 1200 ppi, ale wtedy ryzykujemy, że jakiś "życzliwy" specjalista podda w wątpliwość nie tylko nasze kwalifikacje, ale i nienaganny kontakt z rzeczywistością. Zatem mój apel: dla świętego spokoju przy generowaniu formatu JPEG dla skanów o charakterze typowo graficznym, stosujmy 72 ppi, ale kontrolujmy przede wszystkim wymiary wyrażone w pikselach. Dla orientacji podam, że nowoczesne monitory najczęściej posiadają matrycę (ekran) o specyfikacji Full HD, czyli 1920x1080 pikseli.

Od razu zastrzegę, że zmiana wymiarów i rozdzielczości grafik to funkcja podstawowa, w którą musi być wyposażony każdy szanujący się program graficzny. We wszystkich przypadkach działa ona na podobnej zasadzie, dlatego ograniczę się jedynie do wskazania, gdzie jej szukać i czego się spodziewać po jej wywołaniu.

**Adobe Photoshop:** za zmianę wymiarów i rozdzielczości odpowiada "Rozmiar obrazu..." (rys. 124).

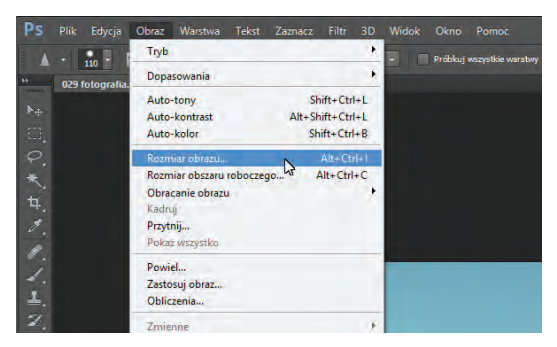

Rys. 124. Adobe Photoshop: narzędzie "Rozmiar obrazu...".

Na rys. 125 widać, że twórcy programu rozróżnili wymiary w pikselach od rzeczywistego rozmiaru dokumentu (brawo!). Umieszczone w okienku dialogowym pola są w miarę łatwe do zrozumienia. Istotne jest, żeby w ferworze pracy w programie nie "odkliknąć" opcji "Zachowaj proporcje", bo wtedy zniekształcimy sobie grafikę.

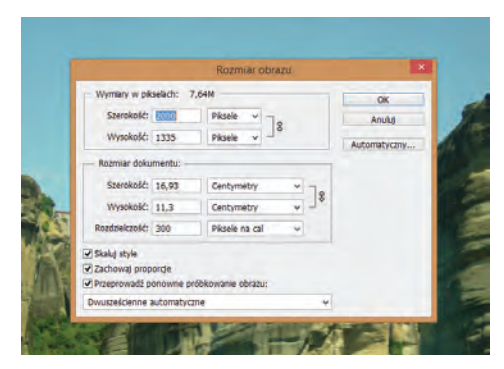

Rys. 125. Adobe Photoshop: zmiana wymiarów i rozdzielczości zdjęcia.

**GIMP:** do zmiany wymiarów i rozdzielczości grafiki służy funkcja "Skalui obraz..." w menu "Obraz" (rys. 126).

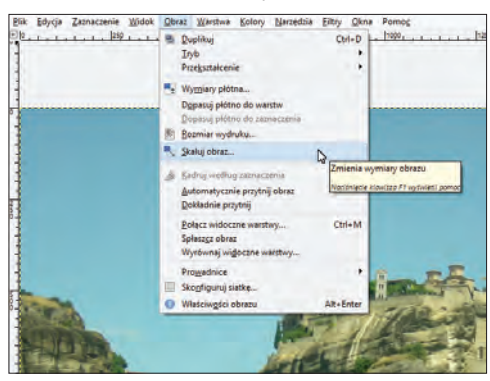

Rys. 126. GIMP: narzędzie "Skaluj obraz...".

GIMP nie rozdzielił wymiarów w pikselach od wymiaru dokumentu (rys. 127), ale spokojnie, takie podejście jest jak najbardziej typowe – to właśnie Photoshop wyskoczył przed szereg swoim gruntownym zrozumieniem tematu. Poza tym standardowo: możemy ręcznie wpisać wartość szerokości i wysokości, a także wybrać, w jakich jednostkach są one wyrażone – domyślnie są to piksele (tu zastąpione skrótem px). Należy zachować czujność, żeby w ferworze digitalizowania nie pomyliły nam się piksele z punktami, bo wtedy grafiki nagle zrobią się nadspodziewanie duże.

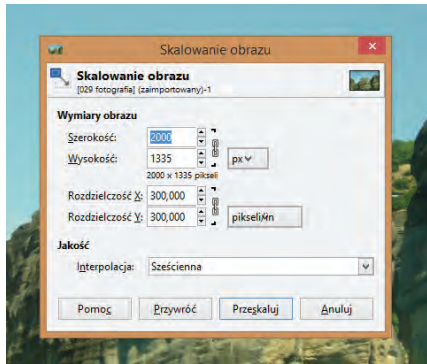

Rys. 127. GIMP: zmiana wymiarów i rozdzielczości zdjęcia.

**IrfanView:** narzędzie "Zmień Rozmiar obrazu" znajduje się w menu .Obraz".

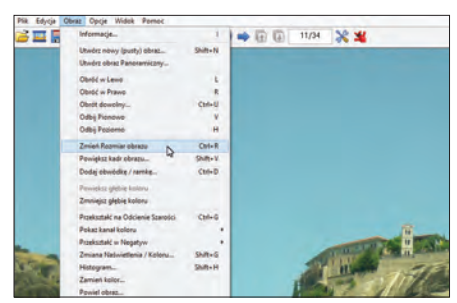

Rys. 128. IrfanView: narzędzie "Zmień Rozmiar obrazu".

Program zaskakuje bogactwem opcji w okienku dialogowym. Przy czym nie są to jakieś bardzo przydatne opcje, przy odrobinie dobrej woli można je raczej określić osobliwymi (rys. 129). Grunt, że najważniejsze elementy, które powinny wystąpić w takim narzędziu – występują… no, prawie. Z jakichś powodów twórca IrfanView bowiem uznał, że na pewno nikt nie zechce zmienić osobno rozdzielczości pionowej i poziomej, więc jest tylko jedno pole do jej wpisania. Poniekąd ma trochę racji, ale my – użytkownicy programów komputerowych – lubimy mieć przecież możliwość wyboru. Pojawia się za to ciekawa opcja, która umożliwia automatyczne wyostrzenie grafiki po przeskalowaniu ("Wyostrz po przepróbkowaniu"). To miło ze strony autora programu, ale wolę mieć kontrolę nad stopniem wyostrzenia obrazka.

Prawa połowa okienka dialogowego to już istna "jazda po bandzie" – pojęcia nie mam, cóż sensownego miałbym począć z tymi dziwnymi opcjami w procesie digitalizacji. No cóż, uznajmy, że od przybytku głowa nie boli.

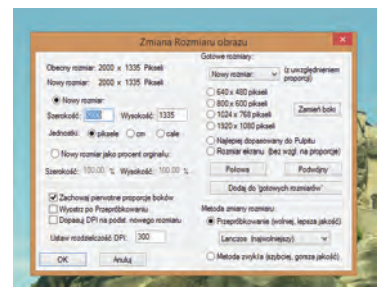

Rys. 129. IrfanView: zmiana wymiarów i rozdzielczości zdjęcia.

**Corel PHOTO-PAINT:** skrywa potrzebne narzędzie ("Zmień rozmiar/rozdzielczość...") w menu "Obrazek" (rys. 130).

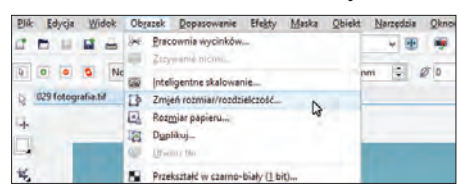

Rys. 130. Corel PHOTO-PAINT: narzędzie "Zmień rozmiar/rozdzielczość...".

Narzędzie Corela bardzo przypomina funkcjonalnie swój odpowiednik w GIMPie (rys. 131). Wszystkie "wodotryski" wycięto i pozostawiono wyłącznie niezbędne opcje, czyli pola do wpisania wysokości/ szerokości obrazka i jego rozdzielczości.

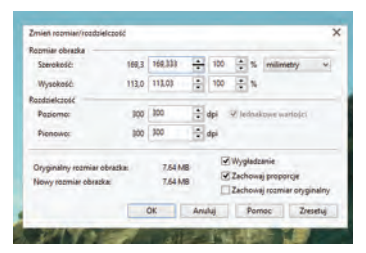

Rys. 131. Corel PHOTO-PAINT: zmiana wymiarów i rozdzielczości zdjęcia.

**XnViewMP:** nie stara się być oryginalny i także narzędzie "Zmień rozmiar" przechowuje w menu "Obraz" (rys. 132).

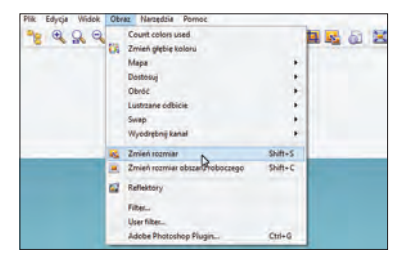

Rys. 132. XnViewMP: narzędzie "Zmień rozmiar".

Tak, jak Corelowi blisko było do GIMPa, tak XnViewMP wydaje się czerpać filozofię skalowania zdjęć od IrfanView (a może na odwrót?), tyle, że z pominięciem wszystkich tych dziwnych opcji, z którymi nie wiadomo, co zrobić (rys. 133). Czyli w sumie wszystko jest, nie ma co wybrzydzać.
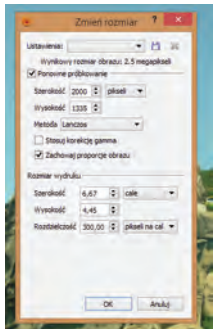

Rys. 133. XnViewMP: zmiana wymiarów i rozdzielczości zdjęcia.

#### *3.9. Eksport do innych formatów*

Po dokonaniu wszystkich możliwych poprawek na masterach, należy je zapisać – w tym samym, bądź innym formacie (postępując zgodnie z przyjętą wcześniej polityką). Gdy zmiany zapisujemy w tym samym formacie, nic prostszego – klikamy "Zapisz" w menu "Plik" i gotowe. Zapisu do innego formatu możemy najczęściej dokonać na 2 sposoby – wybrać "Zapisz jako" i z listy dostępnych formatów wybrać ten, który nas interesuje, bądź wybrać polecenie "Eksportuj", gdzie też mamy wiele formatów do wyboru (obydwa również standardowo w menu "Plik"). Polecenia tym się różnią, że po "Zapisz jako" nasz dotychczasowy master zamienia się w programie w grafikę formatu, który właśnie wybraliśmy. Natomiast po wyeksportowaniu grafiki, w programie graficznym wciąż widzimy nasz master w pierwotnym formacie. Zdarza się, że nie mamy tej alternatywy i zapisać do innego formatu możemy jedynie w drodze eksportu. Bywa też, że programy zaskakują nas dodatkowymi narzędziami, które bardzo ułatwiają proces konwersji.

Jak więc wygląda sytuacja eksportu do innych formatów w pięciu omawianych programach? Nie będę przy każdym z nich wypisywał wszystkich możliwych formatów, które są w stanie wygenerować, a skupię się na możliwości zapisu grafik tylko w tych, które faktycznie są interesujące z punktu widzenia digitalizacji:

- 1) TIFF z kompresją LZW,
- 2) JPEG (z regulowanym stopniem kompresji),
- 3) JPEG 2000 (z regulowanym stopniem kompresji),
- 4) bezstratny JPEG 2000,

Bywa też, że nawet jednostronicowe dokumenty o stricte graficznym charakterze chcemy zapisać w formacie hybrydowym, więc do tej listy dołożę także:

5) PDF.

Format DjVu nie jest generowany przez żaden z testowanych programów, więc go nie uwzględniłem.

Jeszcze jedna uwaga: formatem mastera, który chcemy wyeksportować, jest oczywiście nieskompresowany TIFF, więc nie figuruje on na liście do sprawdzenia.

**Adobe Photoshop** umożliwia zapisanie obrazu w innym formacie dzieki poleceniu "Zapisz jako..." (rys. 134). W menu "Plik" widnieje też pozycja "Eksportuj", ale nie służy ona do typowego eksportowania grafiki do innych formatów, więc nie leży w sferze naszych zainteresowań.

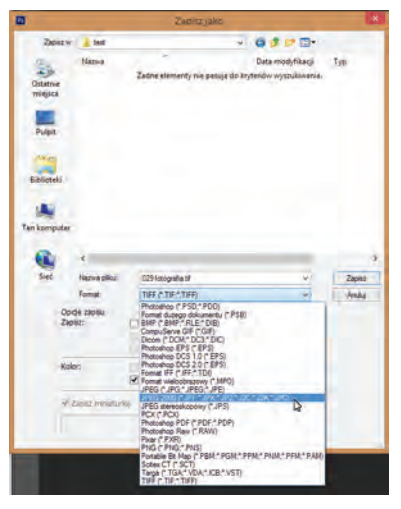

Rys. 134. Adobe Photoshop: formaty zapisu oferowane przez polecenie "Zapisz jako...".

Na rys. 134 widać obsługiwane formaty, ale dla porządku odnotuję:

- 1) TIFF z kompresją LZW  $\&$ ,
- 2) JPEG (z regulowanym stopniem kompresji)  $\Diamond$ ,
- 3) JPEG 2000 (z regulowanym stopniem kompresji)  $\delta$ ,
- 4) bezstratny JPEG 2000  $\Diamond$ ,
- $5)$  PDF  $\&$ .

Czyli obyło się bez żadnych niespodzianek – Photoshop lubi kreować standardy na wszystkich możliwych polach. Każdy ze wspomnianych formatów posiada własne okienko dialogowe, które pozwala wybrać przed zapisem wiele interesujących opcji.

Jeśli jednak ktoś sądzi, że taki osławiony program powinien dysponować jakimiś dodatkowymi supermocami w tym zakresie, to… w zasadzie ma rację. W menu "Plik" znajduje się narzędzie "Zapisz dla Internetu…" (rys. 135). Jest to prawdziwy kombajn umożliwiający dopieszczenie wszystkich aspektów grafiki przed zapisaniem jej m.in. w JPEG. Mamy jednoczesny podgląd na ten sam obrazek przy kilku stopniach kompresji, możemy też wymusić prędkość, z jaką ma się wczytywać na stronie internetowej, a Photoshop sam wtedy dobierze wszystkie parametry obrazka. Chapeau bas!

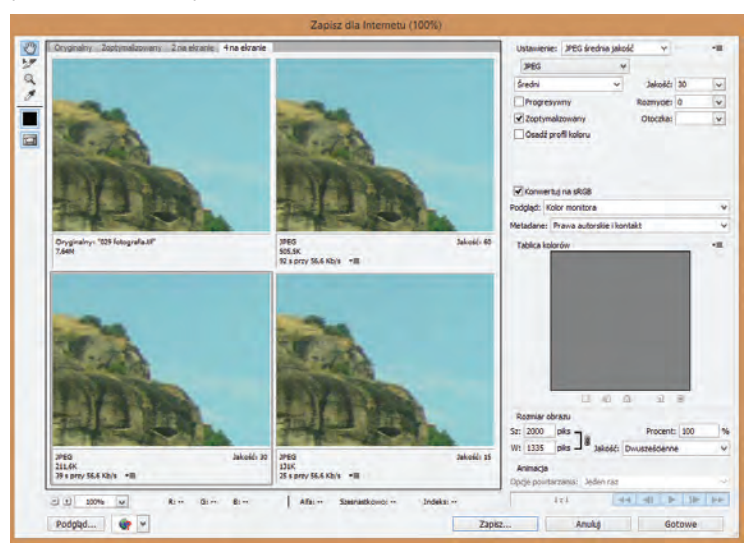

Rys. 135. Adobe Photoshop: narzędzie "Zapisz dla Internetu...".

GIMP znowu udowodnił swoją nieszablonowość – wybierając "Zapisz jako..." możemy co najwyżej zachować obraz w jednym z "wewnętrznych" formatów GIMPa, które w innych programach graficznych będą nieprzydatne. Podobnie działa też "Zapisz kopię...". Poszukiwana funkcja skryła się pod nazwą "Wyeksportuj jako..." (oczywiście w menu "Plik") – rys.  $136$ .

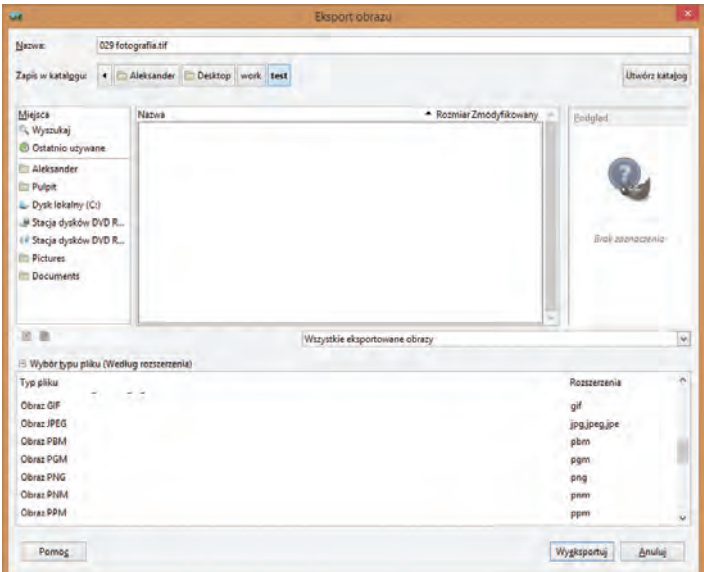

Rys. 136. GIMP: formaty zapisu oferowane przez polecenie "Wyeksportuj jako…".

Lista formatów, w jakich możemy zapisać nasz master, jest naprawdę długa, niemniej po jej uważnym przestudiowaniu emocje opadają:

- 1) TIFF z kompresją LZW  $\&$ ,<br>2) JPEG (z regulowanym sto
- JPEG (z regulowanym stopniem kompresii)  $\delta$ .
- 3) JPEG 2000 (z regulowanym stopniem kompresji)  $\delta$ ,
- 4) bezstratny JPEG 2000 .
- $5)$  PDF  $\&$ .

Brak JPEG 2000 to spory minus. Co prawda jest możliwość pobrania i doinstalowania odpowiedniej wtyczki, ale, szczerze mówiąc, po jej zainstalowaniu nie widzę żadnej różnicy – wciąż na liście nie ma JPEG 2000. Poza tym każdy format dysponuje okienkiem dialogowym z kilkoma podstawowymi opcjami (czyli JPEG – z suwakiem regulującym kompresję, TIFF – z wyborem jednego z algorytmów kompresji itd.).

**IrfanView** w dziedzinie zapisu w innych formatach zaskakuje. Chyba trudno o bardziej klarowny przykład mieszanych uczuć niż te, których doświadczamy, chcąc dokonać eksportu. W celu zapisu do innego formatu, musimy użyć polecenia "Zapisz jako..." (rys. 137).

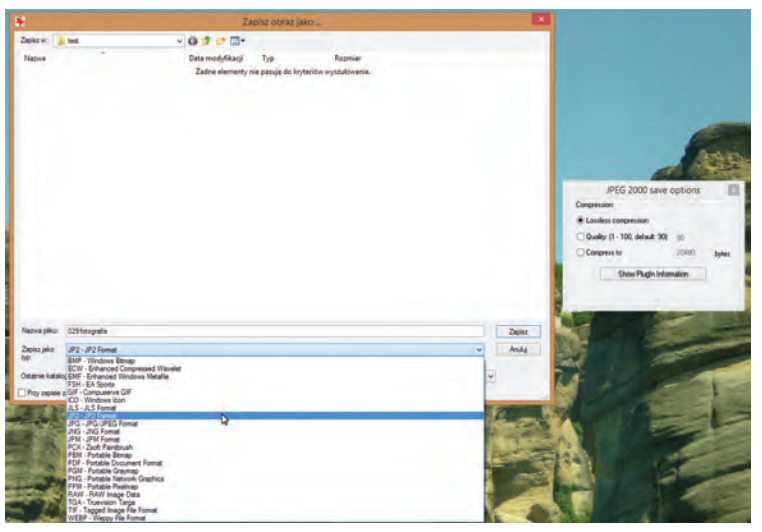

Rys. 137. IrfanView: formaty zapisu oferowane przez polecenie "Zapisz jako…".

Wybór każdego z formatów automatycznie wywołuje obok dodatkowe okienko dialogowe. Na rys. 137 widać, że wybrałem format JPEG 2000 (tu oznaczony jako JP2), więc wspomniane okienko dialogowe dało mi do wyboru zapis w wersji stratnej bądź bezstratnej ("lossless compression"). Wszystko wyglądało obiecująco do chwili, gdy kliknąłem "OK", żeby rzeczywiście zapisać grafikę w formacie JPEG 2000. Moim oczom ukazał się komunikat widoczny na rys. 138.

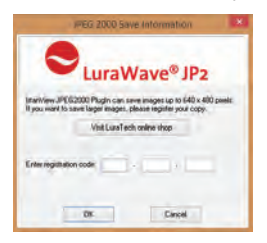

Rys. 138. IrfanView: efekt próby zapisu w formacie JPEG 2000.

Komunikat ten grzecznie informuje mnie, że aby zapisać do formatu JPEG 2000 obrazek o wymiarach większych niż 640x480, muszę wykupić licencję. A te widoczne białe pola służą do wprowadzenia kodu otrzymanego po wykupieniu tej licencji. Poczułem się nabity w butelkę.

Z drugiej strony IrfanView, który najczęściej funduje użytkownikowi porcję rozczarowań, oferuje narzędzie "Zapisz zoptymalizowany... (moduł)", który jest odpowiednikiem photoshopowego narzędzia "Zapisz dla Internetu…" (rys. 139). To prawdziwy program w programie, bo jego możliwości podczas eksportowania do formatu JPEG są wręcz imponujące. Wielki plus!

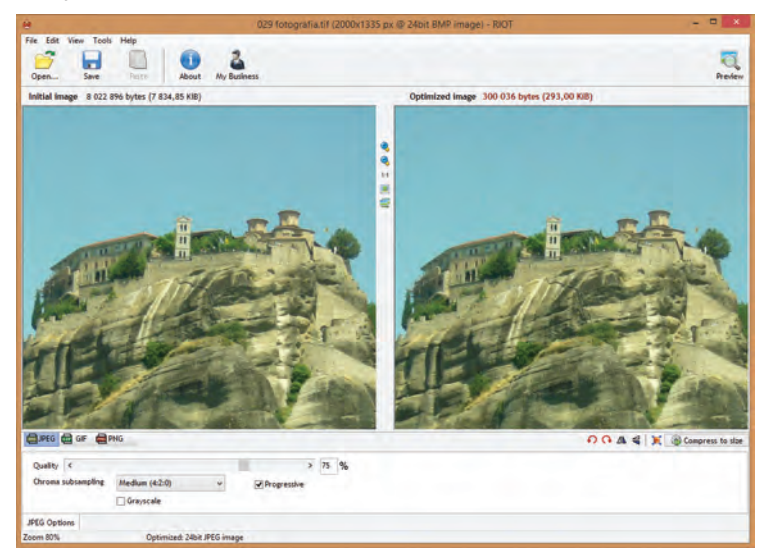

Rys. 139. IrfanView: narzędzie "Zapisz zoptymalizowany... (moduł)".

Zatem lista interesujących nas formatów wygląda następująco:

- 1) TIFF z kompresją LZW  $\&$ ,
- 2) JPEG (z regulowanym stopniem kompresji)  $\Diamond$ ,
- 3) JPEG 2000 (z regulowanym stopniem kompresji)  $\delta$ ,
- 4) bezstratny JPEG 2000  $\degree$ ,
- 5) PDF  $\&$ .

**Corel PHOTO-PAINT** swoim rozbudowanym podejściem do eksportu do innych formatów przebił nawet Photoshopa. W menu "Plik" znajdziemy aż cztery przydatne narzędzia (rys. 140).

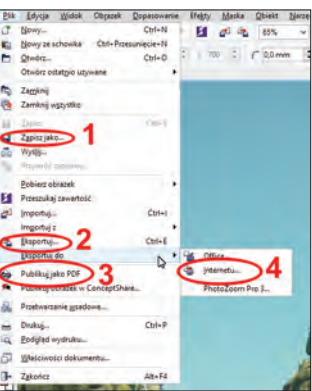

Rys. 140. Corel PHOTO-PAINT: narzędzia eksportu do innych formatów zapisu.

Do wyboru mamy więc: "Zapisz jako…" (**1**, duży wybór formatów – rys. 141) i "Eksportuj…" (**2**, taki sam zestaw formatów) – wybór jednego z tych poleceń zależy wyłącznie od naszych upodobań i przyzwyczajeń. Co ciekawe, polecenia te oferują również zapis w PDF, któremu towarzyszy zestaw różnych przydatnych opcji. "Publikuj jako PDF" (**3**) jest minimalistycznym narzędziem, które nie oferuje żadnych opcji, tylko od razu zapisuje obraz w PDF.

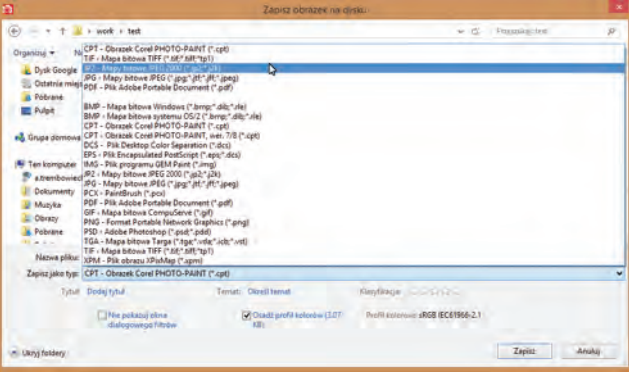

Rys. 141. Corel PHOTO-PAINT: polecenie "Zapisz jako...".

"Eksportuj do Internetu..." (4) to odpowiednik photoshopowego "Zapisz dla Internetu...", czyli narzędzie służące do takiego wyeksportowania grafiki do formatu JPEG (między innymi), żeby dobrze wyglądała i szybko wczytywała się ze strony WWW. Rys. 142 dowodzi, że narzędzia te podobne są do siebie nawet wizualnie.

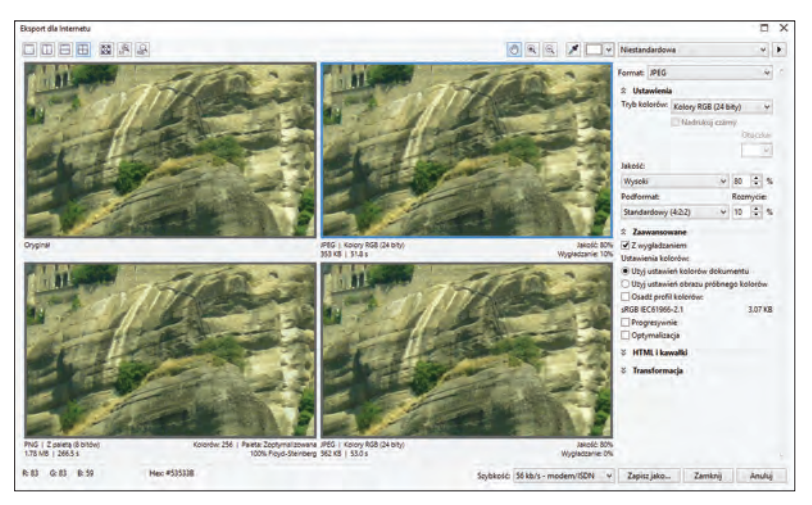

Rys. 142. Corel PHOTO-PAINT: narzędzie "Eksportuj do Internetu...".

Lista obsługiwanych formatów w przypadku tego programu wygląda następująco:

- 1) TIFF z kompresią LZW  $\&$ .
- 2) JPEG (z regulowanym stopniem kompresii)  $\Diamond$ .
- 3) JPEG 2000 (z regulowanym stopniem kompresji)  $\Diamond$ ,<br>4) bezstratny JPEG 2000  $\Diamond$ .
- bezstratny JPEG 2000  $\frac{1}{3}$ ,
- 5) PDF  $\&$ .

Naprawdę trudno mi pojąć, dlaczego taki gigant jak Corel nie wbudował w swoje oprogramowanie obsługi bezstratnej wersji JPEG 2000.

**XnViewMP** w przypadku eksportu do innych formatów ukazuje swoją mocną stronę, choć wiąże się to z dość nietypowym podejściem, do którego trzeba przywyknąć. Zanim zdecydujemy się zapisać grafikę w innym formacie za pomocą polecenia "Zapisz jako", najpierw musimy kliknąć funkcję "Ustawienia formatu" (rys. 143). XnViewMP podczas zapisywania nie wyświetla okienek dialogowych z opcjami, wszystko musimy ustawić wcześniej właśnie w "Ustawieniach formatu", gdzie znajdują się zakładki odpowiadające różnym formatom. "Zapisz jako" umożliwia wyłącznie wybór formatu, miejsca zapisu i... tyle. O nic nie pyta i od razu zapisuje. A skoro już mowa o formatach – to właśnie XnViewMP posiada ich w swoim katalogu najwięcej.

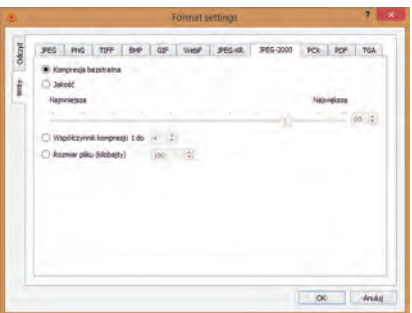

Rys. 143. XnViewMP: funkcja "Ustawienia formatu".

Program posiada też narzędzie "Eksportuj", które nie jest prostą wariacją na temat "Zapisz jako", ale zdecydowanie czymś więcej (rys. 144). Pozwala wybrać format, oprócz tego wyświetla opcje oraz pozwala podejrzeć, jak będzie wyglądał wynikowy obrazek w porównaniu do wyjściowego oryginału.

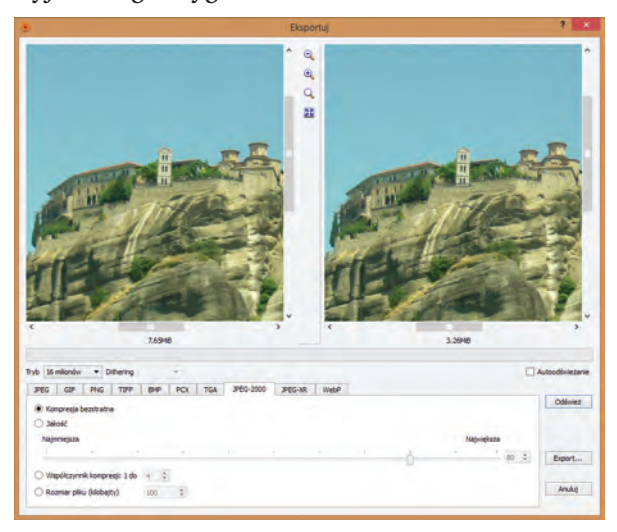

Rys. 144. XnViewMP: narzędzie "Eksportuj".

Lista interesujących nas formatów jest tu tylko czystą formalnością:

- 1) TIFF z kompresją LZW  $\&$ ,
- 2) JPEG (z regulowanym stopniem kompresji)  $\Diamond$ ,
- 3) JPEG 2000 (z regulowanym stopniem kompresji)  $\delta$ ,
- 4) bezstratny JPEG 2000  $\Diamond$ ,
- 5) PDF  $\&$ .

Podsumowując: wyłącznie XnView dorównał tu funkcjonalnością Photoshopowi. A biorąc pod uwagę liczbę formatów, w których jest w stanie zapisać grafikę, to nawet przerósł mistrza. Imponujący wynik!

# *3.10. Przetwarzanie wsadowe*

Wcześniej w tekście pojawiało się już to zagadkowe sformułowanie. Brzmi groźnie, ale co oznacza w istocie? Podejdźmy do zagadnienia po bibliotekarsku, czyli od strony językowej: przetwarzanie to uporządkowany proces przekształcania czegoś, natomiast wsad to pewna porcja materiału, który w hucie jest wrzucany do pieca. Po przeniesieniu tego na kontekst digitalizacyjny, mamy do czynienia ze zautomatyzowanymi operacjami na dużej ilości plików. Przetwarzanie wsadowe jest w stanie zaoszczędzić nam dziesiątek, a nawet setek godzin żmudnych czynności. Schemat widoczny na rys. 145 w sposób graficzny przybliża ideę wsadowego przetwarzania plików graficznych.

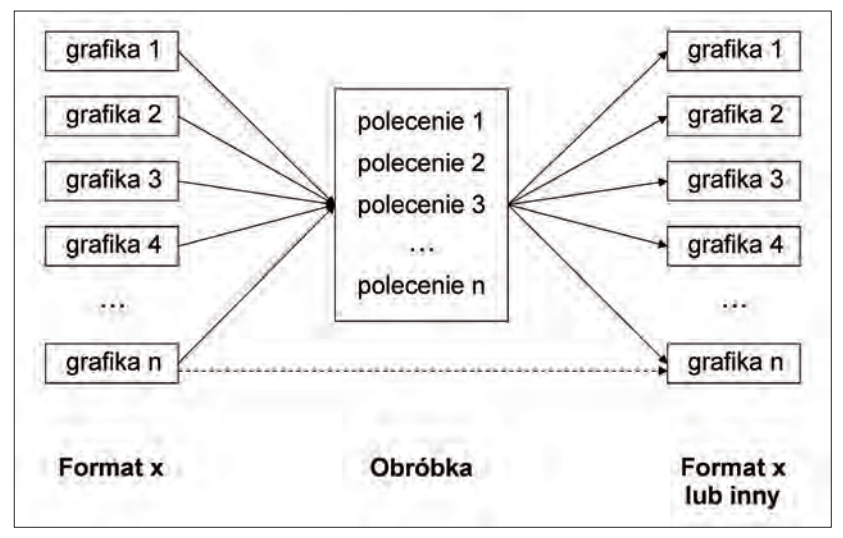

Rys. 145. Przetwarzanie wsadowe.

Pierwszym krokiem jest wybranie pewnej liczby plików w danym formacie, które chcemy poddać identycznym przekształceniom. Drugim krokiem jest wybór tych przekształceń. Trzecim krokiem jest wybór miejsca, gdzie mają zostać zapisane wynikowe pliki oraz wybór formatu, w jakim mają zostać zapisane. Dolna przerywana linia zakończona strzałką sugeruje dodatkowo, że przetwarzanie wsadowe może się też odbyć z pominięciem etapu obróbki – wtedy zaznaczamy jedynie pewien zakres plików w jednym formacie, a następnie wskazujemy miejsce i nowy format zapisu.

Cóż takiego przetwarzanie oznacza od strony praktycznej? A chociażby to, o czym wspomniałem pod koniec poprzedniego akapitu – błyskawiczną konwersję wielu grafik z jednego formatu do drugiego. Wskazujemy, powiedzmy, 200 TIFF-ów, następnie deklarujemy, że utworzone na ich podstawie pliki JPEG mają być zapisane w konkretnym folderze na dysku, klikamy przycisk rozpoczęcia przetwarzania i... gotowe. Nie zdążymy nawet przeczytać jednej rewelacji na "Pudelku", a już cały proces będzie ukończony.

Oczywiście nie każda czynność nadaje się do zautomatyzowania w ten sposób. Przeanalizujmy pod tym kątem elementy obróbki omówione w poprzednich punktach:

- 1) obrót o dowolny kąt nie nadaje się do zautomatyzowania. Przecież każdy skan może być odrobinę inaczej przekrzywiony, a przy przetwarzaniu wsadowym musimy wszystko dokładnie zadeklarować z góry i nie ma tu miejsca na żaden tuning. Myślmy o takim przetwarzaniu jak o odlewni, gdzie jest jedna forma produkująca identyczne kształty,
- 2) kadrowanie nie nadaje się, o ile marginesy, które chcemy usunąć, nie mają identycznych rozmiarów. W praktyce taka sytuacja raczej nie występuje,
- 3) manipulowanie kolorem raczej się nie nadaje. Przekształcenia, które opisywałem, bazują ściśle na indywidualnych cechach – nawet nie tyle samego dokumentu, ile każdej strony w tym dokumencie. Weźmy w ręce dowolne stare wydawnictwo – nawet papier jest pożółkły w różny sposób w zależności od danej strony. Jak ktoś się uprze to oczywiście może spróbować zadeklarować pewien zestaw czynności związanych z korektą barw, jasności, kontrastu itd. i potem dokładnie przyjrzeć się rezultatom…,
- 4) mora jeśli usuwamy na skanach tylko konkretne obszary z widoczną morą, to przetwarzanie wsadowe nie wchodzi w grę. Jeśli natomiast nie chce nam się bawić i filtrujemy cały obszar skanów, wtedy usuwanie mory w sposób automatyczny jest świetnym rozwiązaniem,
- 5) wyostrzenie identyczna sytuacja, jak w przypadku mory. Jeśli chcemy wyostrzyć cały obszar skanu, przetwarzanie wsadowe zaoszczędzi nam wielu godzin żmudnej pracy,
- 6) zmiana trybu koloru jeżeli jest to rzeczywiście wyłącznie zmiana trybu bez dodatkowego "upiększania", którego próbkę zaprezentowałem w punkcie 3.7., to zautomatyzowane przetwarzanie można jak najbardziej zastosować,
- 7) zmiana wymiarów i rozdzielczości przetwarzanie wsadowe będzie tu dobrym rozwiązaniem wyłącznie wtedy, kiedy wyjściowe grafiki będą miały identyczny rozmiar i rozdzielczość. Najczęściej jest tak, że podczas deklarowania czynności dla procesu przetwarzania, musimy wprost wpisać docelową rozdzielczość i rozmiar obrazka (szerokość i wysokość), w związku z czym jeśli grafiki nie mają identycznych parametrów, po przejściu wsadowego "walca" będą miały zaburzone proporcje,
- 8) eksport do innych formatów jest to czynność wręcz wymarzona dla przetwarzania wsadowego. Gdyby jej nie zautomatyzować, to każdorazowo musielibyśmy otwierać obrazek, zapisywać w innym formacie, zamykać, otwierać następny… a godziny by leciały. Jeśli tych obrazków jest z 10, to nie ma większego problemu. Gorzej, gdy jest ich kilkaset, a nawet kilka tysięcy.

Jak z powyższych wywodów wynika, przetwarzanie wsadowe w pewnych sytuacjach jest prawdziwym błogosławieństwem. Trzeba mieć wszakże na uwadze, że każdy szanujący się specjalista po zastosowaniu takiego przetwarzania (szczególnie jeśli zawierało ono elementy obróbki, a nie tylko konwersję z formatu do formatu) musi koniecznie przejrzeć, czy automat w ferworze przetwarzania nie zniszczył/nie przekłamał skanów.

Ostatnim etapem ścieżki zdrowia, przez którą przegoniłem naszą dzielną piątkę programów, była właśnie obsługa przetwarzania wsadowego.

Adobe Photoshop w menu "Plik" skrywa aż dwie pozycje, które można podejrzewać o przetwarzanie wsadowe: "Automatyzuj" i "Skrypty". Interesujące nas narzędzie skrywa się, wbrew pozorom, w "Skryptach" i nosi nazwę "Procesor obrazów..." (rys. 146).

Pierwszą czynnością jest wskazanie folderu zawierającego grafiki, które mają zostać poddane przekształceniu. W tym celu trzeba kliknąć przycisk "Wybierz folder..." (1) w sekcji "Wybierz obrazy do przetworzenia". W drugiej sekcji ("Wybierz miejsce zapisania przetworzonych obrazów") możemy wskazać ten sam folder, bądź wybrać jakiś inny (**2**). Program sam oferuje różne wcześniej zdefiniowane przekształcenia, którym można poddać grafiki (**3**), ale są one tak wydumane i egzotyczne, że co najwyżej budzą wesołość. Żeby nie być gołosłownym:

"Ciekły ołów", "Kolory w kwadrantach", "Odbicie w wodzie" i jeszcze kilka innych. Do zabawy ze zdjęciami z wakacji takie efekty są super, ale my tu przecież prowadzimy poważną pracownię.

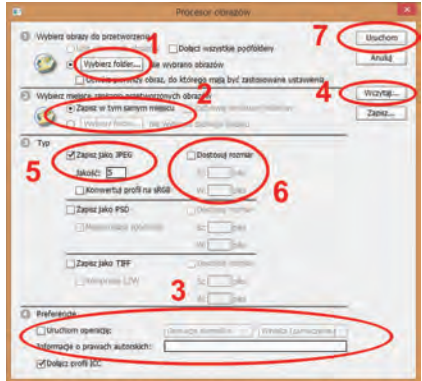

Rys. 146. Adobe Photoshop: narzedzie "Procesor obrazów...".

Wśród tych przekształceń nie ma zapewne tych, które mogłyby nas potencjalnie interesować. Zła wiadomość jest taka, że trzeba je wcześniej samodzielnie zdefiniować w formie skryptów (ich tworzenie polega na "nagrywaniu" naszych kolejnych czynności i później na zastosowaniu tych samych czynności do grafik objętych przetwarzaniem wsadowym), które wczytujemy za pomocą odpowiedniego przycisku (**4**).

Sekcja "Typ" zawiera trzy możliwe formaty, w jakich możemy zapisać wyniki przetwarzania. Domyślnie zaznaczony jest JPEG (**5**), któremu dodatkowo możemy zadeklarować lepszą lub gorszą jakość, co wpłynie na wynikowy rozmiar plików. Ciekawostka: Photoshop pozwala na jednoczesne produkowanie plików we wszystkich trzech widocznych formatach.

Jeśli chcemy zmienić wymiary wynikowych obrazów – też mamy taką możliwość (**6**). Możemy np. zadeklarować, że wszystkie obrazy mają mieć szerokość 1.500 pikseli, a program sam sobie każdorazowo obliczy wysokość, żeby zachować odpowiednie proporcje. Jeśli natomiast wpiszemy szerokość i wysokość, wtedy wszystkie wynikowe grafiki będą jak spod jednej sztancy. Na koniec już tylko uruchamiamy całą sekwencję (7) i czekamy na "przemielenie" wszystkich plików.

**GIMP** rozczarowuje. Po zainstalowaniu nie oferuje żadnego narzędzia do przetwarzania wsadowego. Poszukałem chwilę w Internecie i okazało się, że odpowiednie narzędzie należy pobrać w formie wtyczki dla programu i zainstalować. Ponieważ założenie było takie, że omawiam wyłącznie "fabryczne", a nie "tuningowane" wersie programów, uznaję, że GIMP test na przetwarzanie wsadowe oblał.

IrfanView posiada w menu "Plik" narzędzie o nazwie "Przetwarzanie wsadowe" (rys. 147).

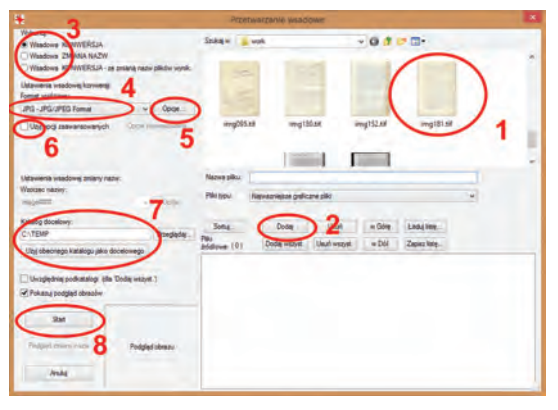

Rys. 147. IrfanView: narzędzie "Przetwarzanie wsadowe".

Przygotowanie przetwarzania rozpoczynamy od wskazania interesujących nas plików (**1**) i dodania ich odpowiednim przyciskiem (**2**) do listy obrazów. Teraz musimy zdecydować, czy dokonujemy konwersji obrazów, czy też chcemy zmienić ich nazwę wg konkretnego wzoru, a może jedno i drugie jednocześnie (**3**). Następnie wybieramy docelowy format plików (**4**) wraz z odpowiednimi dla tego formatu ustawieniami (5). Zaznaczenie "Użyj opcji zaawansowanych" (6) aktywuje odpowiedni przycisk, po kliknięciu którego ukazuje się okienko dialogowe pozwalające na daleko idące "dostrojenie" konwersji (rys. 148).

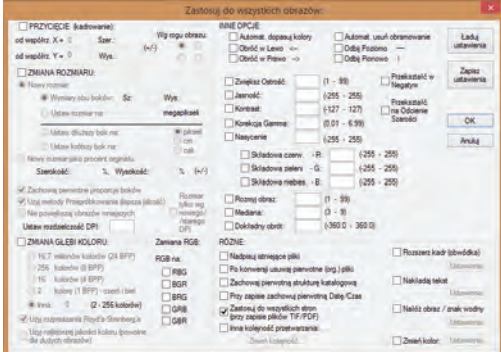

Rys. 148. IrfanView: opcje zaawansowane przetwarzania wsadowego.

Teraz wystarczy ustalić, czy wynikowe pliki mają zostać zapisane w tym samym lub innym katalogu (**7**) i uruchomić przetwarzanie (**8**).

**Corel PHOTO-PAINT** filozofią przetwarzania wsadowego zbliżył się (niestety) do Photoshopa. Czyli najpierw należy w postaci skryptu "nagrać" zestaw czynności, które zostaną wykonane na przetwarzanych wsadowo grafikach. Bez tego znajdujące się w menu "Plik" narzędzie "Przetwarzanie wsadowe..." (rys. 149) będzie mogło służyć jedynie jako prosty wsadowy konwerter formatów plików.

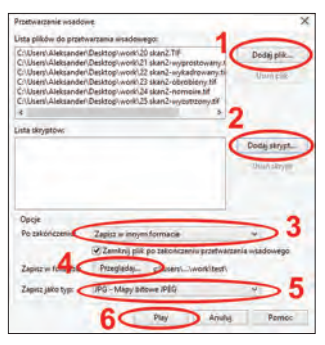

Rys. 149. Corel PHOTO-PAINT: narzędzie "Przetwarzanie wsadowe...".

Najpierw należy za pomocą przycisku "Dodaj plik..." (1) wskazać obrazy, które zostaną poddane przetworzeniu. Jeśli przygotowaliśmy wcześniej odpowiedni skrypt z czynnościami, to dodajemy go przyciskiem "Dodaj skrypt..." (2). Następnie wybieramy, czy po przetworzeniu pliki mają zostać zapisane w tym samym czy innym formacie (**3**) i wskazujemy odpowiedni folder (**4**). Na koniec wybieramy interesujący nas docelowy format (**5**) i uruchamiamy proces (**6**).

**XnViewMP** w tym zestawieniu to prawdziwa wisienka na torcie. Trudno nazwać znajdujące się w menu "Narzędzia" polecenie "Konwertowanie wielu plików" tylko narzędziem. To prawdziwy program w programie, kombajn, który miażdży całą konkurencję. Najlepszym dowodem na wysoką jakość i kompleksowość tego mechanizmu jest wyodrębnienie go przez producenta i udostępnienie jako samodzielnego programu o nazwie XnConvert. Z racji tego poświęcę XnViewMP trochę więcej miejsca, żeby przybliżyć możliwości oferowane przez jego moduł przetwarzania wsadowego.

Okienko przetwarzania podzielone jest na pięć zakładek. Pierwsza nazywa się "Wejście" i służy do wskazania plików, które chcemy przekonwertować (rys. 150).

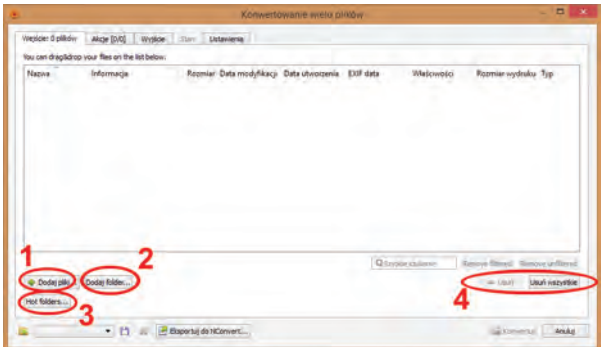

Rys. 150. XnViewMP: "Konwertowanie wielu plików" – zakładka "Wejście".

Pliki do przetwarzania możemy dodać na trzy sposoby. Pierwszy – za pomocą przycisku "Dodaj pliki..." (1) pozwala wczytać pojedyncze pliki. Drugi ("Dodaj folder...<sup>"</sup> – 2) służy do dodania całej zawartości danego folderu. Najciekawszy jest trzeci sposób – "Hot folders..." (gorące foldery – **3**). Tu kilka słów wyjaśnienia. W informatyce pojęciem "gorących folderów" określa się konkretne katalogi na dysku, które są monitorowane przez pewne programy. Wystarczy skopiować do takiego katalogu plik, żeby automatycznie został on "przechwycony" i przetworzony przez program monitorujący. Jako ciekawostkę dodam, że istnieje wiele programów komercyjnych, w których za obsługę gorących folderów trzeba dodatkowo płacić. W przypadku XnViewMP za pomocą przycisku "Hot folders..." (3) definiujemy jeden lub więcej takich katalogów. Później po skopiowaniu/przeniesieniu do niego obrazu, jest on automatycznie przetwarzany już bez potrzeby naszej ingerencji. To się nazywa wygoda!

Jeżeli pomylimy się i wczytamy za dużo obrazów bądź nie te, o które nam chodziło, zawsze możemy je usunąć z listy (**4**). Następna w kolejności jest zakładka "Akcje" (rys. 151).

To tutaj ustalamy, jakim przekształceniom poddamy nasze obrazy. I nie musimy wcześniej tworzyć żadnych skryptów – wszystko możemy sobie wyklikać w tej zakładce. Najpierw klikamy na przycisku "Add action" (dodaj czynność – **5**) i wyświetla się menu, w którym wszystkie możliwe przekształcenia zostały pogrupowane w 4 pozycjach. Ja dla przykładu wybrałem zmianę rozdzielczości – "Ustaw DPI" (tak, wiem, powinno być ppi). Gdybym wybrał np. jakiś filtr, to od razu mógłbym podejrzeć efekty jego działania na specjalnym panelu z podglądem (**6**).

Na rys. 152 widać już dodaną czynność zmiany wszystkich przetwarzanych grafik na 72 ppi (**7**).

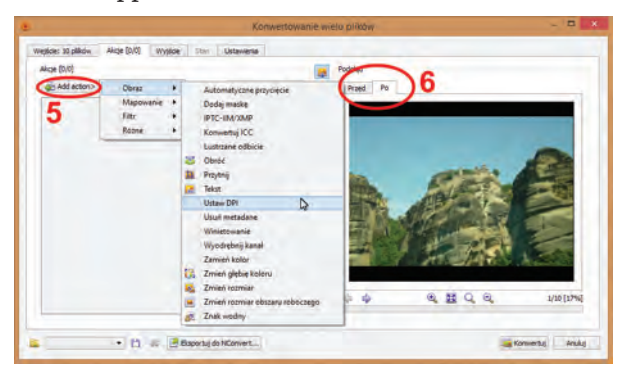

Rys. 151. XnViewMP: "Konwertowanie wielu plików" – zakładka "Akcje".

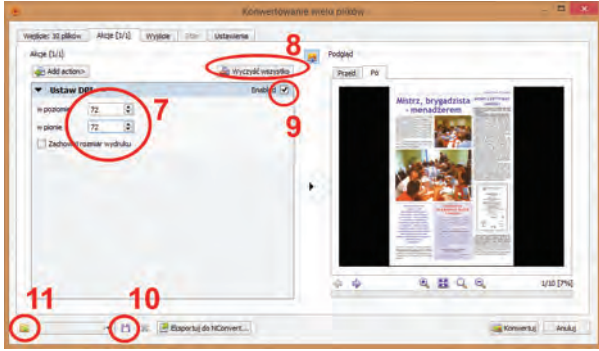

Rys. 152. XnViewMP: "Konwertowanie wielu plików" – zakładka "Akcje".

Mogę teraz dodać kolejne czynności – wystarczy, że po raz kolejny kliknę "Add action" (**5**). Mogę też wszystkie usunąć (**8**). Jeśli natomiast będę chciał zablokować którąś z takich czynności przed wykonaniem, wystarczy, że wyczyszczę pole wyboru przy napisie "enabled" (**9**). Gdy się napracuję i stworzę kilka takich "akcji", mogę je zapisać na dysku (**10**) i później po prostu wczytać (**11**), zamiast tworzyć je od nowa. Zakładając, że już wszystkie czynności są zdefiniowane, przechodzimy do zakładki "Wyjście", gdzie można ustalić wszystkie możliwe parametry docelowych plików (rys. 153).

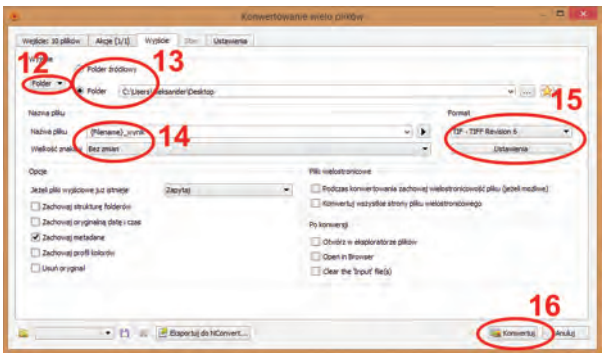

Rys. 153. XnViewMP: "Konwertowanie wielu plików" – zakładka "Wyjście".

XnViewMP pozwala nam nie tylko zapisać lokalnie wynikowe pliki, ale też np. od razu wysłać je pocztą elektroniczną bądź przesłać na dowolny serwer za pomocą protokołu FTP (**12**). Jeśli jednak pozostaniemy przy zapisaniu ich na dysk, mamy do wyboru folder, w którym znajdują się przetwarzane oryginały, bądź wskazanie nowego (**13**). Program pozwala również na dowolną manipulację nazwami docelowych plików – domyślnie jest to nazwa oryginalnego obrazka z sufiksem "wynik" (14). Na koniec wskazujemy, w jakim formacie pliki mają zostać zapisane (15) i klikamy "Konwertuj" (16). Gotowe!

#### *3.11. Funkcjonalność testowanych programów podsumowanie*

W tabeli 7 przedstawiłem wyniki, jakie w moim bardzo subiektywnym odczuciu osiągnął każdy z programów. Zastosowałem tutaj szkolną skalę ocen od 1 do 6.

Tabela 7.

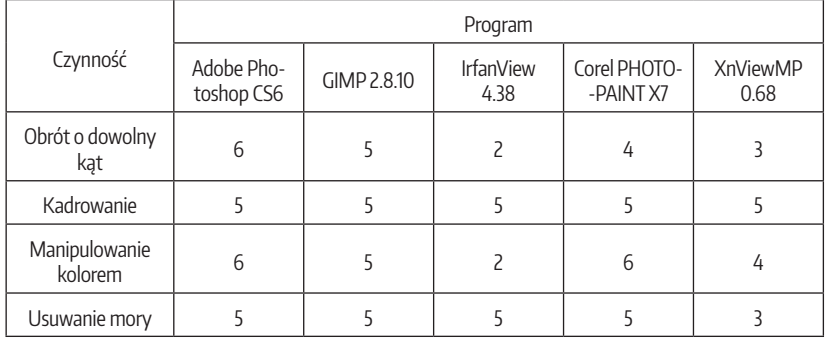

Porównanie funkcjonalności przetestowanych programów graficznych

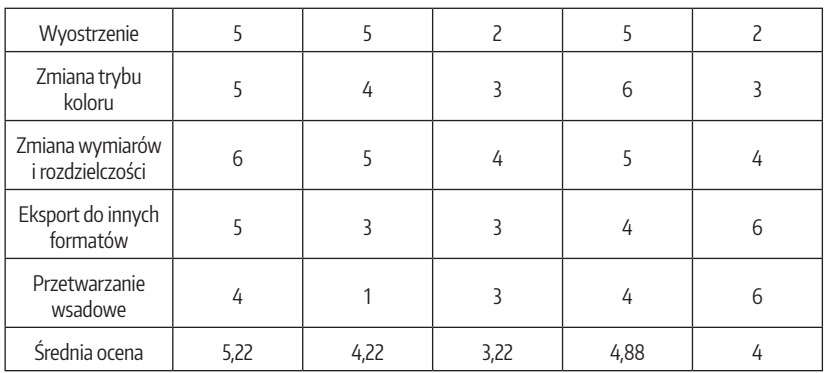

W zasadzie obyło się bez niespodzianek. Photoshop jest bezdyskusyjnym prymusem, za którego możliwości jego producent każe sobie jednak słono płacić. Trochę odstaje od niego Corel PHOTO-PAINT, który jest też tańszy (chociaż wciąż są to niemałe pieniądze). Trzecie miejsce zajął zaskakująco dobry GIMP, który pod wieloma względami dorównuje swoim komercyjnym kolegom (a momentami nawet ich przewyższa). XnViewMP to niepozorny program, który prawdziwą klasę pokazał pod sam koniec, kompletnie deklasując całą konkurencję. A IrfanView... no cóż... do następnej klasy może i zda, ale wielkich rzeczy raczej nie dokona.

Osoby zajmujące się obróbką skanów powinny same rozstrzygnąć, który program najbardziej im pasuje i na który ewentualnie stać ich pracodawcę. Jak już wcześniej napisałem, nie będę żadnego z nich narzucał. Nie mogę się tylko oprzeć wrażeniu, że dla kombinacji GIMP-a i XnViewMP chyba nie ma rzeczy niemożliwych.

# **4. Przechowywanie masterów**

W punkcie 1. tego rozdziału ustaliłem, że mastery przechowywać trzeba i basta. Kwestią otwartą (i zależną od głębokości naszych kieszeni) jest postępowanie z ich zmodyfikowanymi wersjami. Niezależnie od przyjętej polityki, jedno jest pewne: gdzieś te wszystkie mastery trzeba trzymać. Jakie mamy możliwości? Jak to robią inni? Ile to kosztuje? Na te pytania odpowie punkt 4.1. Natomiast punkt 4.2. pomoże obliczyć, ile faktycznie miejsca na nośnikach danych będziemy potrzebowali.

### *4.1. Nośniki danych*

Podczas badania z 2011 r. nie omieszkałem zapytać o stosowane rodzaje nośników przeznaczonych do składowania masterów. Najpopularniejsze pod tym względem okazały się pojedyncze dyski optyczne (30 respondentów), w następnej kolejności pojawiły się niezorganizowane dyski twarde (19), macierze dyskowe (16), NAS i nośniki taśmowe (po 6). Spokojnie, zaraz wytłumaczę, co oznaczają te wszystkie dziwne nazwy.

Zacznijmy od zwycięzców, czyli **dysków optycznych**. Nazwa niczym z filmu fantastyczno-naukowego, ale w istocie chodzi o najzwyklejsze czyste płyty, na które od lat nagrywamy różne dane – filmy, muzykę, programy komputerowe itp. Określenie wzięło się stąd, że zarówno zapisu, jak i odczytu dokonuje promień lasera (czyli element optyczny napędu) przesuwając się po zalaminowanej warstwie wirującej płyty. Jeszcze kilka lat temu najpopularniejsze były czyste płyty CD-R o pojemności 700 MB (megabajtów). Zostały zepchnięte na margines przez swoich następców, czyli płyty DVD-R i DVD+R, ponieważ za taką samą cenę oferują one aż 4,7 GB (gigabajta) pojemności. A istnieją jeszcze mniej popularne 2-warstwowe wersje tych nośników, które oferują 2-krotnie większą pojemność – oczywiście za zdecydowanie wyższą cenę. Ich mniejsza popularność wiąże się (oprócz ceny) z kłopotami z odczytem takich płyt na różnych urządzeniach. Pewniejszym sposobem jest nagrać dwie osobne płyty.

W ostatnich 2-3 latach płyty DVD zaczęły mieć groźnego konkurenta w postaci nośników najnowszej generacji, czyli Blu-Ray, których zapisywalną wersję określa się skrótem BD-R. Owszem, są droższe od DVD, ale oferują aż 25 GB pojemności.

Tyle tytułem wprowadzenia. Ceny płyt kształtują się mniej więcej na poziomach:

- DVD-R/DVD + R: od 0,80 do 20 zł za sztukę,
- • BD-R (wersja 25 GB): od 3 do 30 zł za sztukę.

Skąd taki rozrzut cenowy? To tak jak z każdym innym towarem – gorszy jakościowo produkt jest tańszy, a specjalistyczny, czyli cechujący się wyjątkową jakością, kosztuje krocie. Od razu uczulam: w przypadku składowania masterów na płytach nie wolno oszczędzać, bo w dłuższej perspektywie czasowej oznacza to nieuchronne kłopoty i kolejne wydatki. Najtańsze płyty za kilka zł świetnie się sprawdzą do tego, żeby coś na nich nagrać i odtworzyć na innym komputerze. Problem w tym, że nie radzą sobie z długotrwałym przechowywaniem danych, bo ulega uszkodzeniu warstwa, na której te dane są zapisane.

I to nawet nie trzeba nic specjalnie zrobić – taka płyta może ulec uszkodzeniu od samego leżenia na półce. Właściwie nie tyle może ulec, ile ulegnie – kwestia tylko, czy za pół roku, za rok, czy za pięć lat. Chwila, kiedy w przyszłości ktoś sięgnie po nią i nie uda mu się jej odtworzyć, jest nieuchronna.

Żeby więc nie stracić owoców swojej pracy i nie zaprzepaścić efektów digitalizacji (bo tak traktuję utratę masterów), można zabezpieczyć się na kilka sposobów. Po pierwsze nagrywając mastery, należy to robić w co najmniej dwóch kopiach – dobrze też, żeby były przechowywane później w 2 różnych miejscach. Jeśli okaże się, że nagraliśmy pliki na wadliwą płytę, zawsze pozostaje jeszcze druga kopia.

Po drugie należy co mniej więcej trzy lata "migrować" mastery na nowe nośniki. Czyli co trzy lata kupujemy nowy zapas płyt, przegrywamy na nie zawartość starych, a stare niszczymy. Jest to kosztowny, czasochłonny i pracochłonny proces, ale bezpieczeństwo naszych danych – rzecz święta.

No i po trzecie – nie oszczędzajmy na jakości. Kupujmy lepsze płyty, żeby mieć pewność, że wytrzymają minimum te trzy lata.

Jest jeszcze jeden sposób, chociaż mam pewne obawy przed jego opisaniem... No dobrze, raz kozie śmierć – ale jakby co, to nie biorę odpowiedzialności za ewentualne kłopoty, które mogą się pojawić w przyszłości! Otóż pojawił się nowy rodzaj płyt (DVD i BD), nazwany M-DISC16. Od tradycyjnych płyt różnią się one tym, że warstwę, która w tradycyjnych nagrywalnych płytach jest przyczyną problemów (bo ulega samoczynnemu uszkodzeniu, uniemożliwiając odczyt), zamieniono na odpowiednik wykonany z materiałów nieorganicznych z domieszką granitu. Czyli laser podczas nagrywania wypala dane w… skale. Producent zapewnia, że trwałość takiej płyty to tysiąc lat. Być może oprócz nowej rewolucyjnej technologii produkcji płyt wynalazł też machinę czasu, skoro gwarantuje tak długą bezawaryjność. Dyski te są drogie, ale teoretycznie eliminują konieczność okresowego przegrywania danych na nowsze nośniki. Powtarzam – każdy może je przetestować na własną odpowiedzialność, a ja nawet na torturach się nie przyznam, że zasugerowałem, że można odejść od postulowanej praktyki okresowej migracji danych na nowe nośniki.

Podsumowując: do zalet nośników optycznych należy na pewno niska cena i bezproblemowość ich przechowywania (można je trzymać np. w szafie). Wady to wysoka zawodność i konieczność migrowania danych.

<sup>&</sup>lt;sup>16</sup> Więcej informacji na ich temat można znaleźć pod adresem: www.m-disc.pl

**Niezorganizowane dyski twarde** – niezorganizowane w takim sensie, że zapełnia się je cyfrowymi masterami i kładzie na półkę. Czyli jest to swego rodzaju odpowiednik nośników optycznych, który jednak jest od nich znacznie droższy, ale też mieści o wiele więcej danych. Rozpiętość cenowa dysków jest naprawdę ogromna i zależy od wielu rozmaitych czynników:

- • sposobu podłączenia,
- • wymiarów,
- • pojemności,
- technologii,
- • szybkości obrotowej,
- • wbudowanej pamięci i dodatkowych mechanizmów zwiększających bezpieczeństwo danych i prędkość odczytu.

Jeśli chodzi o sposób montażu, teoretycznie wygodniej jest kupić zewnętrzny dysk twardy umieszczony w ładnej obudowie i podłączany do portu USB. Tyle, że te dyski są zdecydowanie droższe od "brzydali" montowanych wewnątrz komputerów – bywa, że nawet o połowę. Tymczasem wystarczy nabyć za ok. 50 zł specjalną przejściówkę i za jej pomocą takie wewnętrzne dyski można bezproblemowo podłączać do portu USB komputera.

Wymiary – na rynku występują dyski 2,5-calowe (droższe) oraz 3,5-calowe (tańsze). Skoro dysk po nagraniu będzie się kurzył na półce, małe wymiary nie są nam do niczego potrzebne i dlatego kupujemy te tańsze, 3,5-calowe.

Pojemność – im większy dysk, tym wyższa jego cena. Ceny plasują się mniej więcej na poziomie<sup>17</sup>:

- $\bullet$  dysk 1 TB od 200 zł.
- $\bullet$  dysk 2 TB od 300 zł,
- $\bullet$  dysk 3 TB od 400 zł,
- $\bullet$  dysk 4 TB od 600 zł.
- $\bullet$  dysk 5 TB od 1500 zł,
- $\bullet$  dysk 6 TB od 2000 zł.

Z powyższej listy wynika, że kupowanie dysków większych niż 3 TB jest raczej kiepskim pomysłem.

Technologia – w tej chwili karierę robią dyski SSD, które są zawrotnie szybkie, ale też nieprzyzwoicie drogie. Ponieważ szybkość odczytu danych w przypadku zarchiwizowanych masterów nie ma większego znaczenia, interesują nas wyłącznie o niebo tańsze tradycyjne dyski twarde.

<sup>17</sup> Ceny obowiązujące w połowie 2014 r.

Szybkość obrotowa – każdy tradycyjny dysk twardy to obudowa, wewnątrz której z ogromną prędkością wirują specjalne talerze pokryte warstwą magnetyczną – im szybciej się kręcą, tym szybciej można z nich odczytać dane i tym są droższe. I znowu – na tej szybkości nam kompletnie nie zależy, więc w zupełności wystarczą tanie "ślimaki" posiadające prędkość obrotową 5400 obrotów na minutę.

Dodatkowe udogodnienia typu większa pamięć dysku i mechanizmy zwiększające prędkość odczytu – też nas nie interesują. Może być powoli, byle było tanio.

Największymi zaletami dysków twardych są: relatywnie niska cena (w przełożeniu na koszt 1 GB) oraz ogromne ilości danych, jakie taki dysk może pomieścić. Największą wadą jest zaś wysoka awaryjność dysków twardych. Jak przestanie działać płyta DVD, tracimy kilkaset skanów, jak uszkodzeniu ulegnie dysk – może to być i kilkadziesiąt tysięcy skanów. Niestety, tu nie ma reguły – nawet dyski dobrych firm potrafią bez powodu odmówić posłuszeństwa. Stąd konieczność okresowej kontroli takich nośników i w razie jakichkolwiek wątpliwości – migracja na nowy dysk.

**Macierz dyskowa** to system dysków twardych podłączonych do jakiegoś komputera (najczęściej serwera). Cechą charakterystyczną macierzy są kosmiczne ceny (sięgające kilkudziesięciu tysięcy zł), zależące od rodzaju macierzy, od tego, ile mieści ona dysków i jakie to są dyski. Jest to rozwiązanie optymalne dla instytucji, w których mastery nie mogą leżeć w szafie i się kurzyć, ponieważ musi być do nich zapewniony w każdej chwili szybki dostęp. Ciekawostka: każdy z respondentów, który zaznaczył, że korzysta z macierzy, zaznaczył także, że korzysta dodatkowo z pierwszego omawianego rozwiązania, czyli dysków optycznych.

**NAS** to też swego rodzaju macierz dyskowa. Jest to urządzenie, które w swojej obudowie przechowuje kilka dysków (najczęściej między 2 a 4), które wyposażone jest w swój własny procesor, pamięć i system operacyjny i które podpina się bezpośrednio do sieci komputerowej. Czyli to taki niby komputer, którego jedynym zadaniem jest umożliwienie innym komputerom podłączonym do tej samej sieci zapisywanie danych na jego dyskach twardych. Jest to rozwiązanie tańsze niż pełnoprawna macierz (bo kosztuje przeciętnie około 5000 zł), ale też mniej elastyczne, bo nie nadające się do ewentualnej rozbudowy.

**Nośniki taśmowe** przeciętnemu zjadaczowi chleba, który wychował się w PRLu, mogą kojarzyć się z kasetami magnetofonowymi. I jest to bardzo trafne skojarzenie. Mają postać kaset, w środku których na dwóch rolkach przesuwa się stara dobra taśma magnetyczna. Tyle, że na tym koniec podobieństw. Urządzenie do odczytu i zapisu takich taśm określa się mianem streamera i kosztuje od 1000 do nawet 25 000 tysięcy złotych. Ceny kaset są różne – w zależności od streamera, dla którego są przeznaczone (brak tu jednego standardu) i zaczynają się od około 100 zł. Pojemność kaset też jest zróżnicowana i sięga nawet kilku TB (terabajtów).

Największą zaletą taśm jest mała podatność na "samoistne" uszkodzenie (o ile oczywiście nie położymy ich w sąsiedztwie przedmiotów i urządzeń emitujących silne pole magnetyczne). Poza tym jeśli nawet fragment taśmy ulegnie zniszczeniu, możemy go wyciąć nożyczkami i skleić ze sobą końcówki taśmy. Takiej wygody nie oferuje żaden inny nośnik.

Wady (poza wysokimi cenami) to konieczność posiadania specjalnego oprogramowania do obsługi streamera. Tego typu oprogramowanie również nie jest tanie i może kosztować nawet kilka tysięcy złotych.

Na koniec powstaje fundamentalne pytanie: które rozwiązanie wybrać? Wszystko zależy od tego, czy będziemy potrzebowali zapisanych masterów na co dzień, czy tylko jednorazowo (do wygenerowania formatów prezentacyjnych). Pierwszy przypadek oznacza konieczność zainwestowania w macierz dyskową lub NAS, drugi pozwala na zbicie kosztów i poprzestanie na najtańszych opcjach, czyli dyskach optycznych i / lub dyskach twardych.

Jako wieloletni praktyk podpowiadam: zapisujmy mastery na co najmniej dwa różne sposoby. Albo w co najmniej w dwóch kopiach. Sytuacja, kiedy mamy tylko jeden egzemplarz z masterami i ulega on zniszczeniu, jest nie do przyjęcia.

Najbardziej chwalebne podejście do wyboru odpowiedniego sposobu składowania masterów zakłada rozpoczęcie od obliczenia potrzebnego miejsca pamięci masowej, co pozwoli na łatwiejsze ustalenie optymalnego rozwiązania.

#### *4.2. Obliczamy zapotrzebowanie na pamięć masową*

Zacznę od tego, że nie da się obliczyć miejsca zajmowanego przez skany co do megabajta, szczególnie, gdy dokumentów jest sporo i mają różne niestandardowy wymiary. No ale przecież informacja o przybliżonej chociażby ilości potrzebnego miejsca jest lepsza niż wielka niewiadoma i działanie "na żywioł".

Druga uwaga wstępna: obliczenia dotyczą wyłącznie formatu archiwalnego TIFF w wersji bezstratnej, ponieważ nie ma możliwości wyliczenia wielkości pliku w wersji skompresowanej, skoro za każdym razem jest ona indywidualnie kalkulowana na podstawie zawartości skanu.

Możliwe są dwa podejścia do liczenia: proste i szybkie oraz dokładne. Pierwsze przyda nam się do naszych potrzeb, kiedy szybko musimy "na oko" obliczyć zajmowaną przez skany ilość gigabajtów. Drugie będzie jak znalazł do wszelkich projektów, w których trzeba będzie ująć koszty przechowywania masterów.

Podejście uproszczone: zgodnie z wynikami przeprowadzonych przeze mnie badań, najpopularniejszą kombinacją parametrów masterów jest 24-bitowy kolor (RGB) w połączeniu z rozdzielczością 300 ppi. I tego się trzymajmy, to jest nasz punkt wyjścia. Jako format podstawowy przyjmijmy A4 i zapamiętajmy, że:

#### **strona A4 zeskanowana w 24-bitowym kolorze w rozdzielczości 300 ppi zajmuje 24 MB (megabajty)**

Nie jest to dokładna wielkość (bo o niej napiszę trochę dalej), ale idealnie ułatwia liczenie, ponieważ np.:

- strona formatu A5 jest o połowę mniejsza od A4, co daje 12 MB,
- strona formatu A3 jest 2-krotnie większa od A4, co daje 48 MB,
- strona formatu A2 jest 4-krotnie większa od A4, co daje 96 MB.

Prawda, że proste? Znając mniej więcej format dokumentu i ilość jego stron, jesteśmy w stanie od ręki policzyć, ile miejsca zajmie na dysku po zeskanowaniu. Załóżmy, że taki dokument o formacie zbliżonym do A4, posiada 300 stron. Po zeskanowaniu mastery zajmą: 24x300 = 7200 MB (megabajtów), czyli ok. 7 GB (gigabajtów).

Warto pamiętać, że jeśli chcemy skanować nie w "standardowej" rozdzielczości 300 ppi, a w 2-krotnie większej (600 ppi), to strona A4 nie zajmie 48 MB, a 96 MB, ponieważ podwojenie rozdzielczości zwiększa rozmiar pliku 4-krotnie.

Jeśli zakładamy, że skanowanie nie będzie się odbywało w kolorze, a w 8-bitowej skali szarości, to – pamiętając, że zamiast trzech kanałów barwnych (charakterystycznych dla koloru), dysponujemy jednym – strona A4 w 300 ppi zajmie 8 MB (czyli  $\frac{1}{3}$  wielkości pliku z kolorowym skanem). Ta sama strona, ale w 600 ppi, to już 32 MB.

W prosty sposób możemy też obliczyć wielkość plików przy większej głębi barwnej – pliki zeskanowane w 48-bitowej głębi zajmą 2-krotnie

więcej miejsca, niż 24-bitowe, czyli strona A4 w 300 ppi i w 48-bitowym kolorze to 48 MB zajętej przestrzeni dyskowej. Podobnie sprawa wygląda z odcieniami szarości – A4 w 300 ppi i 16-bitową skalą szarości zajmuje 16 MB.

No dobrze, a teraz część dla osób, które rozminęły się z powołaniem, bo są urodzonymi aptekarzami i lubią mieć wszystko bardzo dokładnie wyliczone. Obliczmy wspólnie, ile miejsca powinien zajmować kolorowy skan na przykładzie wzorcowej strony A4 w rozdzielczości 300 ppi:

- $\bullet$  strona A4 ma wymiary 21x29,7 cm, co po przeliczeniu na cale daje 8,27x11,69 (jeśli dokument ma nietypowy format, to należy zmierzyć szerokość i wysokość strony w cm, a następnie każdą z tych liczb podzielić przez długość cala, czyli 2,54),
- • zakładając, że w jednym calu mieści się 300 pikseli, szerokość i wysokość strony A4 wyniesie odpowiednio 2481 i 3507 pikseli (czyli wymiar w calach x rozdzielczość),
- $\bullet$  łączna ilość pikseli na stronie A4 (300 ppi): 2481x3507 = 8 700 867 bajtów,
- każdy kolorowy piksel opisany jest za pomoca nie jednego, a 3 bajtów (ze względu na 3 składowe barwy), więc 8 700 867x3  $= 26.102.601$  bajtów,
- w zasadzie już wiadomo, ile dokładnie miejsca zajmuje kolorowy skan A4 w rozdzielczości 300 ppi, ale trzeba jeszcze skorygować otrzymaną wartość pamiętając, że 1 kilobajt to nie 1000, lecz 1024 bajty. 26 102 601 bajtów daje więc 25 490,82 kB. Po przeliczeniu na megabajty (ta sama reguła – 1 MB to 1024 kB) otrzymujemy 24,89 MB.

Oczywiście do tego dochodzą rozmaite informacje dodatkowe, np. metadane i informacje strukturalne dorzucane od siebie przez format TIFF. Wniosek: w miarę bezpiecznie można przyjąć, że **kolorowy skan A4 w rozdzielczości 300 ppi zajmuje 24,9 MB**. Zatem jeśli ktoś wciąż zastanawia się, ile miejsca zajmą jego mastery (a co za tym idzie – jaki nośnik danych wybrać i ile to będzie kosztowało), niech wyposaży się w linijkę oraz kalkulator i bierze się za liczenie!

# **Rozdział 4 Przygotowanie dokumentu do umieszczenia w bibliotece cyfrowej**

#### **1. Czy warto zakładać własną bibliotekę cyfrową?**

Digitalizować można z różnych powodów, ale i tak na końcu każdego z nich wisi tabliczka z napisem "udostępnienie". No chyba że ktoś digitalizuje zbiory "do szuflady", lecz wtedy taka digitalizacja automatycznie przestaje się mieścić w obrębie działalności bibliotecznej, która przecież opiera się na czterech filarach, z których jednym jest właśnie udostępnianie.

Skoro mowa o udostępnianiu zdigitalizowanych dokumentów on-line – na początku obecnego wieku istniało jeszcze sporo "domorosłych" rozwiązań, z których najprostszym było wgranie takiego dokumentu elektronicznego na serwer, a następnie ręczne podlinkowanie go na stronie internetowej. Niektórzy starali się trochę cały proces zautomatyzować i uporządkować, zaprzęgając np. do pracy język programowania PHP, bądź – "jadąc po bandzie" – udostępniali swoje dokumenty za pomocą niecodziennego wykorzystania typowego oprogramowania bibliotecznego. Wiem o czym piszę, ponieważ sam używałem do tego celu starego dobrego MAK-a.

Krajobraz udostępniania dokumentów elektronicznych w Polsce całkowicie zmieniła platforma dLibra, na której obecnie działa przytłaczająca większość krajowych BC. Oprogramowanie autorstwa Poznańskiego Centrum Superkomputerowo-Sieciowego początkowo darmowe – umożliwiało proste i wygodne wgrywanie dokumentów wraz z minimalistycznym opisem w formacie Dublin Core, a następnie ich prezentację za pomocą wbudowanych mechanizmów WWW. Ponadto – co szalenie istotne – pozwalało na przeszukiwanie pełnotekstowe wszystkich wczytanych dokumentów (o ile zostały poddane wcześniej procesowi OCR).

Kariera dLibry jest w pełni zasłużona, ponieważ od samego początku oferowała ona funkcjonalność wykraczającą daleko poza wszystko, co był wtedy w stanie zaoferować nasz rynek. To znaczy... zaoferować w sensownej cenie. Owszem, już wtedy dostępne były bardzo rozbudowane programy do tworzenia BC, ale ich cena wahała się w granicach między kilkadziesiąt a kilkaset tysięcy złotych. Obecnie dLibra nie jest już darmowa, ale i tak koszt jej zakupu (1200 zł netto) to zaledwie ułamek tego, co musielibyśmy wydać na konkurencyjne oprogramowanie.

Efekt? BC powstają w Polsce w tempie iście lawinowym. W połowie 2011 r. było ich 62, dzisiaj (w połowie 2014 r.) jest ich aż 113. Inna sprawa, czy taki duży przyrost jest jednoznacznie pozytywnym zjawiskiem. A co za tym idzie – czy w celu udostępnienia produktów naszej digitalizacji powinniśmy utworzyć własną?

Na zagadnienie tworzenia nowej BC można spojrzeć z kilku perspektyw. Z punktu widzenia specjalisty-entuzjasty, który lubi mieć wszystko pod kontrolą (łącznie z technicznymi aspektami funkcjonowania serwera), własna BC to jedyne sensowne rozwiązanie. Z punktu widzenia biblioteki jako instytucji – BC to przede wszystkim prestiż, ale też koszty (generowane przez konieczność zakupu odpowiednio wydajnego serwera wraz z oprogramowaniem i utrzymania szerokopasmowego łącza internetowego). Natomiast z punktu widzenia użytkownika to – póki co – frustracja.

Największą siłą BC jest opcja pełnotekstowego przeszukiwania zbiorów. Wystarczy wpisać interesującą frazę i dLibra wyszuka wszystkie jej potencjalne wystąpienia w danej BC. Dodatkowo istnieje świetne narzędzie przeszukujące wszystkie polskie BC jednocześnie – jest to strona Federacji Bibliotek Cyfrowych (FBC)18. Serwis ten pozwala przeszukiwać BC na podstawie wielu kryteriów, wśród których jednak brakuje… treści dokumentów. Po treści na chwilę obecną można przeszukiwać wyłącznie pojedyncze BC. I tu jest pies pogrzebany. Książkę da się w miarę dobrze opisać za pomocą słów kluczowych i haseł, ale gazet – już nie. Czyli użytkownik interesujący się jakimś zagadnieniem z przeszłości zmuszony jest "przekopać" kolejne BC, jedna po drugiej. Im więcej BC – tym większy ból głowy. W momencie, gdy FBC zaoferuje pełnotekstowe wyszukiwanie we wszystkich polskich zarejestrowa-

<sup>18</sup> Adres: http://fbc.pionier.net.pl/

nych BC, wtedy moje narzekania stracą sens i niech sobie wtedy będzie nawet po 100 BC w każdym mieście.

Sądzę, że obecnie funkcjonuje tyle BC, że zamiast tworzyć kolejną, najlepszym rozwiązaniem jest przyłączenie się do jednej z już istniejących. Przede wszystkim przestaje nas już wtedy nękać aspekt finansowy i techniczny – cały ciężar spoczywa na barkach instytucji zarządzającej daną BC. Jak coś przestanie działać, to zdenerwowani użytkownicy nie będą wydzwaniali i wieszali psów na naszej bibliotece, bo przecież my nie mamy z tym nic wspólnego. Tak, brak konieczności ponoszenia odpowiedzialności to jedna z lepszych rzeczy, jakie mogą się w życiu przytrafić. Nam pozostaje tylko bezstresowe dodawanie kolejnych dokumentów elektronicznych.

Z dołączeniem do BC nie wiąże się żaden stres – zazwyczaj instytucje prowadzące BC witają z otwartymi ramionami kolejne jednostki (inne instytucje, organizacje, a nawet osoby prywatne), które chcą się przyłączyć i współtworzyć jedną, ale za to dobrą BC. Możemy sobie wybrać, która pasuje nam najbardziej. Dobre BC działają na zasadzie kuli śniegowej – im jest większa i ma więcej cyfrowych obiektów, tym jest bardziej widoczna i tym chętniej przyłączają się do niej kolejne instytucje. A to z kolei oznacza jeszcze szybszy rozrost kolekcji oferowanych on-line i jeszcze większe zainteresowanie użytkowników.

Wbrew pozorom argument, że po dołączeniu do dużej BC, posiadającej już w swojej bazie danych dziesiątki tysięcy obiektów, zbiory mniejszych partycypantów "zginą" w natłoku innych, jest nieprawdziwy. No, w każdym razie nie musi być. Wszystko zależy od organizatora BC – może np. podzielić kolekcje wg instytucji, które dodają dokumenty.

Podsumujmy aktualny etap zaawansowania naszej digitalizacji: posiadamy odpowiedni sprzęt, za pomocą którego zdigitalizowaliśmy zaplanowaną porcję zbiorów, następnie skorygowaliśmy otrzymane mastery (uprzednio je archiwizując na co najmniej jeden z kilku sposobów), po czym stworzyliśmy własną BC lub dołączyliśmy do już istniejącej. Rozmaite BC rządzą się własnymi prawami – ich organizatorzy preferują konkretne formaty prezentacyjne, przygotowane w ten a nie inny sposób. Dlatego warto najpierw uregulować kwestię BC, żeby wiedzieć, jakie formaty prezentacyjne będziemy musieli wygenerować. Skoro już wszystko mamy pod kontrolą, pozostaje nam tylko jedno – zakasać rękawy i przystąpić do tworzenia dokumentów elektronicznych, które zaprezentujemy użytkownikom.

# **2. Kwestia OCR**

Gdyby nie rozpoznawanie tekstu na skanach, życie osób zajmujących się digitalizacją byłoby o wiele prostsze. Proces konwersji masterów do formatów hybrydowych byłby bezstresowy, przyjemny i pozbawiony dodatkowych kosztów. Tyle, że odbywałoby się to kosztem użytkownika. Co innego wziąć kwartalną zszywkę gazet w ręce i żmudnie przerzucać kolejne kartki w poszukiwaniu potrzebnych informacji, a co innego być zmuszonym szukać ich w ten sposób w dokumencie elektronicznym. Prawda jest taka, że obecnie, w dobie powszechnej informatyzacji większości przejawów naszego życia, ludzie przyzwyczaili się do pewnych standardów. I jeśli zależy nam na ich atencji, musimy te standardy spełniać w stopniu co najmniej minimalnym.

Podstawowym narzędziem wyszukiwawczym w Internecie jest Google. Wystarczy wpisać w okienku tej wyszukiwarki, co komu w duszy gra: hasło, słowa kluczowe, frazę… Mało tego! Można nawet wczytać zrobione przez siebie zdjęcie jakiegoś symbolu, budynku, obrazu, żeby się dowiedzieć, co one przedstawiają – Google odpowie nam na wszystko. Czasami trafia przy tym kulą w płot i trzeba inaczej formułować pytanie, ale fakt pozostaje faktem – przyzwyczaił nas do wielkiej wygody w zdobywaniu informacji. Do tego stopnia, że wiele osób wychodzi z założenia, że jeśli czegoś nie ma w wynikach wyszukiwania, to znaczy, że najprawdopodobniej to coś nie istnieje.

Na podobnej zasadzie działa wyszukiwanie pełnotekstowe w dLibrze – wpisujemy cokolwiek, co nas interesuje i oprogramowanie szuka tego w treści serwowanych przez siebie dokumentów. A co jeśli część tych dokumentów nie została poddana OCR i system widzi je jako obrazy, a nie jako tekst? Wtedy oczywiście dLibra ich nie znajdzie. A skoro ich nie znajdzie, to znaczy, że dokumentów zawierających wyszukiwaną frazę po prostu nie ma. Znaczy… my wiemy, że one w istocie tam są, ale przeciętny użytkownik wnioskuje, że ich nie ma.

Trzeba to jasno napisać: teraz już najzwyczajniej w świecie nie przystoi umieszczać on-line zeskanowanych tekstów bez warstwy OCR. Idąc na łatwiznę, robimy krzywdę nie tylko swojej instytucji (która nam płaci pensję m.in. za digitalizację zbiorów, z której efektów użytkownicy nie będą korzystać), ale też wszystkim BC, ponieważ jeśli użytkownicy kilka razy nie znajdą w nich poszukiwanych informacji, po prostu się zniechęcą i w ogóle przestaną odwiedzać BC. OCR trzeba więc stosować i basta!

Jednak sam OCR to za mało. Żeby w pełni oddać postulat porządnej digitalizacji, powinienem napisać: porządny OCR. Nie wystarczy rozpoznać tekstu byle jakim programem i zapisać go np. w formacie PDF. Niechlujny OCR jest chyba nawet gorszy niż jego całkowity brak. Niestety wciąż jeszcze pokutuje pogląd, że wyodrębniony tekst to wartość dodana i użytkownik powinien być bardzo wdzięczny, jeśli go "dodatkowo" otrzyma. Zgłaszam wniosek, żeby speców głoszących takie rewelacje sądy zaocznie skazywały na obowiązkowe koszenie trawników. Nożyczkami do manicure!

Dlaczego? Proszę sobie wyobrazić taką sytuację: jeden z kandydatów do przycinania trawników użył do rozpoznania zeskanowanej gazety mechanizmu OCR wbudowanego w program Document Express (służący do generowania dokumentów DjVu), słynący ze swojej złej jakości. W gazecie tej – liczącej sobie pół wieku – napisano np. o kimś, kto ma na nazwisko Piasecki. Mechanizm OCR zamiast tego rozpoznał jego nazwisko jako "Piasocki". Oprogramowanie BC indeksując treść wydobytą z gazety, zapisze sobie oczywiście "Piasockiego", więc w efekcie użytkownik go już nie znajdzie za pomocą przeszukiwania pełnotekstowego. Najgorsze jest jednak to, że do raz przeprowadzonego OCR-u w zasadzie się nie wraca, ponieważ wciąż najważniejsza w digitalizacji jest ilość i pracownie koncentrują się na coraz to nowych dokumentach, zamiast cofać się do tych najwcześniej zdigitalizowanych i poprawić w nich chociażby OCR. Nie piszę tego, żeby kogoś napiętnować, po prostu tak jest i tyle. Stąd moja uwaga, że brak OCR-u już byłby lepszy, bo przynajmniej istniałby cień nadziei, że kiedyś zostanie on wykonany.

Zatem sprawa jest w miarę prosta: potrzebujemy programu, który solidnie wydobędzie tekst ze skanów i umożliwi nam pełną kontrolę nad wynikami swojej pracy, ponieważ OCR zawsze generuje błędy, które dobrze byłoby poprawić. Na chwilę obecną programów tego typu jest na rynku kilka, ale wśród fachowców liczy się tylko jeden: ABBYY FineReader. Nie jest doskonały, ale wciąż z wersji na wersję ulepszane są jego algorytmy rozpoznawania tekstu i już teraz reprezentują bardzo wysoki poziom, ponieważ procent znaków, co do których program nie ma pewności, rzadko przekracza 5% na stronę.

Taka dominacja jednego produktu na rynku może budzić pewne obawy o zakusy monopolistyczne jego producenta, co mogłoby się negatywnie odbić na cenie. Na szczęście FineReader występuje w kilku odmianach i ta najbardziej przystająca do naszej "małej" digitalizacji nie kosztuje sporo. Mowa o FineReader Professional (aktualnie w wersji 12), za który trzeba zapłacić niecałe 700 zł. Istnieje także wersja przeznaczona dla środowisk sieciowych, wzbogacona m.in. o obsługę

gorących folderów (o których była mowa w punkcie 3.10. poprzedniego rozdziału), a kosztuje mniej więcej 1500 zł.

ABBYY FineReader to dużo więcej, niż tylko program OCR, a jego niewygórowana cena sprawia, że powinien być – obok programów graficznych – podstawowym narzędziem do "postprodukcji", będącym na wyposażeniu pracowni digitalizacji. Na wielu rzeczach możemy próbować oszczędzać, szukać tańszych rozwiązań, lecz niepisana zasada mówi: nie ma FineReadera – nie ma porządnej digitalizacji. Przybliżę zatem pokrótce podstawy pracy z tym programem, bo jego umiejętna obsługa znacząco podniesie jakość otrzymanych efektów. Przyjrzymy mu się w akcji podczas przetwarzania 3 skanów: kolorowego biuletynu i strony z książki o przygodach Sherlocka Holmesa, które znamy z poprzedniego rozdziału, oraz trzeciego skanu, przedstawiającego kilkudziesięcioletni maszynopis. Skan ten ma za zadanie pełnić funkcję typowego agenta wrogiego wywiadu, czyli wyeksponować słabe punkty programu, a następnie zmusić go do ogłoszenia bezwarunkowej kapitulacji. Nie ma co ukrywać – następne akapity będą wręcz ociekały emociami!

Po wczytaniu skanów do programu, FineReader automatycznie przystępuje do analizy stron i rozpoznania tekstu (rys. 154).

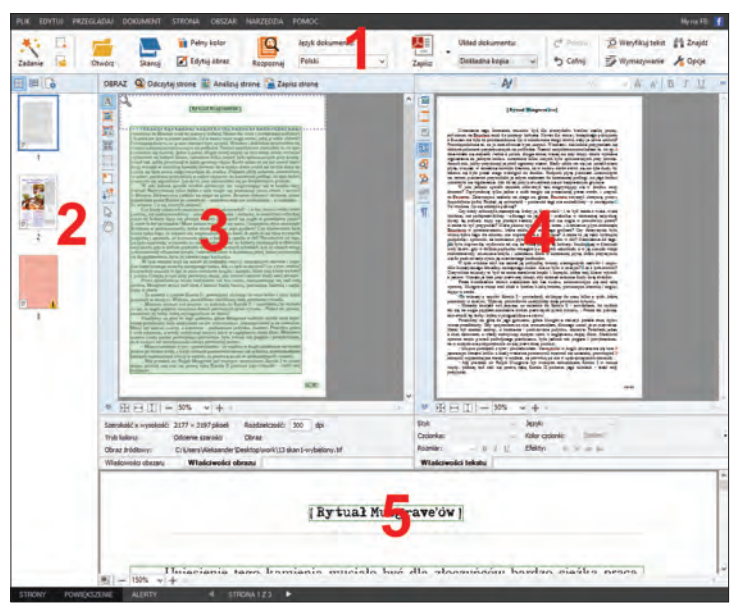

Rys. 154. ABBYY FineReader 12: układ programu.

Rys. 154 przedstawia program tuż po wyodrębnieniu tekstu. W oczy rzuca się przede wszystkim bezpośrednie nawiązanie producentów do wyglądu najnowszej wersji pakietu biurowego Microsoftu – MS Office 2013. Specyficzna wstążka z minimalistycznymi, "płaskimi" przyciskami (**1**) wygląda, jakby została wzięta wprost z MS Worda. Z lewej strony ekranu znajduje się pionowy pasek, na którym umieszczone są miniatury rozpoznawanych stron (**2**). Tu akurat widać 3 (ponieważ wczytałem tylko 3 skany), ale gdy jest ich kilkadziesiąt (albo kilkaset), możliwość szybkiego przewijania się bardzo podnosi komfort pracy.

Centralną część okna programu wypełniają dwa panele. Lewy (**3**) przedstawia wczytany skan wraz z zaznaczonymi różnymi kolorami obszarami. Tu akurat program wyodrębnił trzy obszary: z nagłówkiem, treścią oraz numerem strony. Zaznaczone są na zielono, co oznacza, że FineReader zakwalifikował je jako zawierające tekst. Prawy panel (**4**) jest z naszego punktu widzenia bardziej interesujący, bo zawiera już rozpoznany tekst, wraz z zaznaczonymi na niebiesko fragmentami, co do których program nie miał pewności i którym w związku z tym należy poświęcić chwilę uwagi. Pod panelami, na dole ekranu, znajduje się okienko z powiększonym fragmentem skanu (**5**), dzięki czemu możemy w razie wątpliwości przyjrzeć mu się z bliska.

Nie będę opisywał wszystkich możliwych funkcji programu, a skupię się jedynie na najistotniejszych, których znajomość jest niezbędna. Zacznę od wspomnianego lewego panelu oznaczonego jako "Obraz", z widokiem skanu podzielonego na obszary (**3**). Tym razem jednak zawiera on skan biuletynu (rys. 155).

Nad panelem znajdują się trzy przyciski (**6**) – kolejno od lewej:

- "Odczytaj stronę" po kliknięciu program dzieli skan na obszary, a następnie rozpoznaje treść w obrębie tych, które zakwalifikował jako tekst lub tabelę. Czyli umożliwia powtórzenie procesu, który ma miejsce automatycznie po wczytaniu skanu,
- "Analizuj stronę" po kliknięciu dzieli skan na obszary, już bez rozpoznawania tekstu. Jest to przydatne szczególnie przy dużych formatowo skanach, zawierających dużo tekstu i elementów graficznych, takich jak gazety, gdzie program ma tendencje do błędnego dzielenia na obszary. Kliknięcie "Analizuj stronę" pozwala przed jej rozpoznaniem na edycję wielkości i rodzaju obszarów,
- • "Zapisz stronę" służy do wyeksportowania rozpoznanego tekstu z tej konkretnie strony do jednego z kilku formatów.

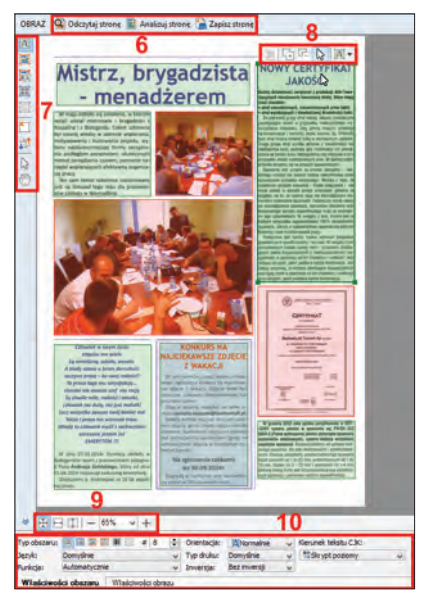

Rys. 155. ABBYY FineReader 12: panel "Obraz".

Do modyfikacji zaproponowanego przez program podziału na obszary lub wręcz własnoręcznego podziału służy wertykalnie ułożone menu z lewej strony panelu (**7**). Zawiera ono kolejno (od góry):

- "Narysuj obszar tekstowy" zaznaczamy obszar zawierający wyłącznie blok tekstu czytany od lewej do prawej strony, od góry do dołu,
- "Narysuj obszar obrazu" oznaczamy tym narzędziem obszar zajmowany przez elementy graficzne, których program ma nie rozpoznawać, a które ma wyciąć i umieścić wraz z rozpoznanym tekstem w docelowym formacie – zachowując możliwie wiernie układ oryginalnego skanu,
- "Narysuj obszar obrazu tła" oznaczamy tym narzędziem elementy graficzne, które posiadają w sobie także elementy tekstowe,
- "Narysuj obszar tabeli" jeśli skan zawiera tabele, to po jej zaznaczeniu program dzieli tekst na komórki, dzięki czemu rozpoznaje tekst "komórkami", a nie "linijkami",
- "Narysuj obszar rozpoznawania" narzędzie przydatne w sytuacji, kiedy chcemy, żeby program rozpoznał wyłącznie fragment skanu (i w ramach tego fragmentu wydzielił odpowiednie obszary),
- "Usuń obszar" nazwa przycisku właściwie wszystko wyjaśnia. Po zaznaczeniu niechcianego obszaru możemy użyć tego przycisku, możemy też po prostu wcisnąć na naszej klawiaturze klawisz "Delete",
- "Porządkuj obszary" wszystkie obszary są rozpoznawane według określonej kolejności. Za pomocą tego narzędzia możemy tę kolejność zmienić. Ma to znaczenie, gdy np. zaznaczymy na rozpoznanej stronie cały tekst, skopiujemy i wkleimy w edytorze tekstu – przy złej kolejności rozpoznania treść może stracić sens. Przykład (rys. 156): dla człowieka naturalne jest, że widząc w gazecie artykuł zajmujący 2 kolumny przedzielone zdjęciem, czyta po kolei części 1, 2, 3 i 4. Dla programu nie jest to oczywiste i należy się liczyć z tym, że zaproponuje kolejność: 1, 3, 2, 4,

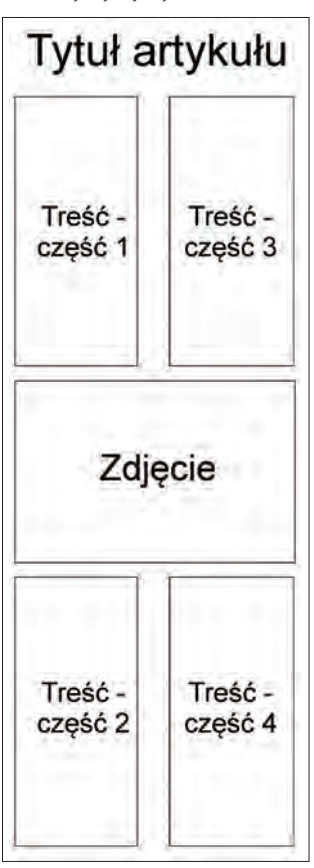

Rys. 156. Kolejność czytania typowego artykułu w gazecie.
- "Zaznacz obiekty" to typowe narzędzie wyboru pozwalające zaznaczać kliknięciem poszczególne obszary, ewentualnie modyfikować wielkość tych obszarów za pomocą "uchwytów" znajdujących się na obramowaniu tych obszarów,
- • "Narzędzie Rączka" (prawda, że sympatyczna nazwa?) ułatwia nam życie, kiedy pracujemy na dużym powiększeniu skanu. Zamiast przesuwać obraz za pomocą pionowego i poziomego suwaka, po prostu klikamy rączką na skanie i trzymając wciśnięty lewy przycisk myszki, wygodnie go sobie przesuwamy.

Po kliknięciu obszaru, pojawia się nad nim podręczne menu (**8**), które oferuje m.in. skopiowanie zawartości tego obszaru, jego powiększenie o dorysowane fragmenty lub pomniejszenie o wycięte fragmenty (przydatne, gdy obszar posiada nieregularne kształty), a także wybór typu obszaru z rozwijalnego menu.

Bezpośrednio pod panelem znajduje się menu powiększenia skanu (**9**), natomiast jeszcze niżej bardzo istotne menu właściwości obszaru (**10**):

- "Typ obszaru" nie tylko wskazuje rodzaj obszaru (i pozwala go zmienić), ale też jego numer w kolejności rozpoznawania (dopiero była o tym mowa przy okazji narzędzia "Porządkuj obszary"),
- $\bullet$  "Język" jeśli fragmenty tekstu napisane są w obcym języku, to z listy powinniśmy wybrać właściwy język (o ile program nie wybrał już go automatycznie). Najnowsza wersja FineReadera obsługuje 190 języków, z czego 48 posiada wsparcie słownikowe.

Tu szalenie ważna informacja dla bibliotek, które posiadają publikacje niemieckie z lat 1800-1938 drukowane gotykiem: niestety, mam złą wiadomość. Owszem, FineReader radzi sobie z nimi całkiem nieźle, ale nie w typowej sklepowej wersji, którą omawiam, a w wersji FineReader XIX, dedykowanej do gotyku i fraktury. Program w tej wersji działa na trochę innych zasadach, ponieważ wykupuje się licencję na rozpoznanie konkretnej liczby stron, po wyczerpaniu której trzeba kupić kolejną licencję. Najmniejszy oferowany pakiet to 2500 stron i kosztuje 500 zł netto. Z tego wniosek, że OCR gotyku to dodatkowe koszty,

- "Funkcja" pozwala na nadanie rozpoznanemu tekstowi struktury logicznej poprzez oznaczenie m.in. list, nagłówków i przypisów,
- $\bullet$  "Orientacja" przydatna, gdy pewne obszary skanu zawierają tekst obrócony o 90°, lub nawet 180°,
- • "Typ druku" jeśli skan przedstawia faks lub maszynę do pisania, należy to wskazać za pomocą tej rozwijalnej listy, co (te-

oretycznie) ma polepszyć jakość otrzymanych rezultatów. Już niedługo wypróbujemy tę opcję w działaniu,

- "Inwersia" zaznaczamy, jeżeli obszar zawiera jasny tekst na ciemnym tle,
- "Kierunek tekstu JCK" dotyczy obszarów zawierających treść w języku chińskim, japońskim i koreańskim.

Prawy panel, oznaczony jako "Tekst", przedstawia wyniki analizy skanu i rozpoznany tekst (rys. 157).

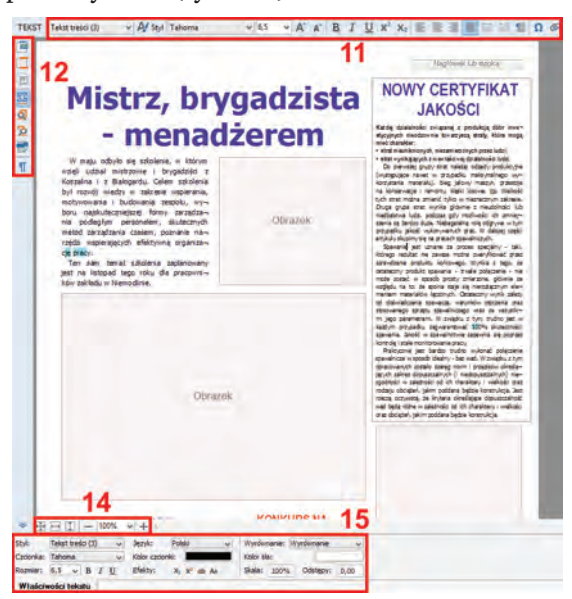

Rys. 157. ABBYY FineReader 12: panel "Tekst".

Panel w górnym menu (**11**) zawiera przyciski charakterystyczne dla edytorów tekstu, żeby ewentualnie skorygować błędnie rozpoznane litery lub słowa. Oczywiście można bez poprawiania całość wyeksportować do formatu np. MS Word i dopiero tam całość poprawić, ale poprawianie w FineReaderze ma dodatkowy walor. Otóż program pamięta pierwotne wyniki swojej pracy i jeśli je skorygujemy, zapamiętuje tę korektę i wprowadza do swoich słowników. Dzięki temu mechanizmowi teoretycznie każde kolejne rozpoznanie tekstu będzie coraz doskonalsze, ponieważ nie będzie powielało wcześniejszych błędów. Zatem jeśli poprawiać (sam tekst, a nie jego układ!), to tylko w FineReaderze.

Pionowe menu znajdujące się z lewej strony panelu (**12**) służy w głównej mierze do poruszania się między fragmentami oznaczonymi przez program za "niepewne". Są oznaczone na niebiesko, dzieki czemu łatwo je zauważyć. Bardzo często mimo ich wyróżnienia, w istocie są rozpoznane poprawnie. W takim przypadku wystarczy na wyróżnionym fragmencie kliknąć prawym przyciskiem myszki i z menu podręcznego wybrać "Oznacz tekst jako zweryfikowany", dzięki czemu niebieskie podświetlenie zniknie i program będzie wiedział, że wykonał dobrą robotę.

Menu powiększenia strony znajdujące się tuż pod panelem (**14**)19 działa analogicznie jak jego odpowiednik w panelu "Obraz". Natomiast umiejscowione jeszcze niżej menu "Właściwości tekstu" (**15**) w zasadzie powiela funkcje menu górnego (**11**).

Skoro układ programu nie ma już przed nami tajemnic, przyjrzyjmy się bliżej, jak poradził sobie z rozpoznaniem 3 wspomnianych wcześniej skanów. Jako pierwszy widnieje skan strony z książki o przygodach Holmesa – wyraźny, czarny tekst na białym tle. Trudno sobie wyobrazić bardziej komfortowe warunki dla programu OCR. Program powinien bez najmniejszego problemu bezbłędnie rozpoznać całość, łącznie z nazwami własnymi. I rzeczywiście – prawie sobie poradził. "Prawie", bo nagłówek strony wydrukowany został inną czcionką, która sprawiła FineReaderowi trudność (rys. 158). Na obronę programu muszę przyznać, że ta użyta w nagłówku czcionka faktycznie wygląda, jakby wiele przeszła. W efekcie zamiast "Rytuał Musgrave'ów" program odczytał "Rytuał Musgrave'ćw". Nie pozostało mi nic innego, jak ręcznie skorygować ten drobny błąd.

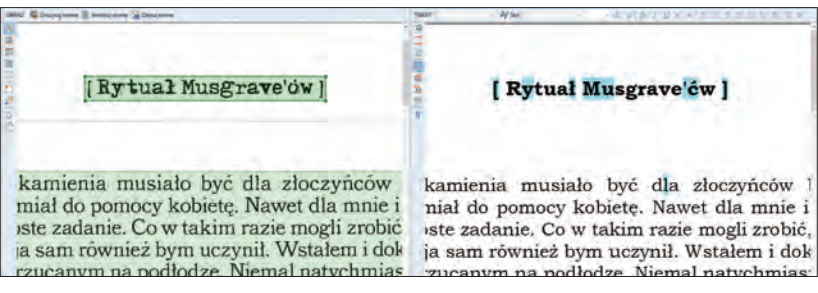

Rys. 158. Fragment strony książki: konfrontacja oryginalnego skanu i rozpoznanego tekstu.

<sup>19</sup> Co bardziej spostrzegawczy czytelnicy pewnie zauważyli, że brakuje punktu **13**. No cóż, podobnie jak producenci samolotów, ja również wychodzę z założenia, że ta liczba może przynosić pecha. I to nawet tym, którzy w to nie wierzą…

Na rys. 158 widać także dodatkowe na niebiesko pozaznaczane fragmenty. Ale jak już pisałem – wynikają one z nadmiernej przezorności programu, bo widać, że są rozpoznane prawidłowo. Wystarczy je zaznaczyć jako zweryfikowane.

Jako drugi w kolejności wczytałem skan biuletynu. Stanowił większe wyzwanie dla programu, ponieważ zawierał tekst umieszczony w kolumnach, różnorodne czcionki i elementy graficzne. Jak widać na rys. 159, również i tutaj FineReader poradził sobie bez najmniejszych problemów. Owszem, istnieją różnice w doborze czcionek, ale dla nas nie ma to najmniejszego znaczenia, o czym wspomnę przy okazji omawiania mechanizmu eksportu wyników OCR do różnych formatów.

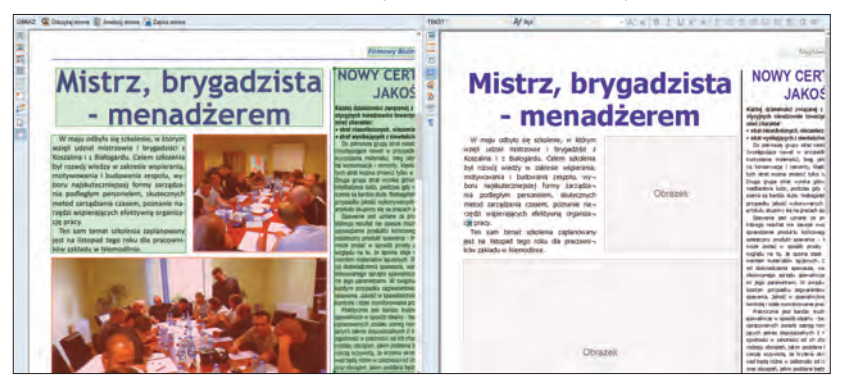

Rys. 159. Fragment biuletynu: konfrontacja oryginalnego skanu i rozpoznanego tekstu.

Trzeci skan (przedstawiający maszynopis sprzed połowy wieku) miał charakter wywrotowo-sabotażowy. Swoje zadanie wypełnił na piątkę z plusem, doprowadzając program do rozstroju nerwowego i wywieszenia białej flagi. Przede wszystkim zamiast wyrysować na całości strony obszar tekstowy, FineReader zaprezentował prawdziwą "sieczkę" (rys. 160).

Nie pozostało mi nic innego, jak usunąć te wszystkie przypadkowe obszary i narysować jeden duży, wybierając z dolnego menu (10) "Maszynę do pisania" z listy "Typ druku". Następnie rozpoznałem stworzony obraz i… załamałem ręce. Efekt był katastrofalny (rys. 161).

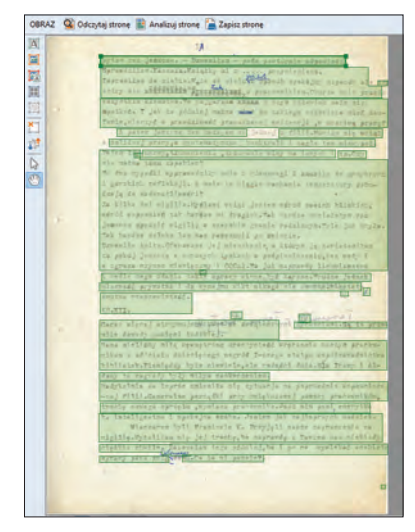

Rys. 160. Maszynopis: automatycznie wyrysowane obszary skanu.

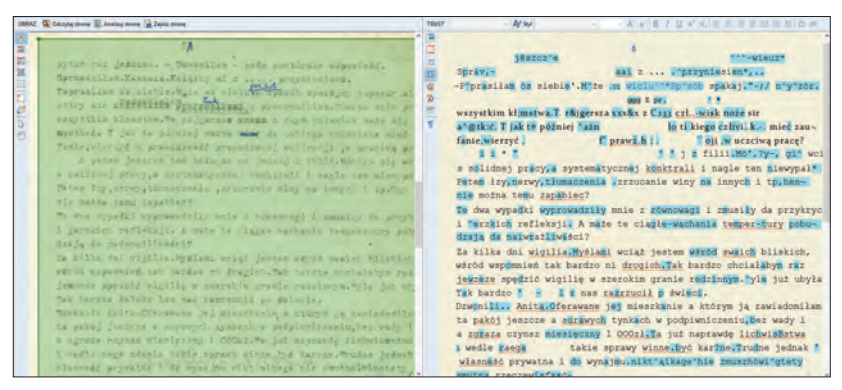

Rys. 161. Fragment maszynopisu: konfrontacja oryginalnego skanu i rozpoznanego tekstu.

Chyba żaden człowiek nie będzie miał problemu z poprawnym przeczytaniem tekstu widocznego na skanie. Tymczasem dla programu okazał się on barierą nie do pokonania. Rozpoznany tekst bardziej przypomina sałatkę grecką, niż jakikolwiek rozsądny ciąg wyrazów. Jestem gotów się założyć, że poprawienie wszystkich błędów zajęłoby więcej czasu, niż ręczne przepisanie tekstu z maszynopisu. Niestety – mimo wciąż poprawianych algorytmów, przed najlepszymi nawet mechanizmami OCR jeszcze długa droga.

Maszynopis został przeze mnie wykorzystany z premedytacją nie po to, żeby zniechęcić do korzystania z programów OCR (a w szczególności z FineReadera), ale żeby uczulić na fakt, że nie można ślepo ufać wynikom ich pracy. Jest to tylko bezmyślne oprogramowanie, a zapewnienia ich twórców, że posiadają one wbudowane mechanizmy sztucznej inteligencji, należy włożyć między bajki. Prawdopodobnie po wcześniejszej korekcie skanu maszynopisu dałoby się poprawić kilka aspektów jego wyglądu, co mogłoby wpłynąć na polepszenie jakości wydobytego tekstu, ale na pewno nie byłby to efekt całkowicie zadowalający.

Po wczytaniu naszych masterów i wyodrębnieniu z nich tekstu, należałoby wyeksportować rozpoznaną treść do co najmniej jednego z oferowanych formatów. W najnowszej wersji FineReader dzieli je na kilka grup (rys. 162).

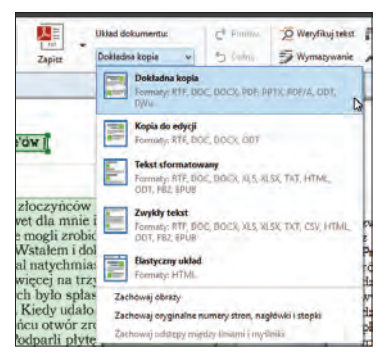

Rys. 162. ABBYY FineReader 12: grupy formatów eksportu.

"Dokładna kopia" zawiera formaty, po wyeksportowaniu do których zostanie zachowany możliwie wierny oryginałowi układ stron i formatowanie tekstu. Oprócz PDF i DjVu, gdzie wierność układu wyodrębnionego tekstu ma pierwszorzędne znaczenie, znajdują się tu także typowo "edytorowe" formaty, jak DOC, DOCX (używane przez MS Word) i ODT (OpenOffice Writer, LibreOffice Writer). Trzeba mieć jednak na uwadze, że FineReader w celu odwzorowania oryginalnego układu strony, ucieka się do sztuczek, które mogą utrudnić życie osobom chcącym wprowadzić później kilka poprawek w jednym ze wspomnianych edytorów tekstu.

I właśnie dla osób, które przewidują konieczność późniejszych modyfikacji, stworzono grupę "Kopia do edycji", gdzie układ strony może się miejscami "rozjeżdżać", ale za to całość łatwiejsza jest do wyedytowania. Jeśli nie zależy nam na wiernym oryginałowi układzie, a jedynie na zachowaniu formatowania dokumentu (czyli głównie wielkości i rodzaju czcionek oraz akapitów), twórcy FineReadera przewidzieli do takich celów grupę "Tekst sformatowany". No chyba, że chcemy pozyskać wyłącznie sam tekst, bez żadnego formatowania – wtedy mamy do dyspozycji grupę "Zwykły tekst". "Elastyczny tekst" to grupa zawierająca tylko jeden format – HTML – używany do prezentacji treści w przeglądarkach internetowych.

#### **ABBYY FineReader i jego ukryte moce**

Nic nie poradzę na to, że tyle miejsca poświęciłem temu programowi. Daję uroczyste słowo harcerza, że nie jestem jego dystrybutorem. Ale… FineReader potrafi być bardzo przydatny nie tylko w procesie digitalizacji.

Każdy, ale to naprawdę każdy pracownik biblioteki, który ma do czynienia z rozmaitymi dokumentami związanymi z funkcjonowaniem swojej instytucji, w swojej karierze nieraz natknął się na sytuację, kiedy musiał sporządzić jakieś pismo lub umowę, a wzór posiadał jedynie w formacie PDF. A dokument PDF – o ile nie jest specjalnie spreparowany przez twórcę tego dokumentu – nie pozwala na żadne zmiany treści ani wpisywanie danych. W takich chwilach na ogół człowiek bezradnie wzruszał ramionami i albo ręcznie tworzył odpowiednik tego dokumentu w edytorze tekstu, albo po prostu drukował PDF-a i wypełniał go długopisem.

W tym momencie z odsieczą przybywa FineReader. Oprócz "wyciągania tekstu" z bitmap, potrafi też wyodrębnić go z… plików PDF, a następnie zapisać w takim formacie, który nam pasuje. Oczywiście w pełni przy tym zachowując oryginalny układ strony. A nie pisałem, że to dobry program?

Informacja dla dociekliwych: zgadza się, te same formaty występują nawet w kilku grupach, ale wynika to z tego, że w każdej z tych grup posiadają inne predefiniowane ustawienia. Ustawienia, które możemy modyfikować ręcznie, na co pozwala nam okienko dialogowe opcji formatów (rys. 163), znajdujące się w menu "NARZEDZIA" pod pozycją "Opcje...", w zakładce "Zapisywanie".

Okienko zawiera 2 bardzo interesujące nas zakładki dotyczące ustawień formatów PDF i DjVu, lecz ich dokładne omówienie – z uwagi na doniosłość i ciężar gatunkowy – postanowiłem przenieść odpowiednio do punktów 3.1.1. i 3.2.1. niniejszego rozdziału.

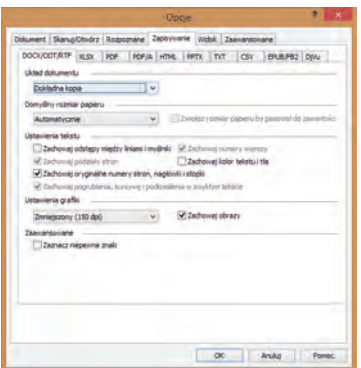

Rys. 163. ABBYY FineReader 12: opcje formatów eksportu.

# **3. Tworzymy i edytujemy formaty hybrydowe**

Umiejętne generowanie formatów hybrydowych to prawdziwa sztuka i jako taka posiada swoich wirtuozów. Przyznam się, że ani kompletnie nie aspiruję do tego miana, ani tym bardziej nie mam zamiaru przeprowadzić tutaj pisemnego kursu eksperckiego. Moim celem jest przedstawienie kilku sposobów tworzenia porządnych dokumentów elektronicznych w najistotniejszych z punktu widzenia digitalizacji formatach hybrydowych, czyli PDF i DjVu.

Opanowanie umiejętności tworzenia dokumentów w obydwu formatach będzie ostatnim etapem digitalizacji, jaki przewidziałem przed napisaniem tego poradnika. Jedyne co pozostanie, to wgranie ich na serwer BC wraz z odpowiednim opisem i… praca nad popularyzacją naszych elektronicznych kolekcji udostępnionych on-line.

### *3.1. PDF*

Pierwszym krokiem przed rozpoczęciem przygody z formatem PDF, jest wybór odpowiedniego programu. Należy rozróżnić dwa typy programów zajmujących się obsługą PDF: pierwszy to programy do tworzenia dokumentów PDF; drugi typ to programy do edycji takich dokumentów. Oprogramowanie drugiego typu bardzo często potrafi także tworzyć dokumenty, niestety zależność ta nie działa w drugą stronę, tzn. programy dedykowane generowaniu dokumentów PDF na ogół nie potrafią ich później edytować.

Zatrzymajmy się chwilę przy pierwszym typie. Funkcję tworzenia plików PDF mogą pełnić niespecjalizowane programy, np. programy

graficzne, ale zazwyczaj zajmuje się tym oprogramowanie przyjmujące formę tzw. wirtualnej drukarki. Działa w ten sposób, że w systemie operacyjnym na liście dostępnych drukarek pojawia się dodatkowo generator PDF, który zamiast drukować cokolwiek na papierze, "drukuje" w postaci plików PDF. Wystarczy w jakimkolwiek programie kliknąć przycisk drukowania, wybrać taki udający drukarkę generator, następnie generator wyświetli okienko dialogowe z pytaniem pod jaką nazwą i gdzie chcemy zapisać tworzony "wydruk" PDF i... gotowe. Większość takich programów jest darmowa.

Jeśli chcemy tworzyć dokumenty PDF zawierające wyłącznie grafiki bez tekstu, to rzeczywiście mamy bardzo duży wybór narzędzi. Jeśli natomiast chcemy, żeby dokument posiadał przeszukiwalny tekst (a chcemy!), to wybór generatora kurczy się w zasadzie do FineReadera.

Jeśli zaś chodzi o drugi typ programów, czyli programy do edycji już utworzonych plików PDF, tu pojawia się klęska urodzaju. Wyznacznikiem jakości jest na pewno oprogramowanie firmy Adobe, twórcy formatu PDF. Jej produkt, czyli Adobe Acrobat jest tu niczym wzorzec metra, do którego próbuje równać cała konkurencja. Podobnie jak w przypadku Photoshopa, Adobe nie wypuszcza produktów obarczonych jakimkolwiek kompromisem – tu wszystko jest na najwyższym poziomie, niestety łącznie z ceną. Adobe Acrobat występuje w dwóch wersjach – Standard (ok. 1200 zł) oraz Pro (ok. 1850 zł).

Muszę tu zaznaczyć jedno: Adobe Acrobat jest – niezależnie od wersji – narzędziem dla profesjonalistów. Przeciętny użytkownik chcący wyedytować dokument PDF i przystosować go do potrzeb BC, wykorzysta może 1% możliwości programu. W przypadku zaawansowanych użytkowników będzie to może 5%. Sytuacja mocno przypomina tę znaną z poprzedniego rozdziału, gdzie zmierzyłem się z zagadnieniem kupowania Photoshopa tylko po to, żeby wykorzystywać dziesięć prostych funkcji na krzyż, oferowanych zresztą także i przez darmowe programy. Można, dlaczego nie? Tylko tak jak Photoshop jest oprogramowaniem dla fotografów i grafików, tak Acrobat jest przeznaczony dla specjalistów zajmujących się głównie składem komputerowym, dla osób, którym pojęcia typu średnian, spad czy krzywienie tekstu nie kojarzą się z odpowiednio: odmianą średnika, skarpą i wandalami niszczącymi napisy.

Jeśli jednak jakąś bibliotekę stać i postanowiła zakupić Acrobata – fantastycznie, pracownicy będą posiadali kapitalne narzędzie do pracy i wycisną ze swoich dokumentów wszystko, co się tylko da. Mała wskazówka: powtarzam – Acrobat jest programem dla fachowców, a wersja Pro jest wręcz dla najbardziej fachowych fachowców. Kupując więc Acrobata w wersji Standard dla potrzeb BC, nie stracimy kompletnie nic z potrzebnych nam funkcji, a jednocześnie zaoszczędzimy mniej więcej 650 zł, czyli prawie tyle, ile kosztuje ABBYY FineReader.

Pozostałe biblioteki, których nie stać na luksus zakupu Acrobata, będą musiały rozejrzeć się za tańszą alternatywą i tu – jak wcześniej pisałem – na szczęście mamy do czynienia z szeroką ofertą rynkową. Najlepsze programy do edycji PDF w najbogatszych wersjach kosztują do ok. 550 zł, czyli są o ponad połowę tańsze od Acrobata w wersji Standard. Tyle, że trzeba mieć na uwadze jedną podstawową rzecz: nie istnieje w przyrodzie program, który będzie w stanie zapewnić wszystkie funkcje oferowane przez Acrobata. Niestety, nie istnieje również taki, który będzie chociażby wyposażony w komplet tych, które by nam się przydały. Każdy alternatywny program obarczony jest pewnymi brakami – czasami są one mniej, czasami bardziej dokuczliwe.

Po szczegółowej analizie mniej więcej 10 edytorów PDF, połączonej z towarzyszącym mi na każdym kroku rozczarowaniem i rezygnacją, ostatecznie udało mi się wyłonić program, którego twórcom udało się najbardziej zbliżyć funkcjonalnością do Acrobata – mowa o Nitro Pro, obecnie w wersji 9. Kosztuje nieco ponad 550 zł – to niewątpliwa zaleta. Za to największą jego wadą bezdyskusyjnie jest porozumiewanie się z użytkownikiem wyłącznie w języku angielskim. Ze spolszczonych programów najlepiej prezentuje się ABBYY PDF Transformer+, który niestety ze swoją funkcjonalnością wypadał gorzej niż Nitro Pro. Na szczęście jest tańszy, bo kosztuje 350 zł i jeśli dla kogoś bariera językowa jest nie do pokonania, a nie stać go jednocześnie na Acrobata, powinien koniecznie wziąć PDF Transformer+ pod rozwagę.

W dalszej części rozdziału przedstawię najistotniejsze czynności, którym będziemy mogli poddać nasze dokumenty PDF przed umieszczeniem ich w BC. Podobnie jak w poprzednim rozdziale, zaprezentuję każdą z nich na przykładzie 3 wspomnianych programów:

- • **Adobe Acrobat XI** króla obróbki formatu PDF,
- • **Nitro Pro 9** uboższego krewnego z ambicjami, który jednak nie rozumie po polsku,
- • **ABBYY Transformer+** posługującego się niezłą polszczyzną, ale kosztem skromniejszej funkcjonalności.

Zanim jednak przystąpimy do edycji dokumentu PDF, warto najpierw go utworzyć…

### *3.1.1. Tworzymy dokument PDF*

Jeżeli dokument ma charakter wybitnie graficzny, wersję PDF możemy wygenerować na podstawie masterów bezpośrednio w programie graficznym. Czynność ta jest tak prosta, że nie wymaga szczegółowego omówienia – po prostu eksportujemy skany do formatu PDF (podobnie jak np. eksportowaliśmy do JPEG) i gotowe.

Bardziej istotna dla BC jest kwestia eksportu skanu wraz z warstwą OCR, a – jak już wcześniej arbitralnie stwierdziłem – w naszych warunkach nadaje się do tego jedynie program ABBYY FineReader. W momencie, kiedy skan poddany rozpoznaniu tekstu zechcemy wyeksportować do formatu PDF, mamy do wyboru kilka bardzo interesujących opcji (rys. 164), z których 2 – dodane dopiero w aktualnej wersji – są w stanie całkowicie zmienić układ sił na linii PDF – DjVu w polskich BC.

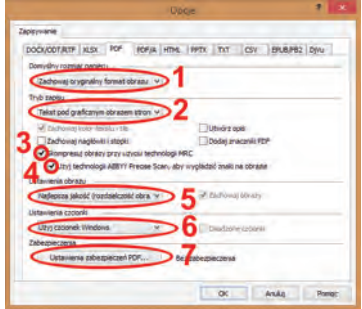

Rys. 164. ABBYY FineReader 12: opcje eksportu do formatu PDF.

Ale po kolei. Okienko opcji jest na tyle istotne, że powinniśmy bardzo sumiennie podejść do wyboru odpowiednich parametrów eksportu. "Domyślny rozmiar papieru" (1) pozwala "znormalizować" mastery w wynikowym dokumencie, modyfikując ich wymiary do standardowych formatów typu A4, A5 czy Letter. Można też samemu zdefiniować narzucone wymiary. Jeśli jednak mamy być wierni oryginalnym skanom i chcemy uniknąć ingerencji w ich wymiary, powinniśmy skorzystać z oferowanej przez program pozycji "Zachowaj oryginalny format obrazu". Warto pilnować, żeby właśnie ten parametr był wybrany, co pozwala uniknąć potem nieprzyjemnej niespodzianki.

"Tryb zapisu" (**2**) kontroluje, w jakiej relacji w docelowym pliku pojawią się skan oraz rozpoznany tekst i wyodrębnione ze skanu grafiki. "Tylko teksty i grafika" kompletnie pomijają skan i zapisują wyłącznie rozpoznany tekst (przy pomocy dostępnych w systemie czcionek, które na pewno różnią się od tych widocznych na skanie) wraz z elementami

graficznymi, o ile znajdowały się w granicach obszarów zdefiniowanych jako grafika. "Tekst na tle obrazu strony" zapisuje to, co wcześniejsza opcja, ale dodatkowo jako tło dodaje oryginalny skan. Obydwie wspomniane opcje są dla nas nieprzydatne, w przeciwieństwie do trzeciej, czyli "Tekst pod graficznym obrazem strony". To jest dokładnie to, co chcemy osiągnąć, czyli dokument przedstawiający skan wraz z nałożoną niewidzialną maską zawierającą oryginalny tekst. Rozwiązanie takie daje wrażenie, że zaznaczając tekst, zaznaczamy fragment skanu, podczas gdy w istocie zaznaczamy tylko wyodrębniony tekst znajdujący się w niewidzialnej warstwie. Dla porządku dodam tylko, że można wybrać jeszcze parametr "Tylko rysunki".

Rewolucyjne opcje, o których wspomniałem wyżej, skrywają się pod pozyciami 3 i 4. Pierwsza ("Skompresuj obrazy przy użyciu technologii MRC") sprawia, że zapisywany obraz zostanie poddany takim zabiegom, jak przy kompresji do DjVu, tzn. zostanie on rozbity na części – tło będzie zapisane w niższej rozdzielczości, a tekst i elementy graficzne wyodrębnione i zapisane na innej warstwie. Efekt? Dosłownie symboliczna wielkość plików mogąca iść w szranki z DjVu. Tyle, że przy dużym zbliżeniu tekst jest bardzo poszarpany. Zaradzić temu można, zaznaczając opcję "Użyj technologii ABBYY Precise Scan, aby wygładzić znaki na obrazie" (**4**). Wynik działania omawianych opcji przedstawia rys. 165.

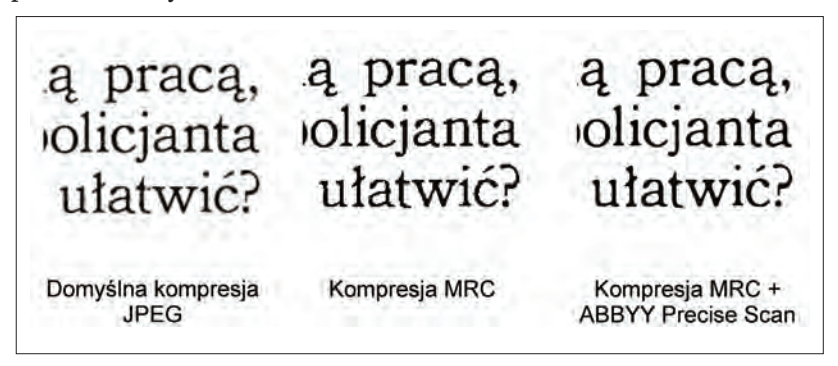

Rys. 165. ABBYY FineReader 12: porównanie efektów eksportu do formatu PDF z zastosowaniem kompresji JPEG i MRC.

Z lewej strony skan został zapisany z domyślną kompresją JPEG, co skutkuje m.in. lekkim "rozmyciem" liter i wprowadzeniem zakłóceń w ich sąsiedztwie (jest to typowe dla JPEG, który kompresuje obraz obszarami). Na środkowym obrazku widać efekty włączenia kompresji

MRC. Z prawej kompresję tę wzbogaciłem o mechanizm ABBYY Precise Scan. Różnicę w jakości widać gołym okiem. A teraz czas na prawdziwą bombę: dokument zapisany z użyciem kompresji JPEG miał wielkość 924,96 kB, podczas gdy po zastosowaniu MRC… 46,46 kB! Oznacza to, że przy zdecydowanie lepszej jakości prezentowanego tekstu, plik jest niemal 20 razy mniejszy. I właśnie to miałem na myśli pisząc o rewolucji – format DjVu w szatach PDF to coś, co ma potencjał wstrząśnięcia obecnymi BC. Ba, może się okazać, że PDF w kombinacji z kompresją MRC będzie zabójcą DjVu z przyczyn, o których pisałem wcześniej (m.in. PDF jest obsługiwany przez wszystkie urządzenia przenośne i czytniki e-booków, a przeglądarki internetowe nie potrzebują dodatkowych wtyczek, żeby go wyświetlić).

A teraz niewielka łyżka dziegciu: niestety, algorytm MRC nie jest wolny od wad, ponieważ zdarza mu się poważnie zniekształcić wynikową grafikę. Można by ten mankament wyeliminować, gdyby tylko istniała opcja wyregulowania aspektów kompresji. Niestety, FineReader nie daje tu żadnego pola manewru, więc po prostu stosując MRC musimy pilnować, żeby uniknąć niepożądanych efektów widocznych na rys. 166 (w wyrazie "różnym" litera "r" została niewłaściwie zinterpretowana jako fragment tła, a przy elemencie graficznym, przedstawiającym certyfikat, zniekształceniu uległa ramka).

Wracając do rys. 164 – jakość wyeksportowanej do PDF grafiki regulujemy za pomocą opcji "Ustawienia obrazu" (**5**). Jeśli master posiada rozdzielczość co najmniej 300 ppi i zdecydujemy się skorzystać z dobrodziejstw kompresji MRC, powinniśmy wybrać z listy opcję "Najlepsza jakość (rozdzielczość obrazu źródłowego)". Jeśli w grę wchodzi wyłącznie standardowa kompresja JPEG, możemy zechcieć zmniejszyć rozdzielczość skanu (żeby wynikowy dokument nie był za duży) za pomocą jednej z pozostałych wartości widocznych na liście.

"Ustawienia czcionki" (6) przy wykorzystywanym przez nas trybie ("Tekst pod graficznym obrazem strony") nie mają większego znaczenia, więc możemy zostawić domyślną wartość – "Użyj czcionek Windows". FineReader pozwala również na zabezpieczenie dokumentów hasłem ("Zabezpieczenia" – **7**), ale jeśli rzeczywiście będziemy chcieli uruchomić mechanizm ochrony, użyjemy do tego edytora PDF. Dlatego opcję tę pozostawiamy w pozycji "Bez zabezpieczenia".

Gdy już wszystkie parametry eksportu do PDF są ustawione jak należy, klikamy "OK" i gotowe! Zapisujemy wyeksportowany dokument w takim miejscu, żebyśmy go potem nie musieli godzinami szukać i przystępujemy do jego edycji.

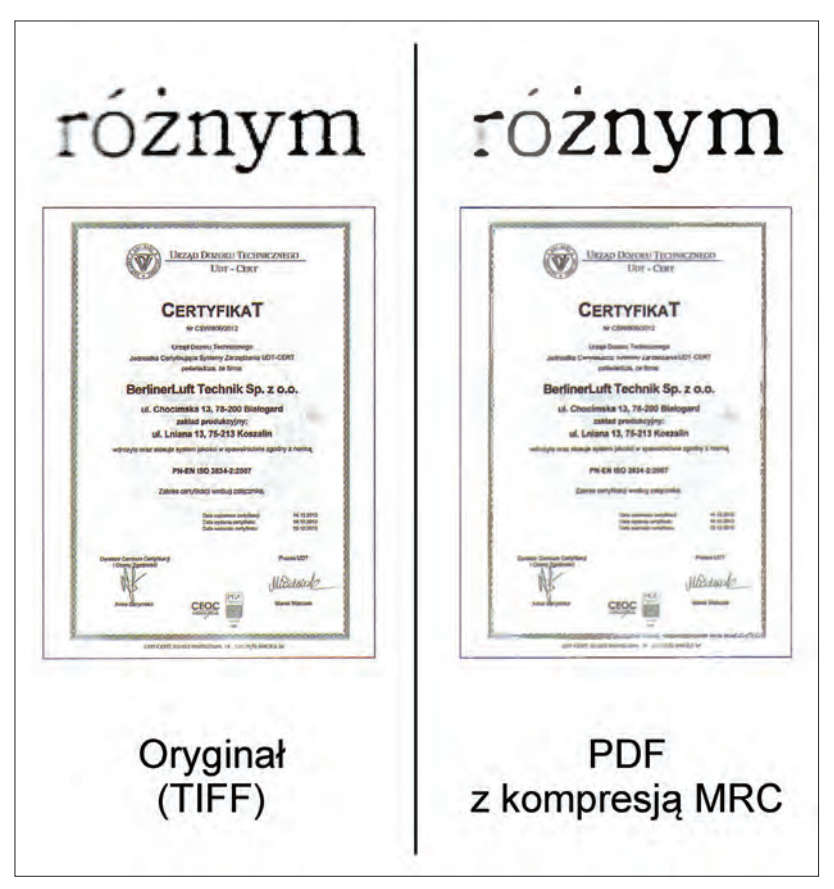

Rys. 166. Błędy powstałe w wyniku zastosowania kompresji MRC.

### *3.1.2. Dodajemy i usuwamy strony*

Często z różnych przyczyn jesteśmy zmuszeni dodać lub usunąć strony z gotowego dokumentu PDF. A to okaże się, że któraś strona została fatalnie rozpoznana przez mechanizm OCR, a to umknęła nam jakaś rozkładówka w trakcie skanowania i musimy ją dodać post factum – powodów może być wiele.

**Adobe Acrobat** posiada z lewej strony panel z miniaturami stron (rys. 167) wchodzących w skład dokumentu.

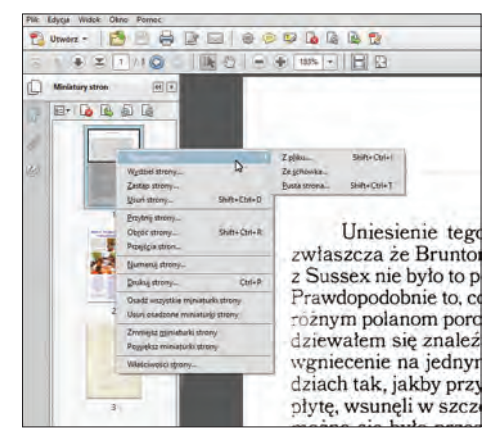

Rys. 167. Adobe Acrobat: panel z miniaturami stron dokumentu.

Wystarczy kliknąć prawym przyciskiem na którejś z nich i z menu podręcznego wybrać "Usuń strony..." – jeśli chcemy pozbyć się danej strony lub zakresu stron. Żeby wstawić strony, wybieramy z menu podręcznego "Wstaw strony" i w pojawiającym się podmenu wskazać, czy chcemy wstawić strony z pliku, ze schowka systemowego (oczywiście po uprzednim skopiowaniu takich stron do pamięci), czy po prostu wstawić pustą stronę. Po wyborze którejkolwiek z opcji, wyskakuje dodatkowe okienko dialogowe, które umożliwia doprecyzowanie, gdzie nowe strony mają się znaleźć (rys. 168).

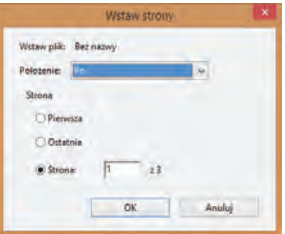

Rys. 168. Adobe Acrobat: okienko dialogowe wstawiania strony.

A jeśli chcemy zmienić kolejność stron w dokumencie? Nic prostszego – "chwytamy" miniaturkę strony, która ma się znaleźć w innym miejscu i przeciągamy ją w odpowiednie miejsce. Wszystko również w panelu miniaturek.

**Nitro Pro** tam, gdzie to tylko możliwe, stara się upodobnić do Acrobata. Nic więc dziwnego, że i tu występuje panel miniatur ("Pages" – strony), gdzie po kliknięciu na którejś prawym przyciskiem otrzymujemy menu podręczne oferujące nam wszystkie potrzebne opcje, tzn. możliwość usunięcia ("Detele pages..." – usuń strony) i dodania stron  $($ . Insert pages..." – wstaw strony) – rys. 169.

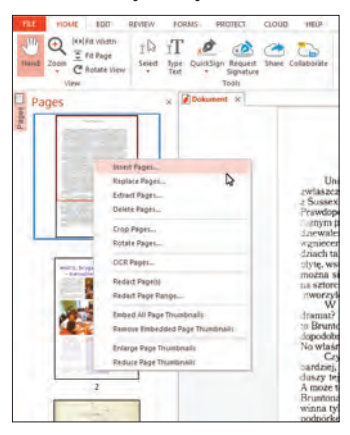

Rys. 169. Nitro Pro: panel z miniaturami stron dokumentu.

Po wybraniu funkcji wstawiania stron, Nitro Pro wyświetla też analogiczne okienko dialogowe pozwalające dookreślić, gdzie mają się znaleźć wstawione strony (rys. 170). Kolejne podobieństwo to sposób zmiany kolejności stron w dokumencie – tu również chwytamy stronę i przeciągamy w docelowe miejsce.

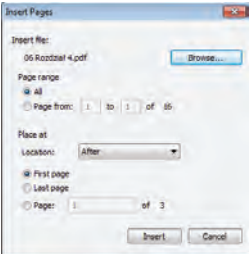

Rys. 170. Nitro Pro: okienko dialogowe wstawiania strony.

**ABBYY PDF Transformer+** także nie zamierza fundować terapii szokowej użytkownikom przyzwyczajonym do znanej z Acrobata konwencji, chociaż robi to w raczej oszczędny sposób. Mamy więc panel z miniaturami stron i po kliknięciu na miniaturce prawym przyciskiem pojawia się menu podręczne umożliwiające m.in. dodawanie i usuwanie stron (rys. 171). Z tym, że po wybraniu funkcji wstawiania stron ("Dodaj pliki..."), program nie wyświetla żadnego okienka dialogowe-

go i umieszcza od razu strony na końcu dokumentu. Teraz wystarczy je poprzeciągać na odpowiednie miejsce. To narzucone wstawianie na końcu dokumentu może być uciążliwe, jeśli dokument posiada np. ponad 200 stron, a wstawiane strony mają znaleźć się na jego początku.

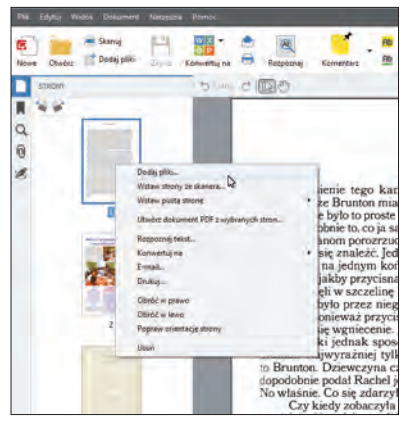

Rys. 171. ABBYY PDF Transformer+: panel z miniaturami stron dokumentu.

### *3.1.3. Numerujemy strony*

Przyjmijmy, że zdigitalizowaliśmy książkę, która ma 200 stron. Zgodnie ze sztuką zeskanowaliśmy wszystko łącznie z okładką, stroną redakcyjną, stroną przedtytułową, tytułową itd. Załóżmy teraz, że użytkownik chce znaleźć się na stronie 150. Jeśli wpisze w przeglądarce PDF taki numer strony, to znajdzie się może na stronie 145, może 146, w każdym razie na pewno nie 150. Wszystko przez wspomniane występujące na początku książki strony nie objęte jeszcze numeracją. Żeby więc ułatwić życie naszym drogim czytelnikom, możemy dokonać ponownej, "wewnętrznej" numeracji książki, tak, żeby po wpisaniu strony 150 faktycznie się na niej znaleźć.

Zaznaczam, że nie chodzi o typową numerację znaną chociażby z edytorów tekstu, gdzie po jej zastosowaniu na stronach pojawią się liczby z numerami stron. Chodzi o numerację niewidoczną na dokumencie, a widoczną jedynie dla przeglądarki PDF.

**Adobe Acrobat** – piszę to z bólem serca – jako jedyny z opisywanych tu programów posiada tę funkcję. **Nitro Pro** i **PDF Transformer+** są w stanie co najwyżej ponanosić na strony dokumentu gustownie wyglądające numerki, a nie o to przecież chodzi.

Odpowiednie narzędzie ("Numeruj strony…") znajdziemy w menu podręcznym, gdy klikniemy prawym przyciskiem na miniaturce strony w panelu miniatur (rys. 167). Po jego wybraniu pojawia się okienko dialogowe, które umożliwia zadeklarowanie numerowanych sekcji (rys. 172).

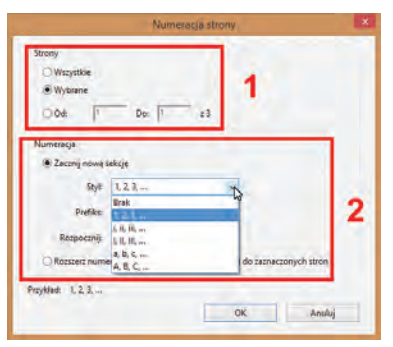

Rys. 172. Adobe Acrobat: narzędzie "Numeruj strony...".

Najpierw deklarujemy, jaki zakres stron w ramach sekcji chcemy numerować (**1**). Dobrze stworzyć co najmniej 2 sekcje: pierwsza dla stron nie objętych numeracją, druga dla stron ponumerowanych. Styl numeracji (**2**) pierwszej możemy określić np. jako duże liczby rzymskie, ew. dodać jakiś prefiks lub sufiks – grunt, żeby odróżniała się od drugiej, właściwej sekcji, która będzie miała dla użytkownika zasadnicze znaczenie, ponieważ będzie się pokrywała z oryginalną, nadrukowaną numeracją stron.

## *3.1.4. Ożywiamy spis treści*

Tytuł tego punktu jest dość obrazowy, ale chodzi o to, żeby każdy z tytułów znajdujących się w spisie treści stanowił link do odpowiedniego miejsca w tekście. Czyli użyjemy mechanizmu dobrze znanego od wielu lat ze stron WWW. Można go stosować nie tylko do spisów treści, ale też np. do odsyłaczy wewnętrznych (inne miejsce tego samego dokumentu) bądź zewnętrznych (odsyłacz w formie adresu internetowego, po kliknięciu którego otwiera się przeglądarka internetowa i wyświetla stronę zadeklarowaną w adresie).

Co prawda mój testowy PDF posiada tylko 3 strony, ale na potrzeby tego punktu wyposażyłem go w stronę czwartą, umieszczoną na początku dokumentu. Jest to oczywiście spis treści… W imię nauki już nie pierwszy raz naruszam tu zasady zdrowego myślenia, ale – jak już

wspominałem – tam, gdzie zaczyna się świat zerojedynkowy, niejednokrotnie rozsądek ma bardzo ciężkie życie.

**Adobe Acrobat** umożliwia oznaczenie fragmentu tekstu, który stanie się odnośnikiem, na 2 sposoby. Pierwszy polega na uprzednim zaznaczeniu tego fragmentu za pomocą "Narzędzia do zaznaczania tekstów i obrazów" (**1**) w sposób analogiczny, jak to robimy w edytorze tekstu. Następnie klikamy na zaznaczeniu prawym przyciskiem i wybieramy z menu podręcznego polecenie "Utwórz łącze" (2) – rys. 173.

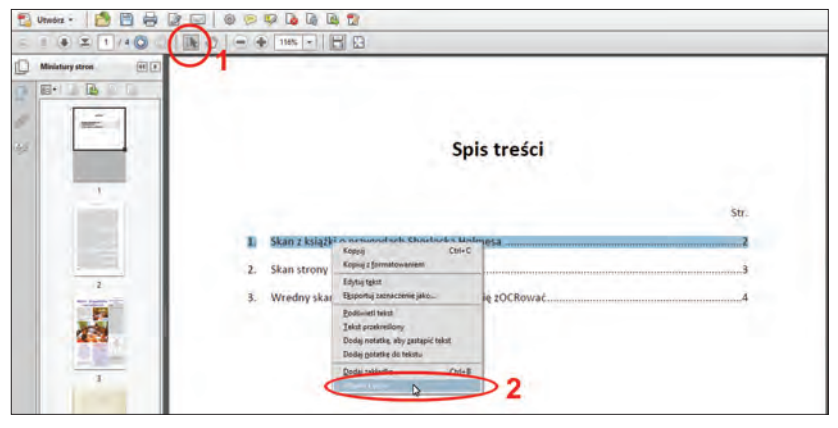

Rys. 173. Adobe Acrobat: narzędzie "Utwórz łącze".

Drugi sposób wymaga rozwinięcia sekcji "Edycja zawartości" w panelu "Narzędzia", gdzie znajduje się polecenie "Dodaj lub edytuj łącze". Po jego kliknięciu kursor zamienia się w krzyżyk i umożliwia narysowanie prostokątnego obszaru wokół interesującego nas fragmentu (rys. 174).

Niezależnie od wybranego sposobu, wyskoczy to samo okienko dialogowe – "Utwórz łącze" (rys. 175). Umożliwia ono zdefiniowanie wyglądu odnośnika oraz jego funkcji. Estetyczniej według mnie prezentuje się odnośnik niewidoczny, który uaktywnia się w momencie, kiedy przesuniemy nad nim kursor (zamieniający się wtedy w rączkę). Oczywiście ktoś inny może zechcieć wyraźnie zaznaczyć, że w danym miejscu znajduje się element hipertekstowy – to wyłącznie kwestia gustu. W każdym razie za prezentacje odnośnika odpowiada opcja "Typ linii" (3). Za jego funkcję odpowiedzialna jest natomiast sekcja "Operacja łącza" (**4**). Ponieważ chcę, żeby odnośnik odsyłał do innego miejsca w tym samym dokumencie, wybrałem "Przejdź do widoku strony". Pozostało już tylko zatwierdzić wybór przyciskiem "Dalej" (5).

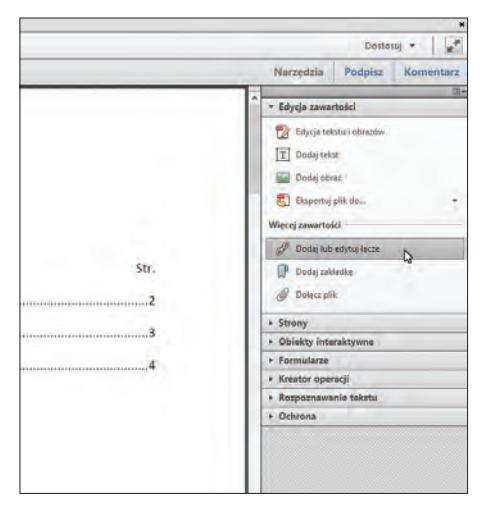

Rys. 174. Adobe Acrobat: narzędzie "Dodaj lub edytuj łącze".

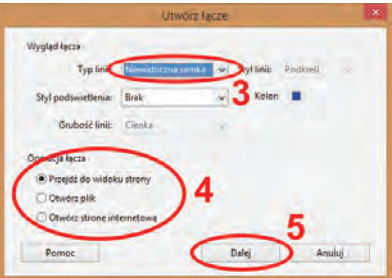

Rys. 175. Adobe Acrobat: okienko dialogowe "Utwórz łącze".

Pokaże się okienko "Utwórz Przejdź do widoku" (rys. 176). I teraz szalenie ważna informacja: najpierw musimy przejść na stronę, do której ma kierować odnośnik, a dopiero potem kliknąć przycisk "Ustaw połączenie". Lecz to nie wszystko: odnośnik zapamięta nie tylko stronę, ale także jej widok w momencie ustanowienia połączenia, tzn. powiększenie i układ ciągły bądź dopasowany. Jeśli więc nie chcemy później poprawiać utworzonego odnośnika, warto w pierwszej kolejności zadbać o takie powiększenie docelowej strony, które ma ukazać się oczom użytkownika po kliknięciu odnośnika. Operację tę należy powtórzyć dla każdej pozycji w spisie treści/każdego odsyłacza.

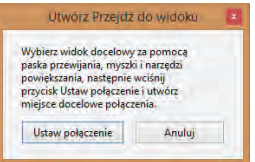

Rys. 176. Adobe Acrobat: okienko dialogowe "Utwórz Przejdź do widoku".

Wiadomo, każdemu zdarza się czasami gorszy dzień i możemy zagalopować się, tworząc odnośnik, który albo nie działa, albo działa nie tak, jak sobie tego życzymy. Żeby go zmodyfikować, musimy kliknąć narzędzie "Dodaj lub edytuj łącze" (rys. 174). Zauważymy, że program automatycznie podświetlił nam wszystkie odnośniki. Teraz wystarczy kliknąć prawym przyciskiem myszy na tym, który nas interesuje, i z menu podręcznego wybrać "Właściwości". Wyskoczy okienko "Właściwości łącza" (rys. 177).

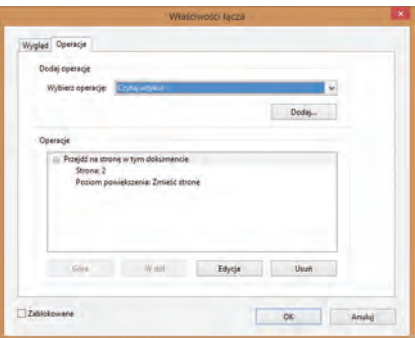

Rys. 177. Adobe Acrobat: okienko dialogowe "właściwości łącza".

Lewa zakładka ("Wygląd") pozwala zmienić wygląd łącza, prawa ("Operacje") odpowiada za jego funkcjonalność. Tu możemy zmienić jego charakter oraz – w przypadku łącza do innego miejsca w tym samym dokumencie – zmodyfikować numer i powiększenie docelowej strony.

Żeby całkowicie usunąć odnośnik, należy wybrać narzędzie "Dodaj lub edytuj łącze" (rys. 174), a następnie kliknąć prawym przyciskiem na tym odnośniku i użyć polecenia "Usuń" z menu podręcznego (sekcja "Edvcia").

**Nitro Pro** nie zaskakuje, tzn. ponownie stara się naśladować Acrobata. Żeby utworzyć odnośnik, najpierw z menu "Edit" (edytuj) wybieramy przycisk "Link" (odnośnik), który po rozwinięciu prezentuje listę kilku funkcji do wyboru, m. in. "New Link" (nowy odnośnik) – rys. 178.

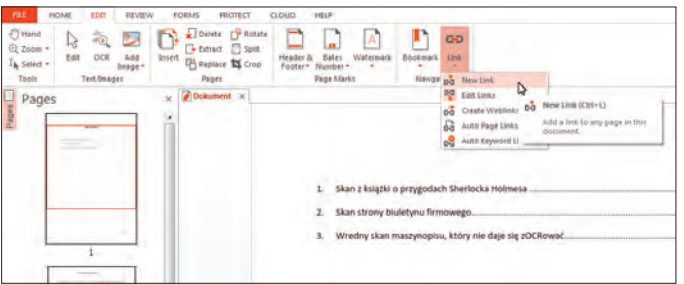

Rys. 178. Nitro Pro: funkcja "New Link".

Po jej wybraniu musimy obrysować fragment tekstu, który ma stanowić odnośnik. Gdy to uczynimy, automatycznie wyskoczy okienko dialogowe "Create Link" (utwórz odnośnik), które bardzo, ale to bardzo przypomina to widoczne na rys. 175. Tyle, że oczywiście wszystkie opcje są w języku angielskim (rys. 179). Żeby uzyskać niewidzialny odnośnik łączący z innym miejscem w tym samym dokumencie, opcja "Link type" (rodzaj odnośnika) powinna być ustawiona na "Invisible rectangle" (1 – niewidzialny prostokąt), a "Link action" (funkcja odnośnika) na "Go to a page view" (**2** – idź do widoku strony). Na koniec klikamy "Next"  $(3 -$ dalej).

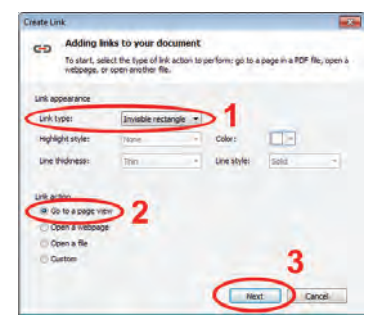

Rys. 179. Nitro Pro: okienko dialogowe "Create Link".

Twórcy Nitro Pro wybrali inny sposób wskazania docelowego miejsca, niż producent Acrobata. Tam wyskakiwało okienko, które służyło wyłącznie do zatwierdzenia (bądź anulowania) aktualnie wyświetlanej strony jako celu odnośnika. Nitro Pro zamiast tego oferuje okienko dialogowe, które po prostu pozwala na wpisanie numeru strony oraz na wybór powiększenia (rys. 180). Mam wrażenie, że mechanizm zaproponowany przez ten program jest bardziej intuicyjny, niż w przypadku jego potężnego konkurenta.

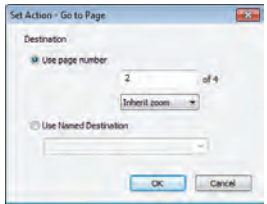

Rys. 180. Nitro Pro: okienko dialogowe "Set Action – Go to Page".

Niechcianego odnośnika pozbywamy się w sposób niemal identyczny jak w Acrobacie – najpierw klikamy narzędzie "Link" w menu "Edit" (rys. 178), dzięki czemu wszystkie łącza zostaną podświetlone. Teraz klikamy na łączu prawym przyciskiem myszy i z menu podręcznego wybieramy "Delete" (usuń) z sekcji "Edit".

**ABBYY PDF Transformer+** niestety nie umożliwia tworzenia i edycji odnośników.

### *3.1.5. Dodajemy system zakładek*

W informatyce jednym z najbardziej niepożądanych zjawisk jest redundancja, oznaczająca nadmiarowość. Można się z nią spotkać np. przy źle zaprojektowanych bazach danych, gdzie ta sama informacja znajduje się w pełnym brzmieniu w kilku miejscach, zamiast zaistnieć tylko raz i w pozostałych miejscach istnieć co najwyżej jako odsyłacz. To tyle, jeśli chodzi o podejście stricte informatyczne.

Redundancja z punktu widzenia użytkownika jest natomiast zjawiskiem bardzo pożądanym. Przejawia się tym, że możemy osiągnąć ten sam efekt na wiele różnych sposobów, co z kolei pozwala na samodzielną ocenę, który jest w naszym mniemaniu najwygodniejszy. Wcześniej przytaczałem niejednokrotnie przykłady redundancji funkcji w rozmaitych programach, np. kilka sposobów na prostowanie obrazków czy na dodawanie odnośników w dokumencie. My, jako twórcy obiektów cyfrowych (prawda, że to brzmi dumnie?), również powinniśmy uszanować wolność wyboru użytkowników i stosować redundantne rozwiązania tam, gdzie się tylko da. I nie chodzi nawet o udostępnianie zdigitalizowanych dokumentów równolegle w formacie DjVu oraz PDF, ale o wprowadzenie podwójnego systemu nawigacji po naszych zdigitalizowanych zbiorach.

Pierwszy system już omówiłem – chodzi o spis treści wzbogacony o odnośniki do konkretnych stron. Drugim systemem będzie stworzona zaraz przez nas struktura zakładek, która – wyświetlana obok dokumentu – będzie nawet bardziej użyteczna niż spis treści, ponieważ będzie cały czas pod ręką. Traktujmy więc zakładki właśnie jako podręczny spis treści.

**Adobe Acrobat** posiada bardzo prosty sposób dodawania, edytowania i usuwania zakładek. Lewy panel, którego funkcje związane z podglądem miniaturek stron opisałem wcześniej, posiada więcej funkcji, m.in. umożliwia zarządzanie zakładkami. Wystarczy kliknąć przycisk "Zakładki" (**1**) – rys. 181.

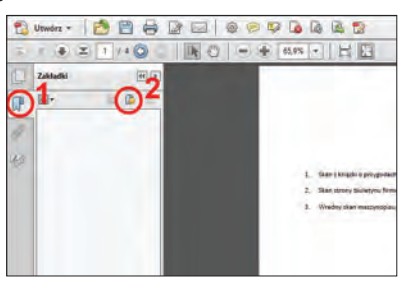

Rys. 181. Adobe Acrobat: panel z zakładkami.

Żeby dodać zakładke, należy kliknąć przycisk "Nowa zakładka" (2). Tylko tu uwaga analogiczna do tej z poprzedniego punktu: zanim dodamy zakładkę, ustawmy się dokładnie w miejscu, które ma być widoczne po jej kliknięciu przez użytkownika. To samo dotyczy powiększenia – zakładka zapisze to, które aktualnie mamy ustawione w programie. Jeśli wszystko jest należycie przygotowane, dodajemy zakładkę. Po kliknięciu przycisku (**2**), w panelu zakładek pojawia się nowa pozycja – teraz tylko musimy ją odpowiednio nazwać (najlepiej nadając jej tytuł rozdziału, punktu, podpunktu itd.) – rys. 182.

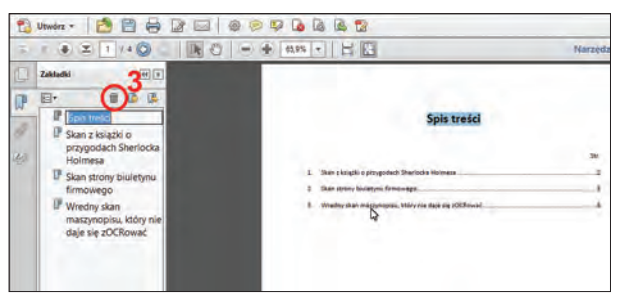

Rys. 182. Adobe Acrobat: dodawanie nowej zakładki.

Bardzo przydatna wskazówka: oprócz ustawienia się na odpowiedniej stronie i wybrania właściwego powiększenia, warto też od razu zaznaczyć widoczny na stronie tytuł, który ma być jednocześnie ty-

tułem zakładki. Jeśli teraz klikniemy przycisk "Nowa zakładka" (2), zaznaczony tekst automatycznie zostanie wpisany jako tytuł zakładki (co widać na rys. 182). Proszę bardzo, nie ma za co.

Treść wielu książek posiada wielopoziomową strukturę. Żeby daleko nie szukać – na przykład ten poradnik. Można ją odwzorować, tworząc hierarchiczny układ zakładek. W tym celu należy najpierw utworzyć wszystkie zakładki, a następnie po kolei chwytać je (klikając lewym przyciskiem myszki i trzymając) i przeciągać pod zakładkę, która ma pełnić rolę nadrzędną. Rys. 183 ilustruje przykład dokumentu o strukturze wielopoziomowej – widoku początkowego oraz widoku po kliknięciu "plusa" znajdującego się po lewej stronie zakładki i informującego, że posiada ona zakładki podrzędne. Jak widać na rysunku, dokument może posiadać wiele poziomów zakładek.

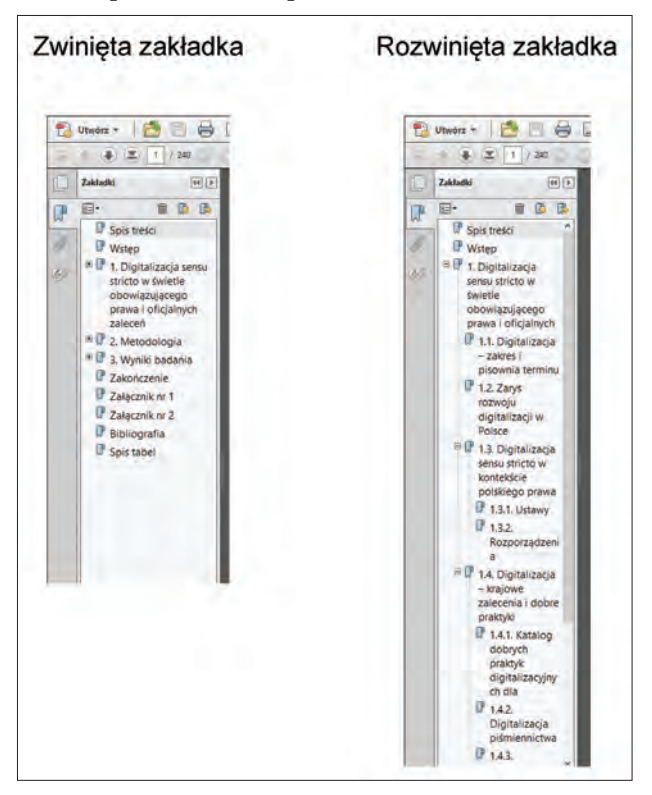

Rys. 183. Adobe Acrobat: wielopoziomowe zakładki.

Jeśli zechcemy usunąć zakładkę, klikamy na niej, a następnie klikamy na ikonce kosza (**3** – rys. 182). Możemy też alternatywnie (kolejny przykład pozytywnej redundancji!) kliknąć na zakładce prawym przyciskiem myszki i z menu podręcznego wybrać "Usuń". Menu podręczne zapewnia jeszcze kilka innych przydatnych opcji, m. in. "Właściwości…", które pozwalają zmodyfikować cechy zakładki i których okienko dialogowe jest niemal identyczne z "Właściwościami łącza" (rys. 184).

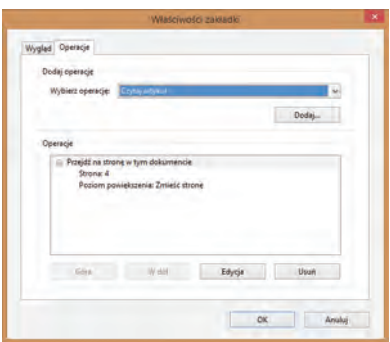

Rys. 184. Adobe Acrobat: okienko dialogowe "Właściwości zakładki".

Nitro Pro do obsługi zakładek posiada specialny "rozwijalny" przycisk "Bookmark" (zakładka) znajdujący się w menu "Edit"– rys. 185.

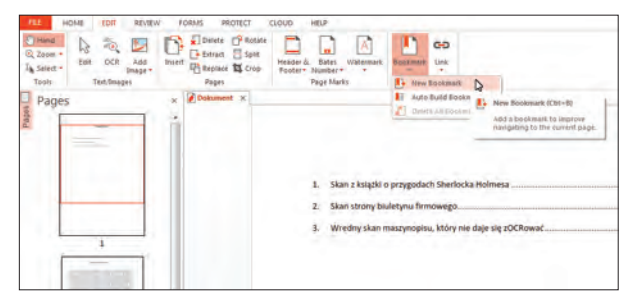

Rys. 185. Nitro Pro: przycisk "Bookmark".

Po rozwinięciu widać m.in. przycisk "New Bookmark" (nowa zakładka). Podobnie jak to było z Acrobatem, tak i tutaj musimy najpierw ustawić się na docelowej stronie i wybrać właściwe powiększenie. Po kliknięciu "New Bookmark" zauważymy, że po lewej stronie program utworzył panel "Bookmarks" (zakładki), który bardzo przypomina funkcjonalnością analogiczny panel Acrobata (rys. 186). Uwaga – tutaj też działa sztuczka z uprzednim zaznaczeniem tekstu; Nitro Pro też automatycznie umieści go jako tytuł zakładki.

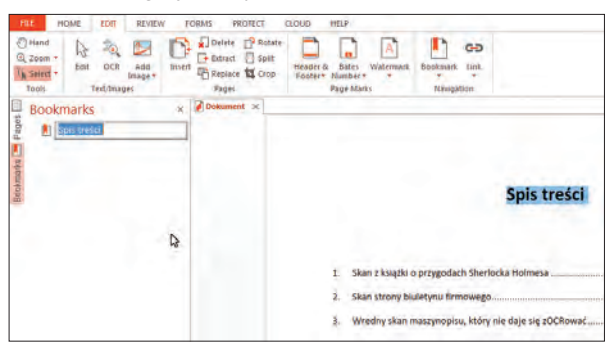

Rys. 186. Nitro Pro: panel zakładek.

Program oczywiście wyposażony jest w mechanizm tworzenia wielopoziomowych zakładek. Po kliknięciu na zakładce prawym przyciskiem myszki, wyskakuje menu podręczne, które daje możliwość usunięcia zakładki ("Delete" – usuń), zmiany jej nazwy ("Rename" – zmień nazwę), bądź zmiany właściwości ("Properties..." – właściwości). Po wybraniu tej ostatniej opcji, wyskakuje okienko dialogowe będące właściwie kopią tego znanego z Acrobata. Tyle, że z jego anglojęzycznej wersji… (rys. 187).

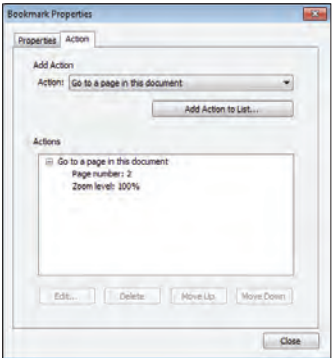

Rys. 187. Nitro Pro: właściwości zakładki.

**ABBYY PDF Transformer+** naprawdę poważnie mnie zaskoczył. Niestety, niekoniecznie w pozytywnym sensie. Program z lewej strony posiada panel nazwany "Zakładki" (rys. 188), więc nic nie zapowiadało katastrofy.

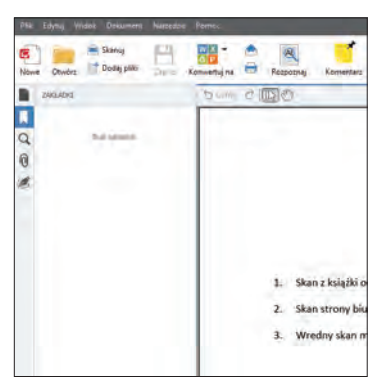

Rys. 188. ABBYY PDF Transformer+: panel zakładek.

Obiecujący to widok, więc przystąpiłem do poszukiwania opcji umożliwiających dodawanie zakładek. No bo skoro jest panel… Nie, to niemożliwe, musiałem źle szukać, lepiej sprawdzę jeszcze raz. No nie, jednak mi się nie wydawało. PDF Transformer+ nie ma żadnych narzędzi służących do zarządzania zakładkami. Panel służy do ich wyświetlenia, o ile dokument został w nie wcześniej wyposażony. Przykro mi, ale użytkownicy tego programu nie będą w stanie wykonać tak fundamentalnej rzeczy, jak dodanie systemu zakładek. Wstyd!

### *3.1.6. Edytujemy właściwości dokumentu*

Musimy zdawać sobie sprawę, że każdy dokument posiada jakieś właściwości, które niosą pewne – mniej lub bardziej – istotne metadane opisowe. Nawet taki prozaiczny dokument napisany w edytorze tekstu ma informacje o twórcy i tytule. Praktyka pokazuje, że mało kto do tych danych zagląda, łącznie z twórcą.

Nie inaczej sytuacja wygląda w przypadku dokumentów PDF – również posiadają "zaszyte" dane o autorze, tytule, słowach kluczowych, tematyce itd. Tyle, że w przeciwieństwie do tradycyjnych dokumentów biurowych, te metadane są naprawdę ważne, ponieważ indeksuje je oprogramowanie do obsługi repozytoriów i BC. Dlatego trzeba mieć się na baczności, żeby w błogiej nieświadomości nie umieszczać w BC obiektów cyfrowych posiadających we właściwościach wpisów typu autor: "Jolka" i tytuł: "Tralala". Nie żartuję, naprawdę natknąłem się na takie kwiatki.

Adobe Acrobat: w menu "Plik" znajduje się polecenie "Właściwości…", po kliknięciu którego wyskakuje okienko dialogowe wyposażone w kilka zakładek – za metadane opisowe odpowiada zakładka

pierwsza od lewej, czyli "Opis" (rys. 189). Niektóre z pozostałych zakładek omówię w dalszych punktach.

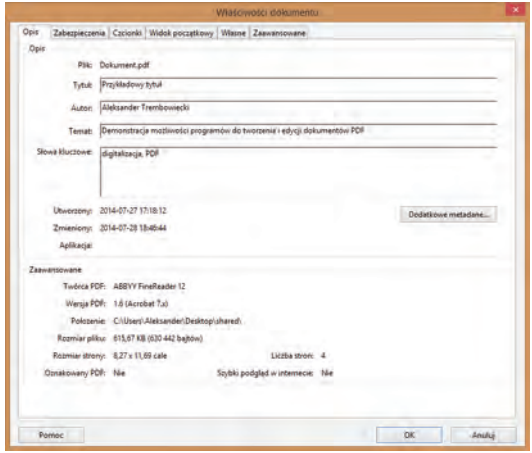

Rys. 189. Adobe Acrobat: okienko dialogowe "Właściwości dokumentu" – zakładka "Opis".

Okienko dzieli się na dwie sekcje – "Opis" i "Zaawansowane". W sekcji "Opis" wypełniamy co najmniej pola "Tytuł" i "Autor" (pamiętając, żeby nie wpisać tam swojej biblioteki, ponieważ to nie ona jest autorem… no chyba, że digitalizujemy publikację biblioteczną). Mile widziane jest też wypełnienie pól "Temat" i "Słowa kluczowe". Jeśli komuś wciąż mało, to po kliknięciu przycisku "Dodatkowe metadane..." otrzyma pola "Tytuł autora", "Autor opisu" oraz sekcję dotycząca statusu praw autorskich.

Sekcja "Zaawansowane" zawiera czysto techniczne dane dotyczące dokumentu, dzięki którym możemy się dowiedzieć m.in. w jakim programie go wygenerowano i w której wersji standardu PDF został zapisany.

**Nitro Pro:** polecenie wywołujące okienko z właściwościami nazwano dla niepoznaki "Document Properties" (właściwości dokumentu) i umiejscowiono w menu "File" (plik). Okienko tradycyjnie bardzo przypomina produkt Adobe (rys. 190). Interesująca nas zakładka została oznaczona jako "Summary" (w skrócie).

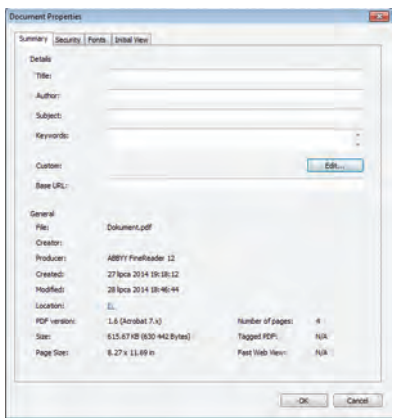

Rys. 190. Nitro Pro: okienko dialogowe "Document Properties" – zakładka "Summary".

Oferowane przez program pola opisu są identyczne, jak w Acrobacie. Z tym, że jeśli ktoś czuje potrzebę dodania jeszcze kilku, to po kliknięciu przycisku "Edit" może zadeklarować własne pola oraz wpisać w nie odpowiednie wartości.

Sekcia "General" pełni identyczną funkcję, jak sekcja "Zaawansowane" w Acrobacie, czyli zawiera informacje o charakterze technicznym.

**ABBYY PDF Transformer+** na szczęście stanął na wysokości zadania i w menu "Plik" posiada pozycie "Właściwości dokumentu...", która wywołuje stosowne okienko dialogowe. Okienko co prawda nie posiada żadnych dodatkowych opcji i zostało okrojone do absolutnego minimum (rys. 191), ale swoją rolę uczciwie spełnia.

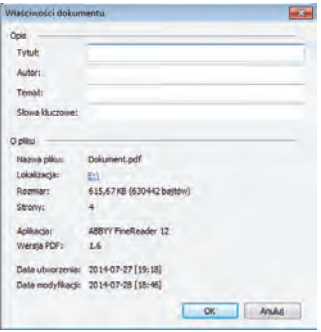

Rys. 191. ABBYY PDF Transformer +: okienko dialogowe "Właściwości dokumentu".

### *3.1.7. Definiujemy widok początkowy*

W każdym dokumencie możemy zdefiniować, w jaki sposób ma on być widziany przez użytkownika. Jest to pomocne np. wtedy, gdy chcemy wymusić, żeby widoczny był panel zawierający system zakładek (nad którym siedzieliśmy tyle czasu nie po to, żeby nawet pies z kulawą nogą do niego nie zajrzał!). Zaznaczam: nie zmuszamy użytkownika, żeby korzystał ze stworzonego przez nas jedynie słusznego sposobu prezentacji dokumentu, ponieważ w każdej chwili może on ten sposób zmienić według swojego upodobania. My mamy wpływ wyłącznie na zachowanie dokumentu tuż po otwarciu.

Opracowanie jednolitego sposobu prezentacji naszych dokumentów jest wartościową praktyką, ponieważ niejako kreuje nasz znak firmowy i użytkownik wie, czego się spodziewać, otwierając kolejne stworzone przez nas obiekty cyfrowe. Pominę tu drobny fakt, że wypracowanie jednolitego zestawu reguł początkowych bardzo przybliży nas do statusu fachowców. Oj, najwyraźniej go jednak nie pominąłem.

**Adobe Acrobat:** odpowiednie okienko wywołujemy klikając wspomniane w poprzednim punkcie "Właściwości..." w menu "Plik". Tym razem jednak nie skupimy się na zakładce "Opis", a na zakładce "Widok początkowy" (rys. 192).

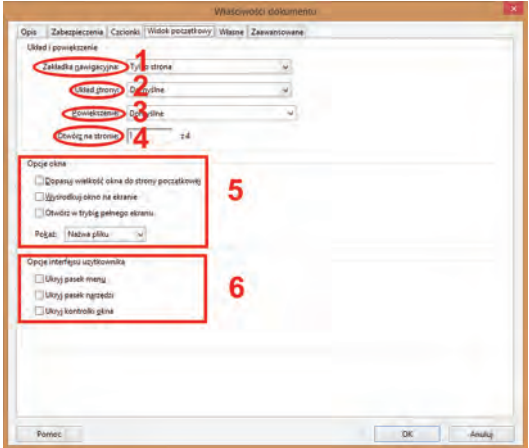

Rys. 192. Adobe Acrobat: okienko dialogowe "Właściwości dokumentu" – zakładka "Widok początkowy".

Program oferuje nam całe bogactwo opcji. Z listy rozwijalnej "Zakładka nawigacyjna" (**1**) możemy wybrać, czy oprócz podglądu strony, widoczny będzie także któryś z elementów ułatwiających nawigację

(możemy wybrać m.in. panel z miniaturami stron, panel z systemem zakładek, a także brak jakichkolwiek udogodnień i wyłącznie prezentację samego dokumentu). Lista "Układ strony" (**2**) pozwala na prezentację stron m.in. w układzie ciągłym (przewijając się widzimy jedną stronę pod drugą), pojedynczym (na ekranie widoczna jest wyłącznie jedna strona), bądź podwójnym (widzimy rozkładówki). Oprócz tego program oferuje jeszcze kilka wariacji łączących wspomniane opcje – dla każdego coś miłego.

"Powiększenie" (3) pozwala ustawić w procentach stopień powiększenia strony (lub stron, jeśli są w układzie sąsiadującym), ew. zadeklarować, że jej prezentacja ma być dostosowana do wysokości lub szerokości okna przeglądarki. "Otwórz na stronie" (**4**) może się przydać komuś, kto chce, żeby użytkownik na "dzień dobry" widział stronę inną niż okładka, będąca zazwyczaj pierwszą stroną dokumentu.

Jeśli ktoś chce mieć całkowitą kontrolę nad sposobem wyświetlania dokumentu na ekranie użytkownika (i tym samym trochę mu uprzykrzyć życie), może skorzystać też z opcji widocznych w sekcjach "Opcje okna" (5) i "Opcje interfejsu użytkownika" (6). Warto pamiętać o tym, żeby nie przesadzić – zmienić układ stron i ich powiększenie jest bardzo łatwo i użytkownik nie odbierze tego jako niedogodności. Co innego, gdy zmusimy go do główkowania, jak tu np. z powrotem włączyć menu i pasek narzędzi zablokowane przez twórców PDF-a (czyli przez nas). Zamiast pomóc, możemy zniechęcić użytkownika, a tego powinniśmy unikać za wszelką cenę. Przecież robimy to wszystko nie dla siebie, a właśnie dla niego.

Żeby obejrzeć wyniki wprowadzonych zmian, musimy zapisać zmiany w dokumencie, zamknąć go, a następnie ponownie otworzyć.

**Nitro Pro** również zawiera opcje pozwalające ustawić widok początkowy w okienku właściwości, tym razem w zakładce "Initial View" (widok początkowy) – rys. 193.

Funkcjonalnie program oferuje to samo, co Acrobat: lista "Navigation" jest odpowiednikiem "Zakładki nawigacyjnej", "Page View" – "Układu strony", "Zoom" – "Powiększenia", a "Always open document to page" – "Otwórz na stronie". Wielki plus dla twórców Nitro Pro za to, że kolejne opcje zilustrowali elementami graficznymi, dzięki czemu obsługa programu jest jeszcze łatwiejsza, niż Acrobata. W każdym razie dla osób, które znają język angielski.

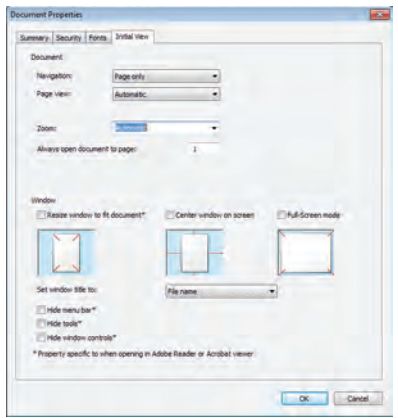

Rys. 193. Nitro Pro: okienko dialogowe "Document Properties" – zakładka "Initial View".

**ABBYY PDF Transformer+** po raz kolejny postanowił zawalczyć o miano absolutnego rekordzisty w odstawaniu od reszty peletonu. Niestety, możliwość ustawienia jakichkolwiek opcji początkowych jest temu programowi obca.

### *3.1.8. Zabezpieczamy dokument*

Temat zabezpieczania dokumentów udostępnianych w BC budzi sporo kontrowersji. Na ogół w BC umieszczane są dokumenty, które ze względu na swój wiek znajdują się już w domenie publicznej (tzn. wygasły do nich majątkowe prawa autorskie). Jaki jest więc sens zabezpieczania dokumentów, które już nie są chronione przez prawo? Praktyka ta jest wręcz wykpiwana w kuluarach rozmaitych konferencji poświęconych BC i digitalizacji. Bo przed kim mają chronić takie zabezpieczenia? I w jakim celu?

Raz spotkałem się z argumentem, że przecież jakiś wydawca może wykorzystać taki dokument i – uwaga, to będzie oburzające – go opublikować! I do tego jeszcze na tym haniebnym procederze zarobić. A przecież jak wyda na papierze, to po pierwsze wykorzysta nieodpłatnie pracę innych osób (które dokonały digitalizacji) i sprawi, że klienci na pewno pobiegną do księgarni i rzucą się na ten dokument, w wyniku czego żaden z nich nie zechce już spojrzeć na jego elektroniczną wersję znajdującą się w BC.

Oczywiście trochę "podrasowałem" ten punkt widzenia, bo jest tak absurdalny, że nie można go potraktować inaczej, niż w sposób humorystyczny. Przede wszystkim nikt nas tym sposobem nie oszuka i nie wykorzysta niecnie naszej pracy. Przecież zapłacono nam już za nią (jak co miesiąc – w formie wynagrodzenia). Poza tym przypominam, że pracujemy dla dobra użytkowników, to oni mają korzystać z udostępnianych przez nas informacji. A skoro ktoś się zdecyduje wykorzystać naszą pracę, żeby stworzyć wersję papierową, to tym lepiej dla użytkowników. Jeśli kupią – znaczy, że była taka potrzeba rynkowa. Jeśli nie, to tym bardziej nie jest to nasze zmartwienie. Jak by nie patrzeć – przytoczony argument jest bardzo… słaby.

Na kwestię zabezpieczeń można spojrzeć też z innej strony – ze strony funkcjonalnej, która automatycznie wskazuje na intencje twórców, czyli zespołów zajmujących się digitalizacją. Czyli nasze intencje.

Zacznijmy od najbardziej radykalnej formy zabezpieczeń, jaką jest nałożenie maksymalnych ograniczeń na dokument. Użytkownik będzie mógł go otworzyć i przeczytać na ekranie monitora, ale np. nie będzie mógł go wydrukować ani skopiować z niego tekstu. O wszelkiej maści modyfikacjach typu wydzielanie stron z plików PDF i zmiana właściwości też nie ma mowy. Jak ktoś jest szczególnie wrogo nastawiony do użytkowników, to może jeszcze dorzucić znak wodny na tyle intensywny, że wydatnie utrudni czytanie. Takie podejście jest karygodne i świadczy o problemach z dostosowaniem się do współczesnych realiów. To jest wręcz złośliwe utrudnianie życia użytkownikom i działanie na niekorzyść całego zjawiska BC. Doprawdy nie wiem, czym można je tłumaczyć. Paranoją?

Mniej restrykcyjne zabezpieczanie dokumentów wiąże się głównie z używaniem znaków wodnych i umożliwianiem kopiowania oraz drukowania, ale jedynie w niskiej rozdzielczości. Rozwiązanie takie ewidentnie celuje w potencjalnych wydawców chcących wzbogacić się na ciężkiej pracy cyfrowych bibliotekarzy oraz w osoby, które chciałyby niecnie udostępniać taki dokument na własną rękę. Przyznaję się: ostatnie zdanie zawiera sporą dozę sarkazmu.

Kolejna grupa bibliotek – całkiem spora – tworzy PDFy, które można drukować w wysokiej rozdzielczości, można także zaznaczać i kopiować z nich tekst, a jedyną niedogodnością jest znak wodny. Trudno tu coś komuś zarzucić, po prostu instytucje praktykujące stosowanie takiego zakresu zabezpieczeń z jakichś względów chcą mieć pewność, że użytkownik dowie się, kto zdigitalizował dany dokument. Jeśli znak wodny zawiera dodatkowo informacje o BC, z której pochodzi dokument, to można tu nawet dostrzec pewne pozytywy, bo taki znak wodny działa jak swego rodzaju reklama.

Przedostatnia grupa to dokumenty, w których zablokowano możliwość ingerowania w ich strukturę i właściwości. Z punktu widzenia użytkownika dokument nic nie traci ze swojej funkcjonalności – brak znaków wodnych, można całość bez ograniczeń kopiować i drukować. Taka polityka stosowania zabezpieczeń ma na celu zabezpieczenie dokumentu przed nieuprawnioną modyfikacia. Dokument traktowany jest jako pewna integralna całość i ingerencja użytkownika, a następnie dalsze potencjalne udostępnienie on-line mogłoby – poza oczywistym faktem pozbawienia dokumentu cech nadanych przez instytucję, która go stworzyła – sprawić wrażenie, że taki "okaleczony" dokument został w tej właśnie postaci udostępniony przez tę instytucję. Zabezpieczenie ma tu na celu nie tyle ochronę przed użytkownikami, ile zapewnienie utrzymania optymalnej jakości w korzystaniu z dokumentu.

Wreszcie ostatnia grupa, najliczniejsza, to dokumenty całkowicie pozbawione jakichkolwiek zabezpieczeń. Użytkownik posiadający edytor PDF jest w stanie z takim plikiem zrobić wszystko, co tylko uzna za stosowne.

Nałożenie na dany dokument zabezpieczeń nie oznacza, że jest on zubożony o pewne funkcje. Zabezpieczenie polega nie tyle na pozbyciu się tych funkcji, ile na zablokowaniu ich hasłem. Czyli użytkownik, znając hasło do zabezpieczeń, byłby w stanie je wszystkie włączyć.

**Adobe Acrobat:** zacznijmy od wzbogacenia dokumentu o znak wodny. Odpowiednie narzędzie znajdziemy w panelu "Narzędzia", menu "Strony", w sekcji "Edytuj projekt strony". Po kliknieciu pozycji "Znak wodny", mamy do wyboru: dodanie znaku wodnego, jego zmianę i usunięcie (rys. 194).

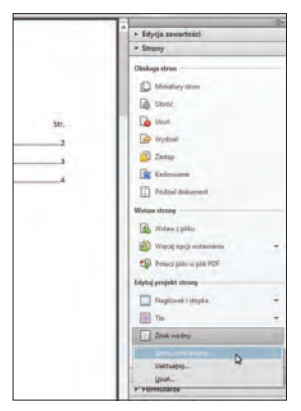

Rys. 194. Adobe Acrobat: narzędzie "Znak wodny".

Narzędzie "Dodaj znak wodny" zawiera bogactwo opcji, które powinny usatysfakcjonować nawet największego fanatyka znaków wodnych (rys. 195).

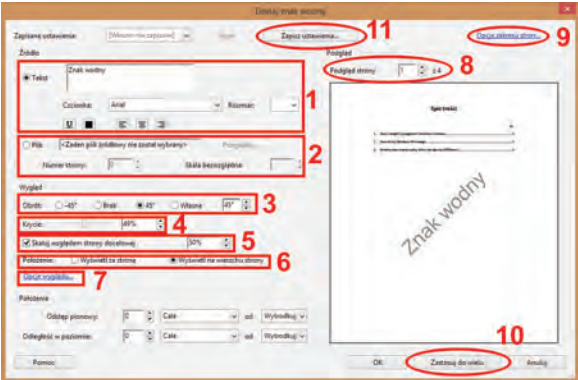

Rys. 195. Adobe Acrobat: okno dialogowe "Dodaj znak wodny"

Najpierw powinniśmy podjąć decyzję, czy znak wodny ma mieć charakter tekstowy, czy graficzny. Jeśli wybierzemy pierwszą możliwość, wpisujemy treść znaku oraz ustalamy krój, kolor i wielkość czcionki oraz wyrównanie (**1**). Na rysunku widać, że postanowiłem być oryginalny i jako znak wodny wpisałem "Znak wodny". Gdybym zamiast tekstowego zdecydował się na graficzny znak wodny, wtedy musiałbym jako źródło znaku wskazać odpowiedni plik, np. z logotypem mojej instytucji (**2**).

Bardzo ciekawie robi się przy opcjach pozwalających manipulować znakiem wodnym: możemy go obrócić o kąt standardowy (45°) lub o samodzielnie zdefiniowany (**3**); możemy wyregulować intensywność (przezroczystość) znaku (**4**); możemy zaznaczyć automatyczne przeskalowywanie znaku w przypadku, gdy cała strona zostanie przeskalowana (**5**); możemy wskazać, czy znak ma być umieszczony nad tekstem i grafiką, czy ma być umieszczony w tle (**6**) – wybranie pierwszej możliwości może być bardzo uciążliwe dla użytkowników, za to przy drugiej znak wodny będzie ginął pod grafiką, co od razu rodzi pytania o sens jego stosowania.

"Opcje wyglądu" (**7**) umożliwiają włączenie i wyłączenie widoczności znaku wodnego na ekranie i podczas drukowania. Wyobraźmy sobie sytuację, gdy szczęśliwy użytkownik widzi dokument niby zawierający wyłącznie tekst, drukuje go i… Rozstrój nerwowy gotowy. Znak wodny widoczny wyłącznie na wydruku to wyjątkowo wredna opcja. A jednocześnie fantastyczna dla kogoś, kto lubi płatać primaaprilisowe figle.
Interakcję znaku z zawartością poszczególnych stron możemy prześledzić na podglądzie (**8**) i ocenić, czy na pewno znak wodny ma być umieszczony na wszystkich. Jeśli nie, to możemy wskazać jedynie pewien zakres stron (**9**). Jeżeli zaś uznamy, że nasz znak wodny udał nam się tak bardzo, że warto od razu użyć go w kilku innych dokumentach, to możemy to uczynić, korzystając z przycisku "Zastosuj do wielu" (**10**). Na koniec wreszcie, żeby w przyszłości nie musieć męczyć się z ponownym tworzeniem takiego samego znaku wodnego, możemy po prostu zapisać na dysku wszystkie ustawienia z nim związane (**11**).

Znak wodny można w każdej chwili zmodyfikować lub całkowicie usunąć za pomocą odpowiednich pozycji w menu, widocznych na rys. 194.

Dodany znak należy następnie zabezpieczyć przed usunięciem przez użytkowników, ponieważ bez tego kroku każdy będzie w stanie pozbyć się go w dosłownie kilka sekund. W tym momencie przechodzimy do wcześniej wspomnianych zabezpieczeń polegających na blokowaniu pewnych funkcji dokumentu za pomocą hasła.

Dostęp do panelu zabezpieczeń uzyskujemy otwierając znajome okienko dialogowe "Właściwości...". W sekcji "Podsumowanie ograniczeń dokumentu" (12) w zakładce "Zabezpieczenia" widać, czy dokument posiada już jakiekolwiek blokady (rys. 196). Jeśli nie (a domyślnie dokumenty nie są zabezpieczone), przy wszystkich funkcjach będzie widniała uwaga "Dopuszczone".

| Zabezpieczenia   Czcionki   Widok początkowy   Wissne   Zaawansowane<br>Opis                                                                                   |                         |                       |
|----------------------------------------------------------------------------------------------------|-------------------------|-----------------------|
| Zabezpieczenia dokumentu                                                                                                    |                         |                       |
| Metoda Zabezpieczania dokumentu ogranicza możliwości edycji dokumentu. Alny usunać<br>ograniczenia, należy ustawić Metode Zabezpieczenia na Brak zabezpieczeń. |                         |                       |
| Metoda gabezpieczenia:<br>Brak zabezpieczeń                                                                                                    |                         | <b>EPHRPLICERSSON</b> |
| Moze być otwarty przez: Wszystkie wersje programu Acrobat                                                                                                    |                         | Palout Gallerial Po   |
| Podtumowanie ograniczeń dokumentu                                                                                                    | Drukowanie: Dopuszczone |                       |
|                                                                                                    |                         |                       |
| Zmiana.dokumentu: Dopuszczone                                                                                                    |                         |                       |
|                                                                                                    |                         |                       |
| Zestaw dokumentów: Dopuszczone                                                                                                    |                         |                       |
| Kopiowanie zawartości: Dopuszczonie                                                                                                    |                         |                       |
| Kopiowanie zawartości ze względu na lepsza dostępności Dopuszczone                                                                                             |                         |                       |
| Wydzielanie stron: Dopuszczone                                                                                                    |                         |                       |
| Komentowanie: Dopuszczone                                                                                                    |                         |                       |
|                                                                                                    |                         |                       |
| Wypełnianie pol formularza: Dopuszczone                                                                                                    |                         |                       |
| Podpisywanie Dopuszczone                                                                                                    |                         |                       |
| Tworzenie stron szablonowych: Dopuszczone                                                                                                    |                         |                       |
|                                                                                                    |                         |                       |
|                                                                                                    |                         |                       |

Rys. 196. Adobe Acrobat: okienko dialogowe "Właściwości dokumentu" – zakładka "Zabezpieczenia".

Żeby wprowadzić jakiekolwiek restrykcje, musimy rozwinąć liste "Metoda zabezpieczenia" i wybrać "Zabezpieczenie hasłem" (**14**). Automatycznie wyskoczy kolejne okienko pozwalające nam precyzyjnie ustalić, co będzie i czego nie będzie mógł zrobić z dokumentem użytkownik (rys. 197).

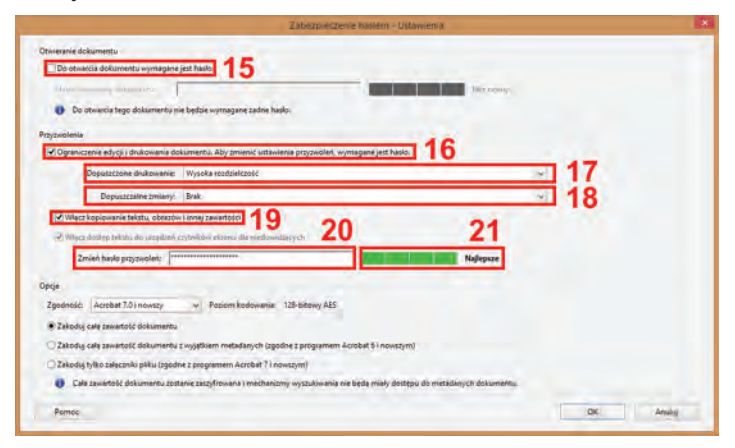

Rys. 197. Adobe Acrobat: okienko dialogowe "Zabezpieczenie hasłem – Ustawienia".

Przede wszystkim nigdy, ale to nigdy nie zaznaczajmy "Do otwarcia dokumentu wymagane jest hasło" (**15**). Albo digitalizujemy zbiory i udostępniamy je on-line, albo jesteśmy wrogo nastawieni do świata i ludzi i knujemy na każdym kroku, jak doprowadzić ich do białej gorączki – wtedy ta opcja będzie jak znalazł. Po co w ogóle udostępniać on-line dokument, do otwarcia którego użytkownik będzie zmuszony znać hasło? Hasłem możemy co najwyżej zabezpieczyć poufną korespondencję, jeśli obawiamy się, że mogłaby wpaść w niepowołane ręce.

Żeby móc przystąpić do sensownego ustawienia ograniczeń dokumentu, w pierwszej kolejności musimy zaznaczyć "Ograniczenie edycji i drukowania dokumentu" (**16**). Dopiero po kliknięciu tej opcji, pozostałe zaczną być aktywne. "Dopuszczone drukowanie" (17) pozwala całkowicie wyłączyć możliwość drukowania, bądź zostawić możliwość drukowania, ale jedynie w niskiej rozdzielczości (150 ppi). Wybierając wartość "Wysoka rozdzielczość", zezwolimy użytkownikom na drukowanie bez ograniczeń jakościowych.

Lista "Dopuszczalne zmiany" (**18**) zawiera kilka zestawów czynności, na które możemy pozwolić użytkownikom (m. in. usuwanie i obra-

canie stron). Jeśli chcemy całkowicie wyłączyć ich ingerencję w dokument, wybieramy "Brak". Kolejna opcja to kolejny potencjalny zamach na funkcjonalność dokumentu, ponieważ umożliwia wyłączenie możliwości kopiowania jego zawartości (**19**). Oczywiście warto ją zaznaczyć.

Gdy już ustawimy powyższe ograniczenia, musimy wpisać hasło, którym je zabezpieczymy przed niepowołaną zmianą (**20**). Program od razu sprawdza, na ile hasło jest silne i na bieżąco je ocenia (**21**). Najtrudniejsze do złamania są hasła długie (minimum 8 znaków), składające się z małych i dużych liter, cyfr oraz znaków specjalnych. Pozostałe opcje oferowane przez okienko dialogowe najlepiej zostawić w takiej postaci, jaką zaproponował program. Po kliknięciu "OK" Acrobat poprosi o ponowne wprowadzenie hasła zabezpieczeń, żeby uchronić nas przed bardzo niekomfortową sytuacją polegającą na przypadkowej pomyłce w trakcie wcześniejszego deklarowania hasła.

Po zapisaniu zmian w dokumencie, zamknięciu go i ponownym otwarciu, zakładka "Zabezpieczenia" okna dialogowego "Właściwości dokumentu" będzie wyglądała mniej więcej w sposób przedstawiony na rys. 198.

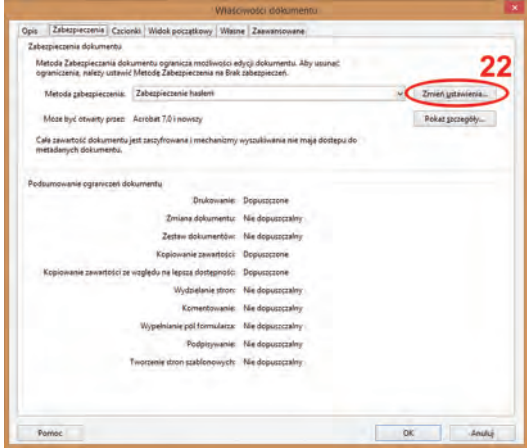

Rys. 198. Adobe Acrobat: okienko dialogowe "Właściwości dokumentu", za-.<br>kładka "Zabezpieczenia" – po wprowadzeniu ograniczeń do dokumentu.

Gdy w przyszłości będziemy chcieli zmodyfikować nałożone na dokument ograniczenia, będziemy musieli kliknąć przycisk "Zmień ustawienia" (**22**). Oczywiście zanim program wyświetli okienko z ustawieniami zabezpieczeń, najpierw upomni się o prawidłowe hasło. Jeśli go nie wprowadzimy, to nici z naszych modyfikacji.

**Nitro Pro** proponuje całkiem odmienne podejście do dodawania znaków wodnych, niż Acrobat. W pierwszej kolejności musimy wykreować taki znak i dodać go kolekcji znaków wodnych". Służy do tego narzędzie "Manage Watermarks & Backgrounds" (zarządzaj znakami wodnymi i tłami), widoczne po rozwinieciu przycisku "Watermark"  $(\text{znak wodnv})$ , znajdującego się w menu "Edit"  $(\text{rvs. 199})$ .

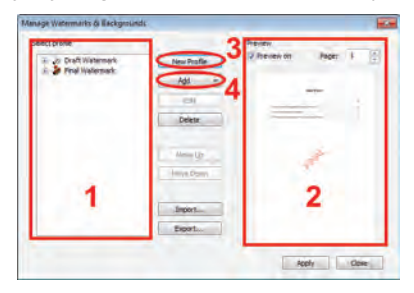

Rys. 199. Nitro Pro: narzędzie "Manage Watermarks & Backgrounds".

Lewy panel zawiera wykaz "profili" (1), które w rzeczywistości są biblioteką wcześniej utworzonych znaków wodnych. Z prawej strony widać panel z podglądem aktualnej strony dokumentu z naniesionym wybranym znakiem wodnym (**2**) oraz możliwością przewinięcia podglądu do innych stron. Nowy znak będziemy mogli dodać po kliknięciu przycisku "New Profile" (nowy profil – **3**). W panelu profili (**1**) pojawi się miejsce na wprowadzenie nazwy profilu. Po jej wpisaniu wystarczy kliknąć przycisk "Add" (dodaj – **4** ), który pozwoli ustalić elementy składowe znaku wodnego: tekstowe ("Text"), graficzne ("Image"), bądź utworzone z innego pliku PDF. Każdy profil może posiadać kilka takich elementów, wyświetlanych oczywiście jednocześnie. Można to wykorzystać tworząc np. znak wodny składający się z 2 elementów tekstowych (nagłówek i stopka) oraz graficznego (w centralnej części strony). O takiej funkcjonalności i elastyczności Acrobat może tylko pomarzyć.

Do utworzenia tekstowego elementu znaku wodnego służy okienko dialogowe pozwalające na ustawienie wszelkich możliwych parametrów tekstu (rys. 200): tytułu tekstu (**5**), treści (**6**), cech czcionki (**7**), odstępów między linijkami (**8**), elementów dynamicznych przydających się do tworzenia żywej paginy (czyli wstawianie np. numeru aktualnej strony, autora, tytułu, ale też bieżącej daty – **9**), obramowania i tła pola tekstowego (**10**), ustalenia, na których stronach ma być umieszczony znak (parzystych, nieparzystych, pierwszej lub ostatniej stronie – **11**), umiejscowienia znaku na stronie i określenie jego intensywności (**12**), a także wskazanie, czy ma znajdować się nad treścią strony, czy w jej tle (**14**).

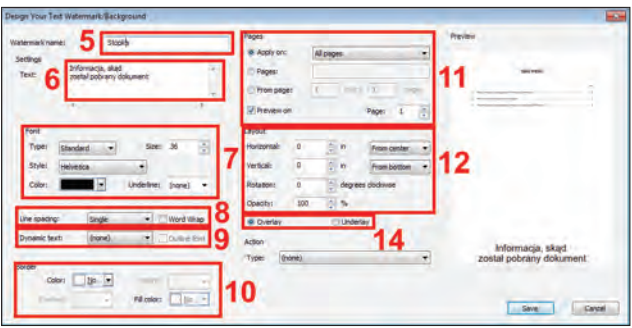

Rys. 200. Nitro Pro: dodawanie tekstowego znaku wodnego.

Analogicznie wyglądają okienka służące do dodawania elementów graficznych oraz elementów PDF. Różnią się głównie tym, że nie ma tam miejsca do wpisania tekstu, a zamiast tego posiadają przycisk pozwalający na wskazanie odpowiednio obrazka lub pliku PDF.

Po zdefiniowaniu wszystkich elementów profilu, bądź wybraniu jednego z już istniejących profili, klikamy na przycisk "Apply" (zastosuj), żeby dodać znak wodny do dokumentu.

Przyszła pora na zabezpieczenie dokumentu przed zmodyfikowaniem. Nitro Pro interesujące nas opcje przechowuje w menu "Protect" (chroń), gdzie znajduje się przycisk "Password Security" (ochrona hasłem). Gdy go klikniemy, wyskoczy okienko dialogowe zawierające zestaw opcji (rys. 201).

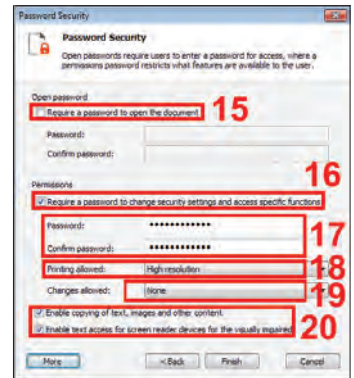

Rys. 201. Nitro Pro: okienko "Password Security".

Okienko bardzo przypomina funkcjonalnie narzędzie znane z Acrobata. Posiada opcję zabezpieczenia dokumentu hasłem przed otwarciem (**15**), którą – przypominam – omijamy szerokim łukiem, a także opcję zabezpieczenia hasłem funkcjonalności dokumentu (**16**). Oprócz miejsca na wprowadzenie hasła, okienko oferuje także pole do jego zweryfikowania (**17**). Poza tym daje również możliwość zablokowania drukowania lub wymuszenia drukowania w niskiej rozdzielczości (**18**), wyłączenia modyfikowania struktury dokumentu (**19**) oraz uniemożliwienia kopiowania jego elementów (**20**).

Nitro Pro oferuje dodatkowo specjalną bibliotekę wywoływaną przyciskiem "Manage Profiles" (zarządzaj profilami [zabezpieczeń]) z menu "Protect", zawierającą już wcześniej zapisane ustawienia zabezpieczeń, żeby nie trzeba było ich każdorazowo definiować od nowa (rys. 202). Chciałoby się rzec: czapki z głów przed programem, który naprawdę porządnie utarł nosa Acrobatowi w kwestii zabezpieczania dokumentów.

| Security Profiles         | <b>Profile details</b> |                              |
|---------------------------|------------------------|------------------------------|
| (Edit<br>Delete.<br>- New | Name:                  | Zapisany profil zabezpieczeń |
| persons publicated and    | <b>Description:</b>    |                              |
|                           | Security method:       | Password Security            |
|                           | financh.               | All document content         |
|                           | Der password:          | <b>TotRegared</b>            |
|                           | Durner password:       | Request                      |
|                           | Changes:               | <b>None</b>                  |
|                           | Copying:               | Allowed                      |
|                           | Printing:              | High resolution              |
|                           | Arrestitle:            | Allowed                      |

Rys. 202. Nitro Pro: narzędzie "Manage Profiles".

**ABBYY PDF Transformer+:** jakby to ująć… Program nie posiada żadnej opcji ani narzędzia, które miałoby w nazwie "znak wodny". Tyle, że od biedy można do tego celu wykorzystać coś, co twórcy PDF Transformera ochrzcili mianem "znaczników". Są to predefiniowane kolorowe napisy, dodatkowo zaopatrzone w ozdobne, obłe ramki oraz barwne tła. Tekst można wpisać ręcznie, można też wykorzystać tekst dynamiczny (aktualny numer strony, bieżąca data itd.). Nie da się tego cuda nijak rozjaśnić, ale na upartego można to potraktować jako agresywny w formie znak wodny, który trzeba ręcznie umieścić na każdej stronie dokumentu z osobna (rys. 203). Wiem, że to trochę naciągane, ale naprawdę bardzo staram się dostrzec w Tranformerze jakieś zalety. Niestety, nie ułatwia mi tego zadania.

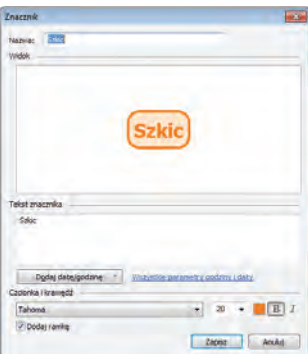

Rys. 203. ABBYY PDF Transformer +: okienko dialogowe "Znacznik".

Na szczęście z pełną odpowiedzialnością mogę przyznać, że przynajmniej w kwestii zabezpieczeń PDF Transformer+ nie odstaje od konkurencji. Posiada w menu "Narzędzia" pozycję "Zabezpieczenia...", które wywołuje okienko "Ustawienia zabezpieczeń" (rys. 204).

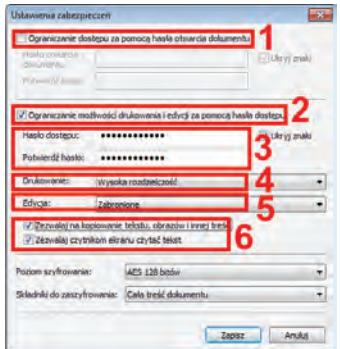

Rys. 204. ABBYY PDF Transformer +: okienko dialogowe "Ustawienia zabezpieczeń".

Okienko do złudzenia przypomina (wizualnie i funkcjonalnie) swój odpowiednik z programu Nitro Pro. Pozwala więc zabezpieczyć hasłem dostęp do dokumentu (**1**), ograniczyć hasłem określone jego funkcje (**2**), posiada 2 pola do wprowadzenia i weryfikacji hasła (**3**), umożliwia wyłączenie drukowania lub wymuszenie drukowania w niskiej rozdzielczości (**4**), daje możliwość zablokowania modyfikacji dokumentu (**5**) oraz kopiowania jego zawartości (**6**).

#### *3.1.9. Przetwarzanie wsadowe*

O przetwarzaniu wsadowym napisałem już wiele w poprzednim rozdziale. Tam służyło do zbiorczej modyfikacji lub konwersji wielu plików graficznych. Zdaję sobie sprawę, że możliwość przetwarzania dużej liczby plików PDF nie jest tak niezbędna, jak w omówionych programach graficznych. Wątpliwe, żebyśmy w ramach naszej niedofinansowanej pracowni digitalizacji mieli aż tak wielką produkcję nowych dokumentów, żeby trzeba je było edytować wsadowo. Niemniej różnie w życiu bywa i warto wiedzieć, jak sobie radzą (bądź nie radzą) opisywane edytory.

Z omawianych wcześniej czynności na pewno można zautomatyzować dodawanie elementów opisu, ustawiać widok początkowy, dodawać znak wodny i nakładać ograniczenia funkcjonalności.

**Adobe Acrobat:** nie będę się silił na sztuczne budowanie napięcia i napiszę to od razu: wyłącznie Acrobat jest w stanie przetwarzać dokumenty w sposób wsadowy. Oprócz tego pozwala na konstruowanie schematu przetwarzania plików w tak intuicyjny i przejrzysty sposób, że praca z tym programem nad automatyzacją poszczególnych czynności to czysta przyjemność. Chyba mnie trochę poniosło. Zdaje się, że powinienem częściej wychodzić z pracowni…

Acrobat z wersji na wersję oferuje coraz łatwiejsze w obsłudze funkcje przetwarzania wsadowego. W najnowszej wersji przygotowywanie takiego procesu przypomina układanie klocków.

Ale po kolei. W produkcie Adobe przetwarzanie wsadowe nazwane jest "operacją". W menu "Narzędzia" znajduje się cała sekcja "Kreator operacji" (rys. 205), w której można definiować nowe zautomatyzowane zadania (**1**), zarządzać już istniejącymi (**2**), czy też po prostu je uruchamiać (**3**). Po zainstalowaniu Acrobat oferuje już kilka dołączonych "fabrycznie", ale wyłącznie operacje własnego wypieku zagwarantują nam, że nie dostaniemy bólu brzucha i otrzymamy dokładnie to, o co nam chodzi.

Pozycja "Utwórz nową operację..." (1) wywołuje niepozorne okienko, w którym nic nie zapowiada bogactwa opcji i narzędzi, których możemy użyć do zbiorczego przetworzenia naszych dokumentów (rys. 206).

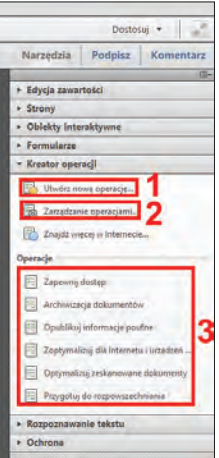

Rys. 205. Adobe Acrobat: sekcja "Kreator operacji".

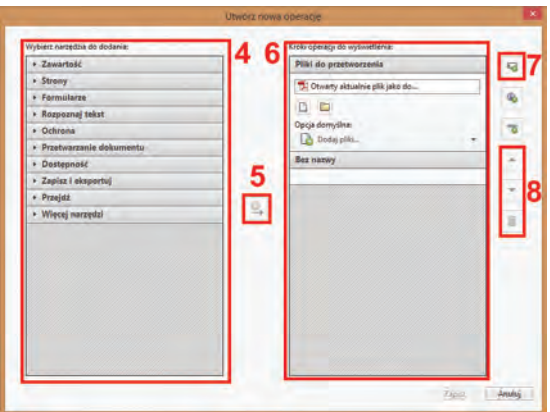

Rys. 206. Adobe Acrobat: okno dialogowe "Utwórz nową operację...".

Lewa część okienka (która formalnie jest panelem, ale której nie nazwę panelem z przyczyny, o której napiszę za chwilę) przedstawia dziesiątki czynności, które możemy wykonać na przetwarzanych dokumentach, dla ułatwienia pogrupowane w odpowiednio ponazywane sekcje (**4**). W celu dodania takiej czynności, klikamy na odpowiednią sekcję, po jej rozwinięciu wybieramy właściwą pozycję, a następnie klikamy przycisk dodawania (**5**). Prawa część okna dialogowego (**6**) składa się z kilku paneli (o właśnie! Skoro Adobe nazwało poszczególne sekcje panelami, musiałem zmodyfikować swoją nomenklaturę, żeby uniknąć zamieszania), z których każdy zawiera jedną lub więcej czynności do wykonania. W momencie tworzenia procesu Acrobat automatycznie tworzy pierwszy panel nazwany "Pliki do przetworzenia", który pozwala po uruchomieniu przetwarzania w pierwszym kroku wybrać dokumenty, które mają zostać zmodyfikowane. Pozostałe panele musimy utworzyć sami, a następnie wypełnić je odpowiednimi funkcjami. Nowy panel dodajemy przyciskiem "Dodaj panel" (7). Kolejne czynności do panelu dodajemy wcześniej wspomnianym przyciskiem (**5**). W obrębie panelu za pomocą strzałek możemy zmieniać kolejność wykonywania czynności (czynności wykonywane są w kolejności z góry na dół), lub całkiem usunąć te niechciane (**8**).

Najpierw więc utworzyłem 2 dodatkowe panele, które będą odpowiadać za etap przetwarzania plików (**9**) oraz za zachowanie związane z zapisaniem już zmodyfikowanych dokumentów na dysk (**10**) – rys. 207.

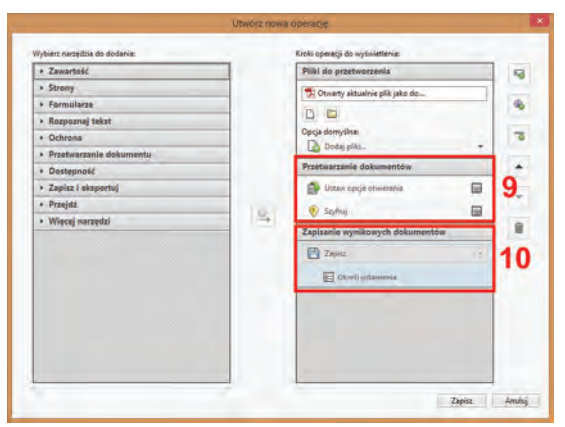

Rys. 207. Adobe Acrobat: okno dialogowe "Utwórz nową operację..." po dodaniu nowych paneli.

W panelu "Przetwarzanie dokumentów" (**9**) dodałem czynności "Ustaw opcje otwierania" oraz "Szyfruj". Każda z nich wyposażona jest w przycisk "Określ ustawienia", który wywołuje właściwe okno dialogowe. I tak odpowiednio jest to okienko znane z rys. 192 oraz – dla wprowadzenia ograniczeń funkcionalności – z rys. 197. Panel "Zapisywanie wynikowych dokumentów" (**10**) posiada tylko jedną dodaną czynność – "Zapisz". Po kliknieciu jej przycisku "Określ ustawienia". wyskakuje okienko "Opcje wyjściowe" widoczne na rys. 208.

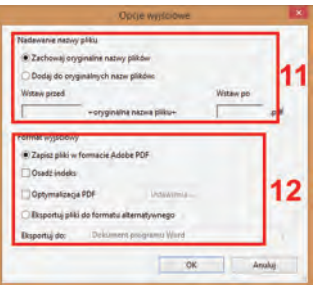

Rys. 208. Adobe Acrobat: okno dialogowe "Opcje wyjściowe".

Sekcja okna "Nadawanie nazwy pliku" (11) pozwala określić, czy docelowe pliki mają mieć takie same nazwy, jak ich nieprzetworzone wersje. Jeśli nie, mamy możliwość zadeklarowania prefiksu i/lub sufiksu, dodanych do oryginalnej nazwy. Sekcja "Format wyjściowy" (**12**) służy do zadeklarowania, czy wynikowe pliki mają być zapisane w formacie PDF, czy może w innym (do wyboru mamy m. in. DOC, TIFF, JPEG, JPEG2000).

Teraz wystarczy całej operacji nadać jakąś nazwę i gotowe – widać, że pojawiła się na liście (rys. 209). Po kliknięciu "Naszej pierwszej operacji" Acrobat ją uruchamia – prosi o wskazanie listy dokumentów do przetworzenia, następnie modyfikuje je zgodnie z zadeklarowanymi parametrami, po czym zapisuje i… koniec! Zamiast spędzić sporo czasu na żmudnym "wyklikiwaniu" tych samych ustawień dla każdego dokumentu z osobna, mamy całość przetworzoną w raptem kilka sekund.

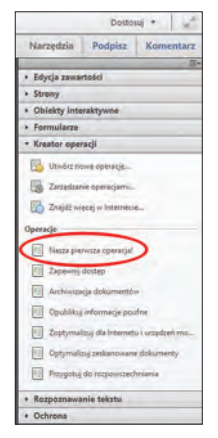

Rys. 209. Adobe Acrobat: nowa operacja na liście.

Na tym zakończę omawianie przykładów zastosowania popularnych programów do tworzenia i edycji dokumentów w formacie PDF. Przytoczone przykłady potwierdzają to, o czym pisałem wcześniej – absolutną dominację Acrobata. W niemal wszystkich przypadkach oferował wręcz wzorcową funkcjonalność, niestety okupioną dość wysoką ceną zakupu.

Nitro Pro bardzo nieznacznie ustępował swojemu znakomitemu koledze, a momentami potrafił go wręcz zdeklasować. I to wszystko za o ponad połowę niższą kwotę. Szkoda tylko, że program nie jest przetłumaczony na nasz język, bo wtedy sprzedaż Acrobata w Polsce mogłaby radykalnie zmaleć kosztem waśnie Nitro Pro. Jeśli jednak język angielski nie jest dla kogoś problemem, powinien śmiało zainwestować w produkt firmy Nitro Software.

ABBYY PDF Transformer+ nie powalił. Oferuje co prawda kilka interesujących funkcji, ale to zdecydowanie za mało, żeby mógł pełnić rolę podstawowego edytora PDF w pracowni digitalizacji.

## *3.2. DjVu*

Podobnie jak w przypadku formatu PDF, także i tutaj warto rozpocząć od przeglądu dostępnego oprogramowania, które będzie naszym narzędziem do tworzenia i edycji dokumentów elektronicznych. Sytuacja formatu DjVu jest jednak diametralnie inna, niż PDF. Możemy wybrać odpowiedni dla nas edytor z bardzo wielu dostępnych na rynku, pod warunkiem jednak, że będzie to program Document Express. W ten żartobliwy (choć zapewne mało zabawny) sposób chcę napisać, że tak naprawdę nie mamy właściwie żadnego wyboru. Do dyspozycji mamy produkt jednej jedynej firmy (za to w kilku odmianach) oraz jego darmową namiastkę. I to tyle. Niszowość formatu DjVu właśnie dała o sobie znać z pełną mocą.

Trudno, rozważmy więc dokładnie nasze opcje. Document Express to pakiet, który od samego początku DjVu definiuje to, co format potrafi i czego nie potrafi. Oczywiście dlatego, że brak mu konkurencji. Początkowo firmowany przez LizardTech, następnie został odkupiony przez firmę Caminova, która z kolei scedowała jego rozwój na Cuminas. Wcześniej występował w 3 wersjach: Desktop, Professional i Enterprise, obecnie oferowany jest już tylko w 2 ostatnich. Oprócz tego każda z nich za dodatkową opłatą może zostać wzbogacona o dodatkowe funkcje. Przyjrzyjmy się każdej z wersji z osobna, bo dzieli je przepaść – funkcjonalna i cenowa.

Document Express Professional – aktualnie w wersji 7.0 – przeznaczony jest dla typowego operatora pracowni digitalizacji. Funkcjonalnie przypomina trochę Adobe Acrobat. Tworzymy i edytujemy dokumenty, wciąż mając przed oczami ich podgląd. Zasadniczo nic nadzwyczajnego, ot – typowy program, który wyposażony jest we wszystkie niezbędne narzędzia. W odmianie podstawowej kosztuje ok. 1600 zł, za wersję wyposażoną w moduł Secure DjVu (mechanizm zabezpieczania dokumentów DjVu) trzeba zapłacić ok. 1800 zł, a w najdroższej odsłonie, wzbogaconej dodatkowo o opcję tworzenia HC-PDF (była mowa o tym formacie w rozdziale 2, punkcie 3.3.2. – chodzi o PDF wyposażony w kompresję DjVu) – ponad 2100 zł.

Pakiet oprócz samego edytora zawiera także program do generowania plików DjVu, instalujący się w systemie jako wirtualna drukarka. Zwolennicy wszelkiej maści tuningu również znajdą coś dla siebie – częścią pakietu jest edytor profili pozwalający na zmianę i tworzenie profili generowania dokumentów DjVu. Dzięki temu możemy bardzo precyzyjnie regulować każdy możliwy aspekt generowania plików w tym formacie.

Pakietowi w wersji Enterprise (najnowsza wersja: 7.5) przyświeca trochę inna filozofia. Przeznaczony jest dla instytucji, które prowadzą naprawdę spore projekty digitalizacyjne i posiadają w swoich szeregach fachowców oraz programistów. Nie jest to jakiś wykwintnie wyglądający program, który bogactwem opcji rzuca na kolana. Znaczy… może i rzuca, ale nie zwykłego zjadacza chleba. Jego siła (programu, a nie zjadacza chleba) to nie jeden główny program, jak to ma miejsce w przypadku DE Professional, ale duża liczba małych programików uruchamianych z linii poleceń. Jak ktoś kojarzy starego dobrego MA-K-a, to zapewne pamięta słynny czarny ekran systemu MS DOS, gdzie w linii poleceń trzeba było wpisywać komendy, żeby zmusić komputer do czegokolwiek.

Ktoś mógłby zapytać, jaki sens ma wypuszczanie na rynek takich programików bazujących na muzealnym wierszu poleceń. Ano taki sens, że chyba nikt nie używa tych programików faktycznie wpisując je ręcznie z odpowiednimi parametrami w czarnym okienku i obrabiając w ten sposób dokumenty. Specjaliści (a – jak już wspominałem – do nich kierowany jest DE Enterprise) wykorzystują te programiki w swoich skryptach, dzięki czemu są w stanie wynieść przetwarzanie wsadowe na całkiem nowy poziom. Mało tego – swoją funkcjonalnością te programiki nie dają żadnych szans wersji Professional. Są sytuacje, kiedy DE Professional kapituluje i nie jest w stanie wykonać konkretnych operacji, bo producent go nie wyposażył w pewne funkcje. No cóż, w tym samym momencie DE Enterprise dopiero zaczyna się rozkręcać.

Rodzi się więc kolejne pytanie: dlaczego nie kupić sobie po prostu DE w wersji Enterprise i używać do zadań, które przerastają DE Professional. Odpowiadam: jest ku temu pewien istotny powód. Pełna wersja DE Enterprise kosztuje ponad 22 000 zł. Proszę nie regulować poradnika. Napiszę to słownie: ponad dwadzieścia dwa tysiące złotych. Słucham? Dobrze, proszę iść zrobić sobie okład, ja tu spokojnie poczekam.

Już lepiej? Super. W pełni rozumiem ten szok, gdyż sam go kiedyś przeżyłem. No ale to jest tak, jak z samochodami (znowu motoryzacyjna analogia, a już tak dobrze szło…) – możemy kupić małe autko do jazdy po mieście i zapłacić 30 000 zł, a możemy kupić typowo sportowo-wyczynowe auto za 300 000 zł, którym nawet nie wiedzielibyśmy, jak ruszyć z miejsca. DE Enterprise jest dla fachowców, którzy znają format DjVu od podszewki, posiadają bardzo dużą produkcję dokumentów oraz pracują w instytucji, która jest w stanie za to wszystko zapłacić.

Jako pewną pociechę można potraktować fakt, że w skład tej najdroższej wersji wchodzą także 2 licencje na DE Professional. Poza tym można spróbować zaoszczędzić kilkanaście tysięcy złotych kupując wersję DE Enterprise zezwalającą na wygenerowanie tylko określonej liczby stron. Na przykład wersja pozwalająca na utworzenie 25 000 stron kosztuje raptem niewiele ponad 9000 zł (niestety, nie posiada ona na wyposażeniu wspomnianych 2 licencji na DE Professional). Żeby nie było za różowo – nie jest tak, że przy niewielkiej produkcji dokumentów ta liczba 25 000 stron wystarczy nam na 10 najbliższych lat – co to, to nie. Wystarczy ona na 25 000 stron lub na 3 lata (w opisie produktu widnieje uwaga, że tyle wynosi gwarantowany okres działania klucza produktu) – w zależności od tego, co się skończy jako pierwsze.

Na szczęście społeczność entuzjastów, nie mogąc pogodzić się z cenami za oprogramowanie posiadające obecnie monopol na generowanie plików DjVu, postanowiła wziąć sprawy w swoje ręce i stworzyła coś, co nazwano DjVuLibre<sup>20</sup> (z języka francuskiego – wolny [format] DjVu. Ale wolny nie w sensie powolny, tylko w sensie nie skrępowany). Wszystko dzięki temu, że LizardTech w 2000 r. opublikował specyfikację formatu. Posiadając te wytyczne, społeczność programistów była w stanie napisać oprogramowanie, które funkcjonalnie bardzo przypomina DE Enterprise, tzn. też składa się z wielu małych programików, które można wykorzystywać w swoich skryptach. Czyli można uznać, że jest to program od entuzjastów-programistów dla entuzjastów-fa-

<sup>20</sup>  Strona projektu, z której można pobrać DjVuLibre: http://djvu.sourceforge.net

chowców, których nie stać na DE Enterprise. I teraz najlepsza wiadomość: za DjVuLibre nie musimy płacić ani złotówki. Gwoli ścisłości: nie jest to pakiet równie wyrafinowany jak DE Enterprise i jego mechanizmy oraz generowane dokumenty są bardziej "toporne". Niemniej jak na bezpłatną alternatywę, sprawia się nad wyraz dobrze. Wiem, bo jeszcze do niedawna musiałem z DjVuLibre korzystać na co dzień. Teraz – dzięki oprogramowaniu ABBYY FineReder – już nie mam takiej potrzeby. W każdym razie już nie tak często.

W kolejnych punktach skupię się na podstawowych zadaniach, do których można wykorzystać DE Professional przy tworzeniu i obróbce dokumentów DjVu. Piszę to z bólem serca, ale jeśli faktycznie myślimy o poważnej (i wygodnej) pracy z dokumentami DjVu, to niestety będziemy musieli zainwestować w DE Professional.

DE Enterprise oraz DjVuLibre w dalszych rozważaniach pominę, bo przeznaczone są dla instytucji i osób, którym ten podręcznik do niczego nie jest potrzebny, ponieważ zgromadzoną w nim wiedzę posiadają już w małym palcu.

#### *3.2.1. Tworzymy dokument DjVu*

ABBYY FineReader do wersji 11 włącznie był świetnym narzędziem jedynie dla zwolenników formatu PDF, zmuszając jednocześnie sympatyków DjVu do porządnego gimnastykowania się, żeby tworzyć dokumenty wyposażone w sensowną warstwę OCR. Na szczęście poczynając od aktualnie najświeższej wersji 12, producent FineReadera dostrzegł wreszcie DiVu i jego potencjał, wyposażając swoje oprogramowanie w możliwość eksportu do tego formatu.

#### **Opowieść o tym,**

jak to dawniej tworzono dokumenty DjVu z dobrym OCRem

FineReader 12 zapoczątkował nową epokę, która bardzo ułatwi życie chyba wszystkim twórcom dokumentów DjVu. Żeby pomóc każdemu w docenieniu tej wiekopomnej chwili, nie mogę sobie odmówić zaprezentowania jednego ze sposobów, w jaki jeszcze do niedawna tworzono pliki DjVu wyposażone w warstwę OCR z prawdziwego zdarzenia.

Fakt pierwszy: oprogramowanie Document Express posiada co prawda mechanizm OCR, ale jest on bardzo słabej jakości i nie daje możliwości skorygowania wyników. A nawet gdyby dawało taką opcję, to ilość popełnionych przez wspomniany mechanizm błędów zapewne sprawiałaby, że nikomu nie chciałoby się ich poprawiać.

Fakt drugi: najlepszy OCR na rynku zapewniał program FineReader, który jednak nie potrafił tworzyć dokumentów DjVu.

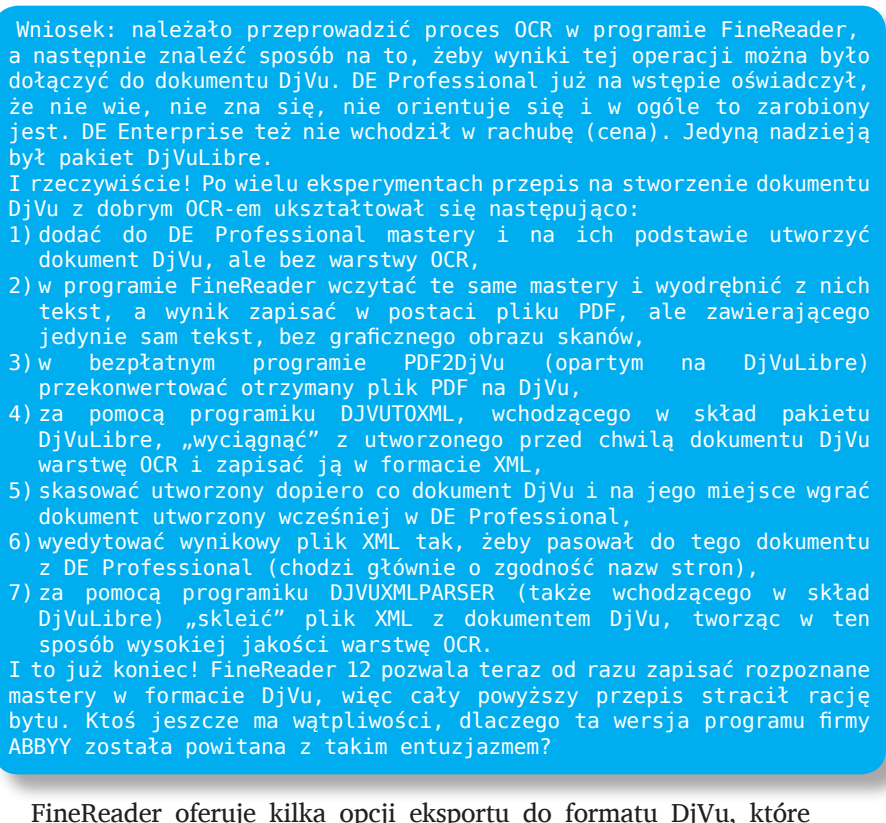

mogą bardzo istotnie wpłynąć na charakter ostatecznego dokumentu (rys. 210). Nie jest ich wiele, więc tym bardziej warto się nad nimi pochylić.

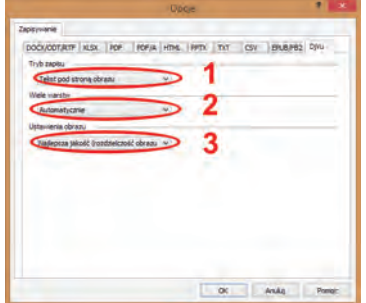

Rys. 210. ABBYY Finereader 12: opcje eksportu do formatu DjVu.

"Tryb zapisu" (**1**) umożliwia wybór utworzenia dokumentu DjVu z niewidzialną warstwa OCR ("Tekst pod stroną obrazu"), badź bez tej warstwy ("Tylko rysunki"). Druga opcja niejako zamienia FineReader w bardzo prosty konwerter przekształcający TIFF w DjVu, a tym samym jest dla nas bezużyteczna. Gdybyśmy chcieli dokonać takiej konwersji bez warstwy OCR, to Document Express Professional zrobi to zdecydowanie lepiej i pozwoli jeszcze po drodze zoptymalizować wynikowy dokument za pomocą kilkudziesięciu parametrów. Ergo: opcja "Tryb zapisu" powinna zawsze być ustawiona na "Tekst pod stroną obrazu".

"Wiele warstw" (**2**) decyduje o profilu dokumentu. Podczas omawiania budowy formatu (rozdział 2, punkt 3.3.1.) pisałem, że pliki DjVu posiadają symboliczną wielkość dzięki rozwarstwieniu treści i grafiki zawartej na stronach dokumentu, a następnie zapisaniu ich za pomocą bardzo wydajnych algorytmów kompresji. Opcja "Wiele warstw" pozwala to rozwarstwienie wyłączyć. Powstaje pytanie, dlaczego ktokolwiek mógłby chcieć wyłączać takie genialne udogodnienie? Zamiast odpowiadać wprost, posłużę się 2 przykładami. Pierwszy to powiększony fragment skanu książki o Sherlocku Holmesie (rys. 211).

Widać, że po konwersji do DjVu tekst jest bardziej poszarpany, chociaż przy mniejszym powiększeniu prezentuje się całkiem nieźle. Najistotniejsze jest to, że master (TIFF) ma wielkość 6,66 MB, a jego odpowiednik DjVu 34,63 kB – niemal 200 razy (!) mniej. W każdym razie wizualnie dokument DjVu jest jak najbardziej do przyjęcia.

A teraz przyjrzyjmy się z bardzo bliska efektom konwersji do formatu DjVu kolorowego biuletynu (rys. 212).

| ciężką pracą,    | ciężką pracą,    |
|------------------|------------------|
| tiego policjanta | tiego policjanta |
| e sobie ułatwić? | e sobie ułatwić? |
| przyjrzałem się  | przyjrzałem się  |
| <b>TIFF</b>      | <b>DjVu</b>      |

Rys. 211. Porównanie fragmentów plików TIFF i DjVu – strona z tekstem (powiększenie 300%).

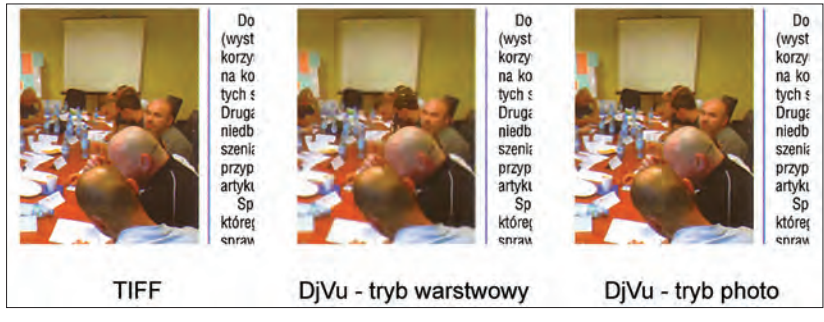

Rys. 212. Porównanie fragmentów plików TIFF i DjVu – strona z tekstem i kolorowymi elementami graficznymi (powiększenie 200%).

Z lewej strony widoczny jest referencyjny fragment skanu w formacie TIFF. Obok niego ta sama strona, ale przekonwertowana do DjVu z opcją "Wiele warstw" (2) ustawioną na "Automatycznie". Widać, że algorytm kompresji rozwarstwił również umieszczone w tekście fotografie, przez co wyglądają one fatalnie. Niestety, to jest właśnie cena, jaką musimy płacić za brak w FineReaderze zaawansowanych parametrów umożliwiających większe panowanie nad eksportowanym do DjVu dokumentem. DE Professional pozwala kontrolować każdy możliwy aspekt konwersji, łącznie z czułością algorytmu, co pozwoliłoby do minimum ograniczyć spustoszenie w granicach elementów graficznych dokumentu.

Jeśli dla kogoś taka jakość grafik po konwersji jest nie do zaakceptowania, to ma 3 wyjścia z tej sytuacji. Pierwsze polega na ustawieniu opcji "Wiele warstw" (2) na "Wyłącz". Sprawi to, że algorytmy rozwarstwiające zostaną wyłączone i dokument będzie utworzony w trybie photo – czyli jednowarstwowym, w jakości bardzo podobnej do JPEG 2000. Na rys. 211 z prawej strony widać plik DjVu zapisany właśnie w tym trybie – jego jakość jest porównywalna z masterem.

Tryb photo posiada jednakże poważną wadę. I nie chodzi nawet o dobrowolne pozbawienie się rozbicia dokumentu na warstwy, co w niektórych sytuacjach może być bardzo użyteczne, lecz o generowaną wielkość pliku. Porównajmy: master – 25,67 MB, DjVu w trybie warstwowym (określanym też jako standard) – 120,17 kB, DjVu w trybie photo – 1,35 MB. Chociaż tryb photo jest niemal 20-krotnie mniejszy od mastera, to od trybu standardowego jest jednak 10-krotnie większy.

Druga możliwość (obarczona dużym kompromisem) to zastosowanie konwersji mieszanej, tzn. wyeksportowanie z FineReadera w trybie DjVu standard jedynie stron zawierających sam tekst, a następnie wyeksportowanie w trybie photo stron zawierających także elementy

graficzne. Największym minusem, poza kłopotliwym łączeniem później obydwu dokumentów (zakładającym bardzo intensywne żonglowanie stronami), jest wyraźna różnica jakości między stronami z samym tekstem i tymi z tekstem i grafiką.

Trzecia wreszcie możliwość najbliższa jest starym, dobrym, pionierskim czasom i wymaga sporo wiedzy fachowej. Zakłada bowiem konwersję skanów w programie DE Professional (w celu osiągnięcia optymalnej jakości przy zachowaniu rozsądnej wielkości dokumentu), a następnie wklejenie do tak wygenerowanego dokumentu warstwy OCR z wersji stworzonej przez FineReadera. Byłby to proces bardzo podobny do tego opisanego wcześniej w ramach ciekawostki.

Jest jeszcze jedna możliwość, ale nie ośmieliłbym się jej tu opisać, bo obawiam się ewentualnych pogróżek, spuszczania powietrza z opon w moim samochodzie i środowiskowego ostracyzmu. Przecież gdybym napisał w tym miejscu, że wyeksportowanie skanu biuletynu do formatu PDF z zastosowaniem algorytmu kompresji MRC, zamiast do DjVu, zaowocowałoby plikiem bez zniekształceń grafiki (o rozmiarze zaledwie 180,2 kB), byłoby to prawdziwym świętokradztwem. Dlatego nie ma szans, żebym o tym napisał. Za nic w świecie!

Trzecią opcją widoczną na rys. 210 są "Ustawienia obrazu" (3). Do wyboru mamy wartości: "Najlepsza jakość (rozdzielczość obrazu źródłowego)", "Zmniejszony (150 dpi)" oraz "Niestandardowa...". Dwie pierwsze nie wymagają komentarza… no może z wyjątkiem tego, żeby trzymać się z dala od kuriozalnej opcji ze "150 dpi" w nazwie. Po kliknięciu "Niestandardowej..." wyskakuje okienko przedstawiona na rys. 213.

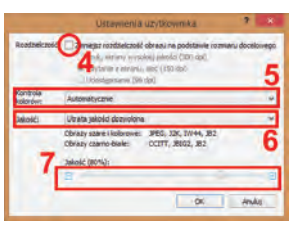

Rys. 213. ABBYY Finereader 12: okienko niestandardowych ustawień obrazu podczas eksportu do DjVu.

Ponieważ jako bazy dla dokumentów DjVu używamy skanów w rozdzielczości co najmniej 300 ppi, kompletnie nie interesuje nas ingerencja FineReadera w kwestię rozdzielczości. Dlatego też pole wyboru "Rozdzielczość" (**4**) zostawiamy puste. "Kontrola kolorów" (**5**)

umożliwia m.in. redukcję kolorów w celu wygenerowania mniejszych plików. Domyślnie ustawiona jest wartość "Automatycznie", lecz jeśli po konwersji kolory zmienią się nam np. w odcienie szarości, to możemy kontrolnie ustawić wartość "Nie zmieniaj koloru obrazów".

Opcja "Jakość" (**6**) może przyjąć tylko jedną z 2 wartości. Domyślna to "Utrata jakości dozwolona" – sprawia, że przy wyborze trybu photo grafika będzie zapisana w jakości podobnej do stratnej odmiany JPEG 2000. Stopień kompresji możemy wyregulować widocznym suwakiem (7). Drugą możliwą wartością jest "Niedozwolona utrata jakości" – wtedy strona zapisywana jest z kolei przy pomocy algorytmu porównywalnego do bezstratnej odmiany JPEG 2000. Przyznam się, że porównywanie na każdym kroku do formatu JPEG 2000 nie jest pomysłem moim, lecz producenta. Nie mogłem się więc powstrzymać i przeprowadziłem mały eksperyment z wielkościami plików, którego efekt umieściłem w tabeli 8.

Tabela 8.

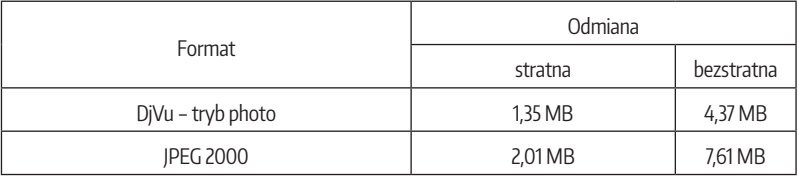

Porównanie wielkości plików formatów DjVu i JPEG 2000

Efekt jest zaskakujący – przy rzeczywiście porównywalnej jakości, pliki DjVu w trybie photo są niemal o połowę mniejsze. W tym momencie DjVu staje się realną alternatywą dla prezentacji nawet jednostronicowych dokumentów o charakterze graficznym, tym bardziej, gdy zawierają one wstawki tekstowe, które można rozpoznać i umieścić w niewidzialnej warstwie OCR. Przypominam, że przeglądarki internetowe o wiele łatwiej nauczyć obsługi dokumentów DjVu, niż grafik JPEG 2000. Wystarczy zainstalować ogólnodostępną, bezpłatną wtyczkę<sup>21</sup>.

#### *3.2.2. Dodajemy/usuwamy strony*

Jeszcze w wersji 6.5 Document Express Professional dodawanie do dokumentu stron przeprowadzało się podobnie, jak w edytorach PDF. Trzeba było kliknąć prawym przyciskiem myszki na miniaturce strony

<sup>21</sup>  Wtyczkę w różnych wersjach i odmianach można pobrać np. ze strony polskiego dystrybutora programowania Document Express: http://djvu.pl/download.php

znajdującej się w panelu miniaturek i z menu podręcznego wybrać odpowiednie polecenie. Od wersji 7.0 to się zmieniło – użytkownik nigdzie nie znajdzie żadnego polecenia, które chociaż w przybliżeniu mogłoby się kojarzyć z dodawaniem nowych stron. Ani w menu głównym, ani w menu podręcznym – dosłownie nigdzie. Okazuje się, że producent w szale upraszczania obsługi i dążenia do uczynienia swojego oprogramowania jak najbardziej intuicyjnym, przesadził i uczynił go nieintuicyjnym.

No bo kto wpadnie na pomysł, że chcąc do otwartego dokumentu dodać inny, musi po prostu przeciągnąć ikonkę tego drugiego dokumentu na panel miniaturek stron (rys. 214)? Niby jest to proste rozwiązanie, ale jakoś tak… nie za bardzo oczywiste.

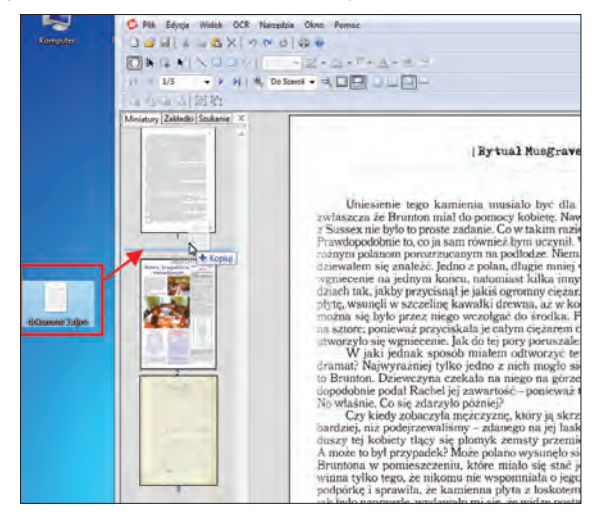

Rys. 214. Document Express Professional: dodawanie stron do otwartego dokumentu.

Istnieje też możliwość skopiowania strony (lub kilku stron) z jednego dokumentu do drugiego. W tym celu należy otworzyć obydwa dokumenty i przeciągnąć zaznaczoną stronę (lub strony) z panelu miniaturek jednego dokumentu do panelu miniaturek docelowego dokumentu (rys. 215).

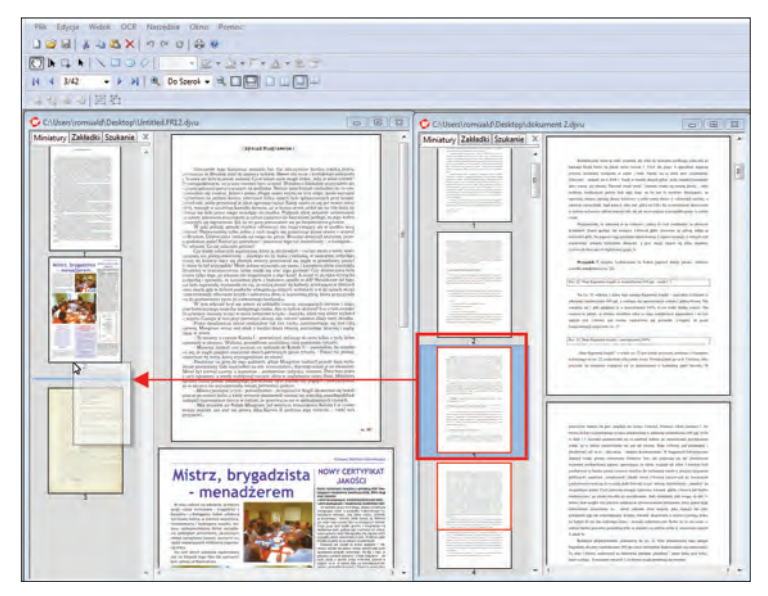

Rys. 215. Document Express Professional: kopiowanie stron z jednego dokumentu do drugiego.

Na szczęście w kwestii zmiany kolejności i usuwania stron producent DE Professional postawił na sprawdzone rozwiązania. Żeby przesunąć stronę w inne miejsce, chwytamy ją (klikając na niej lewym przyciskiem myszki) i przeciągamy na panelu miniaturek tam, gdzie powinna się znaleźć. W celu usunięcia strony, klikamy na niej prawym przyciskiem myszki i z menu podręcznego wybieramy polecenie "Usuń".

### *3.2.3. Ożywiamy spis treści*

…czyli zaopatrujemy go w odnośniki do odpowiednich stron w dokumencie. Document Express Professional posiada zestaw narzędzi dedykowany właśnie obsłudze hiperłączy (rys. 216).

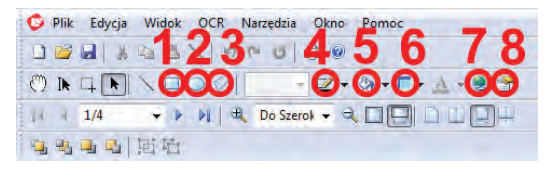

Rys. 216. Document Express Professional: narzędzia programu do tworzenia i edycji odnośników.

Pierwszym krokiem jest narysowanie obszaru, który bedzie pełnił rolę odnośnika. Może on mieć formę prostokąta (**1**), elipsy (**2**) bądź dowolnego wielokąta (**3**). Gdy narysujemy obszar, program daje nam możliwość "upiększenia" hiperłącza poprzez otoczenie go ramką (**4**) i wypełnienie kolorem (**5**). Dla wypełnienia można dodatkowo ustalić stopień przezroczystości (**6**), bądź je całkowicie wyłączyć (podobnie jak ramkę). Odnośnik bez wypełnienia i ramki będzie widoczny dopiero po najechaniu na niego wskaźnikiem myszki, który zmieni swój kształt. Jeśli zaznaczymy obszar odnośnika i klikniemy przycisk "Edycja Wyglądu Obiektu" (**8**), wyskoczy okienko dialogowe, które zbiera w jednym miejscu wszystkie graficzne aspekty hiperłącza, tym samym dublując ikonki widoczne na pasku narzędziowym programu (kolejny przykład użytecznej redundancji).

Najistotniejszym przyciskiem z naszego punktu widzenia jest "Edycja Hiperłącza" (**7**), ponieważ pozwala na ustalenie miejsca, do którego kieruje odnośnik. Po jego kliknięciu wyskakuje okienko "Hiperłącze" (rys. 217).

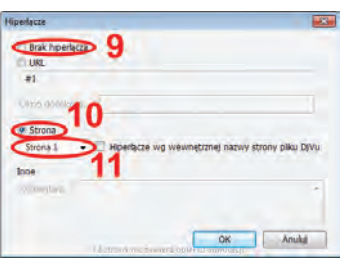

Rys. 217. Document Express Professional: okno dialogowe "Hiperłącze".

Poziom wyrafinowania odnośników w dokumentach DjVu w skali 10-stopniowej oscyluje w okolicach mocnej jedynki. W okienku domyślnie zaznaczona jest (nie wiedzieć czemu) opcja "Brak hiperłącza" (**9**), więc musimy przełączyć ją na opcję "Strona" (**10**), po czym z rozwijalnej listy zawierającej wykaz wszystkich stron dokumentu wybieramy tę, do której ma odsyłać zakładka (**11**). Po wskazaniu strony klikamy "OK" i... to już cały proces tworzenia odnośnika. Proces ten należy powtórzyć dla każdego odnośnika z osobna.

Jeśli zajdzie w przyszłości konieczność zmodyfikowania odnośnika, klikamy na nim, po czym używamy narzędzia "Edycia hiperłącza" (**7**). W celu usunięcia odnośnika, również musimy na nim kliknąć, tyle, że prawym przyciskiem myszki, i z menu podręcznego wybrać "Usuń" (al-

ternatywnym sposobem jest zaznaczenie odnośnika kliknięciem i użycia klawisza "Delete" na klawiaturze).

#### *3.2.4. Dodajemy system zakładek*

Mechanizm tworzenia zakładek oraz same zakładki w dokumentach DjVu nie są tak rozbudowane, jak w PDF. Przykładowo w programie Adobe Acrobat trzeba było najpierw ustawić się na odpowiedniej stronie i wybrać właściwe powiększenie, które zakładka zapamięta, a następnie kliknąć przycisk dodawania zakładki.

Document Express Professional proponuje inne podejście. Przede wszystkim najpierw musimy otworzyć panel zakładek (sąsiaduje z panelem miniaturek stron). Klikając prawym przyciskiem myszki na obszarze panelu wybieramy z menu podręcznego polecenie "Nowa Zakładka…". Przy czym nie jest istotne, na której aktualnie jesteśmy stronie i jakie mamy ustawione powiększenie. W panelu pojawi się zakładka, której musimy nadać nazwę – najlepiej taką samą, jak np. tytuł rozdziału, do którego będzie odsyłała. Gdy to zrobimy, z prawej strony zakładki pojawią się trzy ikonki, służące do (poczynając od lewej): przejścia do strony, do której odsyła zakładka; wyedytowania nazwy zakładki; ustalenia miejsca, do którego odsyła zakładka (rys. 218).

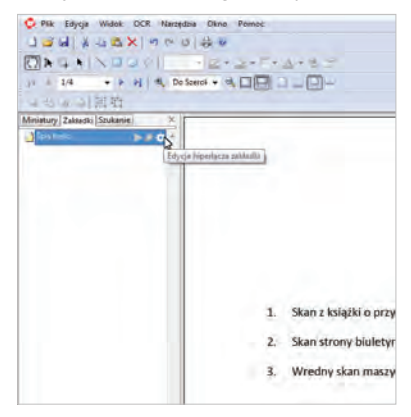

Rys. 218. Document Express Professional: panel zakładek.

Najważniejsza jest oczywiście trzecia ikonka, czyli ta umożliwiająca wskazanie celu zakładki. Po jej kliknięciu naszym oczom ukaże się… dobrze znane okienko dialogowe "Hiperłącze" (rys. 217). Korzystamy z niego w sposób identyczny, jak to opisałem w punkcie 3.2.3. – również powtarzając cały proces dla każdej zakładki z osobna.

Wielopoziomowe zakładki są na szczęście obsługiwane, a ich strukturę tworzy się tak, jak w edytorach PDF, czyli poprzez przeciąganie istniejących zakładek w panelu. Zakładkę usuwamy klikając na niej prawym przyciskiem i z menu podręcznego wybierając "Skasuj". Drugim sposobem jest zaznaczenie zakładki i wciśnięcie na klawiaturze klawisza "Delete".

### *3.2.5. Edytujemy właściwości dokumentu*

W menu "Plik", pod pozycją "Informacje o Dokumencie..." kryje się okienko dialogowe, posiadające m.in. zakładkę "Właściwości..." (rys. 219). Jest ono bardzo minimalistycznie i niestety nie daje możliwości zdefiniowania własnych atrybutów.

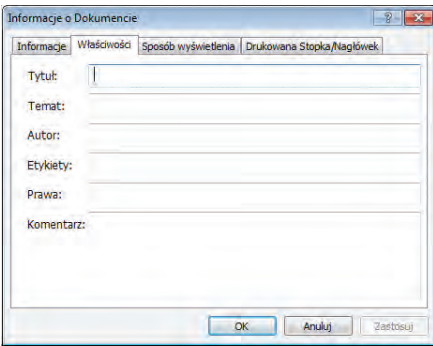

Rys. 219. Document Express Professional: właściwości dokumentu.

Noszę się z zamiarem zgłoszenia tego podpunktu do Księgi Rekordów Guinessa, bo będzie bezkonkurencyjny w kategorii "najkrótsze podpunkty umieszczane w poradnikach i dotyczące kwestii tak oczywistych, że spokojnie by się bez nich obyło".

#### *3.2.6. Definiujemy widok początkowy*

Zestaw możliwych do ustawienia opcji początkowych w Document Express Professional budzi u mnie mieszane odczucia. Można dostać się do nich analogicznie jak do właściwości, z tym, że w okienku dialogowym "Informacje o Dokumencie" wybieramy zakładke "Sposób wyświetlania" (rys. 220).

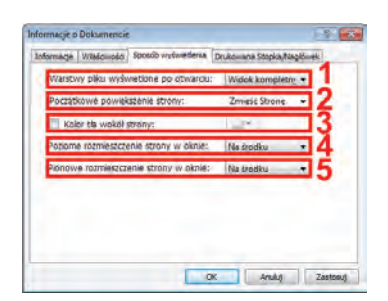

Rys. 220. Document Express Professional: ustawianie sposobu wyświetlania dokumentu.

Program nie oferuje elementarnych w takich przypadkach opcji, za to posiada kilka co najmniej dyskusyjnych. "Warstwy pliku wyświetlone po otwarciu" (1) standardowo ustawione są na wartości "Domyślnie", co w praktyce oznacza, że dokument przejmuje parametry wtyczki użytkownika i niczego nie narzuca. Warto jednak wybrać z listy "Widok kompletny", żeby mieć pewność, że nawet jeśli użytkownik całkowicie pokiełbasi ustawienia swojej przeglądarki DjVu, to nasz dokument wyświetli mu się prawidłowo. "Początkowe powiększenie strony" (**2**) nie potrzebuje wielkiego wyjaśniania – ustawiamy tu satysfakcjonujący nas widok strony.

W zasadzie na tym już koniec bogactwa sensownych opcji, teraz przechodzimy do tych bardziej… kontrowersyjnych. Bo na pewno do takich należy zaliczyć możliwość zadecydowania o kolorze tła otaczającego dokument (**3**) oraz o jego usytuowaniu w poziomie (**4**) i pionie (**5**) przeglądarki.

Zastanawia mnie, dlaczego producent DE Professional zapomniał o tak istotnych opcjach, jak możliwość wymuszenia na przeglądarce wyświetlenia panelu zakładek czy też wyświetlenia dokumentu w postaci rozkładówek. No dobrze, może z tymi rozkładówkami to się czepiam, ale jeśli chodzi o zakładki, to sprawa jest naprawdę poważna. Wielu użytkowników nawet nie wie, że w swojej przeglądarce posiada coś takiego, jak panel zakładek. I jeśli ręcznie go nie uruchomią, to nasza ciężka praca pójdzie na marne. Mimo wszystko wciąż uważam, że warto tworzyć system zakładek, bo nawet jeśli aktualne oprogramowanie nie pozwala na wymuszenie ich prezentacji w przeglądarce użytkownika, to wcale nie jest powiedziane, że w taką opcję nie będzie wyposażona jedna z kolejnych wersji Document Express.

Na plus edytorowi należy natomiast zaliczyć dość niecodzienną opcję ustawienia widoku początkowego dla każdej strony z osobna. Co

prawda mało to praktyczne, ale każda funkcja zwiększająca elastyczność oprogramowania jest mile widziana.

#### *3.2.7. Zabezpieczamy dokument*

Na początek uwaga: dokument będziemy mogli zabezpieczyć wyłącznie wtedy, gdy kupimy Document Express Professional w droższej wersji, zawierającej moduł obsługi Secure DjVu. Za ok 200 zł więcej (w porównaniu do podstawowej wersji DE Professional) otrzymamy produkt, który umożliwi nam włączenie opcji widocznych w okienku dialogowym "Dokument Chroniony" (rys. 221).

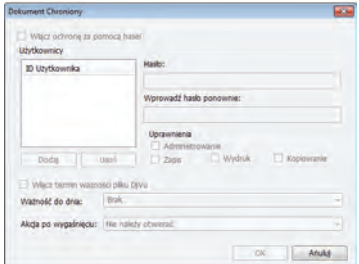

Rys. 221. Document Express Professional: okno dialogowe "Dokument Chroniony".

Produkt umożliwia więc zabezpieczenie hasłem dokumentu zarówno przed otwarciem, jak też przed wykonaniem konkretnych czynności (wśród których znajdują się oczywiście drukowanie i kopiowanie zawartości dokumentu do schowka). Na pewno do dość niecodziennych cech należy zaliczyć możliwość zdefiniowania konkretnych użytkowników, którzy po podaniu hasła będą mieć nadane różnorakie rozszerzone uprawnienia do dokumentu.

Bardzo interesującą opcją jest także określenie daty, do kiedy dokument może być otwierany oraz wskazanie zachowania dokumentu po upłynięciu tej daty. Jest to bardzo przydatna opcja, która może pomóc w przekonaniu autorów do umieszczenia ich publikacji on-line przynajmniej na jakiś czas.

Trzeba mieć jednak świadomość, że użytkownicy otwierają dokumenty DjVu za pomocą różnych przeglądarek, nie tylko tych firmowanych przez producenta Document Express. A niestety tylko ta "firmowa" w pełni obsługuje Secure DjVu, pozostałe po prostu nie otworzą takiego dokumentu.

Czy warto więc wydawać dodatkowe 200 zł na moduł Secure DjVu? Myślę, że jak kogoś stać, to warto posiadać możliwość zabezpieczania dokumentów. I to nawet jeśli w tej chwili nie za bardzo widzimy dla niej zastosowanie z uwagi na potencjalne odstraszenie użytkowników dokumentami, których nie będą w stanie otworzyć za pomocą posiadanego przez siebie oprogramowania.

#### *3.2.8. Zapisujemy dokument*

W rozdziale 2, punkcie 3.3.1. wspominałem, że dokument DjVu możemy zapisać na dysku na 2 sposoby: scalony i rozdzielony. Pierwszy oznacza, że cały dokument zapisany jest w jednym zgrabnym pliku. Drugi sposób – preferowany w BC – oznacza rozbicie dokumentu na wiele małych plików. Pierwszy sposób sprzyja porządkowi na serwerze, drugi – szybkości i wygodzie pobierania dokumentu z Internetu. Niezależnie od tego, który sposób wybierzemy (a raczej który sposób narzucą nam administratorzy BC, w której będziemy umieszczać dokumenty), powinniśmy zwrócić uwagę na dwie dodatkowe opcje widoczne w okienku dialogowym "Zapisz jako" (rys. 222).

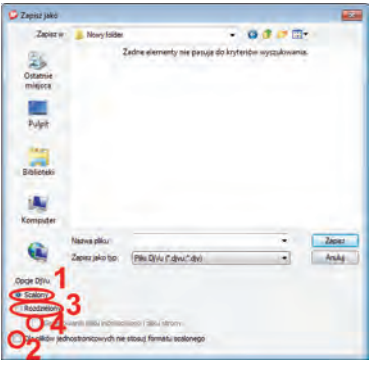

Rys. 222. Document Express Professional: okno dialogowe "Zapisz jako".

Wybierając tryb "Scalony" (1) pamiętajmy, żeby pole wyboru opcji "Dla plików jednostronicowych nie stosuj formatu scalonego" (**2**) nie było zaznaczone. Podobnie z trybem "Rozdzielony" (3) – pilnujmy, żeby pole wyboru "Generowanie pliku indeksowego o pliku strony" (**4**) nie było zaznaczone, bo wtedy stracimy cały z trudem stworzony system zakładek.

# **Zakończenie**

Punktem dotyczącym zapisywania dokumentów DjVu zakończyłem część merytoryczną poradnika. W pierwszej chwili chciałem napisać, że odbyliśmy razem długą podróż, ale byłaby to nieprawda. Ja co najwyżej usiłowałem przygotować Państwa do tej wielkiej podróży w świat tworzenia cyfrowych dokumentów, którą odbędą już Państwo samodzielnie. Byłem jak wyjątkowo namolny instruktor ze szkoły nauki jazdy, który pokazał co i jak i teraz pozostało mu tylko mieć nadzieję, że jego kursant dobrze przyswoił sobie wszystko, co powinien i będzie chlubą polskich dróg.

Może się wydawać, że digitalizacja to tylko taka niszowa, nieskomplikowana forma działalności bibliotecznej, którą można streścić w kilku słowach. No bo co to za filozofia zeskanować coś i wgrać na serwer, prawda?

Gdyby tak było w istocie, to ten poradnik miałby może ze 20 stron. Tymczasem ma o wiele więcej, a ja mam wrażenie (i wyrzuty sumienia), że wiele tematów siłą rzeczy pominąłem, a o części z nich powinienem napisać więcej, niż faktycznie napisałem. Ale wtedy przypominam sobie cel, jaki mi przyświecał podczas pisania, a było nim przedstawienie wyłącznie takiej ilości informacji, która jest konieczna, żebyście mogli Państwo stosunkowo bezboleśnie rozpocząć swoją przygodę z digitalizowaniem zbiorów swojej biblioteki. A przecież natłok informacji potrafi skutecznie zniechęcić do wszystkiego. Natłok i ciężar książki. Znaczy… nawet nie tyle ciężar gatunkowy, ile ciężar w kilogramach, bo od trzymania zbyt grubych książek bolą ręce i w ogóle.

Być może jednak popełniłem błąd i niesłusznie odsiałem część zagadnień? A te, które zostały, aż proszą się o rozwinięcie? Będę bardzo wdzięczny za wszelkie uwagi i sugestie, które możecie mi Państwo wysyłać mailem na adres a.trembowiecki@gmail.com. Jeśli udało mi się

tym poradnikiem zainspirować chociaż jedną osobę, będę najszczęśliwszym bibliotekarzem pod słońcem.

W tym miejscu nie mogę się powstrzymać przed podziękowaniem mojej cudownej żonie za niewyczerpane pokłady cierpliwości i nieustające wsparcie. Mijały całe miesiące, życie płynęło, a ja wciąż z nosem w monitorze eksperymentowałem, prowadziłem doświadczenia, testowałem i pisałem, pisałem, pisałem… Dziękuję Ci Agusiu za to, że nie wystawiłaś mi walizek na zewnątrz i nie kazałaś spać na wycieraczce. Chociaż muszę się przyznać, że na wszelki wypadek ostatnio zacząłem się już rozglądać za możliwie miękkimi wycieraczkami.

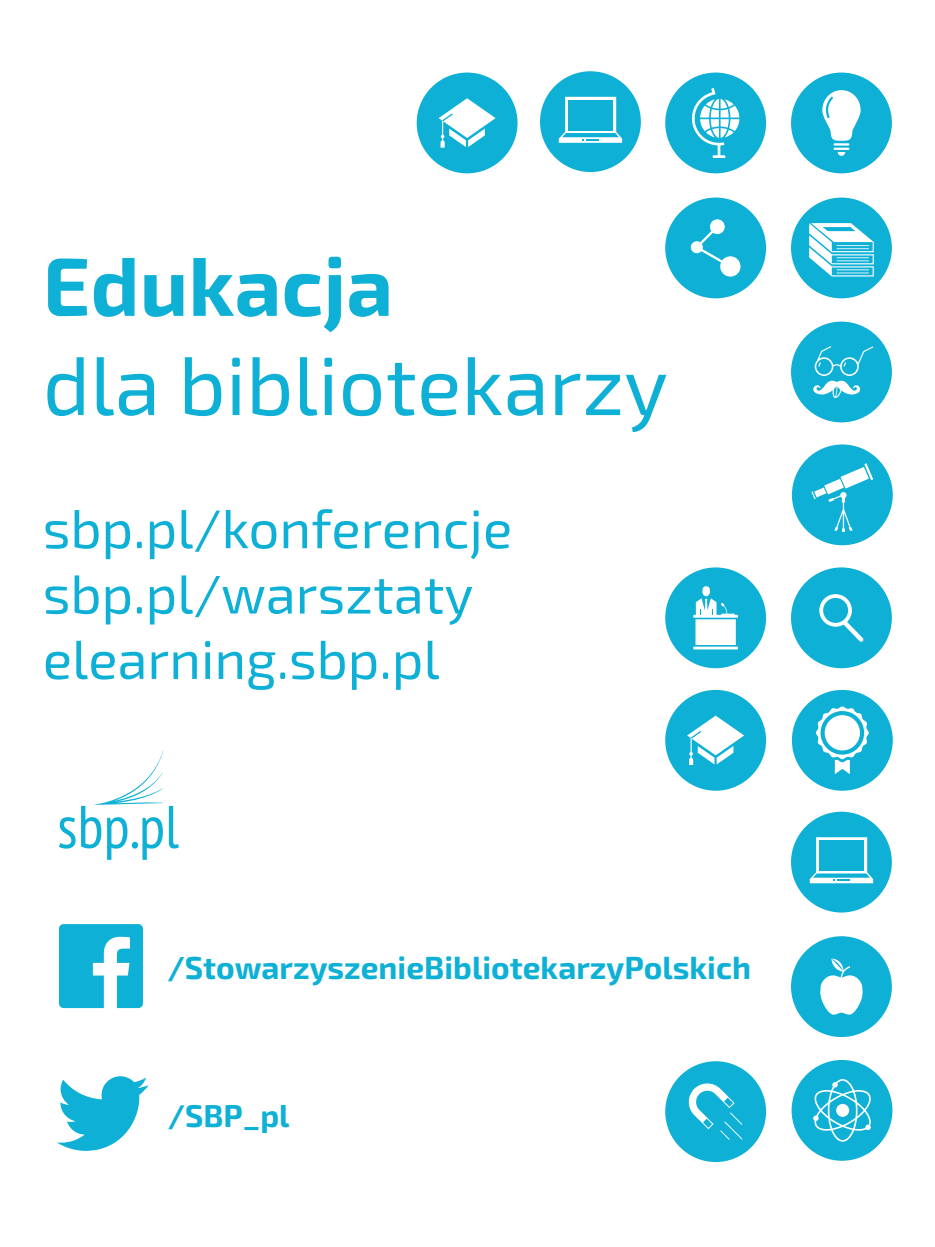

**Ministerstwo Kulturv** i Dziedzictwa Narodowego-

Projekt dotyczący warsztatów na temat stron internetowych dla bibliotek oraz utworzenia platformy elearningowej został dofinansowany ze środków Ministra Kultury i Dziedzictwa Narodowego

Wydawnictwo Stowarzyszenia Bibliotekarzy Polskich 00-335 Warszawa, ul. Konopczyńskiego 5/7 tel. 22 827 52 96 www.sbp.pl; wydawnictwo@sbp.pl, biuro@sbp.pl Warszawa 2014. Wyd 1. Ark. wyd 12,0 Ark. druk. 17,50 Łamanie: Funky Worky Studio Składu Komputerowego kontakt@funkyworky.pl Druk i oprawa: EDIT Sp. z o.o. 05-462 Wiązowna, ul. Dworkowa 2 tel/fax: 22 780 46 78 wew. 105, kom. 780 152 283 www.edit.net.pl

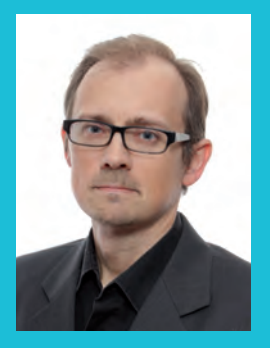

Aleksander Trembowiecki - absolwent Uniwersytetu Warszawskiego, gdzie studiował bibliotekoznawstwo w Instytucie Informacji Naukowej i Studiów Bibliologicznych. Od 1998 r. pracuje w Koszalińskiej Bibliotece Publicznej im. Joachima Lelewela, zajmując się m.in. digitalizacją i webmasteringiem. Humanista z zacięciem informatycznym, którego pasja zaowocowała licznymi publikacjami (m.in. "Digitalizacja zbiorów bibliotecznych: teoria i praktyka", praca zbiorowa "Cyfrowy świat dokumentu", a także kilkanaście artykułów w "Poradniku Bibliotekarza") oraz seminariami i warsztatami z dziedziny digitalizacji. W 2012 r. na wniosek Prezydenta Miasta Koszalina odznaczony Srebrna Odznaka Honorowa Gryfa

Zachodniopomorskiego. Fascynują go wszelkie nowinki z frontu ITC oraz dobra, sensacyjna literatura, obowiazkowo w wersii drukowanej.

Jak wygląda ze szczegółami cały proces digitalizacji? Jakie zbiory można i należy digitalizować? Jak stworzyć taki projekt i opracować go od strony formalnej? Tego czytelnik z tego poradnika się nie dowie. Dowie się za to, co – będąc laikiem – ma zrobić z dokumentem, który weźmie w ręce i będzie chciał zdigitalizować.

Książka "Digitalizacja dla poczatkujących" ma wybitnie praktyczny charakter. Przeznaczona jest dla pracowników niewielkich i średnich bibliotek, które o sprzecie i oprogramowaniu za kilkaset tysięcy mogą tylko pomarzyć. Subtelnie wprowadza czytelnika w świat grafiki komputerowej, dokumentów elektronicznych, rozdzielczości, głębi bitowej i innych zagadkowych pojęć. Przystępnym językiem i w dowcipny sposób instruuje, jak krok po kroku z bibliotecznego dokumentu utworzyć dobrej jakości obiekt cyfrowy. Przy okazji bezlitośnie rozprawia się z wieloma mitami, na czele z tym, że digitalizacja musi być kosztowna.

Poradnik niesie ze soba także poważne zagrożenie. Bedzie młotem na bibliotekarzy, którzy do tej pory omijali digitalizację szerokim łukiem, zasłaniając się brakiem znajomości tematu. Od tej pory już nie bedzie wymówek. Digitalizacje czas zacząć!

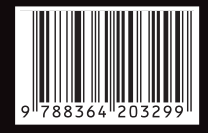

ISBN 978-83-64203-29-9